## Konfiguracja — działanie

# **Automatyczna platforma dystrybucyjna UniXact® Automated Dispense Platform**

3A6320B

PL

 $\epsilon$ 

*Do zautomatyzowanego, programowalnego, precyzyjnego dozowania mikro. Wyłącznie do zastosowań profesjonalnych.* 

**Urządzenie nie jest dopuszczone do użytkowania w atmosferach wybuchowych lub miejscach zagrożonych wybuchem.** 

**Modele: C-300 C-500 Oprogramowanie w wersji 1.0.8.12 - Graco**

Patrz strona 3 w celu uzyskania dalszych informacji na temat modelu i certyfikatów.

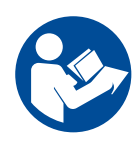

#### **Ważne instrukcje dotyczące bezpieczeństwa:**

Zapoznać się ze wszystkimi ostrzeżeniami i instrukcjami zawartymi w niniejszym dokumencie oraz instrukcjach powiązanych. Należy zachować wszystkie instrukcje.

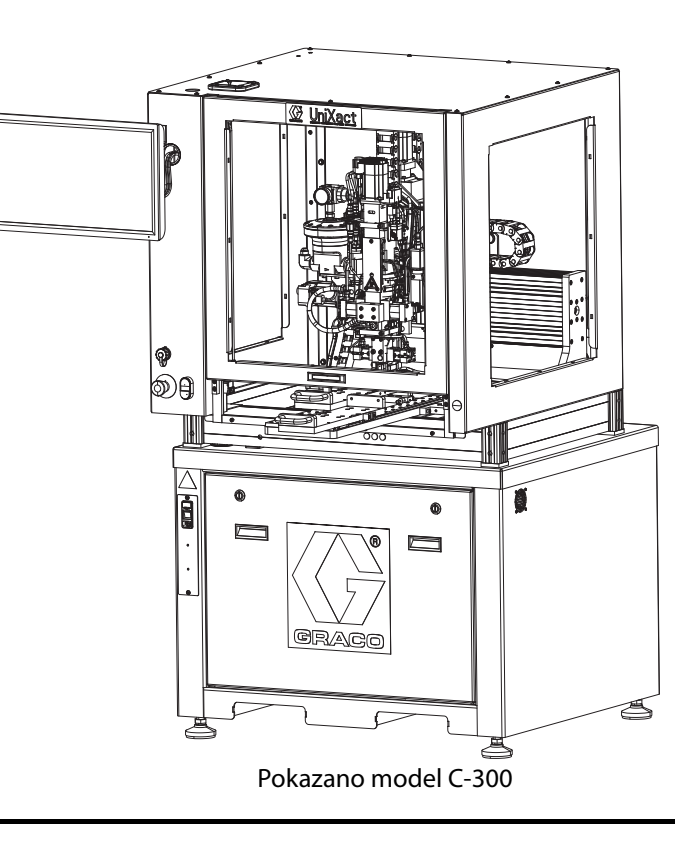

## **Spis treści**

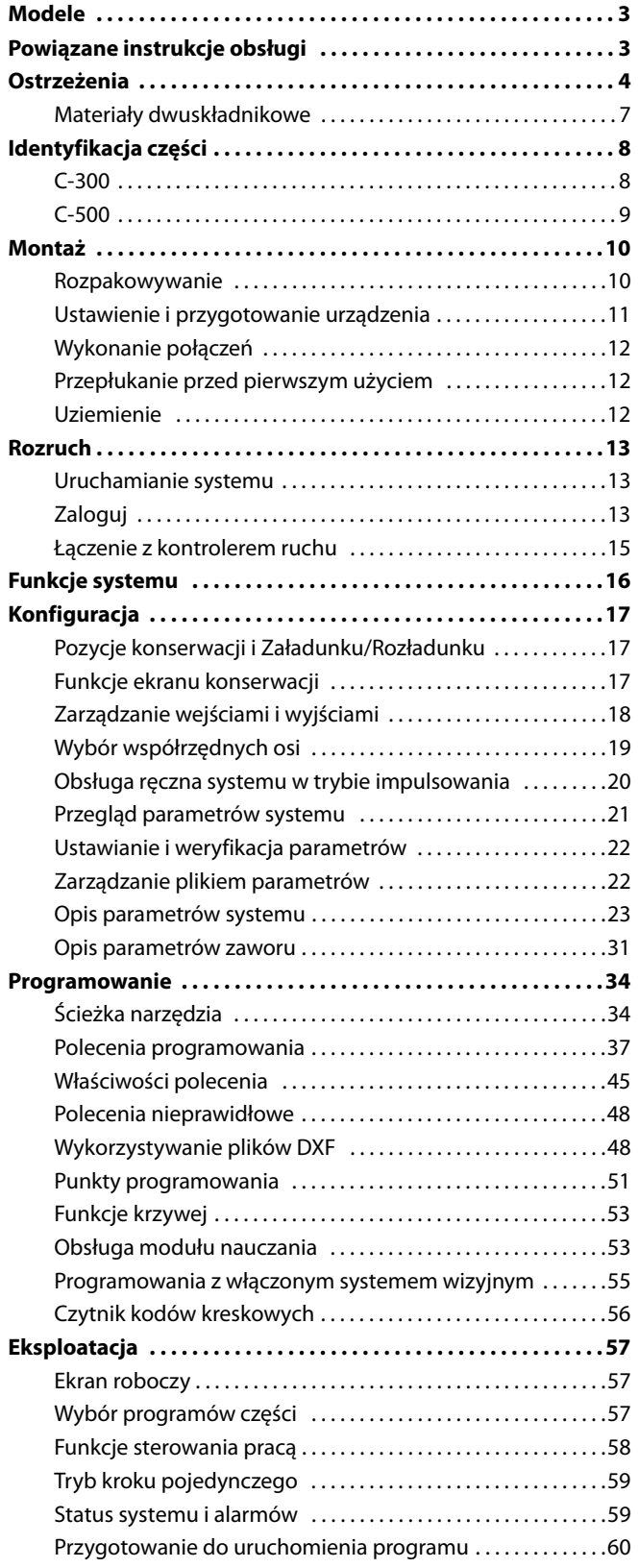

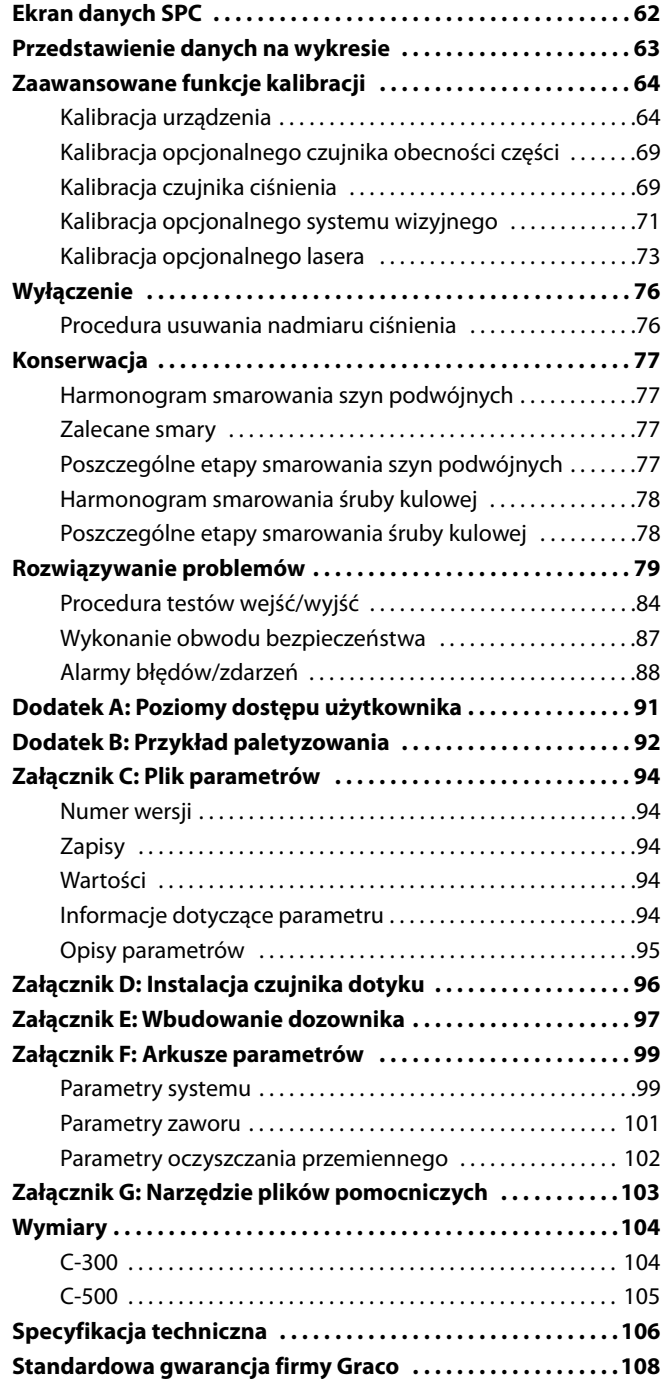

## <span id="page-2-0"></span>**Modele**

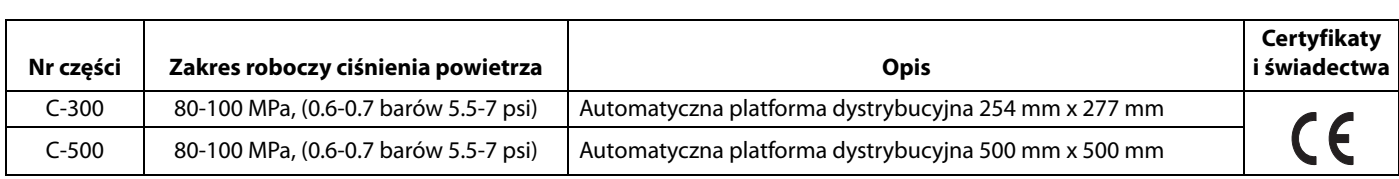

## <span id="page-2-1"></span>**Powiązane instrukcje obsługi**

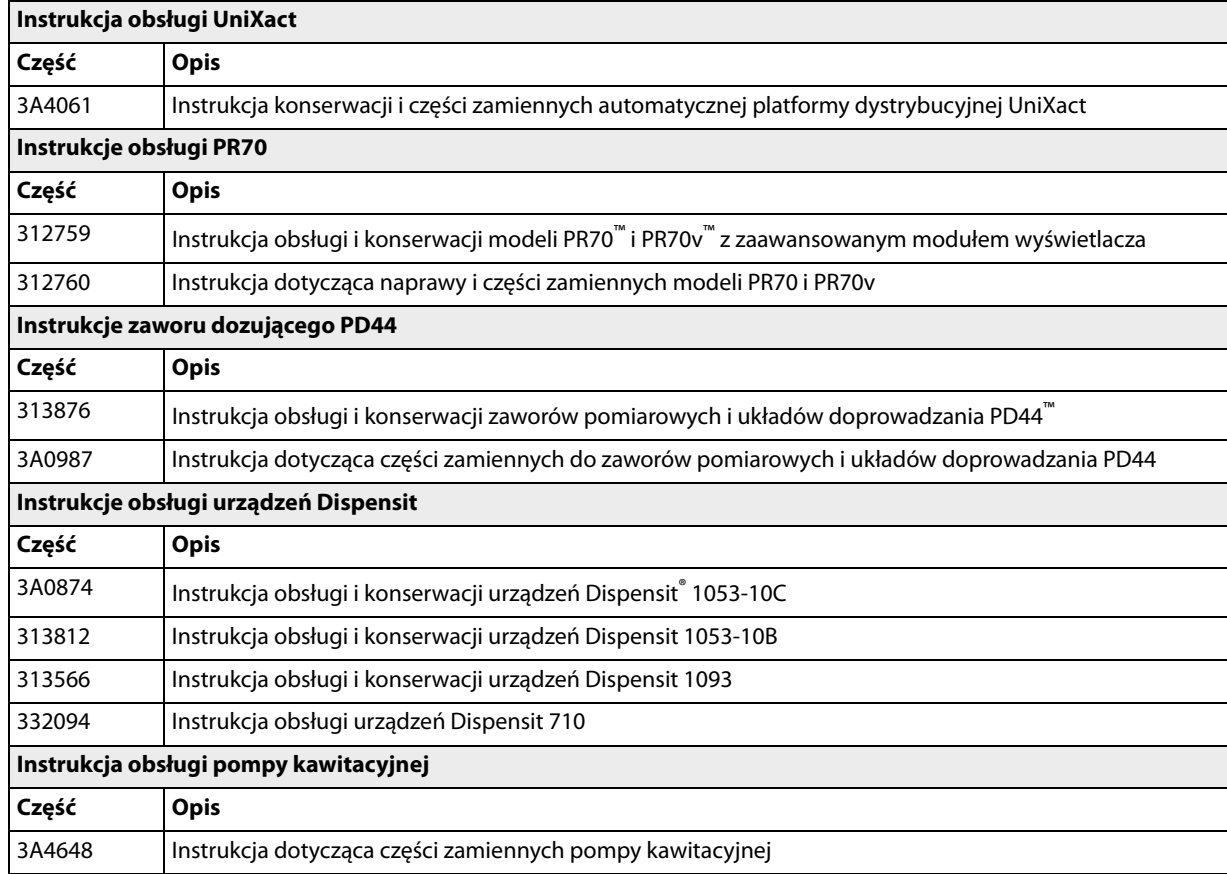

## <span id="page-3-0"></span>**Ostrzeżenia**

Poniższe ostrzeżenia dotyczą konfiguracji, użytkowania, uziemiania, konserwacji oraz napraw opisywanego sprzętu. Znak wykrzyknika oznacza ostrzeżenie ogólne, natomiast symbol niebezpieczeństwa oznacza występowanie ryzyka specyficznego przy wykonywaniu określonej czynności. Gdy te symbole pojawiają się w treści podręcznika lub etykietach ostrzeżenia, należy powrócić do niniejszych ostrzeżeń. W stosownych miejscach w treści niniejszej instrukcji obsługi mogą pojawiać się symbole niebezpieczeństwa oraz ostrzeżenia związane z określonym produktem, których nie opisano w niniejszej części.

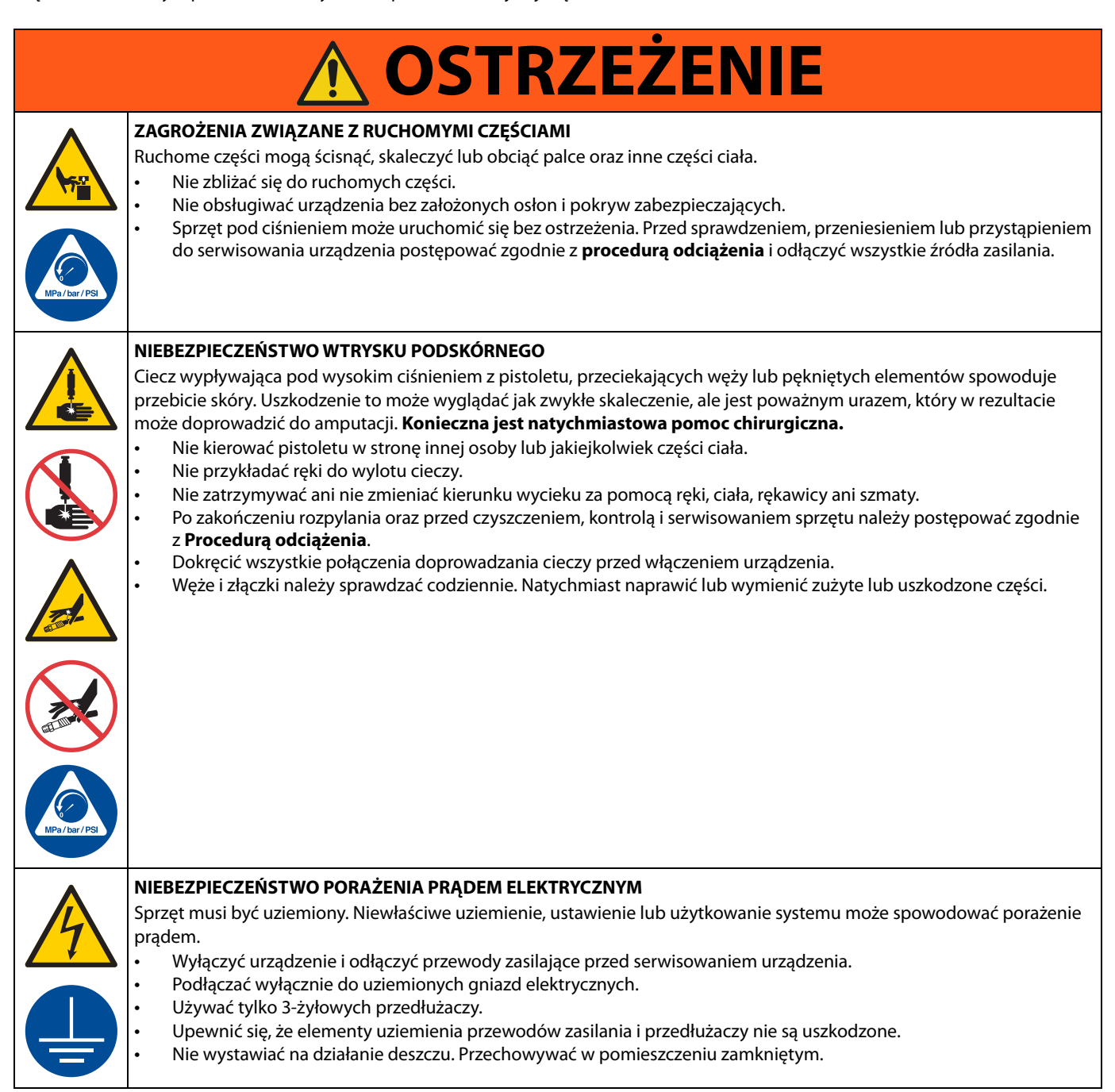

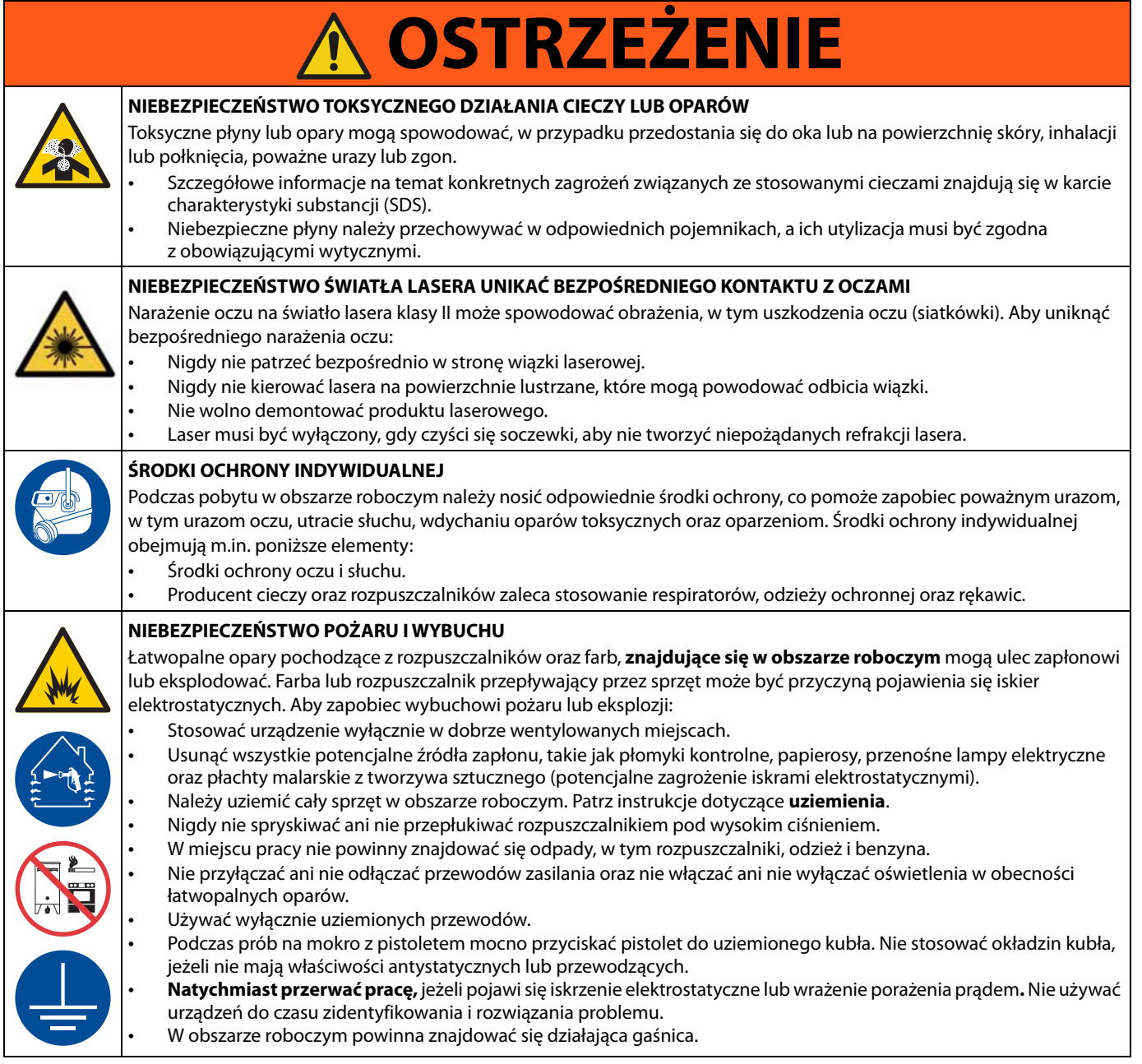

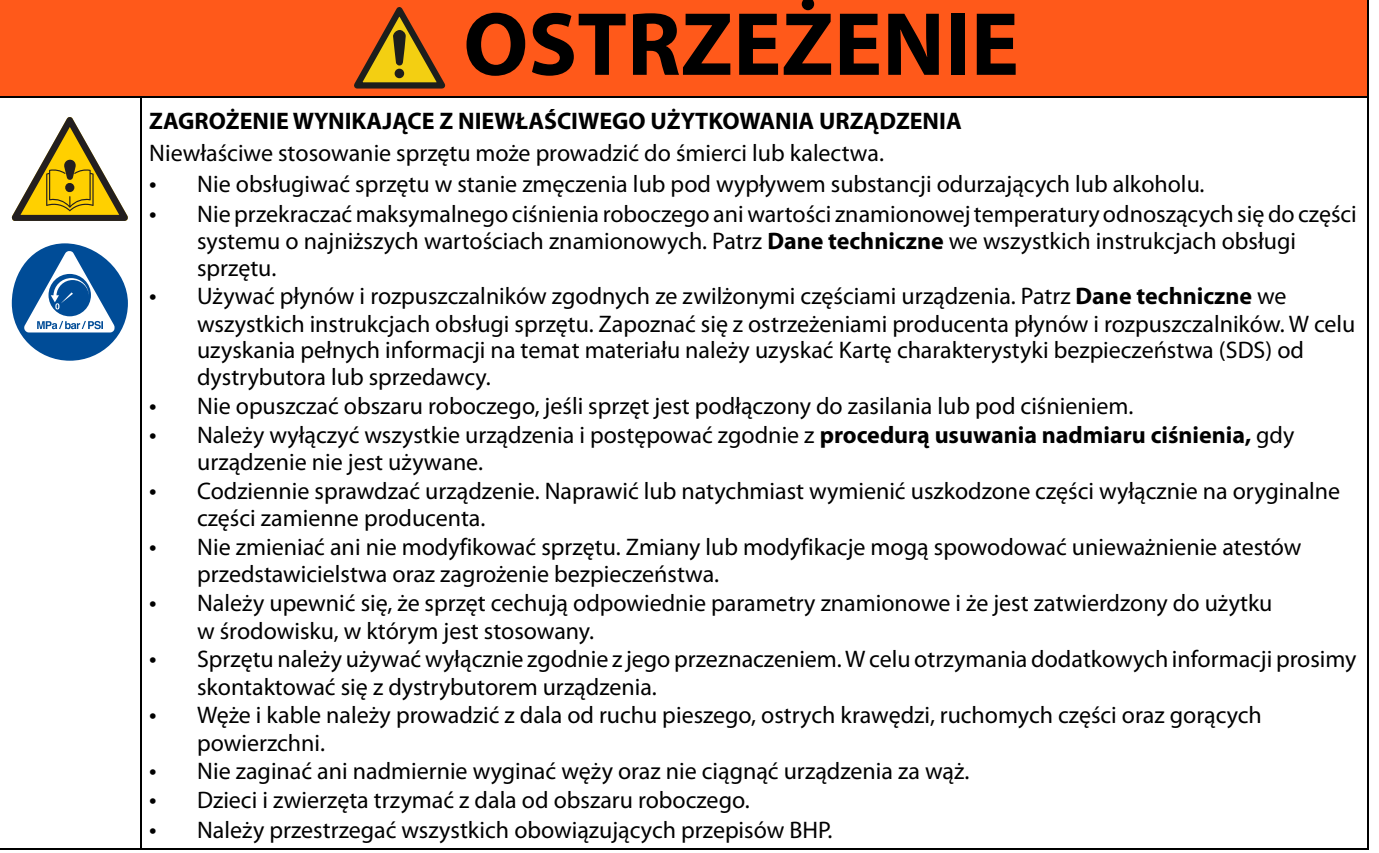

### <span id="page-6-0"></span>**Materiały dwuskładnikowe**

#### **Samozapłon materiału**

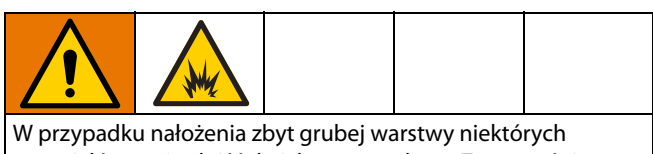

materiałów może dojść do ich samozapłonu. Zapoznać się z ostrzeżeniami i kartą charakterystyki (SDS) producenta materiału.

#### **Składniki A i B należy przechowywać oddzielnie**

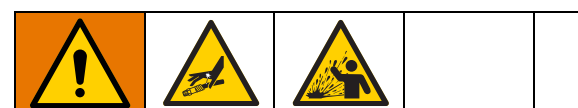

Przenoszenie zanieczyszczeń może skutkować występowaniem utwardzonych drobin w przewodach płynu, a to z kolei może doprowadzić do poważnych obrażeń ciała lub uszkodzenia sprzętu. Aby zapobiec zanieczyszczeniu krzyżowemu:

- Nigdy nie wolno zamieniać zwilżanych części
- składnika A i składnika B.
- Nigdy nie używać rozpuszczalnika po jednej stronie, jeśli uległ zanieczyszczeniu po drugiej stronie.

#### **Wymiana materiałów**

#### *INFORMACJA*

Wymiana materiałów używanych w urządzeniu wymaga szczególnej uwagi w celu uniknięcia uszkodzeń i przestojów.

- Przy wymianie materiałów kilkukrotnie wypłukać urządzenie, aby upewnić się, że jest zupełnie czyste.
- Zawsze czyścić sita wlotów cieczy po płukaniu.
- Zasięgnąć u producenta materiałów informacji na temat zgodności chemicznej.
- Przy wymianie epoksydów na uretany lub poliuretany rozmontować i wyczyścić wszystkie części mające styczność z cieczą oraz wymienić węże. Epoksydy często zawierają aminy na stronie B (utwardzacz). Poliuretany często zawierają aminy na stronie B (żywica).

#### **Składniki A i B**

**UWAGA:** Dostawcy mogą w różny sposób określać materiały złożone z wielu składników.

Należy pamiętać, że orientacja węży Składka A i Składnika B różni się w zależności od rodzaju używanej głowicy dozującej.

W celu uzyskania dodatkowych wyjaśnień dotyczących składników A i B należy zapoznać się z instrukcją obsługi używanego dystrybutora. W przypadku korzystania z modelu PD44 należy zapoznać się z instrukcją obsługi i konserwacji układów doprowadzania PD44, 313876.

## <span id="page-7-0"></span>**Identyfikacja części**

## <span id="page-7-1"></span>**C-300**

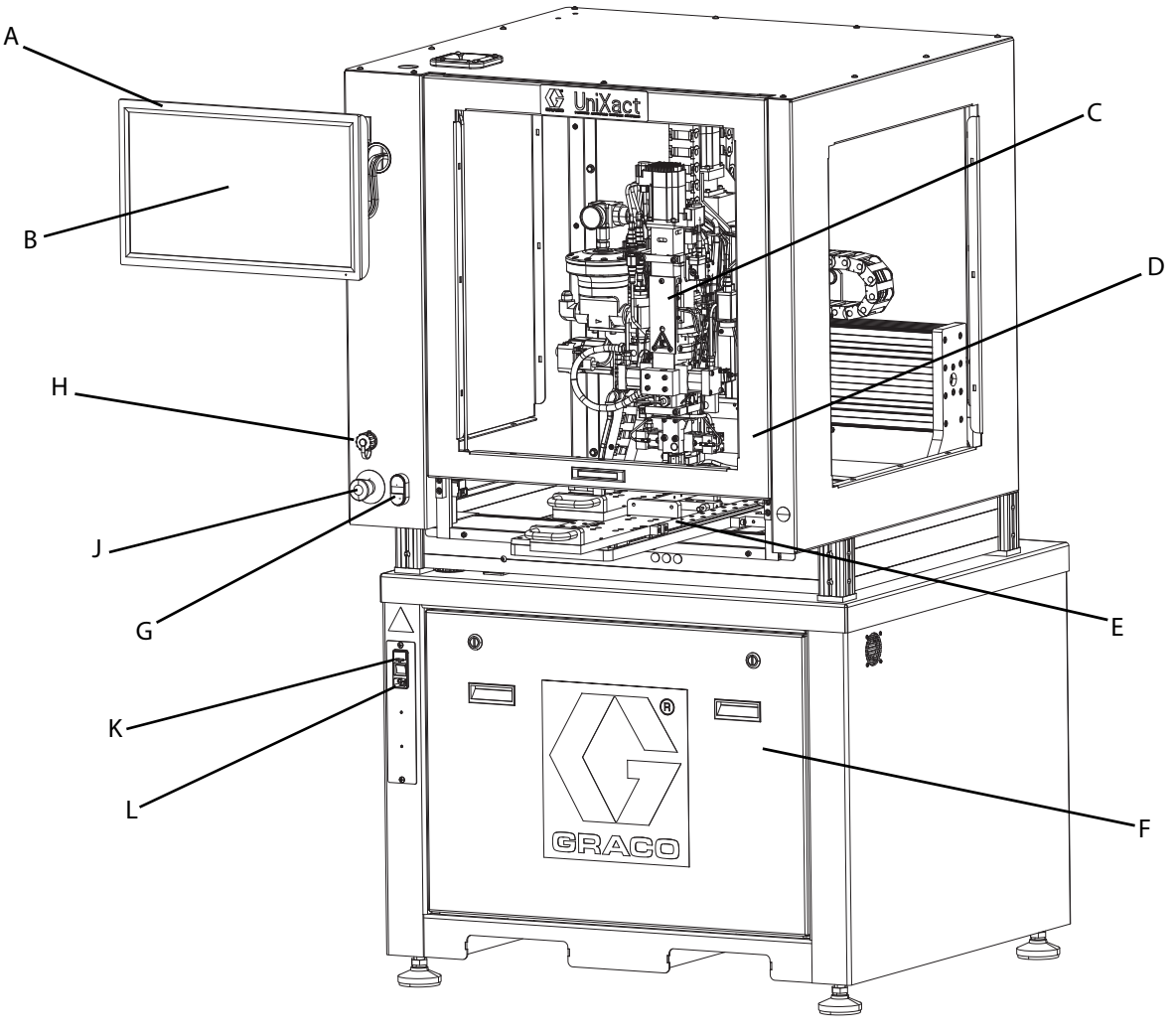

#### <span id="page-7-2"></span>**RYS. 1: Składniki C-300**

#### **Legenda:**

- AA Komputer z ekranem dotykowym
- AB Aplikacja oprogramowania systemu UniXact
- .<br>Dozownik
- AD Drzwiczki dostępu<br>AE Podwójny element
- Podwójny element ślizgowy Y
- AF Panel dostępu do komponentów elektrycznych (w tym kontrolera ruchu)
- AG Sterowanie
- AH Port USB
- J Zatrzymanie awaryjne
- K Wyłącznik zasilania systemu/wejście zasilania z bezpiecznikiem
- L Miejsce podłączenia kabla zasilającego

<span id="page-8-0"></span>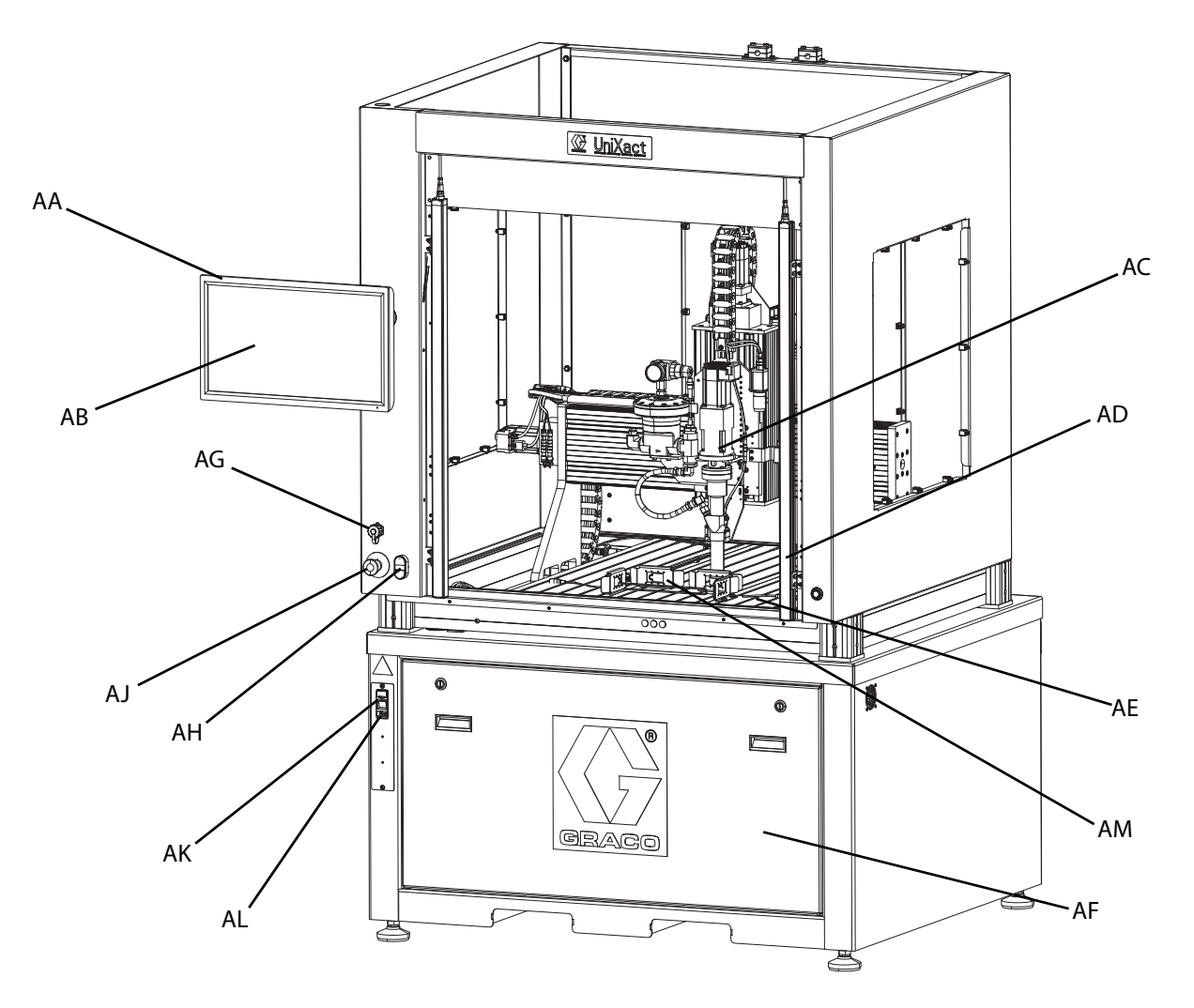

#### <span id="page-8-1"></span>**RYS. 2: Składniki C-500**

#### **Legenda:**

- AA Komputer z ekranem dotykowym
- Aplikacja oprogramowania dozownika
- AC Dozownik
- AD Kurtyna świetlna
- Platforma dozownika
- AF Panel dostępu do komponentów elektrycznych (w tym kontrolera
- ruchu)
- AG Port USB
- AH Sterowanie
- AJ Zatrzymanie awaryjne
- AK Wyłącznik zasilania systemu/wejście zasilania z bezpiecznikiem
- AL Miejsce podłączenia kabla zasilającego
- AM Lokalizatory kaset z czujnikami zainstalowanych części

## <span id="page-9-0"></span>**Montaż**

### <span id="page-9-1"></span>**Rozpakowywanie**

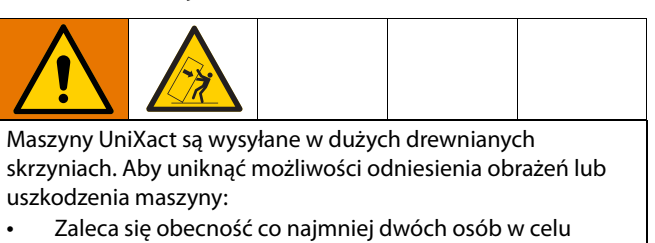

bezpiecznego usunięcia paneli. • Upewnij się, że zawartość nie przesunie się podczas usuwania taśm lub blokad, które zostały użyte do

zabezpieczenia komponentów i utrzymania ich na miejscu.

Konfiguracje automatycznych urządzeń dozujących UniXact różnią się w zależności od rozmiaru platformy i wybranych opcji. Z tego powodu, opakowanie używane dla każdej maszyny jest także różne.

Poniższe instrukcje obowiązują w odniesieniu do rozpakowywania układów UniXact.

1. Sprawdź wszystkie opakowania i zgłoś wszelkie uszkodzenia, które mogą wpłynąć na stan wyposażenia.

**UWAGA:** Wszystkie skrzynie są wyposażone w czujniki upadku, które wskazują, czy skrzynia była niewłaściwie przewożona. Należy sprawdzić te czujniki przed przystąpieniem do rozpakowywania. Jeśli czujnik wskazuje na nieostrożne obchodzenie się ze skrzynią, zanotuj to na liście przewozowym i sprawdź produkt pod kątem uszkodzeń podczas rozpakowywania.

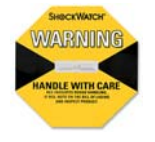

- 2. Przeczytaj wszystkie specjalne instrukcje i ostrzeżenia umieszczone na skrzyni przed próbą jej otwarcia.
- 3. Każda maszyna jest przykręcona do palety, a panele boczne są przymocowane z każdej strony. Pokrywa jest zamocowana do ścian bocznych. Sprawdź skrzynię, aby zobaczyć, czy do zamocowania paneli zostały użyte śruby, czy gwoździe.
- 4. Zdemontuj skrzynię za pomocą pręta podnośnikowego i/lub elektrycznego wkrętaka, w zależności od sposobu zmontowania skrzyni. Najpierw zdejmij wierzch, a następnie poluzuj i zdejmuj jeden bok na raz.
- 5. Podczas rozpakowywania należy sprawdzić wszystkie komponenty pod kątem uszkodzeń. Jeśli znajdziesz uszkodzenie, zrób zdjęcia uszkodzonych komponentów zawierające jak najwięcej szczegółów i skontaktuj się z dystrybutorem Graco.
- 6. Sprawdź wszystkie elementy, które wyglądają tak, jakby mogły przesunąć lub przemieścić się w niebezpieczny sposób po usunięciu opakowania.
- 7. Usuń plastikową folię i taśmy wykorzystane do zabezpieczenia oraz ochrony sprzętu.
- 8. Podnieś maszynę z palety za pomocą silnika holowniczego lub wózka widłowego.

#### *WAŻNA INFORMACJA*

Widły na silniku holowniczym muszą całkowicie wysuwać się przez podstawę maszyny, aby można było rozpakować i transportować maszynę bez uszkodzeń.

9. Przed uruchomieniem maszyny należy dokładnie ją sprawdzić. Mogą zostać dostarczone także dodatkowe instrukcje rozpakowywania lub konfiguracji w postaci etykiet lub naklejek.

**UWAGA:** Węże doprowadzające materiał dostarczone wraz z maszyną mogą zawierać chemikalia, które nie są testowane na mokro w fabryce. Węże zawierające chemikalia są zabezpieczone przez zatyczki i oznakowane w celu wskazania ich zawartości. Wszelkie inne systemy dozujące wykorzystane w maszynach i zawierające chemikalia są oznakowane i opatrzone etykietą. Arkusze charakterystyki materiału są dostarczane wraz z maszyną, jeśli jest to wymagane. Przejrzyj całą dokumentację przed przystąpieniem do kompletnej instalacji i obsługi systemu.

### <span id="page-10-0"></span>**Ustawienie i przygotowanie urządzenia**

Urządzenie UniXact powinno zostać ustawione na płaskiej, poziomej powierzchni w pobliżu doprowadzeń mediów. Urządzenie wymaga podłączenia energii elektrycznej lub powietrza. (Patrz tabliczka danych znamionowych na maszynie.) Zapewnij wystarczającą wolną przestrzeń wokół maszyny, aby uzyskać dostęp do elementów sterujących w podstawie urządzenia.

**UWAGA:** W zależności od zastosowania może być potrzebna dodatkowa przestrzeń dla systemu podawania materiału. Zapoznaj się z instrukcją obsługi używanego systemu podawania. Patrz **instrukcje powiązane** na stronie **3**.

1. Wyreguluj trzpienie elementu poziomującego na podstawie tak, aby powierzchnia platformy była równa, a wszystkie cztery elementy poziomujące stykały się z podłogą.

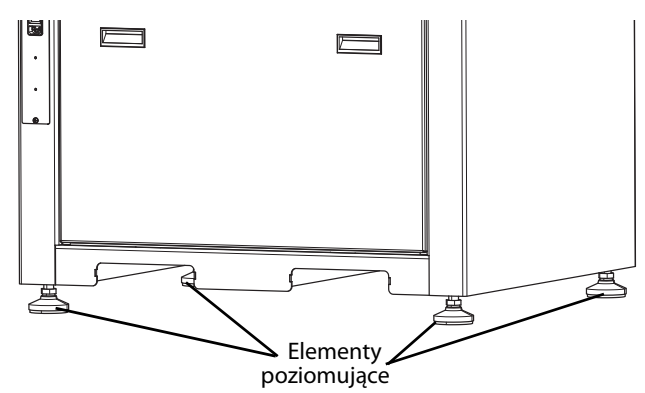

**RYS. 3: Poziomowanie podstawy urządzenia UniXact**

- 2. Dokręcić przeciwnakrętki elementów poziomujących.
- 3. Upewnij się, że osie poruszają się swobodnie z lewej do prawej strony i z przodu do tyłu wzdłuż osi, jak pokazano na **Rysunku 4** i że nie ma fizycznych przeszkód dla ruchu.
	- a. Żółty wspornik ze śrubami blokującymi umożliwia zamocowanie dozownika do suwnicy, aby zapobiec możliwości przesunięcia od lewej do prawej strony (oś X). Należy usunąć dwie śruby i wspornik.
	- b. Podczas transportu mogą być wykorzystywane taśmy lub zamki, które zapobiegają ruchowi w kierunku przód-tył (oś Y). Usuń wszelkie taśmy i inne materiały opakowaniowe z maszyny przed przystąpieniem do pracy.

**UWAGA:** Ruch w górę i w dół (oś Z) jest hamowany przez elektryczny hamulec, który wymaga wyłączenia zasilania. Dozownik nie powinien poruszać się w górę ani w dół, dopóki do systemu nie zostanie doprowadzone zasilanie i nie będzie obsługiwany za pomocą elementów sterujących maszyny.

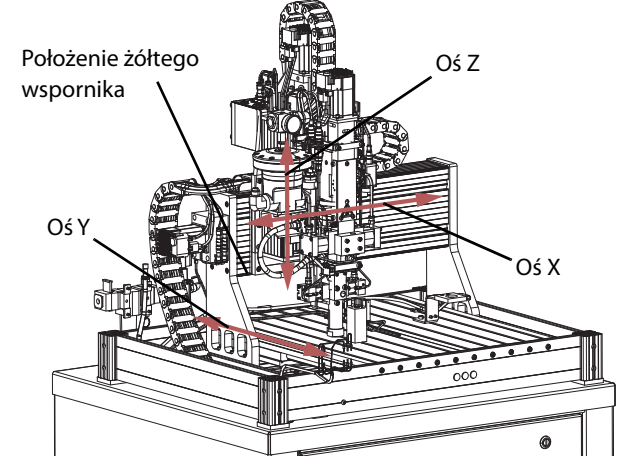

**RYS. 4: Ruch osi dozownika**

4. Monitor komputera jest zwykle zdejmowany do wysyłki. Śruby służące do zamocowania monitora do ramienia maszyny są przykręcone z tyłu monitora. Usuń je i wykorzystaj w celu zamocowania monitora do ramienia. Podłącz trzy przewody zwisające z ramienia do odpowiednich gniazd z tyłu monitora.

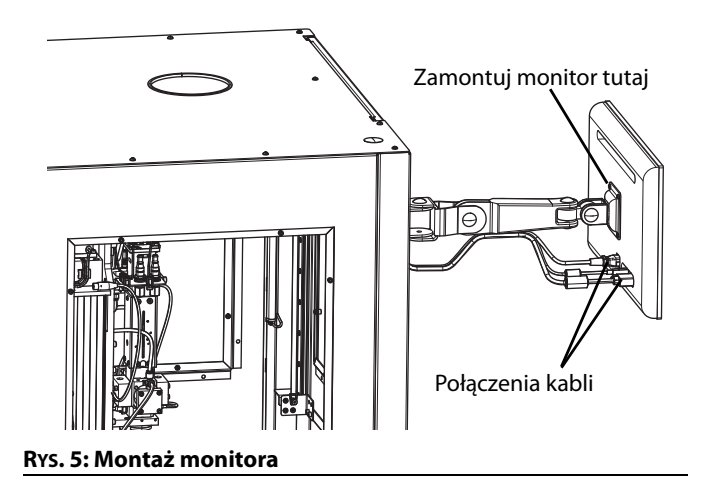

5. Zamontuj ponownie wszystkie elementy, które mogły zostać usunięte w celu bezpiecznego transportu. Należy uwzględnić specjalne instrukcje dotyczące tych komponentów.

## <span id="page-11-0"></span>**Wykonanie połączeń**

Przejrzyj całą dokumentację komponentów systemu podawania przed zakończeniem instalacji i rozpoczęciem pracy systemu z materiałem.

- 1. Sprawdź etykietę z numerem seryjnym na komputerze, aby określić wymagania dotyczące zasilania systemu.
- 2. Sprawdź wszystkie podłączenia powietrza, aby upewnić się, że żadne przewody powietrza nie są poluzowane lub odłączone.
- 3. Doprowadź regulowane ciśnienie powietrza do układu.

**UWAGA:** Ciśnienie przekraczające maksymalne dopuszczalne ciśnienie w układzie spowoduje, że zawór nadmiarowy na zespole wlotu powietrza odprowadzi ciśnienie do atmosfery.

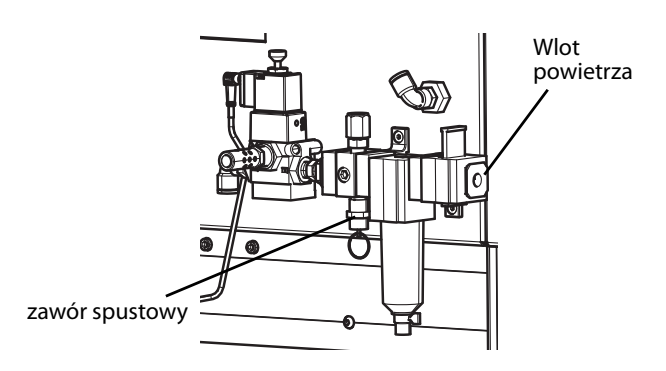

#### **RYS. 6: Położenie elementów sterowania ciśnieniem powietrza**

- 4. Dostosuj ciśnienie powietrza do wartości granicznych systemu, aby zapobiec jego odprowadzaniu przez zawór nadmiarowy.
- 5. Podłącz zasilanie elektryczne do maszyny. Większość urządzeń jest wyposażona w złącze IEC z wtyczką dostosowaną do zestawu przewodów formowanych, co umożliwia podłączenie do konwencjonalnego gniazdka ściennego. Aby uzyskać informacje na temat dostępnych zestawów przewodów, patrz Instrukcja konserwacji automatycznych systemów dozowania UniXact - instrukcja dotyczące części 3A4061.
- 6. Zainstaluj mieszalnik, zawór odcinający i końcówkę igły odpowiednio do zastosowania. Zapoznaj się z instrukcją obsługi używanego rodzaju zaworu.

**UWAGA:** W systemie mogą być zastosowane niestandardowe funkcje, wymagające dodatkowych procedur instalacji i konfiguracji, które nie zostały opisane w tej instrukcji.

## <span id="page-11-1"></span>**Przepłukanie przed pierwszym użyciem**

Urządzenie jest standardowo testowane przy użyciu lekkiego oleju, który pozostawiono w przewodach cieczy w celu ochrony części. W celu uniknięcia zanieczyszczenia wykorzystywanego materiału olejem, przed użyciem należy przepłukać urządzenie odpowiednim rozpuszczalnikiem. Procedura spłukiwania urządzeń zależy od rodzaju systemu podawania. Zapoznaj się z instrukcją obsługi używanego systemu podawania. Patrz **instrukcje powiązane** na stronie **[3](#page-2-1)**.

**UWAGA:** Sprawdź etykiety i oznaczenia na urządzeniu, aby potwierdzić zawartość zwilżonych komponentów.

### <span id="page-11-2"></span>**Uziemienie**

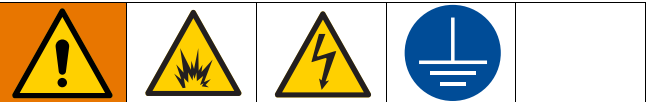

Urządzenie wymaga uziemienia w celu zmniejszenia ryzyka wyładowań elektrostatycznych oraz porażenia prądem. Iskrzenie elektryczne i elektrostatyczne może powodować zapłon lub eksplozie. Niewłaściwe uziemienie może powodować porażenie prądem elektrycznym. Uziemienie zapewnia przewód umożliwiający upływ prądu elektrycznego.

**Węże powietrza i cieczy:** W celu zapewnienia ciągłości uziemienia stosować wyłącznie rozpraszające ładunki elektrostatyczne węże przewodzące o maksymalnej całkowitej długości 150 m (500 stóp). Sprawdź rezystancję elektryczną węży. Jeśli całkowita rezystancja do uziemienia przekracza 29 megaomów, należy natychmiast wymienić wąż.

**Urządzenie:** Uziemione przez dostarczony przewód zasilania.

**Sprężarka powietrza:** Przestrzegać zaleceń producenta.

**Zawór dozujący:** Uziemić poprzez podłączenie do właściwie uziemionego węża cieczy i pompy.

**Zbiornik zasilania cieczą:** Stosować się do lokalnie obowiązujących przepisów.

#### **Kubły do rozpuszczalników stosowane podczas**

**przepłukiwania:** Stosować się do lokalnie obowiązujących przepisów. Należy używać wyłącznie metalowych kubłów wykonanych z materiału przewodzącego umieszczonych na uziemionej powierzchni. Nie należy umieszczać kubłów na powierzchniach nieprzewodzących, takich jak papier lub karton, które przerwałyby ciągłość uziemienia.

**W celu utrzymania ciągłości uziemienia podczas przepłukiwania lub uwalniania ciśnienia:** Należy mocno przytrzymać metalową część zaworu dozowania przy uziemionym metalowym kuble, a następnie nacisnąć spust zaworu.

## <span id="page-12-0"></span>**Rozruch**

Rozmieszczenie komponentów modelu C-300 zostało pokazane na **Rysunku 1** na stronie **[8](#page-7-2)**. Rozmieszczenie komponentów modelu C-500 zostało pokazane na **Rysunku 2** na stronie **[9](#page-8-1)**.

### <span id="page-12-1"></span>**Uruchamianie systemu**

- 1. W zależności od modelu urządzenia UniXact należy upewnić się, że drzwiczki dostępu do części są zamknięte lub że kurtyna świetlna nie jest przerwana.
- 2. Włączyć system, ustawiając przełącznik zasilania w położeniu "On" (Wł.). Przełącznik znajduje się na przedniej ściance urządzeń C-300 (K) i C-500 (AK).
- 3. Sprawdź, czy powietrze jest dostarczane do systemu. Przesuń żółty zawór suwakowy na wlocie powietrza do pozycji górnej.

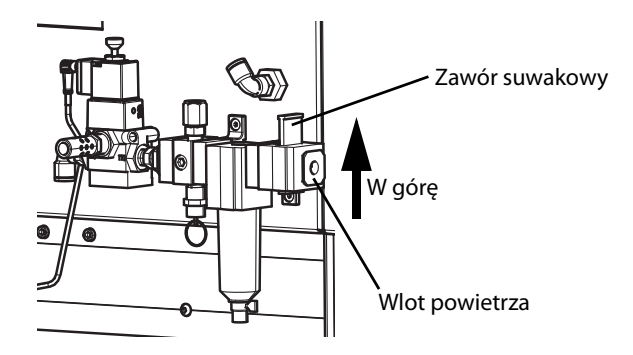

#### **RYS. 7: Doprowadzenie powietrza do systemu**

- 4. Włącz zasilanie maszyny, naciskając zielony przycisk zasilania (G - C-300; AH - C-500) z przodu urządzenia.
- 5. Każdy system jest wyposażony w komputer i monitor z ekranem dotykowym (B - C-300, AB - C-500). Włącz zasilanie monitora komputera.
- 6. Podczas uruchamiania systemu po raz pierwszy koniecznie jest aktywowanie oprogramowania Microsoft<sup>®</sup> Windows<sup>®</sup>. Upewnij się, że ustawiona została prawidłowa strefa czasowa i godzina, jeśli jest ona inna, niż ustawiona domyślnie podczas instalacji oprogramowania w fabryce.
- 7. Uruchom ponownie komputer, korzystając z menu Start systemu Windows.
- 8. Jeśli oprogramowanie systemowe UniXact nie uruchomi się automatycznie po ponownym uruchomieniu komputera, wybierz ikonę Graco na pulpicie systemu Windows.

## <span id="page-12-2"></span>**Zaloguj**

Ekran logowania jest głównym ekranem oprogramowania systemu UniXact, który zapewnia dostęp do systemu i jego funkcjonowanie. Istnieją trzy poziomy uprawnień dostępu do systemu: Operator, Technik i Inżynier.

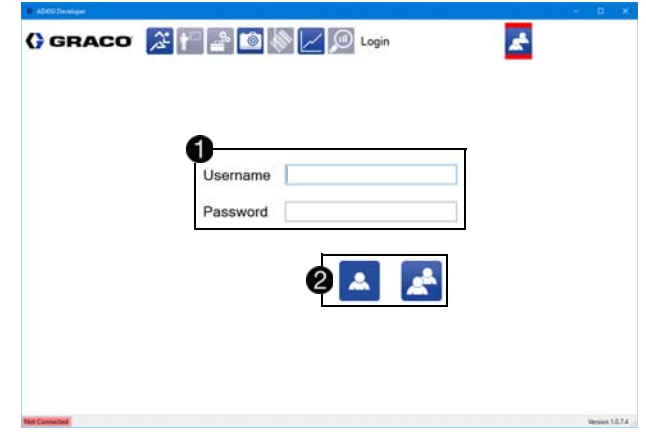

Aby się zalogować, użyj pól nazwy użytkownika i hasła  $\bigcirc$  oraz ikon dostępu do systemu $\bigcirc$ 

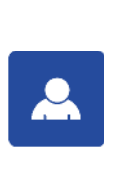

**Logowanie się operatora:** Wybierz tę ikonę, aby automatycznie logować się bez nazwy użytkownika lub hasła, jeśli masz dostęp tylko do poziomu Operatora. Użytkownicy z dostępem na poziomie inżyniera i technika muszą korzystać z pól nazwy użytkownika i hasła oraz standardowej ikony logowania.

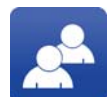

**Logowanie:** Wybierz tę ikonę, aby zalogować się poprzez wprowadzenie nazwy użytkownika i hasła.

Domyślne nazwy użytkownika i hasła są następujące:

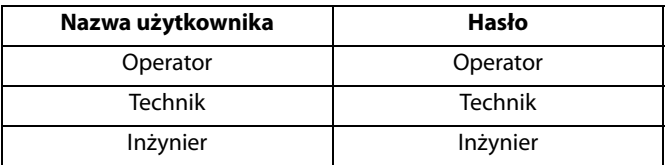

1. Aby zalogować się jako Technik lub Inżynier za pierwszym razem, wprowadź hasło domyślne.

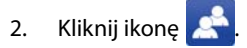

Po zalogowaniu zostajesz automatycznie połączony z systemem. Umożliwia to tworzenie i pobieranie nowych programów, zmianę parametrów, sprawdzanie stanu lub uruchamianie istniejących programów.

**UWAGA:** Tylko jeden użytkownik może być zalogowany równocześnie. Zalogowanie nowego użytkownika powoduje wylogowanie poprzedniego.

Po zalogowaniu się i połączeniu z systemem zobaczysz swoją nazwę użytkownika wyświetlaną w prawym górnym rogu ekranu logowania, obok ikony ekranu logowania  $\bigcirc$ .

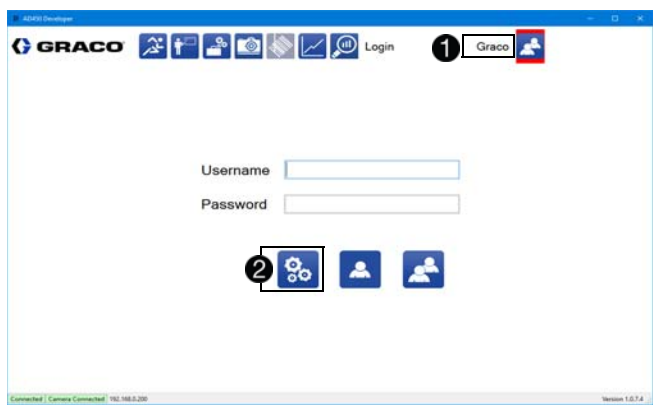

Patrz rozdział **Funkcje systemu** na stronie **[16](#page-15-0)**, gdzie zamieszczony został opis ikony ekranu logowania i ikon nawigacji systemowej u góry ekranu.

Jeśli dysponujesz poziomem uprawnień Inżyniera, po powrocie do ekranu logowania zobaczysz dodatkową ikonę edycji listy użytkowników<sup>2</sup>

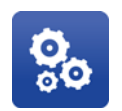

**Edytowanie użytkowników:** Edytowanie listy użytkowników, ich haseł i poziomów uprawnień dostępu. Ta ikona jest widoczna tylko, kiedy zalogowany jest administrator (Inżynier).

#### **Edytowanie użytkowników**

Aby edytować informacje dotyczące użytkownikach z dostępem na

poziomie Inżyniera, wybierz ikonę na ekranie Logowanie. Otwarte zostanie okno Edytowanie użytkowników.

W oknie Edytowanie użytkowników można zmienić wartości domyślne i dodawać nowe nazwy oraz hasła. Jeśli plik haseł zostanie w dowolnym momencie usunięty lub uszkodzony, zostanie wygenerowany nowy plik z hasłami domyślnymi.

- 1. Wybierz nazwę z listy Użytkownicy
- 2. W razie potrzeby zmień nazwę i hasło bieżącego wybranego użytkownika $\bullet$
- 3. W razie potrzeby zmień poziom dostępu dla wybranej nazwy .

**UWAGA:** Nazwy użytkowników muszą być niepowtarzalne. Hasła nie muszą być niepowtarzalne.

4. Usuń lub edytuj wszystkich domyślnych użytkowników i hasła, aby zapobiec możliwości nieautoryzowanego dostępu lub ingerencji w oprogramowanie.

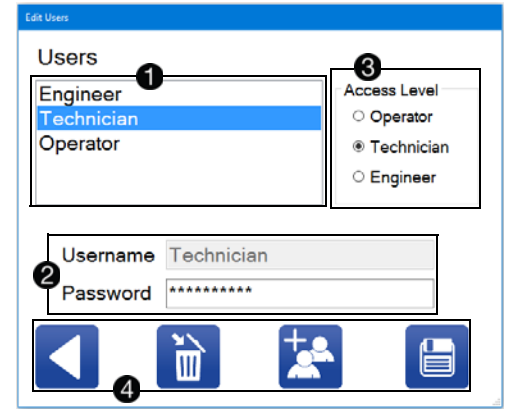

Ogólne ustawienia edycji użytkowników znajdują się u dołu ekranu $\bullet$ .

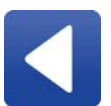

**Powrót:** Powrót do ekranu logowania. Żadne zmiany wprowadzone na ekranie edycji nie zostaną zapisane.

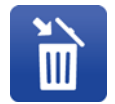

**Usuń użytkownika:** Usuwanie nazwy użytkownika i hasła z bazy danych.

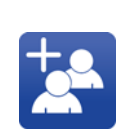

**Nowy użytkownik:** Tworzenie nowego użytkownika z domyślną nazwą użytkownika, hasłem i poziomem dostępu. Nazwę użytkownika, hasło i poziom dostępu można zmienić po utworzeniu użytkownika.

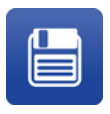

**Zapisz zmiany:** Zapisywanie wszelkich zmian wprowadzonych w bazie danych użytkowników. Jeżeli nie zostanie wybrana ikona Zapisz, zmiany nie będą zapisane.

**UWAGA:** Operatorzy mogą uzyskać dostęp do systemu bez wprowadzania nazwy użytkownika i hasła, jednak opcja przydzielania haseł Operatora jest dostępna dla aplikacji klienckich, które wymagają logowania się wszystkich osób uzyskujących dostęp do systemu.

## <span id="page-14-0"></span>**Łączenie z kontrolerem ruchu**

Oprogramowanie systemu UniXact automatycznie łączy się z kontrolerem ruchu systemu po zalogowaniu. Jeśli z jakiegokolwiek powodu system nie nawiąże połączenia automatycznie, możesz dwukrotnie kliknąć lub dotknąć wskaźnik stanu połączenia w lewym dolnym rogu ekranu, aby otworzyć okno Połącz z dozownikiem. Położenie wskaźnika stanu systemu jest pokazane w punkcie **Funkcje systemu** na stronie **[16](#page-15-0)**.

W oknie tym pokazane są adresy IP dostępne dla połączenia  $\bigcirc$ . Lista określa poprawne kontrolery w zakresie określonym przez adres IP komputera programistycznego i maskę podsieci. Na tej liście wyświetlane są kontrolery, z którymi oprogramowanie nawiązywało ostatnie połączenia. Lista zawiera także opcję wprowadzania znanego adresu IP.

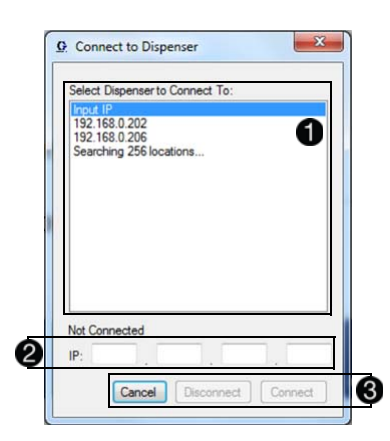

Wybierz opcję Input IP z listy adresów IP potencjalnych kontrolerów, aby wprowadzić określony adres IP w polu wprowadzania  $\bigcirc$ . Opcje połączenia są następujące<sup>3</sup>:

- **Anuluj** Wyjście z ekranu połączenia i powrót do programu głównego.
- **Odłączenie** Odłączenie od bieżącego podłączonego kontrolera.
- **Łączenie** Łączenie z określonym adresem IP. Jeśli kontroler jest już podłączony, system automatycznie rozłączy się z tym kontrolerem.

**UWAGA:** W wielu przypadkach kontroler ruchu wykorzystywanej maszyny, który znajduje się w panelu dostępu w podstawie maszyny, może być jedynym na liście. Lista ta jest przydatna, jeśli łączysz się z wieloma urządzeniami. Domyślny adres IP dla maszyny niepodłączonej do sieci to 192 168 000 200.

Kiedy komputer oraz kontroler ruchu są połączone i wymieniają informacie, w lewym dolnym rogu ekranu wyświetlany jest zielony komunikat "Połączono". Status systemu i paski alarmów w górnej

części ekranu Uruchom pokazują stan urządzenia. V Ikona z prawej strony paska alarmów wskazuje aktywne alarmy. Patrz **Status systemu i alarmów** na stronie **[59](#page-58-1)** aby zapoznać się z dodatkowymi informacjami.

Po połączeniu, oprogramowanie powinno być wstępnie pobrane w kontrolerze ruchu. Jeśli oprogramowanie nie jest zainstalowane lub jest nieaktualne, może pojawić się jeden z dwóch komunikatów o błędach:

- Wersja kontrolera nie może zostać odczytana. Oznacza to problem dotyczący systemu plików. Zainstalować pliki ponownie?
- Oprogramowanie kontrolera i oprogramowanie programistyczne są niezgodne. Czy zainstalować ponownie plik kontrolera? (Ten komunikat zawiera oba numery wersji oprogramowania.)

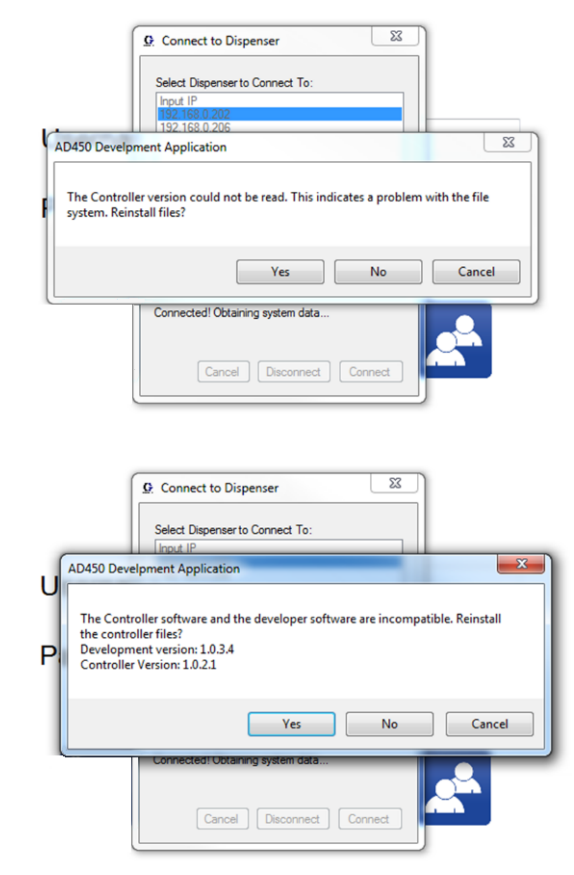

Wybierz Tak w odpowiedzi na komunikat błędu. Następnie, po wyświetleniu monitu, wybierz spakowane pliki kontrolera, które otrzymałeś wraz z systemem.

**UWAGA:** Jeśli pojawi się komunikat mówiący, że kontroler nie jest autoryzowany, skontaktuj się z przedstawicielem firmy Graco, aby uzyskać oprogramowanie umożliwiające kontrolerowi korzystanie z oprogramowania dozownika.

## <span id="page-15-0"></span>**Funkcje systemu**

Ikony u góry ekranu logowania  $\bigcirc$  zapewniają dostęp do funkcji systemu UniXact.

**UWAGA:** Ikony te pozostają wyświetlone w górnej części ekranu w celach nawigacyjnych, także po uzyskaniu dostępu do jednej z funkcji systemu. Ikona funkcji, której aktualnie używasz, jest podświetlona na czerwono.

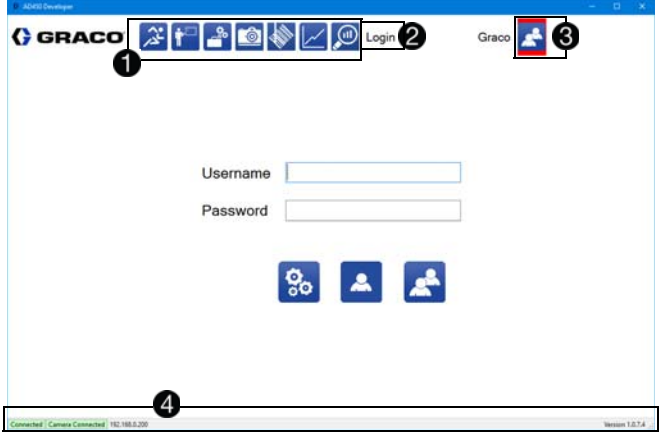

Poniższe ikony przedstawiają funkcje standardowe lub niestandardowe, dostępne na dzień publikacji tego podręcznika:

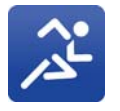

**Uruchom:** Wybranie tej ikony powoduje otwarcie ekranu Uruchom, który umożliwia uruchamianie programów pobranych do kontrolera. Ikona nie jest aktywna, jeśli kontroler ruchu nie jest podłączony.

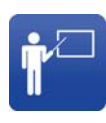

**Nauczanie:** Wybranie tej ikony powoduje otwarcie ekranu programowania, który pozwala utworzyć nowy program ruchu, zmodyfikować istniejący program ruchu i pobrać programy ruchu do kontrolera. Częścią opracowania programu jest nauczenie maszyny projektu części.

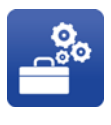

**Konserwacja:** Wybranie tej ikony powoduje otwarcie ekranu konserwacji, który umożliwia sterowanie urządzeniem, wyświetlanie stanu wejść, przełączanie wyjść i edytowanie parametrów.

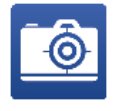

**Widok z kamery na żywo:** Wybranie tej ikony powoduje otwarcie wyskakującego okna, które wyświetla widok z kamery na żywo. Aby ta funkcja mogła działać, należy zainstalować opcjonalną kamerę, a funkcja podglądu musi być włączona na ekranie Parametry.

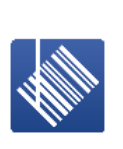

**Czytnik kodów kreskowych:** Wybranie tej ikony powoduje otwarcie ekranu kodu kreskowego, który umożliwia skojarzenie określonych funkcji odczytu kodów kreskowych z programem UniXact. Aby funkcja ta była dostępna, należy włączyć opcję kodu kreskowego na ekranie Parametry.

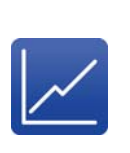

**Wykres:** Wybranie tej ikony umożliwia dynamiczne wyświetlanie danych ciśnienia dla kanałów Analogowy 1 i/lub Analogowy 2. Kanały analogowe muszą być włączone w parametrach. Ta funkcja wymaga opcjonalnych przetworników ciśnienia. Patrz parametry **Wejścia analogowe** na stronie **[29](#page-28-0)**.

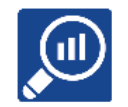

**Dane SPC:** Wybranie tej ikony powoduje otwarcie ekranu SPC, który zawiera dane historyczne o aktualnie podłączonym systemie.

**UWAGA:** Ikony nie są widoczne na ekranie, dopóki się nie zalogujesz. Ikony są wyświetlane na szaro, jeśli nie masz dostępu do funkcji, a na niebiesko, kiedy są dostępne.

Nazwa aktualnie używanej funkcji jest wyświetlana po prawej stronie głównych funkcji programu 2.

Ikona ekranu logowania znajduje się w prawym górnym rogu ekranu<sup>8</sup>

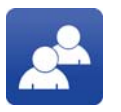

**Logowanie:** Ta ikona stanowi skrót do ekranu logowania podczas nawigacji między funkcjami systemu.

Ogólne informacje o systemie są wyświetlane u dołu wszystkich ekranów  $\bigcirc$ . W lewym dolnym rogu widoczny jest stan połączenia systemu: podłączony lub niepodłączony. Oprogramowanie automatycznie łączy się z kontrolerem ruchu podczas logowania. Jeśli jednak nie nawiąże połączenia automatycznie, możesz dwukrotnie kliknąć lub dotknąć wskaźnik stanu "brak połączenia", aby otworzyć okno Połącz z dozownikiem. Patrz **Łączenie z kontrolerem ruchu** na stronie**[15](#page-14-0)**, gdzie zamieszczone zostały dalsze informacje.

W prawym dolnym rogu znajduje się numer wersji oprogramowania programistycznego.

## <span id="page-16-0"></span>**Konfiguracja**

### <span id="page-16-1"></span>**Pozycje konserwacji i Załadunku/Rozładunku**

Urządzenia UniXact są wyposażone w czujniki umożliwiające sprawdzenie, czy osi X i Y znajdują się w pozycji konserwacji, załadunku lub rozładunku części. Zazwyczaj pozycja konserwacji jest umiejscowiona tak, że osie są przesunięte najdalej do przodu w kierunku Y i najdalej w prawo obszaru roboczego w kierunku X.

Zazwyczaj pozycja załadunku/rozładunku jest umiejscowiona najdalej do tyłu w kierunku Y i najdalej w prawo obszaru roboczego w pozycji X. Regulacja położenia tych przełączników jest ograniczona.

Do zdefiniowania tych pozycji używane są trzy czujniki: jeden na każdym końcu osi Y i jeden na osi Z, jak pokazano na **Rysunku 8**. Pozycja osi Y jest określana przez czujnik załadunku/ rozładunku lub czujnik konserwacji. Pozycje osi X i Z są określone przez czujnik dozownika zamontowany na osi Z i czujnik pozycji docelowej zlokalizowany na osi X. Patrz **Wykonanie obwodu bezpieczeństwa** na stronie **[87](#page-86-0)**, aby uzyskać więcej informacji.

**UWAGA:** Po włączeniu tych czujników świeci się dioda LED znajdująca się w pobliżu końca kabla czujnika.

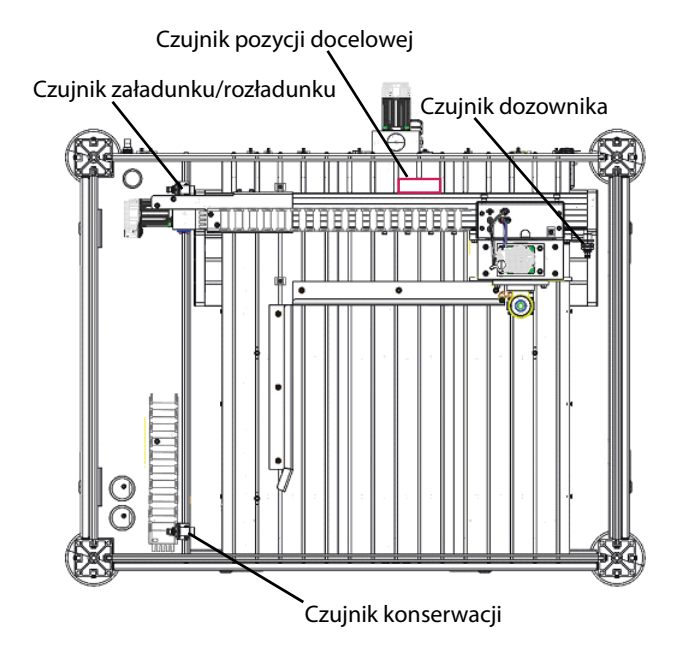

#### **RYS. 8: Zapamiętywanie położenia czujników pozycji**

Pozycje czujników muszą zostać zapamiętane i zapisane w parametrach Konserwacja i Załadunek Części. Patrz **Opis parametrów systemu** na stronie **[23](#page-22-0)**, aby uzyskać dalsze informacje na temat ustawień tych parametrów.

**UWAGA:** Podczas ustawiania parametrów należy zachować ostrożność, aby zapewnić odpowiednie przesunięcie względem pozycji nadmiernego ruchu, aby zapobiec uciążliwym alarmom.

## <span id="page-16-2"></span>**Funkcje ekranu konserwacji**

Konserwacja.

Wybierz ikonę  $\frac{26}{\pi}$ z menu funkcji systemu, aby otworzyć ekran

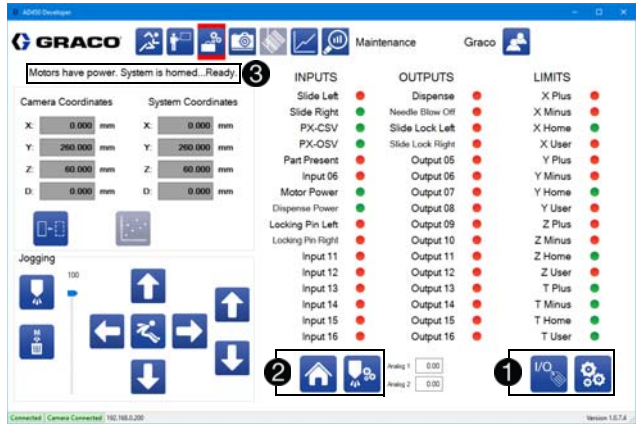

Ogólne elementy sterujące znajdują się u dołu ekranu  $\bigcirc$ , **2**.

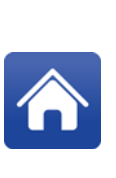

**Położenie początkowe:** Inicjuje procedurę określania położenia początkowego, która ustawia dozownik w pozycji początkowej, aby umożliwić zlokalizowanie osi X, Y i Z w odniesieniu do części. Określenie położenia początkowego jest konieczne po utracie zasilania. Ikona ta nie jest aktywna, jeśli system został wyłączony za pomocą przycisku zatrzymania awaryjnego. .

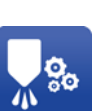

**Pozycja konserwacji:** Wybranie tej pozycji powoduje, że maszyna przemieszcza się do zdefiniowanej wcześniej pozycji konserwacji. Maszyna nie przesuwa się do tej pozycji, jeśli nie zostało określone położenie początkowe lub jeżeli aktualnie wykonywany jest program, przeprowadzane jest czyszczenie lub procedura szukania igły. Patrz **Pozycje konserwacji i Załadunku/Rozładunku** na tej stronie.

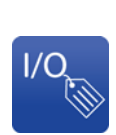

**Etykiety we/wy:** Ta funkcja umożliwia edycję bieżących etykiet wejść/ wyjść (We/Wy). Etykiety We/Wy są przechowywane w sposób specyficzny dla każdego urządzenia. Każdy zestaw wejść/wyjść musi mieć unikalne etykiety. Ta ikona jest widoczna tylko, kiedy zalogowany jest użytkownik z uprawnieniami dostępu technika lub wyższymi.

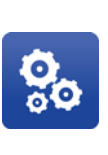

**Parametry:** Funkcja zapewnia dostęp do parametrów. Lista parametrów i dane wejść/wyjść nie mogą być wyświetlane jednocześnie. Ten przycisk jest widoczny tylko, kiedy zalogowany jest użytkownik z uprawnieniami dostępu technika lub wyższymi.

Stan systemu jest pokazywany w lewym górnym rogu ekranu Konserwacji  $\bigcirc$ . Jeżeli w danym momencie aktywny jest więcej niż jeden alarm, wyświetlany jest wyłącznie ostatni alarm.

## <span id="page-17-0"></span>**Zarządzanie wejściami i wyjściami**

Pomimo, iż urządzenia UniXact są w pełni sprawdzane i testowane w fabryce, weryfikacja danych wejść i wyjść zapewnia użytkownikowi dobre zrozumienie sprzętu oraz sposobu dokonywania korekt, aby zminimalizować możliwość problemów podczas uruchamiania.

Wybranie ikony VO w prawym dolnym rogu umożliwia wyświetlenie wejść, wyjść i limitów przekroczenia pozycji, jeśli nie są one aktualnie wyświetlane na ekranie, kiedy masz do niego dostęp.

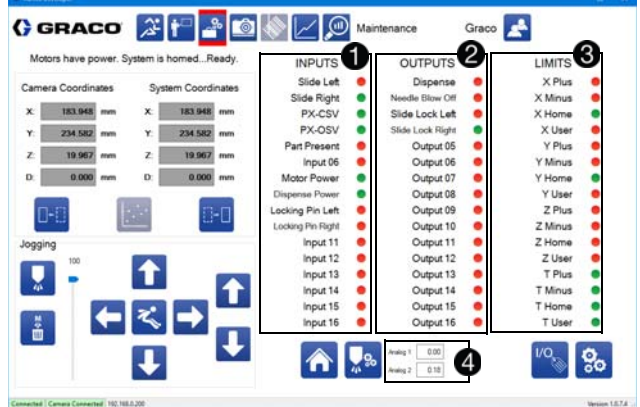

Weiścia są wyświetlane w lewej kolumnie danych wejść i wyjść  $\blacksquare$ . Dostępnych jest 16 wejść.

W kolumnie środkowej wyświetlane jest 16 wyjść 2. Stan każdego wyjścia można przełączać, wybierając je, co może pomóc w rozwiązywaniu problemów.

Limity przekroczenia pozycji są wyświetlane w prawej kolumnie 8. Każda z trzech osi ma limit dodatni, limit ujemny, dane wejścia pozycji początkowej i dane wejścia użytkownika.

Wejścia analogowe są wyświetlane u dołu ekranu 4. Wyświetlane wejścia są skalowane w zależności od parametrów systemu.

Etykiety wejść, wyjść, limitów przekroczenia pozycji i wejść analogowych mogą być edytowane.

1. Należy wybrać ikonę . Spowoduje to wyświetlenie pól tekstowych wokół wszystkich etykiet, które mogą zostać zmienione.

**UWAGA:** W trybie edycji, ikona zostaje zastąpiona przez

ikone

- 2. Wybierz pole, które chcesz zmienić i wpisz nową etykietę.
- 3. Powtórz tę czynność dla wszystkich etykiet, które mają zostać zmienione.
- 4. Wybierz ikonę **dziel**, aby zapisać zmiany.

Sprawdź, czy wejścia i wyjścia działają poprawnie, uruchamiając przełączniki wejść i wyjść zgodnie z opisem w punkcie **Procedura testu wejść/wyjść** na stronie **[84](#page-83-0)**.

Poniżej zamieszczona została lista typowo przypisanych wejść, wyjść i limitów. Mogą one być różne w poszczególnych urządzeniach.

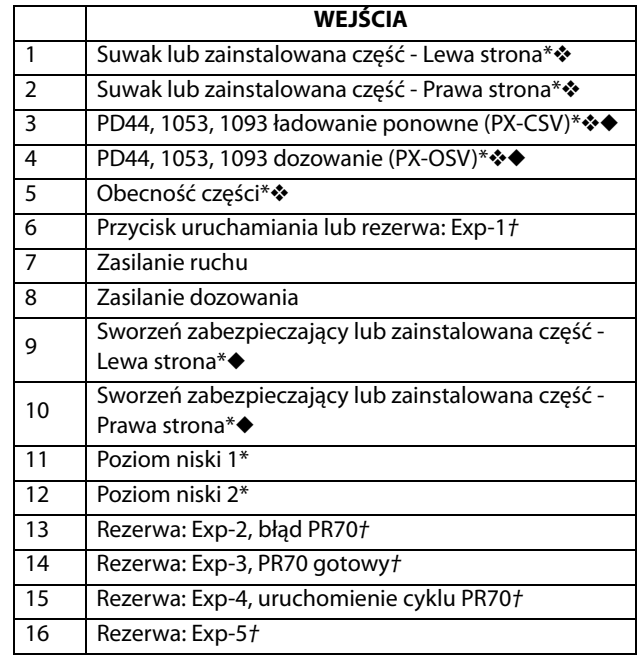

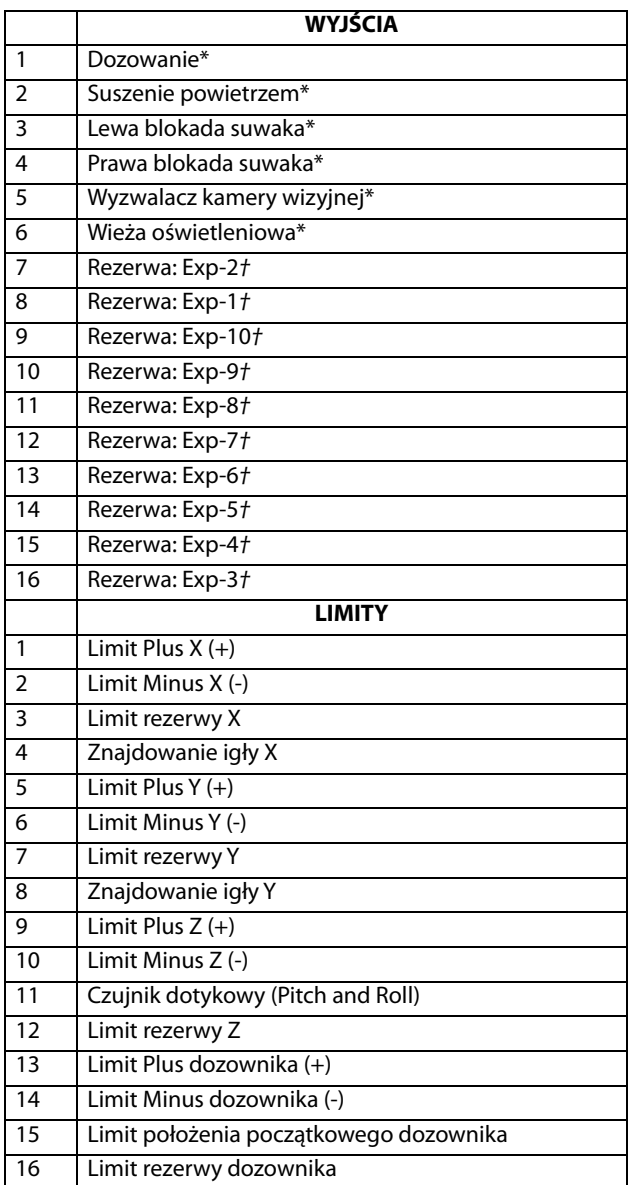

- \* Przypisany na płycie interfejsu sterownika, nr części 24X999.
- ❖ Ekran wyświetlacza We / Wy jest ustawiony domyślnie dla przełączników normalnie zamkniętych (kolor zielony oznacza, że przełącznik jest aktywny, a styk jest otwarty).
- ◆ Model PD44 używa przełączników normalnie zamkniętych, natomiast 1053 używa przełączników normalnie otwartych.
- † Zapasowe wejścia i wyjścia są dostępne poprzez kartę rozszerzeń akcesoriów We / Wy rozszerzenia, nr części 25A479. Typowe zastosowania są wymienione po każdym adresie rozszerzenia, kiedy ma to zastosowanie.

## <span id="page-18-0"></span>**Wybór współrzędnych osi**

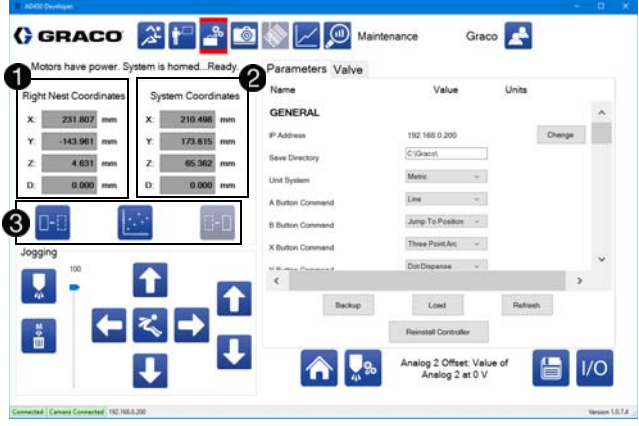

Współrzędne aktualnej pozycji części znajdują się po lewej stronie

**.** Możesz wybrać układ współrzędnych, który ma być wyświetlany. Tekst nad współrzędnymi wskazuje aktualnie wybrany układ współrzędnych.

Współrzędne systemu po prawej stronie wskazują położenie osi w postaci ogólnych współrzędnych maszyny  $\bigcirc$ .

**UWAGA:** Ta pozycja nie obejmuje wartości przesunięcia Z. Rzeczywista pozycja końcówki igły może być różna dla dwóch różnych igieł o identycznych współrzędnych maszyny ze względu na różną długość zespołu końcówki mieszadła/dozownika. Patrz parametry **Znajdowanie igły** na stronie **[27](#page-26-0)**.

Można wybrać między układem współrzędnych lewego gniazda (gdzie część jest przytrzymywana na suwaku), układem współrzędnych prawego gniazda lub współrzędnymi maszyny. Kiedy zostanie wybrana ikona układu współrzędnych, jej kolor zmienia się na szary  $\bigcirc$ .

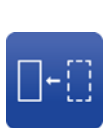

Gniazdo lewe: Przejście do układu współrzędnych lewego gniazda. Przesunięcie dla tego układu współrzędnych można ustawić w parametrach przesunięcia maszyny. Patrz parametry **Przesunięcie maszyny** na stronie **[25](#page-24-0)**, aby uzyskać dodatkowe informacje.

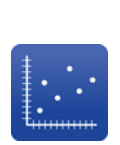

**Współrzędne maszyny:** Przejście do współrzędnych ogólnych maszyny. Jest to układ współrzędnych używany do czyszczenia i procesu wyszukiwania igieł oraz lokalizowania pozycji początkowej lewego i prawego gniazda. Pozycja zero dla tego systemu jest ustalana poprzez procedurę określania położenia początkowego.

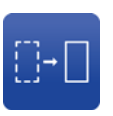

**Gniazdo prawe:** Przejście do układu współrzędnych prawego gniazda. Przesunięcie dla tego układu współrzędnych można ustawić w parametrach przesunięcia maszyny.

### <span id="page-19-0"></span>**Obsługa ręczna systemu w trybie impulsowania**

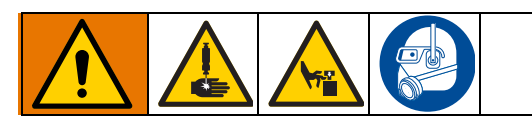

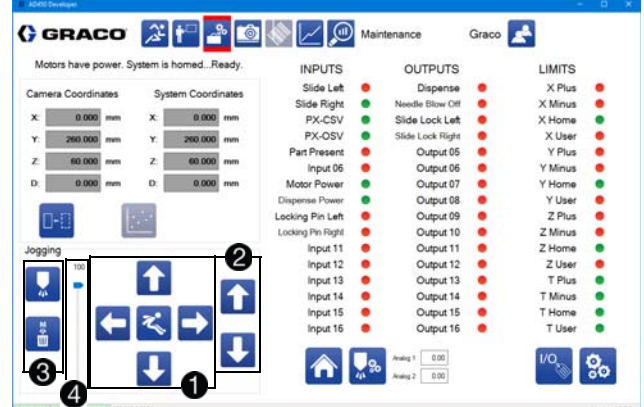

Sterowanie impulsowaniem systemu pozwala na obsługę osi dozowania w celu przetestowania i oczyszczenia systemu oraz wybrania współrzędnych podczas ustawiania parametrów.

Elementy sterowania impulsowaniem są także wykorzystywane podczas programowania części. Patrz **Punkty nauczania** na stronie **[51](#page-50-0)**.

Użyj centralnych elementów sterujących impulsowania, aby obsługiwać osi X i Y systemu, a także przejść do określonego punktu $\bigoplus$ .

**UWAGA:** Dotknięcie strzałki powoduje stopniowe przesuwanie dozownika. Aby wykonywać impulsy ciągle, dotknij i przeciągnij lub przesuń strzałki.

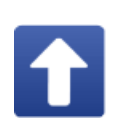

**Impulsowanie osi Y w kierunku dodatnim:**  Przesuwanie osi Y w kierunku dodatnim, czyli dalej od przodu maszyny. Oś kontynuuje impulsowanie przez cały czas, kiedy wciśnięta jest ikona. Ikona ta nie jest aktywna, jeśli system nie znajduje się w stanie umożliwiającym impulsowanie.

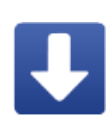

**Impulsowanie osi Y w kierunku ujemnym:**  Przesuwanie osi Y w kierunku ujemnym, czyli w stronę przodu maszyny. Oś kontynuuje impulsowanie przez cały czas, kiedy wciśnięta jest ikona. Ikona ta nie jest aktywna, jeśli system nie znajduje się w stanie umożliwiającym impulsowanie.

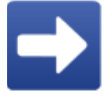

**Impulsowanie osi X w kierunku dodatnim:**  Przesuwanie osi X w kierunku dodatnim, czyli w prawą stronę maszyny. Oś kontynuuje impulsowanie przez cały czas, kiedy wciśnięta jest ikona. Ikona ta nie jest aktywna, jeśli system nie znajduje się w stanie umożliwiającym impulsowanie.

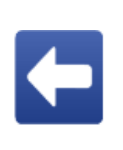

#### **Impulsowanie osi X w kierunku ujemnym:**

Przesuwanie osi X w kierunku ujemnym, czyli w lewą stronę maszyny. Oś kontynuuje impulsowanie przez cały czas, kiedy wciśnięta jest ikona. Ikona ta nie jest aktywna, jeśli system nie znajduje się w stanie umożliwiającym impulsowanie.

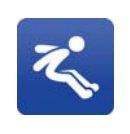

**Skok do pozycji:** Otwiera nowe okno, w którym możesz wprowadzić współrzędne skoku systemu. Ikona ta nie jest aktywna, jeśli system nie znajduje się w stanie umożliwiającym impulsowanie.

Elementy sterowania impulsowaniem z prawej strony dotyczą osi Z $\mathbf{\Omega}$ .

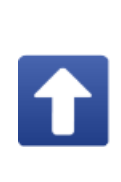

#### **Impulsowanie osi Z w kierunku dodatnim:**

Przesuwanie osi Z w kierunku dodatnim, czyli oddalanie od gniazda. Oś kontynuuje impulsowanie przez cały czas, kiedy wciśnięta jest ikona. Ikona ta nie jest aktywna, jeśli system nie znajduje się w stanie umożliwiającym impulsowanie.

#### **Impulsowanie osi Z w kierunku ujemnym:**

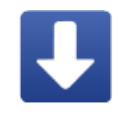

Przesuwanie osi Z w kierunku ujemnym, czyli w stronę gniazda. Oś kontynuuje impulsowanie przez cały czas, kiedy wciśnięta jest ikona. Ikona ta nie jest aktywna, jeśli system nie znajduje się w stanie umożliwiającym impulsowanie.

#### *WAŻNA INFORMACJA*

Prędkość impulsowania dla osi Z powinna być ustawiona na wartość niską (5 mm/s lub mniej). Wysokie prędkości impulsowania mogą spowodować awarię dozownika i uszkodzenie części dozownika lub gniazda.

Elementy sterowania dozownika są widoczne po lewej stronie elementów sterujących impulsowaniem 8.

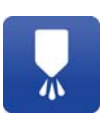

**Dozowanie programowanych dawek:** Powoduje, że dozownik wykonuje pojedyncze dozowanie próbne. Prędkość dozowania i czas dozowania testowego są ustawiane w parametrach.

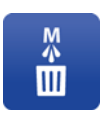

**Oczyszczanie ręczne:** Powoduje wykonanie oczyszczania ręcznego. W ramach tego oczyszczania maszyna przesuwa się do lokalizacji czyszczenia.

Elementy sterowania impulsowaniem obejmują suwak sterujący prędkością impulsowania jako procent maksymalnej prędkości

ustawionej w parametrach **4.** Maksymalna prędkość każdej osi może zostać ustawiona niezależnie. Ta regulacja jest aktywna tylko wtedy, gdy ekran jest otwarty i nie wpływa na prędkość impulsowania przy użyciu funkcji nauczania.

### <span id="page-20-0"></span>**Przegląd parametrów systemu**

Parametry systemu UniXact odgrywają istotną rolę w zakresie sterowania działaniem maszyn UniXact.

Istnieją dwie kategorie parametrów:

- Ogólne parametry systemowe
- Parametry zaworu.

Ogólne parametry systemowe obejmują parametry dotyczące lokalizacji, zastosowania i konfiguracji maszyny.

Patrz **Załącznik F: Arkusze parametrów** na stronie **[99](#page-98-0)**, aby zapoznać się z arkuszem zapisu i odniesienia parametrów systemu.

#### **Parametry lokalizacji**

Parametry lokalizacji uczą oprogramowanie systemu, w którym miejscu obszaru roboczego znajdują się fizyczne elementy systemu.

#### *WAŻNA INFORMACJA*

Jeśli lokalizacje nie zostaną nauczone przed uruchomieniem maszyny, system może zostać uszkodzony poprzez uderzenie w przeszkody. Lokalizacje te są zazwyczaj nauczane w fabryce, ale powinny zostać zweryfikowane i w razie potrzeby dostosowane przed uruchomieniem urządzenia po raz pierwszy.

Ustawienia mogą się zmieniać w zależności od fizycznej lokalizacji sprzętu w obszarze roboczym. Lokalizacje mogą nieznacznie różnić się na tych samych urządzeniach z tą samą aplikacją.

Parametry lokalizacji są następujące:

- Znajdowanie igły
- Lokalizacja oczyszczania X/Y/Z
- Parametry przesunięcia maszyny skok/obrót lewego gniazda, skok/obrót lewego gniazda, położenie zerowe lewego gniazda X/Y/Z i położenie zerowe prawego gniazda X/Y/Z
- Obecność części
- Konserwacja X/Y/Z

#### **Parametry zależne od zastosowania**

Parametry te są specyficzne dla zastosowania i mogą wymagać przeprowadzenia pewnych testów oraz eksperymentów, aby określić ustawienia parametrów, które działają najlepiej.

Mogą one być uzależnione od dozowanego materiału, czasu zastygania materiału, temperatury materiału, szybkości dozowania, ciśnienie dozowania, szybkości produkcji i środowiska produkcyjnego (temperatura i wilgotność).

Wymienione poniżej parametry specyficzne dla zastosowania mogą wymagać korekty od czasu do czasu, jeśli którykolwiek z tych czynników ulegnie zmianie:

- Płynność
- Prędkość ponownego załadunku dozownika
- Oczyszczanie parametry inne, niż lokalizacja
- Parametry wejścia analogowego

#### **Parametry konfiguracji urządzenia**

Parametry te mogą mieć wpływ na prędkość maszyny, funkcjonalność modułu nauczania (patrz **Obsługa modułu nauczania** na stronie **[53](#page-52-1)**) i lokalizacji zapisu plików. Początkowo mogą być wykorzystywane domyślne ustawienia fabryczne tych parametrów. Następnie można przeprowadzić niezbędne korekty w zależności od zastosowania. Parametry konfiguracji urządzenia są następujące:

- Parametry ogólne
- Parametry działania
- Parametry położenia początkowego
- Parametry impulsowania
- Limity systemowe

#### **Zawory dozujące**

Ważne jest, aby wybrać zawór dozujący używany w systemie podczas tego procesu. Patrz **Opis parametrów zaworu** na stronie **[31](#page-30-0)**, aby uzyskać dodatkowe informacje.

### <span id="page-21-0"></span>**Ustawianie i weryfikacja parametrów**

Biorąc pod uwagę, że maszyny UniXact są testowane na mokro w fabryce, parametry początkowe należy odpowiednio ustawić w systemie użytkownika. Należy jednak przejrzeć i zweryfikować te parametry, aby zrozumieć znaczenie każdego parametru oraz możliwości dostosowania i wykorzystać go w celu ulepszenia swojego procesu.

Na ekranie Konserwacji wybierz ikonę **(20)**, aby przejść do listy parametrów. Wymagany jest poziom uprawnień dostępu technika lub wyższy.

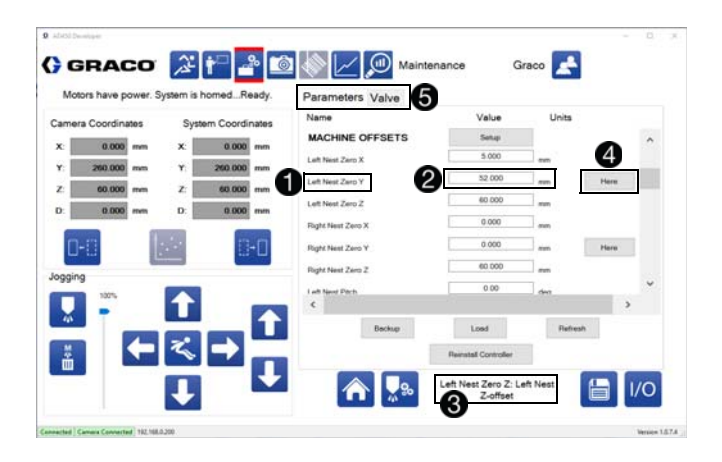

Modyfikacja parametrów spowoduje zmianę działania urządzenia. Parametry, które zostały zmienione, są natychmiast aktualizowane w systemie. Niemniej jednak, plik zapisanych parametrów, który jest używany do przywracania parametrów po zakończeniu cyklu zasilania, jest aktualizowany dopiero po wyjściu z funkcji parametrów.

Każdy parametr ma unikalną nazwę, wyświetloną w kolumnie znajdującej się najdalej z lewej strony  $\bigcirc$ .

Aby zmienić parametr, należy wpisać nową wartość w kolumnie środkowej **2** 

U dołu ekranu znajduje się pole opisu parametrów  $\bigcirc$ . Wybierz parametr, aby wyświetlić opis parametru w tym polu.

Parametry lokalizacji mają powiązany z nimi przycisk "Tutaj"  $\bigcirc$ . Kiedy ustawiasz lub zmieniasz parametr lokalizacji, wybierz ten przycisk, aby potwierdzić współrzędne po użyciu przycisków impulsowania w celu ich wybrania. Jeśli przycisk Tutaj znajduje się tylko obok wartości Y, ustawiane są wszystkie parametry X, Y i Z. W przeciwnym wypadku ustawiany jest jedynie parametr znajdujący się obok przycisku Tutaj.

Można użyć zakładek u góry, aby przełączać się między parametrami systemu i parametrami specyficznymi dla zaworu  $\bigcirc$ .

Dwie ważne ikony znajdują się w prawym dolnym rogu tego ekranu $\bigcirc$ .

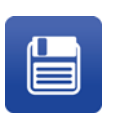

**Zapisz:** Wybierz ten przycisk, aby zapisać plik parametrów i wysłać go do kontrolera. Jest to jedyny sposób zapisywania wprowadzonych zmian parametrów.

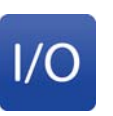

**Wejście/Wyjście:** Umożliwia powrót do ekranu Wejście/Wyjście. Jeśli parametry nie zostały zapisane, wyświetlony zostanie komunikat o odrzuceniu zmian.

Metody ustawiania lub zmiany parametrów zależą od typu parametru. Niektóre z nich wymagają wyboru z rozwijanych menu, podczas gdy dla innych wykorzystywane są elementy sterujące impulsowaniem lub konieczne jest wprowadzenie wartości. Patrz **Opis parametrów systemu** na stronie **[23](#page-22-0)**, aby uzyskać dodatkowe informacje.

## <span id="page-21-1"></span>**Zarządzanie plikiem parametrów**

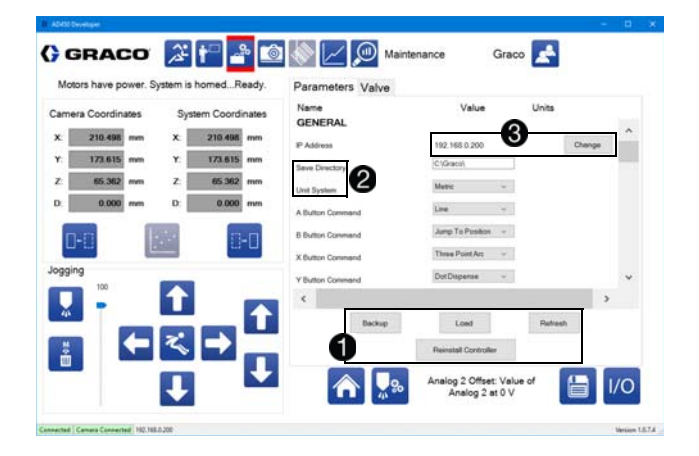

Przyciski pod przewijaną listą parametrów inicjują funkcje zarządzania plikiem parametrów  $\bigcirc$ 

**UWAGA:** Parametry plików wykorzystywanych przez system są zapisane w folderze C:\Graco na miejscowym komputerze. Lokalizacji i nazwy tych plików nie można zmienić. Kopie zapasowe plików mogą być zapisane w innej lokalizacji.

**Kopia zapasowa:** Wybierz ten przycisk, aby utworzyć kopię bieżącego pliku parametrów i zapisać go lokalnie w wybranej lokalizacji. Można użyć tylko domyślnej nazwy pliku i zastąpić istniejący plik o identycznej nazwie, jeśli ta sama lokalizacja jest używana wielokrotnie.

**Pobierz:** Wybierz ten przycisk, aby wysłać wcześniej utworzony plik kopii zapasowej do kontrolera i odpowiednio ustawić wszystkie wartości parametrów.

**Przywróć:** Wybierz ten przycisk, aby system wczytał ponownie ostatnio zapisany plik parametrów, cofając wszelkie zmiany dokonane w dowolnym z parametrów.

**Ponowna instalacja kontrolera:** Wybierz ten przycisk, aby ponownie zainstalować pliki na kontrolerze, o ile odpowiednie pliki są przechowywane na komputerze lokalnym. Do wykonania tej funkcji wymagany jest dostęp na poziomi uprawnień inżyniera.

Poniższe dwa parametry mają szczególne znaczenie i muszą koniecznie zostać ustawione prawidłowo przed rozpoczęciem użytkowania systemu UniXact $\bigcirc$ :

**Folder zapisu:** Plik parametrów obejmuje folder zapisu plików tworzonych podczas programowania. Jeżeli folder zapisu przestanie istnieć, przywracana jest wartość domyślna.

**Jednostka systemowa:** Umożliwia wyświetlanie wartości systemowych w jednostkach metrycznych lub standardowych.

#### **Zmiana adresu IP systemu**

Wybierz przycisk Zmień, który znajduje się obok podanego adresu IP, aby otworzyć okno dialogowe, które umożliwia zmianę adresu IP podłączonego kontrolera 8.

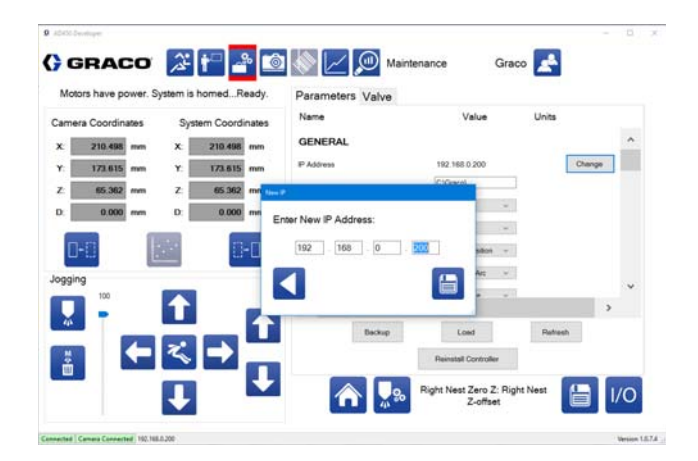

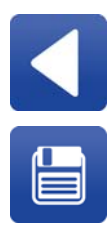

**Powrót:** Powrót do listy parametrów bez modyfikowania adresu IP podłączonego kontrolera.

**Zapisz adres IP:** Zapisywanie i zmiana adresu IP podłączonego kontrolera. System automatycznie próbuje ponownie nawiązać połączenie.

### <span id="page-22-0"></span>**Opis parametrów systemu**

W tym rozdziale znajdują się opisy ogólnych parametrów systemu.

**UWAGA:** Ze względu na różne opcje dostępne dla systemów UniXact i zróżnicowanie ich zastosowań, nie wszystkie z parametrów wymienionych na liście mogą dotyczyć Twojego systemu.

Możesz również sprawdzić najbardziej aktualne parametry i dodatkowe informacje w folderze Dokumentacja Dozownika Graco na pulpicie komputera systemowego.

#### <span id="page-22-1"></span>**Ogólne**

**Adres IP:** Wyświetlany jest adres IP aktualnie podłączonego kontrolera. Aby to zmienić, wybierz przycisk oznaczony Zmień, znajdujący się obok podanego adresu.

**Folder zapisu:** Folder wykorzystywany do zapisywania i pobierania plików części. Jeśli ten katalog nie istnieje, zamiast niego używany jest folder o nazwie Części w tym samym katalogu, co plik wykonywalny. Tylko pliki części z katalogu Zapisz są dostępne na ekranie programowania.

**Jednostka systemowa:** Umożliwia wybranie, czy system ma używać jednostek standardowych czy metrycznych. Jednostki standardowe to cale lub cale na sekundę. Jednostki metryczne to mm lub mm na sekundę.

**Przyciski poleceń kontrolera - A (zielony), B (czerwony), X (niebieski) i Y (żółty):** Przyciski te można zaprogramować tak, aby wywoływały najczęściej używane polecenia programowe. Poszczególne funkcje są dostępne w rozwijanym menu.

**Liczba gniazd:** Wpisać 1 lub 2. Wpisz 2, jeśli urządzenie jest wyposażone w podwójne prowadnice Y lub jeśli część czujników zamocowania służy do identyfikacji dwóch różnych części. Wpisz 1, jeśli nie występuje żaden z opisanych powyżej przypadków.

Każde gniazdo części ma swój własny układ współrzędnych i punkt początkowy (punkt zerowy). Pozwala to na użycie programu z tymi samymi współrzędnymi w obu gniazdach.

**Czujniki zainstalowanych części:** Można włączyć lub wyłączyć tę funkcję. Kiedy funkcja jest włączona, wymaga aktywacji czujników zainstalowanych części przed włączeniem osi w trybie roboczym. Ta funkcja jest używana zawsze, kiedy zainstalowane są prowadnice Y. Kiedy prowadnice Y nie są zainstalowane, wejścia przeznaczone dla lewego i prawego gniazda mogą zostać wykorzystane do wykrywania różnych części i wybierania odpowiedniego programu lewego lub prawego. Te same wejścia, które są używane do określenia, czy prowadnica jest wciśnięta i zablokowana są wykorzystywane dla czujników zainstalowanych części.

- Aktywuj wejścia 1 i 9, aby włączyć lewe gniazdo.
- Aktywuj wejścia 2 i 10, aby włączyć prawe gniazdo.
- Wejścia 1 i 2 to styki normalnie zamknięte, które muszą być utrzymywane w pozycji otwartej, aby były aktywne.
- Wejścia 9 i 10 to styki normalnie otwarte, które muszą być utrzymywane w pozycji zamkniętej, aby były aktywne.
- Kiedy liczba gniazd wynosi jeden (1), obowiązują parametry lewego gniazda.

Kiedy funkcja zainstalowanej części jest aktywna

- Kiedy prowadnica jest wsunięta, czujnik prowadnicy aktywuje wejście 1 po lewej stronie lub wejście 2 po prawej stronie.
- Prowadnica zostaje następnie zablokowana, co aktywuje wejście czujnika sworznia zabezpieczającego 9 prowadnicy lewej lub wejście 10 prowadnicy prawej.
- Kiedy nie ma prowadnic, te wejścia są zwykle wyzwalane przez dwa czujniki, które są częścią zespołu lokalizatora kasety. Każdy czujnik jest ustawiony tak, aby wykrywał bok części lub urządzenia, aby zapewnić, że część jest prawidłowo ustawiona względem ograniczników.
- Kiedy te dwa wejścia czujnika zainstalowania części są wyzwolone, program dozowania rozpoczyna się automatycznie.

#### Kiedy funkcja zainstalowanej części jest wyłączona

- Pierwszym poleceniem w programie dotyczącym części musi być koniecznie polecenie Czekaj na wejście. W przeciwnym razie program jest uruchamiany natychmiast po ustawieniu maszyny w trybie roboczym, co może mieć wpływ na dozowanie.
- Polecenie Czekaj na wejście wymaga wykonania czynności, aby umożliwić uruchomienie programu. Wejście to jest zwykle adresowane do przycisku uruchamiania.
- Nie ma żadnego warunku (poza programem), który musi zostać spełniony przez program dotyczący części, kiedy funkcja zainstalowanej części jest wyłączona.

**Zainstalowany czujnik poziomu:** Wybierz opcję Włączone, aby umożliwić wyświetlanie komunikatów dotyczących poziomu materiałów na ekranie roboczym po otrzymaniu sygnału dotyczącego poziomu. Ta funkcja wymaga zainstalowania styków normalnie otwartych na wejściach. Błąd lub zdarzenie dotyczące poziomu materiału powoduje zamknięcie styku i wysłanie komunikatu ostrzegawczego lub alarmowego.

Poniższe komunikaty dotyczące poziomu materiału mogą pojawiać się w zależności od wejść, na których są zainstalowane styki normalnie otwarte.

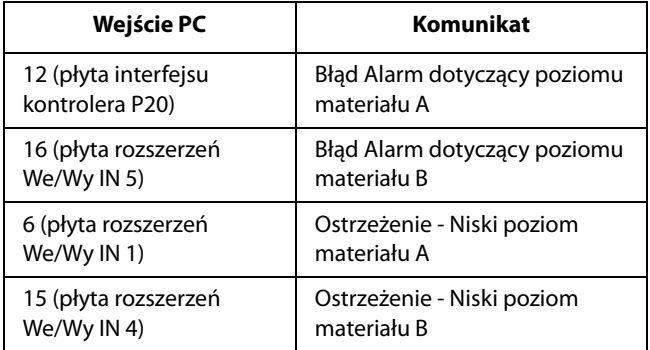

**UWAGA:** W przypadku komunikatów alarmowych urządzenie wyświetla komunikat, a następnie automatycznie wychodzi z trybu pracy. W przypadku komunikatów ostrzegawczych urządzenie wyświetla komunikat, ale kontynuuje normalną pracę.

#### **Liczba cykli**

**przed wykonaniem konserwacji zapobiegawczej:** Wprowadź żądaną liczbę cykli, które mogą zostać wykonane, zanim pojawi się ostrzeżenie dotyczące konieczności przeprowadzenia prac konserwacji zapobiegawczej. Wartość licznika dla tej funkcji jest zwiększana na podstawie licznika całkowitej liczby cykli, który znajduje się na ekranie danych SPC. Jest ona również wyświetlana jako Cykle na ekranie roboczym.

#### **Praca**

**Płynność:** Płynność jest wyrażona jako wartość procentowa w zakresie od 0 do 100%. Niższe wartości powodują, że system bardziej ściśle przestrzega wstępnie zdefiniowanej ścieżki. Wyższe wartości umożliwiają większe zaokrąglenia w rogach lub wewnątrz łuków. Wartość 3 jest odpowiednia dla większości zastosowań. Wartość ta może zostać skorygowana później, po opracowaniu programu dozowania, w celu zapewnienia płynnego ruchu podczas dozowania.

**Prędkość wysoka X:** Maksymalna prędkość, z jaką system może przesuwać oś X podczas szybkich ruchów, takich jak polecenia Przejdź do pozycji.

**Prędkość wysoka Y:** Maksymalna prędkość, z jaką system może przesuwać oś Y podczas szybkich ruchów, takich jak polecenia Przejdź do pozycji.

**Prędkość wysoka Z:** Maksymalna prędkość, z jaką system może przesuwać oś Z podczas szybkich ruchów, takich jak polecenia Przejdź do pozycji.

#### **Powrót do położenia początkowego**

**Prędkość powrotu do położenia początkowego X:** Prędkość, z jaką system przesuwa oś X podczas powrotu do położenia początkowego.

**Prędkość powrotu do położenia początkowego Y:** Prędkość, z jaką system przesuwa oś Y podczas powrotu do położenia początkowego.

**Prędkość powrotu do położenia początkowego Z:** Prędkość, z jaką system przesuwa oś Z podczas powrotu do położenia początkowego.

#### **Impulsowanie**

**Prędkość impulsowania X:** Prędkość domyślna, z jaką system przesuwa oś X podczas impulsowania. Jest to prędkość maksymalna, jeżeli wykorzystywany jest podłączony joystick.

**Prędkość impulsowania Y:** Prędkość domyślna, z jaką system przesuwa oś Y podczas impulsowania. Jest to prędkość maksymalna, jeżeli wykorzystywany jest podłączony joystick.

**Prędkość impulsowania Z:** Prędkość domyślna, z jaką system przesuwa oś Z podczas impulsowania. Jest to prędkość maksymalna, jeżeli wykorzystywany jest podłączony joystick.

#### <span id="page-24-0"></span>**Wartości przesunięcia urządzenia**

**Przycisk trybu ustawienia:** Uruchamiania narzędzie wykonywania ustawień dla skalibrowania gniazd części. Patrz **Skalibrować maszynę** na stronie **[64](#page-63-1)**.

**Położenie zerowe gniazda lewego X:** Współrzędna X położenia początkowego lewego gniazda. Położenie początkowe lewego gniazda jest używane jako punkt początkowy dla każdego programu dotyczącego lewego gniazda, odpowiadając współrzędnym (0,0,0) na ekranie Programowanie.

**Położenie zerowe gniazda lewego Y:** Współrzędna Y położenia początkowego lewego gniazda. Położenie początkowe lewego gniazda jest używane jako punkt początkowy dla każdego programu dotyczącego lewego gniazda, odpowiadając współrzędnym (0,0,0) na ekranie Programowanie.

**Położenie zerowe gniazda lewego Z:** Współrzędna Z położenia początkowego lewego gniazda. Położenie początkowe lewego gniazda jest używane jako punkt początkowy dla każdego programu dotyczącego lewego gniazda, odpowiadając współrzędnym (0,0,0) na ekranie Programowanie.

**Położenie zerowe gniazda prawego X:** Współrzędna X położenia początkowego prawego gniazda. Położenie początkowe prawego gniazda jest używane jako punkt początkowy dla każdego programu dotyczącego prawego gniazda, odpowiadając współrzędnym (0,0,0) na ekranie Programowanie.

**Położenie zerowe gniazda prawego Y:** Współrzędna Y położenia początkowego prawego gniazda. Położenie początkowe prawego gniazda jest używane jako punkt początkowy dla każdego programu dotyczącego prawego gniazda, odpowiadając współrzędnym (0,0,0) na ekranie Programowanie.

**Położenie zerowe gniazda prawego Z:** Współrzędna Z położenia początkowego prawego gniazda. Położenie początkowe prawego gniazda jest używane jako punkt początkowy dla każdego programu dotyczącego prawego gniazda, odpowiadając współrzędnym (0,0,0) na ekranie Programowanie.

**Skok lewego gniazda:** Kąt, o który lewe gniazdo jest obracane w odniesieniu do osi X.

**Obrót lewego gniazda:** Kąt, o który lewe gniazdo jest obracane w odniesieniu do osi Y.

**Pochylenie lewego gniazda:** Kąt, o który lewe gniazdo jest obracane w odniesieniu do osi Z.

**Skok prawego gniazda:** Kąt, o który prawe gniazdo jest obracane w odniesieniu do osi X.

**Obrót prawego gniazda:** Kąt, o który prawe gniazdo jest obracane w odniesieniu do osi Y.

**Pochylenie prawego gniazda:** Kąt, o który prawe gniazdo jest obracane w odniesieniu do osi Z.

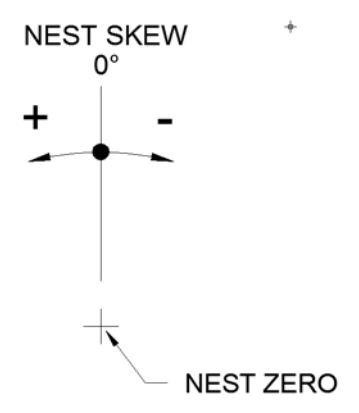

#### **RYS. 9: Pochylenie gniazda lewego i prawego**

#### **Obecność części**

**Używaj czujnika części:** Zaznaczenie tego pola określa, czy system przemieszcza się do aktualnej pozycji części i sprawdza czujnik obecności części przed uruchomieniem programu dotyczącego części.

**Część lewa obecna X:** Współrzędna X pozycji, do której system przemieszcza się podczas określania, czy w lewym gnieździe znajduje się część.

**Część lewa obecna Y:** Współrzędna Y pozycji, do której system przemieszcza się podczas określania, czy w lewym gnieździe znajduje się część.

**Część lewa obecna Z:** Współrzędna Z pozycji, do której system przemieszcza się podczas określania, czy w lewym gnieździe znajduje się część.

**Część prawa obecna X:** Współrzędna X pozycji, do której system przemieszcza się podczas określania, czy w prawym gnieździe znajduje się część.

**Część prawa obecna Y:** Współrzędna Y pozycji, do której system przemieszcza się podczas określania, czy w prawym gnieździe znajduje się część.

**Część prawa obecna Z:** Współrzędna Z pozycji, do której system przemieszcza się podczas określania, czy w prawym gnieździe znajduje się część.

#### **Oczyszczanie**

**UWAGA:** Aby rozpocząć proces, wybierz ilość oczyszczania, która dozuje pełną objętość wymieszanego materiału w mieszalniku w proporcji od 1/2 do 3/4 czasu zastygania materiału. Wartość ta jest w wysokim stopniu zależna od materiału.

**Lokalizacja oczyszczania X** Współrzędna X lokalizacji, do której system przemieszcza się przed rozpoczęciem oczyszczania. Lokalizacja oczyszczania jest taka sama dla wszystkich rodzajów oczyszczania.

**Lokalizacja oczyszczania Y:** Współrzędna Y lokalizacji, do której system przemieszcza się przed rozpoczęciem oczyszczania. Lokalizacja oczyszczania jest taka sama dla wszystkich rodzajów oczyszczania.

**Lokalizacja oczyszczania Z:** Współrzędna Z lokalizacji, do której system przemieszcza się przed rozpoczęciem oczyszczania. Lokalizacja oczyszczania jest taka sama dla wszystkich rodzajów oczyszczania.

**Czas ostrzegania przed oczyszczaniem:** Czas w sekundach, w którym użytkownik jest ostrzegany przed rozpoczęciem oczyszczania. Ostrzeżenie jest wyświetlane na ekranie roboczym poprzez podświetlenie upływu czasu na czerwono, aby ostrzec o zbliżającym się oczyszczaniu.

**Czas przedmuchiwania igły:** Czas w sekundach, podczas którego powietrze jest doprowadzane do końcówki igły po oczyszczeniu, aby wydmuchać nadmiar materiału z igły. Po upływie połowy czasu oś Z zaczyna przesuwać się do swojej pozycji górnej. Przedmuchiwanie jest nadal wykonywane przez resztę czasu, podczas którego oś Z przesuwa się w górę.

**Częstotliwość oczyszczania:** Czas w sekundach pomiędzy standardowymi operacjami oczyszczania. Zegar standardowego czasu oczyszczania jest resetowany za każdym razem, gdy w systemie przeprowadzane jest jakiekolwiek czyszczenie. Czas jest również resetowany za każdym razem, gdy system wykonuje dozowanie, co powoduje, że system nie przechodzi normalnego czyszczenia podczas ciągłej pracy.

**Licznik impulsów oczyszczania** Licznik impulsów oczyszczania wykonywanych podczas oczyszczania standardowego. Impuls polega na przesunięciu zaworu dozowania o odległość określoną w parametrze wielkości oczyszczania.

**Czas oczekiwania oczyszczania:** Czas w sekundach, podczas którego system czeka po każdym impulsie i przed przedmuchiwaniem (jeśli jest aktywne) podczas wykonywania standardowego oczyszczania.

**Częstotliwość oczyszczania podczas procesu:** Liczba części dozowanych pomiędzy operacja oczyszczania podczas procesu. Zegar czasu oczyszczania podczas procesu jest resetowany za każdym razem, gdy w systemie przeprowadzane jest jakiekolwiek czyszczenie. Oczyszczanie podczas procesu przerywa ciągłą pracę systemu.

**Licznik impulsów oczyszczania podczas procesu**: Licznik impulsów oczyszczania wykonywanych w czasie oczyszczania podczas procesu. Impuls polega na przesunięciu zaworu dozowania o odległość określoną w parametrze wielkości oczyszczania podczas procesu.

**Czas oczekiwania oczyszczania podczas procesu:** Czas

w sekundach, podczas którego system czeka po każdym impulsie i przed przedmuchiwaniem (jeśli jest aktywne) podczas wykonywania oczyszczania podczas procesu.

#### <span id="page-26-0"></span>**Znajdowanie igły**

Podczas ustawiania parametrów lokalizacji czujnika położenia igły należy pamiętać, że parametry te muszą być ustawione w taki sposób, aby igła mogła przemieszczać się przez oba czujniki, poruszając się odpowiednio w kierunku dodatnim osi X i Y. Poniższy schemat przedstawia odpowiednie ustawienie położenia czujnika znajdowania igły, biorąc pod uwagę dwa czujniki umieszczone po bokach kwadratu.

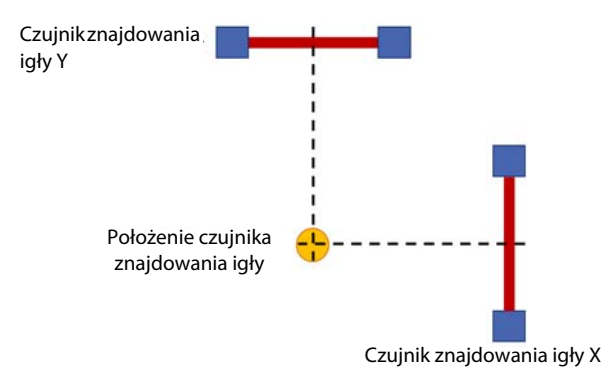

#### **RYS. 10: Ustawienie położenia czujnika znajdowania igły**

**UWAGA:** Przed zapamiętaniem położenia czujnika znajdowania igły, urządzenie musi znajdować się w położeniu początkowym bez aktywowanej opcji znajdowania igły. W ten sposób ustalane jest położenie osi w odniesieniu do połączonych na stałe przełączników przekroczenia pozycji na każdej osi.

Konieczne jest określenie położenia znajdowania igły, a następnie procedura powrotu do położenia początkowego (z włączoną opcją znajdowania igły) musi zostać wykonana przed zapamiętaniem pozycji dla innych funkcji. Procedura znajdowania igły ustala dokładne położenie końcówki dozującej w układzie współrzędnych, wykorzystując położenie czujnika wyszukiwania igły jako punkt odniesienia.

Końcówka dozująca jest następnie używana do zapamiętania lokalizacji następujących funkcji:

- Położenie oczyszczania
- Wartości przesunięcia urządzenia
- Czujniki obecności części

Wszelkie zmiany lokalizacji czujnika znajdowania igły powodują zmianę położenia końcówki dozującej w układzie współrzędnych i wpływają na wartości wymienionych powyżej lokalizacji elementów. Jeśli położenie czujnika znajdowania igły zostanie zmienione, wartości lokalizacji dla poszczególnych funkcji odpowiednio się zmieni i musi zostać zapamiętane ponownie. Ma to wpływ również na wszystkie programy, które zostały napisane przed wprowadzeniem zmian.

Gdy konieczna jest zmiana pozycji znajdowania igły po jej ustaleniu, można dodać wartości przesunięcia końcówki w celu zmiany położenia znajdowania igły względem pierwotnie zapamiętanego położenia czujnika bez zmiany współrzędnych położenia czujnika. Umożliwia to zachowanie niezmienionych wartości lokalizacji funkcji wymienionych powyżej.

**Włączenie znajdowania igły:** Zaznaczenie tego pola powoduje, że system wykonuje procedurę znajdowania igły natychmiast po ustawieniu w położeniu początkowym. Lokalizacja igły jest używana jako dodatkowa wartość przesunięcia dla wszystkich przyszłych ruchów.

**Przesunięcie końcówki X znajdowania igły:** Przesunięcie położenia czujnika X. Może to być konieczne w przypadku zmiany położenia igły względem osi X. Wartość ta może zostać zmieniona nawet, jeśli fizyczne położenie czujnika nie zmieniło się. Kiedy lokalizacja czujnika została zapamiętana, wartość ta może być ustawiona na zero.

**Przesunięcie końcówki Y znajdowania igły:** Przesunięcie położenia czujnika Y. Może to być konieczne w przypadku zmiany położenia igły względem osi Y. Wartość ta może zostać zmieniona nawet, jeśli fizyczne położenie czujnika nie zmieniło się. Kiedy lokalizacja czujnika została zapamiętana, wartość ta może być ustawiona na zero.

**Przesunięcie końcówki Z znajdowania igły:** Przesunięcie położenia czujnika Z. Może to być konieczne w przypadku zmiany igły (na dłuższą lub krótszą). Wartość ta może zostać zmieniona nawet, jeśli fizyczne położenie czujnika nie zmieniło się. Kiedy lokalizacja czujnika została zapamiętana, wartość ta może być ustawiona na zero.

**Położenie czujnika znajdowania igły X:** Współrzędna X lokalizacji, do której system przemieszcza się w celu rozpoczęcia znajdowania igły. Ta wartość nie powinna być zmieniana, chyba że zmieni się fizyczna lokalizacja czujnika.

**Położenie czujnika znajdowania igły Y:** Współrzędna Y lokalizacji, do której system przemieszcza się w celu rozpoczęcia znajdowania igły. Ta wartość nie powinna być zmieniana, chyba że zmieni się fizyczna lokalizacja czujnika.

**Położenie czujnika znajdowania igły Z:** Współrzędna Z lokalizacji, do której system przemieszcza się w celu rozpoczęcia znajdowania igły. Ta wartość nie powinna być zmieniana, chyba że zmieni się fizyczna lokalizacja czujnika.

**Lokalizacja igły kalibracji okręgu X, Y, Z:** Ta funkcja jest używana tylko w systemach z włączoną funkcją wizyjną. Zapamiętana pozycja (współrzędne systemu) osi jest ustawiona tak, aby igła dozująca była umieszczona w środku kropki kalibracyjnej na zespole znajdowania igły. Ta pozycja jest wykorzystywana do zapamiętywania relacji między kamerą a igłą.

#### **Konserwacja**

**Konserwacja X:** Współrzędna X pozycji konserwacji. System przemieszcza się do tej pozycji, kiedy odpowiednie polecenie zostało wydane z ekranu konserwacji.

**Konserwacja Y:** Współrzędna Y pozycji konserwacji. System przemieszcza się do tej pozycji, kiedy odpowiednie polecenie zostało wydane z ekranu konserwacji.

**Konserwacja Z:** Współrzędna Z pozycji konserwacji. System przemieszcza się do tej pozycji, kiedy odpowiednie polecenie zostało wydane z ekranu konserwacji.

#### <span id="page-27-0"></span>**Załadunek części**

**UWAGA:** Ta funkcja jest przeznaczona tylko dla systemów z kurtynami świetlnymi. Nie jest ona dostępna w systemach z drzwiami dostępowymi.

**Włącz załadunek części:** Wybierz opcję Włączona, aby umożliwić wyciszenie obwodu bezpieczeństwa, kiedy maszyna znajduje się w pozycji Załadunek / Rozładunek. Podczas normalnej pracy, próba dostępu do obszaru roboczego przez kurtynę świetlną powoduje wyłączenie urządzenia. Gdy obwód bezpieczeństwa jest wyciszony, można ładować i rozładowywać części bez wyłączania urządzenia.

Tylny przełącznik wyciszenia na osi Y i zespół przełącznika wyciszenia na osiach X i Z muszą zostać aktywowane, aby wyciszyć obwód bezpieczeństwa. Osie automatycznie przesuwają się do współrzędnych Załadunku części, gdy maszyna znajduje się w trybie pracy oraz ponownie po zakończeniu każdej części.

Po wybraniu opcji Wyłączona, urządzenie nie będzie automatycznie indeksować współrzędnych Załadunku części. Patrz także **Wykonanie obwodu bezpieczeństwa** na stronie **[87](#page-86-0)**.

**Załadunek części X:** Współrzędna X pozycji załadunku/rozładunku. System przemieszcza się do tej pozycji po podaniu części.

**Załadunek części Y:** Współrzędna Y pozycji załadunku/rozładunku. System przemieszcza się do tej pozycji, kiedy odpowiednie polecenie zostało wydane z ekranu konserwacji.

**Załadunek części Z:** Współrzędna Z pozycji załadunku/rozładunku. System przemieszcza się do tej pozycji po podaniu części.

**Wysokość skoku załadunku części:** Zanim maszyna przesunie się (przeskoczy) do pozycji załadunku części, oś Z indeksuje do określonej wysokości Z. Oś Z zostanie przesunięta przed przesunięciem osi X lub Y. Należy użyć tego ustawienia, aby zapewnić, że końcówka dozująca ma odpowiedni prześwit ponad wszystkimi przeszkodami w obszarze dozowania.

#### **Limity systemowe**

**Przyspieszenie osi X:** Szybkość przyspieszania używana przez kontroler ruchu w celu doprowadzenia osi X do żądanej prędkości.

**Przyspieszenie osi Y:** Szybkość przyspieszania używana przez kontroler ruchu w celu doprowadzenia osi Y do żądanej prędkości.

**Przyspieszenie osi Z:** Szybkość przyspieszania używana przez kontroler ruchu w celu doprowadzenia osi Z do żądanej prędkości.

**UWAGA:** Wartość przyspieszenia musi być taka sama dla wszystkich osi X, Y i Z. Dla każdej osi zalecana jest ustawiona fabrycznie, domyślna prędkość 980 mm/s. Ta szybkość jest odpowiednia dla wszystkich zastosowań z pełnym obciążeniem osi. (Patrz nośność w rozdziale **Specyfikacje techniczne** na stronie **[106](#page-105-0)**.) Możesz użyć większych szybkości przyspieszania, aby skrócić czasy cyklu, kiedy osie nie są w pełni obciążone, należy jednak zachować ostrożność, aby uniknąć szybkości, które powodują nadmierny hałas lub wibracje, gdy osie wykonują gwałtowne zmiany kierunków.

**Maksimum X:** Maksymalna wartość współrzędnej X, do której system może się przesunąć. Wartość parametrów X lokalizacji nie może być wyższa od tej wartości.

**Minimum X:** Minimalna wartość współrzędnej X, do której system może się przesunąć. Wartość parametrów X lokalizacji nie może być niższa od tej wartości.

**Maksimum Y:** Maksymalna wartość współrzędnej Y, do której system może się przesunąć. Wartość parametrów Y lokalizacji nie może być wyższa od tej wartości.

**Minimum Y:** Minimalna wartość współrzędnej Y, do której system może się przesunąć. Wartość parametrów Y lokalizacji nie może być niższa od tej wartości.

**Maksimum Z:** Maksymalna wartość współrzędnej Z, do której system może się przesunąć. Wartość parametrów Z lokalizacji nie może być wyższa od tej wartości.

**Minimum Z:** Minimalna wartość współrzędnej Z, do której system może się przesunąć. Wartość parametrów Z lokalizacji nie może być niższa od tej wartości.

#### <span id="page-28-0"></span>**Wejścia analogowe**

Dostępne są dwa wejścia analogowe, oznakowane 1 i 2. Wejścia te pobierają dane z przetworników ciśnienia w strumieniu materiału. Lokalizacja tych czujników różni się w zależności od zastosowania.

Standardowe czujniki dostarczone z systemem nie są wzmacniane i wykorzystują obwód wzmacniacza w celu skalowania miliwoltowego sygnału z czujnika na sygnał 0-5 woltów. Patrz **Kalibracja czujnika ciśnienia** na stronie **[69](#page-68-1)** aby uzyskać informacje na temat włączania lub wyłączania wzmacniacza. W przypadku wykorzystywania innych źródeł sygnału analogowego należy skontaktować się z pomocą techniczną firmy Graco.

**UWAGA:** Zalecane jest, aby na początek parametry te zostały ustawione na zero. W ujęciu ogólnym, powoduje to wyłączenie jakichkolwiek komunikatów ostrzegawczych i alarmowych dotyczących ciśnienia. Kiedy wzór jest gotowy do produkcji, maksymalne i minimalne wartości ciśnienia można monitorować na ekranie trybu roboczego, aby ustalić odpowiednie poziomy ostrzeżeń i alarmów.

**Włącz wejście analogowe 1 i 2:** Włączenie wejść analogowych aktywuje opisane poniżej funkcje ostrzeżeń i alarmów dotyczących ciśnienia dozowania.

**Wejście analogowe 1 przy 5V:** Żądana wartość pierwszego wejścia analogowego w przypadku odebrania sygnału 5 V. Ta wartość służy do skalowania wejścia.

**Wejście analogowe 2 przy 5V:** Żądana wartość drugiego wejścia analogowego w przypadku odebrania sygnału 5 V. Ta wartość służy do skalowania wejścia.

**Wejście analogowe 1 dla przesunięcia:** Żądana wartość pierwszego wejścia analogowego w przypadku odebrania sygnału 0 V. Ta wartość służy do określenia przesunięcia wejścia.

**Wejście analogowe 2 dla przesunięcia:** Żądana wartość drugiego wejścia analogowego w przypadku odebrania sygnału 0 V. Ta wartość służy do określenia przesunięcia wejścia.

**Wartość maks. dla alarmu oczyszczania 1:** Jeżeli wartość na wejściu analogowym 1 będzie wyższa od tej wartości podczas oczyszczania, w systemie wystąpi alarm. Ta wartość powinna być skalowana dla parametrów wejścia analogowego 1 przy 5 V i wejścia analogowego 1 dla przesunięcia.

**Wartość maks. dla alarmu oczyszczania 2:** Jeżeli wartość na wejściu analogowym 2 będzie wyższa od tej wartości podczas oczyszczania, w systemie wystąpi alarm. Ta wartość powinna być skalowana dla parametrów wejścia analogowego 2 przy 5 V i wejścia analogowego 2 dla przesunięcia.

**Wartość min. dla alarmu oczyszczania 1:** Jeżeli wartość na wejściu analogowym 1 będzie niższa od tej wartości podczas oczyszczania, w systemie wystąpi alarm. Ta wartość powinna być skalowana dla parametrów wejścia analogowego 1 przy 5 V i wejścia analogowego 1 dla przesunięcia.

**Wartość min. dla alarmu oczyszczania 2:** Jeżeli wartość na wejściu analogowym 2 będzie niższa od tej wartości podczas oczyszczania, w systemie wystąpi alarm. Ta wartość powinna być skalowana dla parametrów wejścia analogowego 2 przy 5 V i wejścia analogowego 2 dla przesunięcia.

**Wartość maks. dla ostrzeżenia dotyczącego oczyszczania 1:** Jeżeli wartość na wejściu analogowym 1 będzie wyższa od tej wartości podczas oczyszczania, w systemie pojawi się komunikat ostrzegawczy. Ta wartość powinna być skalowana dla parametrów wejścia analogowego 1 przy 5 V i wejścia analogowego 1 dla przesunięcia.

**Wartość maks. dla ostrzeżenia dotyczącego oczyszczania 2:**

Jeżeli wartość na wejściu analogowym 2 będzie wyższa od tej wartości podczas oczyszczania, w systemie pojawi się komunikat ostrzegawczy. Ta wartość powinna być skalowana dla parametrów wejścia analogowego 2 przy 5 V i wejścia analogowego 2 dla przesunięcia.

**Wartość min. dla ostrzeżenia dotyczącego oczyszczania 1:** Jeżeli wartość na wejściu analogowym 1 będzie niższa od tej wartości podczas oczyszczania, w systemie pojawi się komunikat ostrzegawczy. Ta wartość powinna być skalowana dla parametrów wejścia analogowego 1 przy 5 V i wejścia analogowego 1 dla przesunięcia.

**Wartość min. dla ostrzeżenia dotyczącego oczyszczania 2:** Jeżeli wartość na wejściu analogowym 2 będzie niższa od tej wartości podczas oczyszczania, w systemie pojawi się komunikat ostrzegawczy. Ta wartość powinna być skalowana dla parametrów wejścia analogowego 2 przy 5 V i wejścia analogowego 2 dla przesunięcia.

**Wartość maks. dla alarmu dozowania 1:** Jeżeli wartość na wejściu analogowym 1 będzie wyższa od tej wartości podczas dozowania, w systemie wystąpi alarm. Ta wartość powinna być skalowana dla parametrów wejścia analogowego 1 przy 5 V i wejścia analogowego 1 dla przesunięcia.

**Wartość maks. dla alarmu dozowania 2**: Jeżeli wartość na wejściu analogowym 2 będzie wyższa od tej wartości podczas dozowania, w systemie wystąpi alarm. Ta wartość powinna być skalowana dla parametrów wejścia analogowego 2 przy 5 V i wejścia analogowego 2 dla przesunięcia.

**Wartość min. dla alarmu dozowania 1:** Jeżeli wartość na wejściu analogowym 1 będzie niższa od tej wartości podczas dozowania, w systemie wystąpi alarm. Ta wartość powinna być skalowana dla parametrów wejścia analogowego 1 przy 5 V i wejścia analogowego 1 dla przesunięcia.

**Wartość min. dla alarmu dozowania 2:** Jeżeli wartość na wejściu analogowym 2 będzie niższa od tej wartości podczas dozowania, w systemie wystąpi alarm. Ta wartość powinna być skalowana dla parametrów wejścia analogowego 2 przy 5 V i wejścia analogowego 2 dla przesunięcia.

**Wartość maks. dla ostrzeżenia dotyczącego dozowania 1**: Jeżeli wartość na wejściu analogowym 1 będzie wyższa od tej wartości podczas dozowania, w systemie pojawi się komunikat ostrzegawczy. Ta wartość powinna być skalowana dla parametrów wejścia analogowego 1 przy 5 V i wejścia analogowego 1 dla przesunięcia.

**Wartość maks. dla ostrzeżenia dotyczącego dozowania 2**: Jeżeli wartość na wejściu analogowym 2 będzie wyższa od tej wartości podczas dozowania, w systemie pojawi się komunikat ostrzegawczy. Ta wartość powinna być skalowana dla parametrów wejścia analogowego 2 przy 5 V i wejścia analogowego 2 dla przesunięcia.

**Wartość min. dla ostrzeżenia dotyczącego dozowania 1:** Jeżeli wartość na wejściu analogowym 1 będzie niższa od tej wartości podczas dozowania, w systemie pojawi się komunikat ostrzegawczy. Ta wartość powinna być skalowana dla parametrów wejścia analogowego 1 przy 5 V i wejścia analogowego 1 dla przesunięcia.

**Wartość min. dla ostrzeżenia dotyczącego dozowania 2:** Jeżeli wartość na wejściu analogowym 2 będzie niższa od tej wartości podczas dozowania, w systemie pojawi się komunikat ostrzegawczy. Ta wartość powinna być skalowana dla parametrów wejścia analogowego 2 przy 5 V i wejścia analogowego 2 dla przesunięcia.

#### **System wizyjny**

**UWAGA:** Wymagania dotyczące parametrów wizyjnych mogą być różne w zależności od zastosowania i ulegać zmianie na podstawie unikalnych wymagań dotyczących każdego z zastosowań.

**Włączenie systemu wizyjnego**: Wybierz Włączony, aby zezwolić lub Wyłączony, aby zabronić używania polecenia systemu wizyjnego i punktów programu nauczania przy użyciu kamery.

**Adres IP kamery systemu wizyjnego** Adres IP kamery. Domyślne ustawienie tego adresu to 192 168 000 205.

**Lokalizacja kalibracji systemu wizyjnego X, Y, Z**: Zapamiętana pozycja (współrzędne systemu) osi, w której kropka kalibracyjna znajduje się dokładnie w krzyżyku kamery. Wysokość Z tej współrzędnej określa skalowanie obrazu.

**UWAGA:** Kropka kalibracyjna znajduje się na naklejce z białym tłem i czarnym kółkiem o średnicy dokładnie 10 mm. Patrz **Rysunek 11**. Wewnątrz czarnego kółka znajduje się białe kółko, które pomaga w procesie kalibracji. Średnica wewnętrznego białego kółka powinna ściśle odpowiadać zewnętrznemu wymiarowi końcówki igły dozującej wykorzystywanej do danego zastosowania. Arkusz naklejek (numer części 17R409) o dla rozmiarów igły od 12 do 24 jest dostarczany w zestawie z urządzeniami UniXact. Mała czarna kropka w białym okręgu służy do ustalenia ogniskowej. Kiedy kropka ta jest ostra, odległość ogniskowej od celu jest prawidłowa. Patrz **Kalibracja opcji systemu wizyjnego** na stronie **[71](#page-70-0)**.

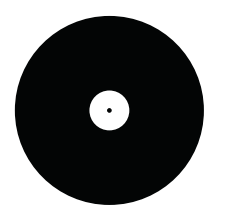

**Okrąg kamery X, Y:** Wartości położenia obliczane podczas zapamiętywania lokalizacji kalibracji systemu wizyjnego. Nie należy edytować tej wartości.

**Współczynnik piksel do MM:** Współczynnik skalowania obrazu z kamery, obliczany podczas zapamiętywania lokalizacji kalibracji systemu wizyjnego. Nie należy edytować tej wartości.

#### **Laser**

**Włączanie lasera**: Wybierz opcję Włączona, aby zezwolić na użycie polecenia programu Laser Plane.

**Lokalizacja kalibracji lasera X, Y, Z**: Zapamiętana pozycja (współrzędne systemu) osi, w której kropka lasera znajduje się dokładnie na kropce kalibracyjnej.

**UWAGA:** Zarówno opcja systemu wizyjnego, jak i lasera wymaga kropki kalibracyjnej. Zaleca się użycie tej samej kropki dla obu opcji, aby uniknąć możliwości pomyłki. Niemniej jednak, dla każdego urządzenia może również zostać wykorzystana inna kropka. Patrz **Kalibracja opcji lasera** na stronie **[73](#page-72-0)**.

**Wysokość kalibracji lasera:** Odległość obliczona w oparciu o pomiar lasera, gdy znajduje się on nad kropką kalibracji podczas procesu kalibracji lasera. Nowy odczyt zostanie zapisany w tym polu po naciśnięciu przycisku lasera. Nie należy edytować tej wartości.

#### *WAŻNA INFORMACJA*

Czujnik laserowy wymaga rozgrzewania przez 30 minut. Podczas tego czasu rozgrzewania wartości pomiaru mogą się wahać. Uruchamianie programów wymagających użycia lub kalibracji lasera podczas tego czasu rozgrzewania spowoduje uzyskanie niespójnych wyników i może być przyczyną uszkodzenia maszyny lub części. W normalnych warunkach roboczych czujnik laserowy jest zawsze włączony, o ile główny wyłącznik zasilania nie jest wyłączony.

#### **Kod kreskowy**

**UWAGA:** Wymagania dotyczące parametrów kodu kreskowego mogą być różne w zależności od zastosowania i ulegać zmianie na podstawie unikalnych wymagań dotyczących każdego z zastosowań.

**Włączanie kodów kreskowych:** Wybierz opcję Włączone, aby umożliwić korzystanie z czytnika kodów kreskowych w celu wybrania programu części.

**Adres IP kamery kodów kreskowych:** Adres IP skanera kodów **RYS. 11: Przykładowa kropka kalibracyjna** kreskowych. Domyślne ustawienie tego adresu to 192 168 000 204. **Położenie kodu kreskowego X, Y, Z:** Zapamiętana pozycja (współrzędne systemu), do której przesuwają się osie przed włączeniem skanera w celu odczytania kodu kreskowego. Jeśli wprowadzono współrzędną 0, 0, 0, po uruchomieniu skanera kodów kreskowych osie pozostają w swojej bieżącej pozycji.

**Prędkość przemieszczania w celu zeskanowania kodów kreskowych:** Prędkość, z jaką osie przemieszczają się do miejsca skanowania kodów kreskowych po uruchomieniu skanera kodów kreskowych.

**Wysokość przemieszczania w celu zeskanowania kodów kreskowych:** Wysokość, do której osie przemieszczają się do miejsca skanowania kodów kreskowych po uruchomieniu skanera kodów kreskowych.

**Wejście dla kodów kreskowych:** Wejście kontrolera ruchu, które uruchamia skaner kodów kreskowych, wybierane z rozwijanego menu. Występują trzy opcje: Przycisk, prowadnica i zewnętrzne.

- **Przycisk:** Po naciśnięciu przycisku start uruchamiany jest skaner, aby odczytać kod paskowy i wybrać odpowiedni program. Wybrany program jest uruchamiany automatycznie, jeśli na ekranie z kodem kreskowym zostanie znaleziony pasujący kod kreskowy.
- **Prowadnica:** Po wsunięciu prowadnicy uruchamiany jest skaner, aby odczytać kod paskowy i wybrać odpowiedni program dla danej prowadnicy. Wybrany program jest uruchamiany automatycznie, jeśli na ekranie z kodem kreskowym zostanie znaleziony pasujący kod kreskowy. Czujniki zainstalowanej części muszą być aktywne, a załadunek części musi być wyłączony. Patrz parametry **Ogólne** na stronie **[23](#page-22-1)** i parametry **Załadunek części** na stronie **[28](#page-27-0)**.
- **Zewnętrzne:** Kiedy urządzenie znajduje się w trybie roboczym, skaner kodów kreskowych musi zostać uruchomiony przez zewnętrzne urządzenie wejściowe podłączone do wejścia wyzwalającego skanera kodów kreskowych. Po jego wyzwoleniu uruchamiany jest skaner, aby odczytać kod paskowy i wybrać odpowiedni program. Urządzenie nie wykonuje programu automatycznie. Aby uruchomić wybrany program, należy nacisnąć przycisk Start lub wsunąć lewą prowadnicę. Liczba gniazd musi być ustawiona na 1, a pozycja kodu kreskowego X, Y, Z musi wynosić 0, 0, 0. Patrz parametry **Ogólne** na stronie **[23](#page-22-1)**. Więcej szczegółów można znaleźć na schemacie wiązki przewodów i/lub schemacie okablowania w instrukcji obsługi dozowników automatycznych UniXact 3A4061.

## <span id="page-30-0"></span>**Opis parametrów zaworu**

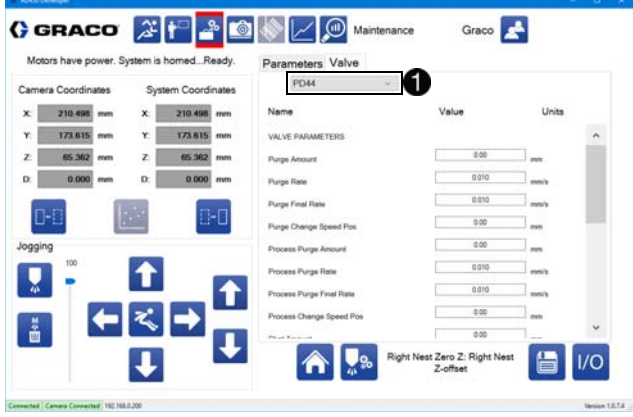

Wybierz zakładkę Zawór, aby uzyskać dostęp do parametrów zaworu. Wybierz z menu rozwijanego typ zaworu wykorzystywanego w systemie  $\bigcirc$ 

**UWAGA:** Przełączenie na inny zawór powoduje wprowadzenie parametrów zaworu odpowiadających wartościom domyślnym dla tego typu zaworu.

#### **UWAGA:** Patrz **Załącznik E: Wbudowanie dozownika** na

stronie **[97](#page-96-0)**, aby zapoznać się ze szczegółowymi informacjami dotyczącymi wbudowania zaworu.

#### **Zawór 710, Zawór Endure, Zawór MD2**

Są to zawory typu dwupołożeniowego**.**

**Czas oczyszczania:** Czas, przez jaki dozownik jest włączony podczas oczyszczania. Ten zawór może zostać ustawiony na 0, aby zapobiec oczyszczaniu jakiegokolwiek materiału przez system.

**Czas oczyszczania podczas procesu:** Czas, przez jaki dozownik jest włączony w czasie oczyszczania podczas procesu. Ten zawór może zostać ustawiony na 0, aby zapobiec oczyszczaniu jakiegokolwiek materiału przez system.

**Czas impulsu testowego:** Czas, przez jaki dozownik jest włączony podczas wykonywania impulsu testowego.

#### **Zawór PR70**

**UWAGA:** Dwuskładnikowy system dozowania cieczy PR70 musi być wyposażony w opcję zaawansowanego modułu wyświetlacza (ADM).

**Impuls oczyszczania:** Numer impulsu wykonywanego, kiedy system rozpoczyna oczyszczanie.

**Impuls testowy:** Numer impulsu wykonywanego, kiedy system wyzwala impuls testowy.

**Wartość impulsu 1-15:** Te 15 parametrów odpowiada etykietom związanym z każdym z 15 możliwych impulsów zaworu PR70. Etykiety te pojawiają się w każdym miejscu, w którym wyświetlane jest rozwijane menu umożliwiające wybranie impulsu. Wartości te posiadają wyłącznie znaczenie informacyjne i nie mają wpływu na działanie zaworu PR70.

#### **Zawór 1053, Zawór 1093, Zawór PD44**

Są parametry przesunięcia siłownika dla pneumatycznych zaworów wlotowych/ wylotowych.

**Wartość oczyszczania:** Wartość, o którą dozownik przemieszcza się podczas jednego impulsu standardowego oczyszczania.

**Prędkość oczyszczania:** Prędkość początkowa, z jaką dozownik porusza się podczas standardowego oczyszczania.

**Prędkość końcowa oczyszczania:** Prędkość, z jaką dozownik porusza się podczas ostatniego etapu oczyszczania.

**Poz. prędkości zmiany oczyszczania:** Miejsce, do którego dozownik porusza się podczas ostatniego etapu oczyszczania.

**Wartość oczyszczania podczas procesu:** Wartość, o którą dozownik przemieszcza się w czasie jednego impulsu oczyszczania podczas procesu.

**Prędkość oczyszczania podczas procesu:** Prędkość początkowa, z jaką dozownik porusza się w czasie oczyszczania podczas procesu.

**Prędkość końcowa oczyszczania podczas procesu:** Prędkość, z jaką dozownik porusza się w czasie ostatniego etapu oczyszczania podczas procesu.

**Poz. prędkości zmiany oczyszczania podczas procesu:** Punkt w czasie oczyszczania podczas procesu, w którym dozownik przełącza się z ruchu z prędkością czyszczenia podczas procesu na ruch z prędkością końcową oczyszczania.

**Z funkcją snuff-back:** Zawór dozujący może zostać odwrócony po dozowaniu w celu wycofania (dozowania ujemnego) materiału w pompie w celu zmniejszenia ciśnienia i kapania lub sączenia na końcówce dozującej.

**Objętość snuff-back:** Objętość materiału w centymetrach sześciennych (cm3), która jest pobierana z powrotem do zaworu dozującego na końcu każdego dozowania.

**Prędkość snuff-back:** Prędkość w cm3/min., z jaką pracuje pompa po zakończeniu każdego dozowania.

**Wartość impulsu:** Odległość, o jaką dozownik porusza się, aby wykonać impuls testowy (jeśli jest wykonywany dla aktualnie wykorzystywanego zaworu).

**Prędkość impulsu:** Prędkość, z jaką dozownik porusza się, wykonując impuls testowy (jeśli jest wykonywany dla aktualnie wykorzystywanego zaworu).

**Prędkość ponownego załadunku dozownika:** Prędkość, z jaką dozownik na zaworze porusza się w celu ponownego załadunku podczas normalnego działania lub oczyszczania.

**Prędkość powrotu do położenia początkowego dozowania:** Prędkość, z jaką system przesuwa zawór dozujący podczas powrotu do położenia początkowego.

**Prędkość impulsowania dozowania:** Prędkość domyślna, z jaką system przesuwa oś dozowania podczas impulsowania.

**Długość skoku:** Maksymalna odległość, o jaką mogą zostać przemieszczone pręty pomiarowe zaworu dozującego.

**Skok:** Skok śruby pociągowej w zaworze dozującym.

**Średnica (elementu o małej objętości):** Średnica pręta pomiarowego zaworu o małej objętości. Ta strona jest zwykle oznakowana B.

**Średnica (elementu o dużej objętości):** Średnica pręta pomiarowego zaworu o małej objętości. Ta strona jest zwykle oznakowana A. (Element niedostępny dla zaworów 1053 i 1093.)

**Prędkość maks.:** Maksymalna prędkość, z jaką może poruszać się pręt pomiarowy dozownika.

**Objętość/obrót:** Objętość dozowana podczas każdego obrotu dozownika. Jest to parametr pochodny, który nie może być regulowany.

#### **Zawór PCP (pompy kawitacyjnej)**

Zawór PCP jest pompą obrotową z przepływem ciągłym. Wydajność pompy jest określona w cm3 na obrót (obr.).

**UWAGA:** Aby uniknąć uszkodzenia pompy i zapewnić właściwy załadunek materiału, maksymalne obroty na minutę (RPM) pompy muszą być ograniczone. Zastosowanie skrzyni biegów silnika pozwala na bardziej precyzyjne sterowanie prędkością pompy przy niskich prędkościach obrotowych.

**Przełożenie skrzyni biegów:** Należy wpisać wartość przełożenia. Dla przykładu, jeżeli wykorzystywane jest przełożenie 15:1, należy wpisać 15.

**Prędkość maks.:** Maksymalna prędkość dozowania dla pompy lub zastosowania. Ta wartość działa jako miękkie ograniczenie prędkości pompy, którego nie można przekroczyć w programie.

**Objętość/obrót:** Objętość na każdy obrót pompy w cm3.

**Z funkcją snuff-back:** Zawór dozujący może zostać odwrócony po dozowaniu w celu wycofania (dozowania ujemnego) materiału w pompie w celu zmniejszenia ciśnienia i kapania lub sączenia na końcówce dozującej.

**Objętość snuff-back:** Objętość materiału w cm3, która jest pobierana z powrotem do zaworu dozującego na końcu każdego dozowania.

**Prędkość snuff-back:** Prędkość w cm3/min., z jaką pracuje pompa po zakończeniu każdego dozowania.

**Wartość rozmiaru dawki:** Wartość, która będzie dozowana podczas każdego impulsu testowego.

**Prędkość impulsu:** Prędkość impulsu wyrażona w cm3/min. dla impulsu testowego.

**UWAGA:** Rzeczywista wydajność pompy kawitacyjnej może być mniejsza, niż oczekiwana w zależności od objętości na każdy obrót pompy. Zjawisko to jest znane jako "poślizg". Wartość poślizgu wzrasta wraz ze wzrostem lepkości i obrotów na minutę. Poślizg pompy powoduje dodatkowe zużycie pompy.

#### **PCF**

**Czas oczyszczania:** Czas, przez jaki dozownik jest włączony podczas oczyszczania. Ten zawór może zostać ustawiony na 0, aby zapobiec oczyszczaniu jakiegokolwiek materiału przez system.

**Czas oczyszczania podczas procesu:** Czas, przez jaki dozownik jest włączony w czasie oczyszczania podczas procesu. Ten zawór może zostać ustawiony na 0, aby zapobiec oczyszczaniu jakiegokolwiek materiału przez system.

**Czas impulsu testowego:** Czas, przez jaki dozownik jest włączony podczas wykonywania impulsu testowego.

## <span id="page-33-0"></span>**Programowanie**

Wybierz ikonę **ikow** aby przejść do funkcji programowania.

**UWAGA:** Nie musisz być połączony z kontrolerem UniXact, aby utworzyć program.

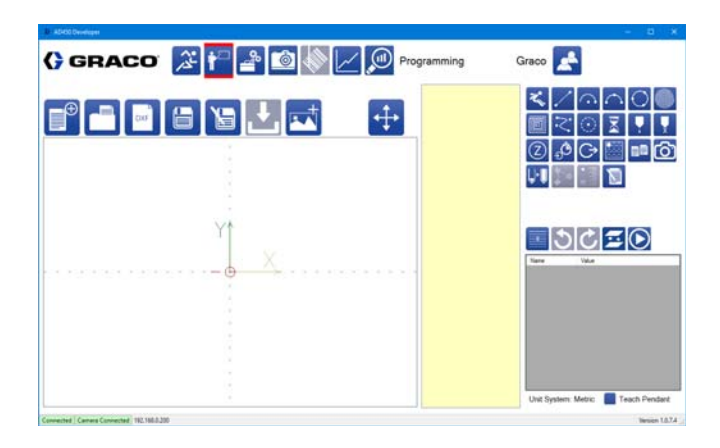

Ekran Programowanie (Nauczanie) umożliwia tworzenie nowych programów dozowania części. Programy części można zapisywać i wczytywać z dysku lokalnego lub sieciowego. Domyślnie folder służący do zapisywania i wczytywania programów nosi nazwy Części i znajduje się w tym samym miejscu, co plik wykonywalny. Ścieżka do pliku może zostać zmieniona w parametrach. Patrz **Zarządzanie plikiem parametrów** na stronie **[22](#page-21-1)**, aby uzyskać dodatkowe informacje.

W poniższych sekcjach opisane zostały dostępne funkcje tworzenia, edytowania, zapisywania, przesyłania i pobierania programów części. Zawierają one pomocne informacje dotyczące środowiska programowania UniXact.

- Ponieważ celem programu jest tworzenie części, programy dotyczące części są czasami określane w tym podręczniku jako części i są zwykle zapisywane z nazwami części.
- Ekran Programowanie jest także nazywany ekranem Nauczania. Jest tak, ponieważ podczas tworzenia programu uczymy maszynę przeprowadzania dozowania w oparciu opracowany program.
- Zapisanie programu nie oznacza, że jest on gotowy do działania. Oznacza jedynie, że zapisujesz plik w odpowiednim folderze. Plik musi zostać pobrany, zanim będzie można go uruchomić, ponieważ podczas pobierania zostanie on skompilowany przez oprogramowanie.
- Jeśli wyedytujesz zapisany program (lub podprogram w zapisanym programie), będziesz musiał przekompilować (pobrać) ten program, aby zaakceptować zmiany. Zmiana i zapisanie programu nie powoduje zmiany skompilowanego programu.

## <span id="page-33-1"></span>**Ścieżka narzędzia**

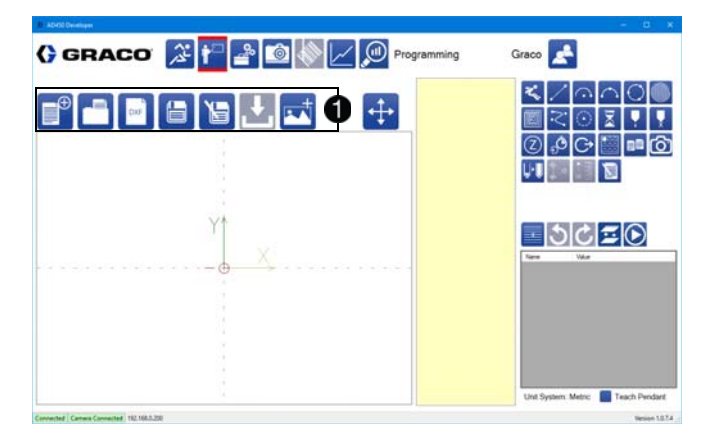

Położenie ścieżki narzędzia na ekranie jest pokazane powyżej  $\bigcirc$ . Ścieżka narzędzia zawiera ikony zapisywania, przesyłania i pobierania programów części. Nazwa bieżącego programu jest wyświetlana nad ścieżką narzędzia. Jeśli bieżący program nie ma jeszcze nazwy, to pole jest puste.

Podczas pierwszego zapisywania wyświetlone zostanie zapytanie o nazwę programu. Lokalizacja pliku programu do zapisania/pobrania jest konfigurowana w parametrach. Patrz **Zarządzanie plikiem parametrów** na stronie **[22](#page-21-1)**, aby uzyskać dodatkowe informacje.

**UWAGA:** Programy nie są zapisywane automatycznie. Otwarcie programu lub uruchomienie nowego bez zapisania spowoduje cofnięcie zmian wprowadzonych do aktualnie otwartego programu.

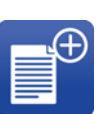

**Nowa część:** Należy wybrać to polecenie, aby rozpocząć programowanie nowej części. Po wybraniu tej opcji wyświetlony zostanie komunikat potwierdzenia. Podczas pierwszego zapisywania musisz nadać programowi nazwę.

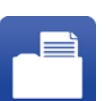

**Otwórz część:** Umożliwia otwarcie zapisanego wcześniej programu dotyczącego części. Po wybraniu tej ikony wybierz część z wyskakującego okna.

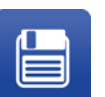

**Zapisz część:** Wybierz to polecenie, aby zapisać bieżący program pod jego bieżącą nazwą. Jeśli bieżący program nie ma nazwy, po wyświetleniu komunikatu wprowadź jego nazwę.

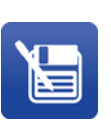

**Zapisz część jako:** Wybierz to polecenie, aby zapisać bieżący program pod inną nazwą. Wszelkie dalsze zmiany w programie są następnie zapisywane pod nową nazwą. Program zapisany pod wcześniejszą nazwą nie będzie zmieniany.

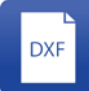

**Import DXF:** Możesz wybrać plik DXF z dowolnej lokalizacji, a także wybrać odpowiednią warstwę z pliku DXF i przekonwertować tę warstwę na część zgodną z liniami w danej warstwie. Patrz **Wykorzystywanie plików DXF** na stronie **[48](#page-47-1)**, aby uzyskać informacje na temat tego narzędzia.

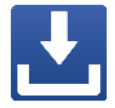

**Pobieranie:** Powoduje pobranie bieżącego programu do kontrolera. Przed pobraniem program jest kompilowany. Programy dotyczące części w kontrolerze mogą również być usuwane. W kontrolerze można zapisać maksymalnie 20 programów, po których nie można już pobrać nowych.

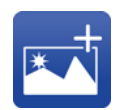

**Dodaj obraz:** Spowoduje to dołączenie obrazu części wyświetlanego na ekranie obsługi. Obraz jest wyświetlany z prawej strony Aktywnego Programu. Obrazy mogą mieć format JPG lub PDF i są przypisane do części za pośrednictwem ścieżki pliku. Przeniesienie obrazu lub zmiana nazwy powoduje przerwanie tego przypisania, które może spowodować, że obraz nie będzie wyświetlany. Brak obrazu nie ma wpływu na funkcjonowanie programu.

**UWAGA:** Po pobraniu programu części, dane zaworu, wybrany program i wszelkie zawarte w nim dane podprogramu są kompilowane w pojedynczy program dla kontrolera ruchu. W razie zmiany zaworu, program musi zostać ponownie skompilowany lub wyświetlony zostanie komunikat o błędzie, aby zawiadomić operatora o konieczności ponownej kompilacji (pobrania) programu części. Jeśli program jest używany jako podprogram, zmiany podprogramu nie są stosowane do żadnego programu części, który się do niego odwołuje, chyba że zostanie skompilowany program części najwyższego poziomu.

#### **Pobieranie programu części**

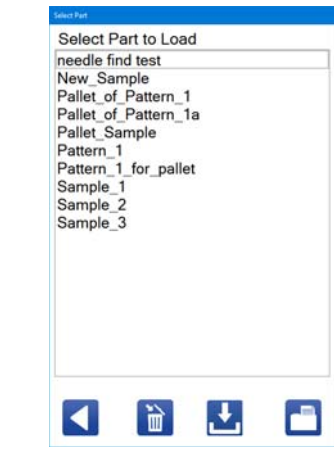

Wybierz ikonę **aby pobrać program części. Lista obejmuje** wszystkie części zapisane na ścieżce pliku zdefiniowanej na ekranie parametrów.

Programy części można również usuwać lub pobierać do kontrolera urządzenia z tego wyskakującego okna.

**UWAGA:** Jeśli masz już otwarty program, musisz go zapisać przed otwarciem nowego.

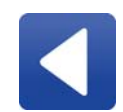

**Powrót:** Zamyka okno bez pobierania programu części. Wszelkie pozostałe przeprowadzone zmiany (programy usunięte lub pobrane) są zachowywane.

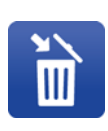

**Usuń:** Powoduje usunięcie z komputera ostatniego wybranego programu części. Chociaż powoduje to trwałe usunięcie części z komputera (oraz z listy części), program części nie jest usuwany z kontrolera urządzenia.

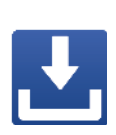

**Pobieranie:** Pobieranie wybranego(-ych) programu(-ów) części do kontrolera urządzenia. Można pobrać jednocześnie wiele elementów, ale jeśli przekroczona zostanie maksymalna liczba programów w kontrolerze, wyświetlony zostanie monit o pobranie tylko niektórych wybranych części.

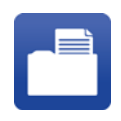

**Otwórz:** Powoduje wyświetlenie wybranego programu części na ekranie programowania. Wszystkie wcześniej otwarte programy są usuwane z ekranu.

#### **Zapisywanie programu części**

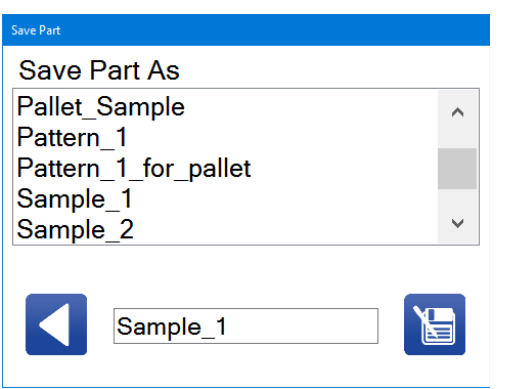

Kiedy zapisujesz tworzony program części po raz pierwszy, wybierz

ikonę **budow**aby otworzyć okno Zapisz część. Po zapisaniu części za pierwszym razem, jeśli chcesz zapisać ją następnie pod inną nazwą

pliku, wybierz ikonę aby otworzyć okno Zapisz część.

W oknie Zapisz część widoczne są wszystkie istniejące programy części. Wpisz nową nazwę w polu na dole okna, pomiędzy dwiema ikonami. Nazwy części mogą zawierać tylko znaki alfanumeryczne, a zamiast spacji między wyrazami należy używać podkreśleń.

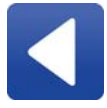

**Powrót:** Zamknięcie okna Zapisz część bez zapisania programu. Nazwa części pozostaje niezmieniona.

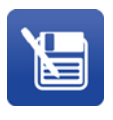

**Zapisz jako:** Zapisanie bieżącego programu części pod przypisaną mu nazwą. Możesz zastąpić poprzednie programy, nadając nowemu programowi części tę samą nazwę. Należy jednak pamiętać, że program zastąpiony w ten sposób zostanie utracony.

**UWAGA:** Podczas zapisywania programu części za pierwszym razem, jest on zapisywany automatycznie po naciśnięciu ikony Zapisz, a okno Zapisz część nie jest otwierane, chyba że klikniesz ikonę Zapisz jako.

#### **Pobieranie programu części**

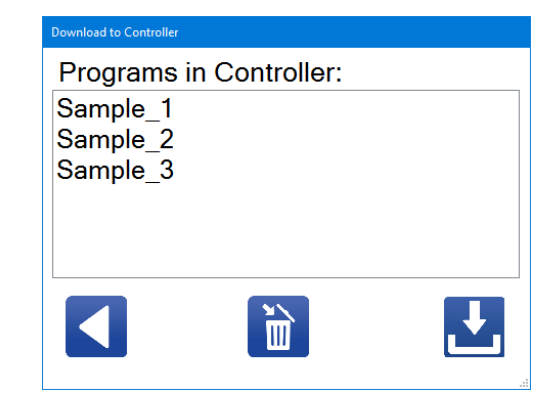

Wybierz ikonę **ze ścieżki narzędzia, aby otworzyć okno** pobierania do kontrolera. W tym oknie wyświetlane są programy obecnie pobrane do kontrolera. Możesz usunąć istniejące programy części lub pobrać i skompilować bieżący program.

**UWAGA:** Jeśli zostanie osiągnięta maksymalna liczba programów części w kontrolerze, wyświetlony zostanie komunikat informacyjny, a program nie zostanie pobrany. Programy części nie mogą być nadpisywane.

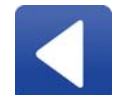

**Powrót:** Zamyka okno pobierania do kontrolera bez pobierania części. Usunięte z kontrolera programy części nie są przywracane.

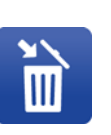

**Usuń:** Usuwanie wybranego programu części z kontrolera urządzenia. W kontrolerze może być zapisane równocześnie maksymalnie 20 programów. Usunięcie starych programów części może być konieczne, aby zrobić miejsce na nowe w kontrolerze.

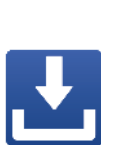

**Pobieranie:** Powoduje pobranie i skompilowanie programu, który jest aktualnie otwarty na ekranie programowania. Podczas próby rozpoczęcia pobierania użytkownik jest informowany, czy została osiągnięta maksymalna liczba programów części w kontrolerze. Programy nie mogą zostać pobrane, jeżeli nie zostały wcześniej zapisane.

Wszelkie zmiany dokonane w programie nie są pobierane automatycznie. Musisz najpierw pobrać program części.
### **Wyświetlanie programów części**

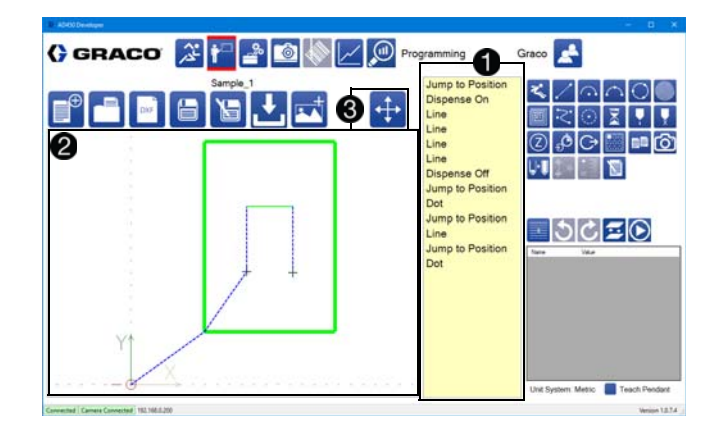

Każda część składa się z listy poleceń programu wyświetlanych w pojedynczej kolumnie  $\bigoplus$ . Możesz wprowadzać, przeglądać lub edytować parametry poleceń.

Na ekranie części **@** pokazane są linie i ruchy realizowane przez system, kiedy program jest wykonywany w urządzeniu.

- Niebieska linia przerywana oznacza ruch o dużej prędkości.
- Linia ciągła oznacza ruch regularny, a kolor linii wskazuje prędkość względną - kolor czerwony oznacza mniejszą prędkość, natomiast zielony większą prędkość.
- Szary znak plus oznacza dozowanie punktowe.
- Pomarańczowy kwadrat oznacza pauzę.
- Pomarańczowy trójkąt oznacza oczekiwanie na wejście.
- Fioletowy trójkąt oznacza oczekiwanie na wyjście.

**UWAGA:** Linie i symbole są grubsze, kiedy program wskazuje, że dozownik jest włączony podczas ich wykonywania.

Podczas korzystania z ekranu dotykowego dwukrotnie dotknij wyświetlacza, aby automatycznie wyśrodkować część i powiększyć ją, by dopasować się do okna. Naciśnij i przytrzymaj go, aby udostępnić opcje dla kąta, pod którym część ma być wyświetlana. Dotknij wyświetlacza dwoma palcami i zsuń palce lub rozsuń je, aby powiększyć lub pomniejszyć widok.

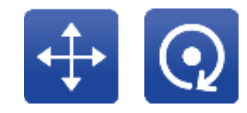

**Ruch/obrót części:** Przełącza mysz lub przyciski dotykowe w celu manipulowania pozycją części na wyświetlaczu 8.

Wybierz ikonę **(wyternalist)**, aby przesunąć część w lewo/w prawo i w górę/w dół, dotykając punktu i przeciągając go, aby przesunąć

widok części. Wybierz ikonę  $\left( \mathbf{Q} \right)$ , aby dotknąć punktu na ekranie i przeciągnij, aby obrócić część wokół jej położenia początkowego.

# **Polecenia programowania**

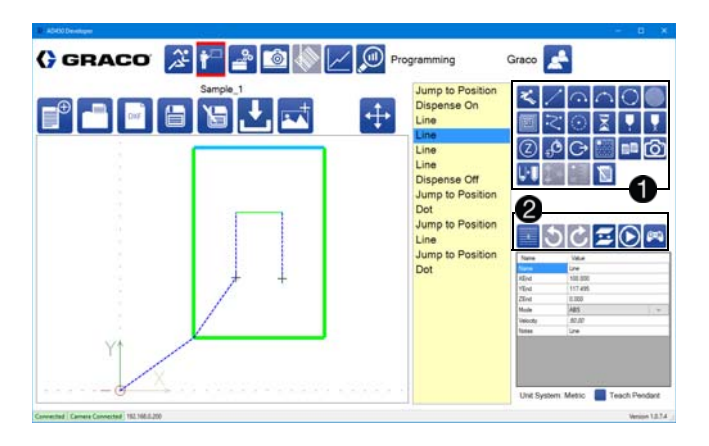

Grupa ikon w górnej prawej części ekranu Programowanie to polecenia, których można używać w programie  $\bigcirc$ .

Ikony znajdujące się bezpośrednio poniżej grupy poleceń programowania służą do wprowadzania zmian i aktualizacji programu $\bigcirc$ 

Wszystkie polecenia zawierają pole notatki w celach informacyjnych. Części zawierają także pole nazwy, które określa, w jaki sposób część jest wyświetlana na liście poleceń. Pola nazw i notatek nie mają wpływu na program wykonywania ruchu. Możesz:

- Wybrać ikonę, aby dodać dane polecenie na końcu programu.
- Wybrać i przeciągnąć ikonę, aby przenieść dane polecenie na środek listy poleceń.
- Wybrać polecenie w programie i przeciągnąć je do innej pozycji w programie.

### **Dostępne polecenia**

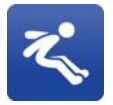

**Skok do pozycji:** Przemieszcza dozownik do określonego punktu końcowego, poprzez przesunięcie najpierw w kierunku Z do określonej wysokości, a następnie w kierunku X i/lub Y i na koniec w dół w kierunku Z do punktu końcowego. Prędkość przemieszczania odpowiada ustawieniu Prędkość szybka dla danego polecenia. Maksymalna dozwolona prędkość jest ograniczona przez ustawienia Prędkości szybkiej w parametrach.

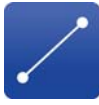

**Linia:** Ruch w linii prostej do wyznaczonego punktu końcowego. Ruch ten jest wykonywany z wyznaczoną prędkością.

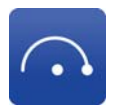

**Łuk:** Ruch po łuku o określonym promieniu do wyznaczonego punktu końcowego. Łuk musi wynosić 180 stopni lub mniej. Nie może on obejmować pełnego koła lub większego kąta. Musisz określić, czy ruch po łuku ma być wykonany w kierunku zgodnym z ruchem wskazówek zegara, czy odwrotnym. Ruch ten jest wykonywany z określoną prędkością.

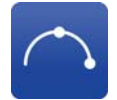

**Łuk trzypunktowy:** Ruch po łuku przechodzącym przez określony punkt do wyznaczonego punktu końcowego. Łuk nie może obejmować pełnego koła lub większego kąta. Określ, czy ruch po łuku ma być wykonany w kierunku zgodnym z ruchem wskazówek zegara, czy odwrotnym. Ruch ten jest wykonywany z określoną prędkością. Jeśli programowanie jest wykonywane w trybie przyrostowym, zarówno punkt łuku, jak i punkt końcowy są zlokalizowane w odniesieniu do punktu początkowego.

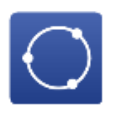

**Okrąg:** System porusza się po okręgu złożonym z maksymalnie 3 segmentów. Polecenie włączania dozowania nie jest wymagane, ponieważ jest ono zawarte w segmencie 2. Patrz **Segmenty okręgu** na stronie **[41](#page-40-0)** aby znaleźć więcej informacji na temat polecenia Okrąg.

**Wypełnienie spiralne:** System porusza się po rosnącej spirali zewnętrznej lub malejącej spirali wewnętrznej. Odstęp (skok) między liniami spirali można ustawić tak, aby w przybliżeniu odpowiadał szerokości wiązki, uzyskując w ten sposób wypełnienie całkowite. Oprogramowanie automatycznie dostosowuje skok w taki sposób, aby liczba wiązek po lewej i po prawej stronie środka spirali była taka sama. Spiralne wypełnienie jest lokalizowane poprzez zaprogramowanie punktu początkowego i końcowego spirali. Jeden z tych punktów znajduje się na zewnętrznej średnicy spirali, natomiast drugi w środku spirali. Typ spirali (do wewnątrz lub na zewnątrz) powinien zostać wybrany przed zaprogramowaniem punktu początkowego i końcowego. Pozycjonowanie spirali zmienia się, jeśli typ zostanie zmodyfikowany po zaprogramowaniu tych punktów. **UWAGA:** Wypełnienie spiralne nie śledzi płaszczyzny pochyłej w oparciu o zdefiniowane punkty początkowe i końcowe spirali. Wysokość Z zarówno punktu początkowego, jak i końcowego musi być równa, aby można było uzyskać wzór

**Wypełnienie prostokątne:** System porusza się po rosnącej spirali prostokątnej lub malejącej spirali wewnętrznej. Odstęp (skok) między liniami spirali prostokątnej można ustawić tak, aby w przybliżeniu odpowiadał szerokości wiązki, uzyskując w ten sposób wypełnienie całkowite. Oprogramowanie automatycznie dostosowuje skok w taki sposób, aby liczba wiązek po lewej i po prawej stronie środka spirali była taka sama. Wypełnienie prostokątne jest lokalizowane poprzez zaprogramowanie trzech punktów narożnych obszaru do wypełnienia.

wypełnienia płaskiego.

**Linia krzywa:** System generuje ciągłą, płynnie zakrzywioną ścieżkę dozowania, która przechodzi przez serię zaprogramowanych punktów. W razie zaprogramowania tylko kilku punktów definiujących lub jeśli sekwencja punktów zawiera ostre przejścia, które nie tworzą płynnej linii krzywej, może zostać wygenerowana linia, w ramach której ścieżka nie przechodzi przez wszystkie punkty. Dokładność linii krzywej można zwiększyć, dodając więcej punktów, szczególnie w obszarach, w których występują ostre przejścia w określonym kierunku. Linia krzywa jest funkcją dwuwymiarową i musi być zaprogramowana ze stałą wysokością Z.

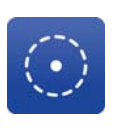

**Dozowanie punktowe:** Włącza dozownik z określoną prędkością na określony czas. Polecenie to jest wskazywane na wyświetlaczu przez szary znak plus.

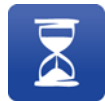

**Opóźnienie czasowe:** Wstrzymuje pracę systemu na określony czas przed kontynuowaniem.

**Włączanie dozowania:** Włącza dozownik z określoną prędkością. Dozownik pozostaje włączony aż do wydania w systemie polecenia wyłączenia dozownika. Polecenia wykonywane podczas pracy dozownika są oznaczone grubszymi liniami na wyświetlaczu. Ustawienie opóźnienia tworzy pauzę po rozpoczęciu dozowania i przed wykonaniem następnego polecenia.

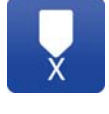

**Wyłączanie dozowania:** Wyłącza dozownik.

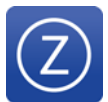

**Szybki ruch Z:** Ruch w górę w linii prostej do określonej wysokości na osi Z. Patrz parametry **Praca** na stronie **[24](#page-23-0)** aby zapoznać się z parametrami Prędkości dla tego ruchu.

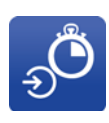

**Czekaj na wejście:** Oczekiwanie na otrzymanie sygnału z określonego wejścia. Pożądany stan wejścia może być określony jako włączony lub wyłączony. Uwzględniana jest wartość limitu czasu, może ona jednak zostać ustawiona na zero, aby wyłączyć limit czasu.

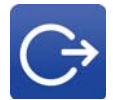

**Ustaw wyjście:** Ustawienie stanu określonego wyjścia na włączone lub wyłączone.

**Paletyzacja:** Pobranie istniejącego programu i umieszczenie go na palecie (tablicy prostokątnej), aby ten sam wzór mógł być powtarzany wiele razy. Można określić odstępy oraz liczbę wierszy i kolumn we właściwościach polecenia. Aby

uzyskać dalsze informacje, patrz **Korzystanie z polecenia paletyzacji** na stronie **[41](#page-40-1)**. Przykład polecenia paletyzacji został zamieszczony w **Załączniku B: Przykład paletyzacji** na stronie **[92](#page-91-0)**. **Podprogram:** Pobieranie istniejącego programu

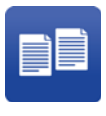

jako podprogramu programu bieżącego. Podprogram nie jest przesunięty, chyba że składa się z ruchów przyrostowych. Zmiany wprowadzone w programie źródłowym są przenoszone. Podprogram jest pomijany, jeśli odwołuje się do własnego programu lub jeśli wymagany stan wybranego adresu wejścia nie jest spełniony.

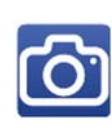

**System wizyjny:** Przesuwanie osi, aby zlokalizować punkty charakterystyczne. Po włączeniu, parametry obrotu i przesunięcia są wykorzystywane w celu pozycjonowania wzoru dozowania w oparciu o położenie punktów charakterystycznych zamiast lokalizacji zaprogramowanych. Funkcja ta umożliwia dopasowanie zaprogramowanej pozycji oryginalnej "standardowej" części używanej do kalibracji urządzenia, nawet jeśli dana część nieco się różni lub jest inaczej umieszczona w prowadnicy. Patrz **Korzystanie z polecenia systemu wizyjnego** na stronie **[41](#page-40-2)** i **Kalibracja opcji systemu wizyjnego** na stronie **[71](#page-70-0)**.

**Pobierz ponownie:** Wyzwala zawór sterowany serwomechanizmem, aby umożliwić pobranie ponowne z określoną prędkością pobierania. Bez tego polecenia, impulsy są wydawane w określonej sekwencji, a ponowne pobranie następuje dopiero po ukończeniu części. Polecenie pobrania ponownego jest konieczne, jeśli objętość dozowana na daną część przekracza maksymalną wydajność dozowania pojedynczego impulsu zaworu. Polecenie pobrania ponownego musi zawsze być wydawane po poleceniu Zakończ dozowanie w programie.

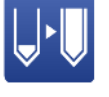

**UWAGA:** To polecenie może spowodować wstrzymanie ruchu. Ponowne pobieranie odbywa się jednocześnie z ruchami bez dozowania, ale jest kontynuowane aż do zakończenia ponownego pobierania. Oznacza to, że ruch może zostać wstrzymany przed rozpoczęciem kolejnego dozowania, jeśli czas ruchu pomiędzy kolejnymi operacjami dozowania jest krótszy niż czas ruchu. Przerwę można wyeliminować, dostosowując prędkość ruchu i prędkość pobierania ponownego, tak aby czas ruchu był dłuższy niż czas pobierania ponownego. Pobieranie ponowne nie następuje podczas wyprowadzania części okręgu.

**Oprogramowanie Laser Plane:** Służy do **Edycja i aktualizacja programu** programowania skoku, obrotu i wysokości Z powierzchni części (płaszczyzny), poprzez odczyt dokładnej wysokości Z w trzech określonych miejscach na płaszczyźnie. Następnie wprowadzane są korekty Z, aby wyregulować płaszczyznę z = zero w celu dopasowania do orientacji płaszczyzny części używanej do zapamiętywania części idealnej. Po uruchomieniu programu ustawienia są stosowane do wszystkich poleceń następujących po poleceniu Laser Plane i pozostają w mocy do końca programu lub do momentu przerwania jego wykonywania. Wszelkie polecenia programu, które mają zostać uruchomione na płaszczyźnie niewyrównanej, muszą zostać umieszczone przed poleceniem oprogramowania Laser Plane. Patrz **Uwagi dotyczące aplikacji Laser Plane** na stronie **[44](#page-43-0)**, aby uzyskać dodatkowe informacje.

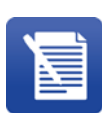

**Comment (Komentarz):** Dodawanie komentarza do programu, aby wyjaśnić działanie programu. Pole Nazwa może być edytowane, aby pojawiło się na liście poleceń. Pole Notatki można edytować, aby zamieścić bardziej obszerne notatki, które można następnie wyświetlić po otwarciu polecenia komentarza. Komentarze nie są wykonywane; są pomijane podczas działania programu.

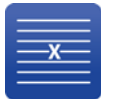

**Usuń wiersz:** Usuwa polecenie z programu. Wybierz polecenie, a następnie naciśnij tę ikonę.

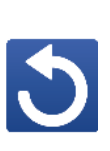

**Cofnij:** Cofa zmiany wprowadzone w programie w odwrotnej kolejności. Po każdym naciśnięciu tej ikony cofana jest jedna zmiana. Możesz cofnąć zmiany tylko do momentu, kiedy program został zapisany po raz ostatni.

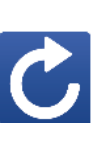

**Wykonaj ponownie:** Wykonuje ponownie zmiany w programie, które zostały cofnięte. Po każdym naciśnięciu tej ikony ponownie wykonywana jest jedna zmiana. Możesz wykonać ponownie zmiany tylko do momentu, kiedy program został zapisany po raz ostatni.

**Przesunięcie globalne Z:** Zmienia wszystkie współrzędne Z w programie, dodając lub odejmując wartość przesunięcia. Tylko współrzędne Skok do Pozycji Z nie są modyfikowane przez to polecenie.

**UWAGA:** Używanie tego polecenia w programach zawierających polecenie Laser Plane nie jest zalecane, ponieważ powoduje zmianę kalibracji. Jeśli konieczne jest użycie globalnego przesunięcia Z w programie z poleceniami Laser Plane, polecenia Laser Plane muszą zostać usunięte i ponownie zaprogramowane po zastosowaniu globalnego przesunięcia Z.

**Rozpocznij program tutaj:** Zmienia punkt początkowy programu. Po wybraniu tej ikony polecenie aktualnie podświetlone w programie staje się pierwszym poleceniem w programie. To polecenie i wszystkie następne zostaną przeniesione na początek listy programu. Wszystkie polecenia znajdujące się powyżej polecenia wybranego zostaną przeniesione na koniec listy programu. Aby uzyskać więcej informacji, patrz **Zmiana punktu początkowego programu** na stronie **[44](#page-43-1)**.

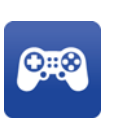

**Ekran impulsowania:** Otwiera ekran impulsowania, aby umożliwić zapamiętanie punktu końcowego dla wybranego polecenia. Ten przycisk jest widoczny tylko wtedy, gdy wybrane polecenie ma określony punkt końcowy.

# <span id="page-40-0"></span>**Segmenty okręgu**

Okrąg jest złożony z trzech segmentów.

Segment 1 stanowi suche polecenie (bez dozowania), które wykonuje obrót o określoną ilość stopni i indeksuje oś Z w dół lub w górę, aby usunąć wszelkie krople, które mogą znajdować się na igle. Ustaw stopnie na zero, aby wyłączyć dozowanie lub kontynuować dozowanie z poprzedniego segmentu.

Segment 2 to dozownik w kształcie okręgu, który rozpoczyna dozowanie, wykonuje obrót o określoną ilość stopni podczas dozowania i zatrzymuje dozowanie na końcu segmentu.

Segment 3 stanowi polecenie o przebiegu suchym, które wykonuje obrót o określoną ilość stopni i indeksuje oś Z w górę lub w dół, aby usunąć wszelkie pozostałości materiału i zachodzi na siebie, gdy końcówka dozująca wyłączy się pod ciśnieniem. Wprowadź zero, aby wyłączyć ten segment lub kontynuować dozowanie w kolejnym segmencie po poleceniu dotyczącym okręgu.

# <span id="page-40-1"></span>**Korzystanie z polecenia paletyzacji**

Następująca sekwencja poleceń pokazuje typowe zastosowanie polecenia paletyzacji.

- 1. Czekaj na wejście
- 2. Skok do pozycji
- 3. Skok do pozycji
- 4. Paletyzacja
- 5. Skok do pozycji
- 1. Oczekiwanie na sygnał wejścia z urządzenia uruchamiającego. Jeśli używane są podwójne prowadnice Y, ten krok nie jest konieczny.
- 2. Wykonywany jest skok do aktualnej pozycji części, jeśli funkcja czujnika obecności części jest włączona i jest wykorzystywana do wykrywania palety części. Jeśli paleta jest obecna, program działa; jeśli nie, program przerywa działanie.
- 3. Polecenie Skok do pozycji służy do zlokalizowania pierwszej części na palecie w płaszczyznach X, Y i Z. Punkt ten jest punktem początkowym (0,0,0) pierwszej części i palety. Wartości przesunięcia X i Y są stosowane od tego punktu w sposób określony w poleceniu paletyzacji, w celu zlokalizowania punktów początkowych części pozostających na palecie. Wartość Z jest taka sama dla wszystkich części na palecie i ustalana za pomocą polecenia Skok do pozycji. Program paletyzacji powinien być napisany tak, aby początek był punktem początkowym wzorca dozowania, ponieważ końcówka dozowania zawsze indeksuje do punktu początkowego na początku wykonywania każdej części.

Jeśli część nie jest określona w komendzie paletyzacji, końcówka dozowania indeksuje do miejsca początkowego (początek lub 0,0,0) każdej części na palecie. Po dodaniu programu części, działa on tak, jakby pierwszym poleceniem w programie części był skok do pozycji 0,0,0. Jeśli punkt początkowy programu części jest inny, niż 0,0,0, na początku obróbki każdej części występuje dodatkowy skok.

- 4. Polecenie paletyzacji powtarza program określony dla części w określonej liczbie kolumn i wierszy. Jeśli określony jest adres wejściowy, wymagany stan tego adresu wejściowego jest oceniany na początku obróbki każdej części na palecie. Jeśli warunek jest spełniony, ta część na palecie jest uwzględniana, natomiast jeśli warunek jest fałszywy, ta część na palecie jest pomijana.
- 5. Wykonywany jest skok do pozycji, która umożliwia usunięcie części bez zakłóceń. Jeśli funkcja Załaduj/Rozładuj część jest aktywna, to polecenie nie jest konieczne.

Więcej informacji na temat programowania części na palecie można znaleźć w **Załączniku B: Przykład paletyzacji** na stronie **[92](#page-91-0)**.

### <span id="page-40-2"></span>**Korzystanie z polecenia systemu wizyjnego**

Polecenie systemu wizyjnego jest wykorzystywane do programowania punktów charakterystycznych. Punkty charakterystyczne są unikalnymi cechami części, które są wykorzystywane jako punkty odniesienia przez maszynę, aby prawidłowo określić ułożenie części w celu zapewnienia dokładnego dozowania. Punkty charakterystyczne muszą zostać zaprogramowane. Będą one wyświetlane na liście poleceń w programie jako Vision 2.

**UWAGA:** Polecenia systemu wizyjnego można używać tylko w programie najwyższego poziomu. To polecenie nie działa w programie, który jest wywoływany do uruchamiania z podprogramu lub polecenia paletyzacji.

**UWAGA:** Konieczne jest, aby ten sam kierunek ułożenia części, który został wykorzystany do programowania punktów charakterystycznych, był użyty również do zaprogramowania wzoru części. Nie należy usuwać ani zmieniać położenia części w gnieździe między tymi krokami. Powoduje to określenie relacji pomiędzy wzorem dozowania, a punktem charakterystycznym.

**UWAGA:** Ponieważ opracowanie wzoru dozowania dopuszczalnego dla produkcji może wymagać powtórnego dozowania wielu części, zaleca się wykonanie prac dotyczących wzoru przed dodaniem polecenia systemu wizyjnego. Po uruchomieniu części gotowej do produkcji, która może być użyta jako standard dla dobrej części, należy zaprogramować polecenie systemu wizyjnego przed usunięciem części z gniazda.

- 1. Wybierz  $\boxed{\bigcirc}$  z ikon programowania po prawej stronie ekranu programowania, aby otworzyć okno systemu wizyjnego.
- 2. Wybierz przycisk Start powyżej widoku kamery na żywo, aby rozpocząć. Instrukcje, z których każda posiada umożliwiający przejście do następnej instrukcji przycisk Kontynuuj, zastępują przycisk Start. Należy wykonać wszystkie zadania zgodnie z instrukcjami.

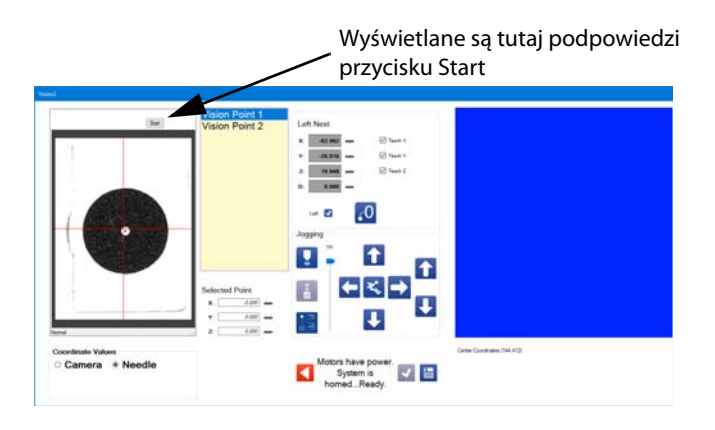

**UWAGA:** Niektóre wersje oprogramowania mogą wymagać ustawienia ekspozycji kamery w pierwszej kolejności. Jest to funkcja przeznaczona wyłącznie do użytku fabrycznego. Nie należy przeprowadzać jakichkolwiek modyfikacji obiektywu kamery. Należy jedynie kliknąć Dalej, aby przejść do następnego kroku.

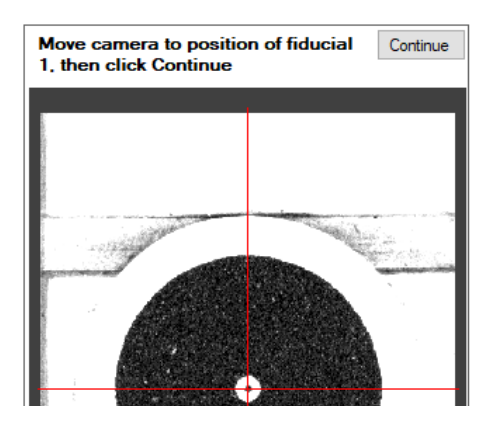

- 3. Przesunąć osi do odpowiedniego punktu charakterystycznego w widoku. Pomimo, iż w miarę możliwości zaleca się wyśrodkowanie, perfekcyjne wyśrodkowanie nie jest konieczne, aby wykonać te kroki.
- 4. Poniżej okna Vision należy wybrać opcję Kamera jako Wartość współrzędnych.

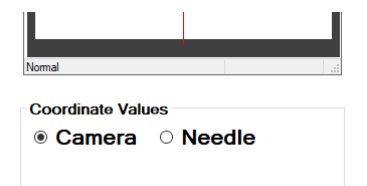

- 5. Używając strzałek impulsowania w górę i w dół, ustawić ostrość w punkcie charakterystycznym. Po uzyskaniu wyraźnego obrazu punktu charakterystycznego wybrać polecenie Kontynuuj.
- 6. Niebieski prostokąt w oknie służy do zaznaczenia obwodu punktu charakterystycznego. Ponownie ustawić pozycję i zmienić rozmiar okna konturu za pomocą narzędzi przeciągania, aby rozciągnąć, zgiąć lub obrócić je, aż pole otoczy punkt charakterystyczny. Prostokąt zmienia kolor na czerwony, kiedy zostanie wybrany w celu wprowadzenia modyfikacji.

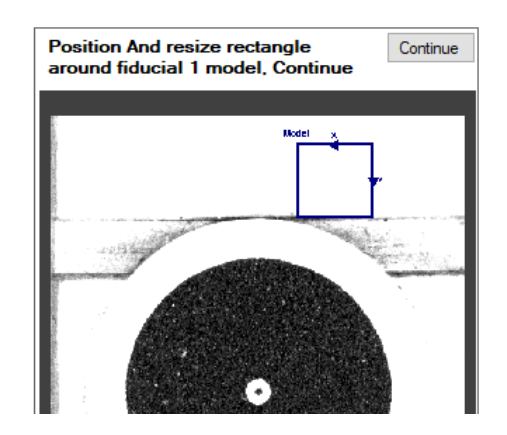

**UWAGA:** Wszelkie elementy, które znajdują się poza polem konturu nie są zapamiętywana jako część punktu charakterystycznego, należy więc upewnić się, że cały punkt charakterystyczny znajduje się wewnątrz pola.

7. Wybierz Kontynuuj, aby przejść dalej.

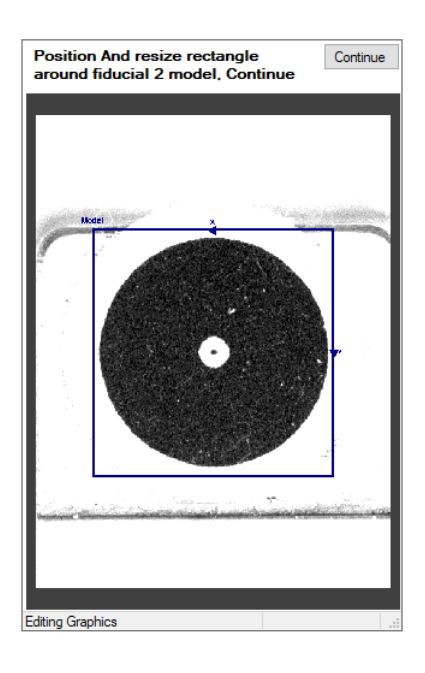

8. Jeśli programowanie zostało wykonane pomyślnie, wyświetlony zostanie odpowiedni komunikat.

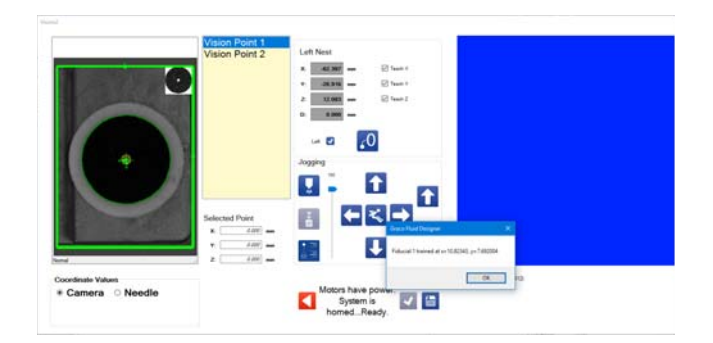

9. Sprawdź widok punktu charakterystycznego, aby określić, czy pożądane funkcje są podświetlone i czy wszystkie podświetlone funkcje są obecne oraz powtarzalne na każdej części. Pokazane poniżej kolorowe wskaźniki określają poziom powodzenia.

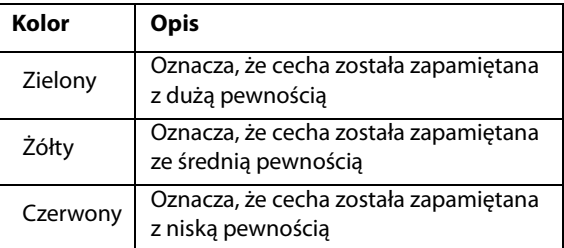

- 10. Jeśli programowanie zakończy się niepowodzeniem lub nie jest satysfakcionujące, usuń polecenie i wykonaj jedną z następujących czynności:
	- Ponownie zapamiętaj bieżący punkt charakterystyczny.
	- Zastanów się nad możliwością wykorzystania innego punktu charakterystycznego.
	- Zmień ustawienia parametrów kamery.
	- Zmień ustawienia obiektywu kamery, który wymaga ponownej kalibracji. Patrz **Kalibracja opcji systemu wizyjnego** na stronie **[71](#page-70-0)**.
	- Zastanów się nad możliwością dostosowania oświetlenia.
- 11. Jeśli programowanie zostało wykonane pomyślnie, wybierz OK
- 12. Powtórz kroki 3 11, aby zaprogramować punkt charakterystyczny 2.
- 13. Kiedy oba punkty charakterystyczne (punkt systemu wizyjnego 1 i 2) zostaną zapamiętane, pojawi się drugi komunikat potwierdzający zakończenie programowania. Wybierz OK, aby zakończyć i zapisać polecenie.

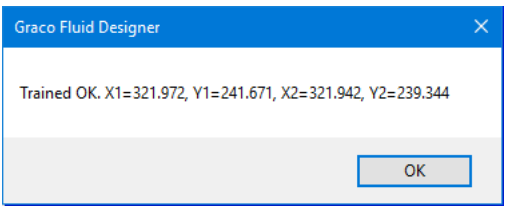

14. Zaprogramuj resztę programu w taki sposób, aby zapewnić dokładną lokalizację części, która właśnie znajduje się w gnieździe.

### **Uwagi dotyczące poleceń systemu wizyjnego**

Nie przesuwaj pozycji kamery (osi) podczas programowania punktów charakterystycznych, chyba że w programie zostanie wyświetlone takie polecenie.

Korekty zostaną zastosowane do bieżącej części wszystkich poleceń następujących po komendzie systemu wizyjnego w Twoim programie.

Ta sama regulacja obiektywu kamery musi być używana do kalibracji kamery i zapamiętywania poleceń systemu wizyjnego.

Kamera identyfikuje punkt charakterystyczny jako jasne i ciemne przejścia (kontrast). Jeśli widzisz kontrast w oknie kamery, będzie on częścią punktu charakterystycznego. Użyj pola konturu, aby włączyć lub wykluczyć określone cechy. Patrz krok **3** w rozdziale **Korzystanie z polecenia systemu wizyjnego** na stronie **[41](#page-40-2)**.

Przejścia od jasnego do ciemnego mogą być wynikiem kontrastującego koloru lub topografii części i oświetlenia (cienie). Przejścia jasne i ciemne można również poprawić lub zminimalizować za pomocą ustawień przysłony kamery (siatki).

Ustawienia kamery są takie same dla obu punktów charakterystycznych w ramach tego samego polecenia.

Wszystkie polecenia kamery w programie części oraz kalibracja kamery wymagają aktualizacji (przeprogramowania), gdy zmieniają się relacje położenia między kamerą, igłą dozowania i punktem kalibracji. Czynności wymienione poniżej powodują zmianę relacji położenia.

- Regulacja ostrości za pomocą obiektywu kamery.
- Regulacja przysłony za pomocą obiektywu kamery.
- Zmiana pozycji znajdowania igły.
- Zmiana pozycji końcówki dozującej (jeśli wymaga przesunięcia pozycji znajdowania igły).
- Zmiana pozycji kalibracji okręgu.
- Zmiana pozycji lub przesunięcie kamery.
- Zmiana pozycji zamocowania części lub umiejscowienia części w urządzeniu.

# <span id="page-43-0"></span>**Uwagi dotyczące aplikacji Laser Plane**

Poleceń Laser Plane można używać tylko w programie najwyższego poziomu. To polecenie nie działa w programie, który jest wywoływany do uruchamiania z podprogramu lub polecenia paletyzacji.

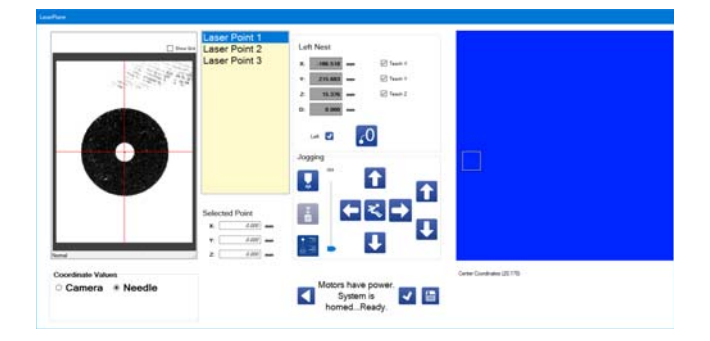

Funkcja Laser Plane, która służy do zapamiętywania wartości skoku, obrotu i wysokości osi Z płaskiej powierzchni (płaszczyzny), wymaga zainstalowania opcjonalnego czujnika laserowego.

Ważne jest zweryfikowanie kalibracji lasera przed rozpoczęciem programu, który używa tego polecenia. Patrz **Kalibracja opcji lasera** na stronie **[73](#page-72-0)**. Laser mierzy jedynie odległości od 75 do 130 mm nad powierzchnią części. Jeśli podczas próby pomiaru punktu programowania pojawi się komunikat błędu, może być konieczne dostosowanie wysokości Z. Charakterystyka powierzchni części może również mieć wpływ na ten zakres.

Funkcja Laser Plane jest skuteczna w zakresie wykonywania drobnych skoków i regulacji obrotu na powierzchniach idealnie płaskich. Funkcja ta jest mniej skuteczna, jeśli mierzona i regulowana płaszczyzna nie jest płaska, na przykład lekko nierówna lub wypaczona.

Cyfrowy wyświetlacz czujnika laserowego umieszczony wewnątrz panelu sterowania wyświetla zmierzoną odległość. Patrz **Kalibracja opcji lasera** na stronie **[73](#page-72-0)**.

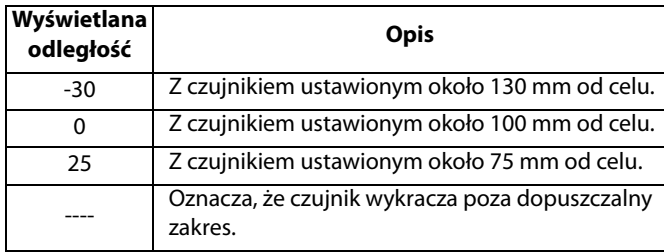

Aby uzyskać najlepsze wyniki, należy wykonać pomiary dotyczące kalibracji i laserowe w odległości 5-10 mm od zera. Pozwala to na dowolne odchylenie wysokości między częściami w zasięgu lasera.

Wszystkie polecenia lasera w programie części oraz kalibracja kamery wymagają aktualizacji (przeprogramowania), gdy zmieniają się relacje położenia między laserem, igłą dozowania i punktem kalibracji. Czynności wymienione poniżej powodują zmianę relacji położenia.

- Zmiana pozycji znajdowania igły.
- Zmiana pozycji kalibracji okręgu.
- Zmiana pozycji czujnika laserowego.
- Zmiana pozycji zamocowania części lub umiejscowienia części w urządzeniu.

### <span id="page-43-1"></span>**Zmiana punktu początkowego programu**

W przypadku większości poleceń programu punktem końcowym określonego polecenia jest punkt początkowy następnego polecenia. Jeśli chcesz zmienić punkt początkowy programu, wybierz polecenie, od którego chcesz uruchomić program,

a następnie wybierz ikonę  $\bigodot$ . Gdy to zrobisz, nowe polecenie Skok do pozycji zostanie utworzone i wstawione bezpośrednio przed wybranym poleceniem, a program zostanie ponownie uporządkowany.

Wstawione polecenie Skok do pozycji jest pierwszym poleceniem w programie, a wybrane polecenie jest drugie, po czym następują wszystkie polecenia znajdujące się pierwotnie pod tym, które wybrałeś. Polecenia, które znajdowały się nad poleceniem nowego punktu początkowego znajdują się teraz na końcu programu.

**UWAGA:** Polecenie Skok do pozycji zostaje dodane, aby zachować punkt początkowy wybranego polecenia. Jeśli wybierzesz polecenie Skok do pozycji jako nowy punkt początkowy, wstawione zostanie dodatkowe polecenie Skok do pozycji. Musisz usunąć to dodatkowe polecenie Skok do pozycji, aby Twój program działał prawidłowo. Jeśli zmiana kolejności spowoduje, że polecenie Skok do pozycji znajdzie się na końcu programu, powinieneś usunąć to polecenie Skok do pozycji, ale najpierw uruchom test, aby **Wyświetlana** potwierdzić.

# **Właściwości polecenia**

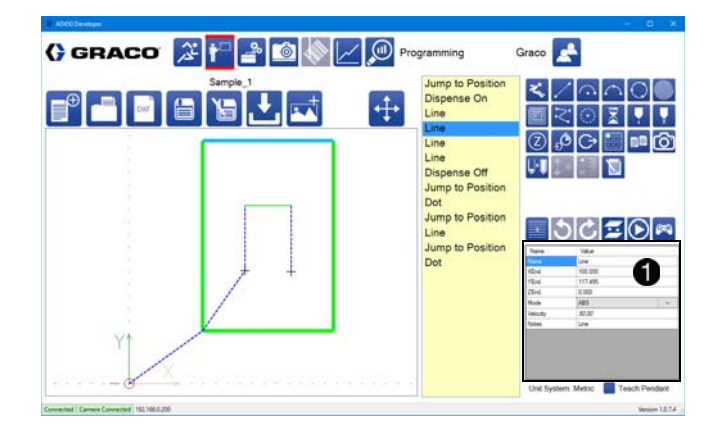

Każde polecenie ma zestaw właściwości, które go definiują. Okienko właściwości znajduje się w prawym dolnym rogu ekranu

programowania  $\bigcirc$ . Po wybraniu nowego polecenia z listy części, lista właściwości jest aktualizowana w celu odzwierciedlenia nowego polecenia.

Wartości dotyczące właściwości polecenia, które są współrzędnymi, mogą zostać zapamiętane za pomocą okna impulsowania lub funkcji nauczania. Wszystkie wartości właściwości poleceń można edytować, podświetlając właściwość i ręcznie wprowadzając wartość.

Pierwsze polecenie w programie musi określać, gdzie zaczyna się wzór (zazwyczaj jest to instrukcja Skok do pozycji). Domyślnym punktem początkowym jest punkt 0,0,0 dla gniazda, jeśli nie ma polecenia definiującego.

Okno właściwości polecenia zawiera właściwości dotyczące wybranego polecenia, które można edytować. Typ polecenia jest wyświetlany w polu Nazwa i Uwagi. Możesz zmienić dowolne z tych pól, aby wprowadzić wartości bardziej znaczące dla programisty.

Parametry polecenia mogą być programowane lub wpisywane ręcznie. Funkcje matematyczne są stosowane do wartości numerycznych w celu uproszczenia edycji. Na przykład, aby odjąć 3 od parametru, wprowadź "--3" w polu wartości i wybierz Enter (lub kliknij inne pole). Jak pokazano w tym przykładzie, funkcja odejmowania "-" musi być wprowadzona dwa razy, aby rozróżnić wprowadzanie wartości ujemnej i wprowadzanie funkcji matematycznej. Dostępne funkcje matematyczne są następujące:

- + dla dodawania
- -- dla odejmowania
- \* dla mnożenia
- / dla dzielenia

Oto opisy dostępnych właściwości polecenia.

**ArcPointX, ArcPointY, ArcPointZ:** Współrzędne osi X, Y i Z, opisujące punkt, przez który łuk powinien zostać przeprowadzony dla łuku trzypunktowego. Zapewnia to trzeci punkt łuku trzypunktowego, a pozostałe dwa punkty to punkt początkowy i punkt końcowy.

**ArcPointX1, ArcPointY1:** W poleceniu okręgu, współrzędne X i Y pierwszego z dwóch punktów na okręgu, które definiują okrąg. Nie ma współrzędnej Z, ponieważ współrzędna Z okręgu jest określona przez wartości ZStart i LeadInDeltaZ.

**ArcPointX2, ArcPointY2:** W poleceniu okręgu, współrzędne X i Y drugiego z dwóch punktów na okręgu, które definiują okrąg. Nie ma współrzędnej Z, ponieważ współrzędna Z okręgu jest określona przez wartości ZStart i LeadInDeltaZ.

**CircleVelocity (Prędkość okręgu):** W poleceniu okręgu, prędkość ruchu podczas wykonywania głównego łuku okręgu.

**Kolumny:** Liczba kolumn, w których należy umieścić część przeznaczoną na paletę. Części paletyzowane nie mogą mieć więcej niż 30 kolumn. Jeśli liczba kolumn wynosi zero, nie ma żadnych wystąpień części paletyzowanej.

**DegreesOfCircle (Stopnie okręgu):** W poleceniu okręgu, liczba stopni uwzględniana podczas wykonywania głównego łuku okręgu.

**InputAddress (Adres wejścia):** Adres wejścia wykorzystywany jako odniesienie podczas oczekiwania na dane z wejścia. Te opcje używają etykiet We / Wy określonych na ekranie Konserwacja. Zmiana etykiet We / Wy nie ma wpływu na działanie programu. Patrz **Zarządzanie wejściami i wyjściami** na stronie **[18](#page-17-0)**. W podprogramie lub na palecie, wartość InputAddress odpowiada wejściu sprawdzanemu podczas określania, czy należy uruchomić podprogram lub paletę (zobacz także RequiredState).

**JumpHeight (Wysokość skoku):** Wysokość, do której system przemieszcza się w celu wykonania polecenia skoku. Jest to wysokość, do której system przechodzi podczas wykonywania ruchu początkowego i wysokość systemu podczas ruchu do pozycji X i Y. W trybie przyrostowym, parametr JumpHeight jest przesunięty względem położenia początkowego Z.

**LeadInDegrees (Stopnie części wprowadzającej):** W poleceniu okręgu, liczba stopni, które powinna obejmować część wprowadzająca okręgu. Wartość zero powoduje anulowanie wykonywania części wprowadzającej okręgu.

### **LeadInDeltaZ (Wartość Delta Z części wprowadzającej):**

W poleceniu okręgu, różnica na osi Z między początkiem wprowadzania i zakończeniem wprowadzania. Wartość Z na zakończeniu wprowadzania jest wartością Z dla głównej części okręgu. Jest to zawsze ruch przyrostowy.

**LeadInVelocity (Prędkość części wprowadzającej):** W poleceniu okręgu, prędkość ruchu podczas wykonywania części wprowadzającej okręgu.

**LeadOut Degrees (Stopnie części wyprowadzającej):**

W poleceniu okręgu, liczba stopni uwzględniana podczas wykonywania części wyprowadzającej. Wartość zero powoduje anulowanie wykonywania części wyprowadzającej okręgu.

### **LeadOutDispense (Dozowanie w części wyprowadzającej):**

W poleceniu okręgu, określenie, czy dozowanie ma zostać wyłączone bezpośrednio przed rozpoczęciem ruchu wyprowadzającego.

**LeadOutDeltaZ (Delta Z części wyprowadzającej):** W poleceniu okręgu, różnica na osi Z pomiędzy początkiem wyprowadzenia a końcem wyprowadzenia. Wartość Z na końcu wyprowadzenia jest wartością Z dla głównej części okręgu. Jest to zawsze ruch przyrostowy.

**LeadOutVelocity (Prędkość wyprowadzania):** W poleceniu okręgu, prędkość ruchu podczas wykonywania części wyprowadzającej okręgu.

**Mode (Tryb):** Tryb określony dla systemu do przetwarzania punktów końcowych. Jeśli tryb ruchu jest bezwzględny (ABS), system przemieszcza się do miejsca określonego przez XEnd, YEnd i ZEnd. Jeśli tryb ruchu jest przyrostowy (INC), system wykonuje przesunięcie swojej bieżącej pozycji w sposób określony przez XEnd, YEnd i ZEnd.

**Nazwa:** Nazwa wybranego polecenia. Wszystkie polecenia mają domyślną nazwę, która je opisuje (linia, łuk itp.) i która może zostać zmodyfikowana. Zmiana nazwy nie ma wpływu na typ ani sposób wykonywania programu.

**Uwaga:** Pole umożliwiające wprowadzanie notatek dotyczących określonego polecenia. Pole to nie ma wpływu na funkcjonowanie programu.

**OutputAddress (Adres wyjścia):** Adres wyjścia, wykorzystywany jako odniesienie dla włączania i wyłączania wyjścia. Używa etykiet We / Wy określonych na ekranie Konserwacja. Niemniej jednak, miana etykiet We / Wy nie ma wpływu na działanie programu. Patrz **Zarządzanie wejściami i wyjściami** na stronie **[18](#page-17-0)**.

**Część:** Część stanowiąca odniesienie dla poleceń paletyzacji i podprogramu. Części nie mogą odnosić się do siebie, bezpośrednio ani pośrednio.

- Wszelkie polecenia z okrągłym odwołaniem do części są ignorowane.
- Wszelkie dokonane zmiany dotyczące części stanowiącej odniesienie są uwzględniane po ponownym pobraniu części najwyższego poziomu.
- Części stanowiące odniesienie dla polecenia paletyzacji są przesuwane w oparciu o punkt początkowy polecenia paletyzacji.
- Części stanowiące odniesienie za pomocą polecenia podprogramu nie są przesunięte względem ich pierwotnej lokalizacji, chyba że wszystkie polecenia są ustawione w trybie przyrostowym.

**Skok:** Odstep pomiędzy kolejnymi liniami spirali lub spirali kwadratowej. Skok musi być dzielnikiem odległości między punktem początkowym a punktem końcowym. Skok automatycznie ustawia się na dowolny dzielnik najbliższy wprowadzonej wartości.

**Promień:** Promień łuku dla polecenia łuku. Jeśli promień jest mniejszy niż połowa odległości między poprzednią lokalizacją a lokalizacją opisaną przez wartości XEnd, YEnd i ZEnd, to polecenie nie działa poprawnie.

**RapidSpeed (Prędkość wysoka):** Prędkość wysoka poruszania się systemu dla poleceń wykonywanych z wysoką prędkością (Jump i RapidZ). Wartość ta musi być wyższa od zera. Maksymalna prędkość jest ograniczona przez ustawienia Prędkości szybkiej w parametrach.

**Prędkość:** Prędkość, z którą dozownik prowadzi materiał podczas dozowania. Wartość ta musi być wyższa od zera. Jednostki tego parametru różnią się w zależności od typu zaworu. W przypadku modeli 1053, 1093 i PD44 prędkość jest mierzona w mm/s, wskazując prędkość, z jaką przemieszczają się pręty dozujące. Prędkość PCP jest pokazana w cm3/min - wartość ta jest obliczana na podstawie rozmiarów pompy i prędkości obrotowej. (Rzeczywista prędkość wyjściowa zależy od zastosowania.)

**RequiredState (Stan wymagany):** W przypadku podprogramu lub palety, stan, w którym powiązane wejście musi być wykorzystywane dla polecenia podprogramu lub paletyzacji. Ta wartość może być ustawiona na On (Wł.), Off (Wył.) lub None (Brak). Jeśli ustawienie to None (Brak), podprogram lub paleta są wykonywane niezależnie od stanu wejścia. W przypadku podprogramu, podprogram nie jest wykonywany, jeśli wejście nie znajduje się we właściwym stanie. Na palecie system przeskakuje do pozycji początkowej każdego indeksu palety przed sprawdzeniem danych wejściowych. Jeśli wejście nie znajduje się we właściwym stanie, system przechodzi do następnego wejścia. System może wykonać skok do końcowego położenia pomijanego podprogramu lub palety.

**RotationalDirection (Kierunek obrotów):** Ruch dla polecenia łuku, wykonywany zgodnie z ruchem wskazówek zegara lub przeciwnie do ruchu wskazówek zegara.

**Rzędy:** Liczba rzędów, w których należy umieścić część przeznaczoną na paletę. Części paletyzowane nie mogą mieć więcej niż 30 rzędów. Jeśli liczba rzędów wynosi zero, nie ma żadnych wystąpień części paletyzowanej.

**ShotNumber (Numer impulsu):** Numer impulsu, który ma zostać wykonany, gdy polecenie Włączenie dozowania lub Dozowanie punktowe zostaje zwolnione, jeśli jako zawór systemowy wykorzystywany jest zawór PR70. Parametry związane z każdym numerem impulsu muszą być ustawione w zaworze PR70. Parametr ten nie obowiązuje dla wszystkich rodzajów zaworów.

**SpiralDirection (Kierunek spirali):** Kierunek w poleceniu Wypełnienie spiralne lub Wypełnienie prostokątne, ustawiony jako do wewnątrz od punktu początkowego do punktu końcowego lub na zewnątrz.

**Stan:** Pożądany stan wejścia lub wyjścia. Stan może być On (Wł.) lub Off (Wył.). Wejścia czekają na wskazany stan, podczas gdy wyjścia są ustawione na ten stan.

**Time (Czas):** Czas, przez który polecenie czeka przed przejściem do następnego polecenia. W przypadku polecenia Dozowanie punktowe, ta właściwość określa czas trwania dozowania. Wartość ta musi być wyższa od zera.

**TimeOut (Limit czasu):** Czas oczekiwania na polecenie Czekaj na wejście przed upływem czasu programu, który powoduje przerwanie wykonywania programu i zwolnienie prowadnicy (jeśli dotyczy). Wartość zerowa oznacza nieokreślony czas oczekiwania, co spowoduje konieczność naciśnięcia przycisku przerwania, jeśli sygnał z wejścia nie zostanie odebrany.

**Velocity (Szybkość):** Szybkość, z jaką system wykonuje ruch bieżący. Maksymalna szybkość ruchu systemu jest ograniczona przez ustawienia Prędkości w parametrach. Wartość ta musi być wyższa od zera.

**XEnd, YEnd, ZEnd:** Współrzędne na osi X, Y i Z dla punktu końcowego bieżącego ruchu.

**XStart, YStart, ZStart:** Współrzędne na osi X, Y i Z dla rozpoczęcia okręgu w poleceniu okręgu. Wartości te przejmują wartości końcowe poprzedniego polecenia, jeśli nie zostały określone inne wartości. Jeśli wartości są określone i różnią się od wartości punktu końcowego poprzedniego polecenia, skok do pozycji jest dodawany od końca poprzedniego polecenia na początku okręgu. Współrzędna początkowa dla innych poleceń (z wyjątkiem poleceń okręgu lub wypełnienia) jest punktem końcowym poprzedniego polecenia i nie pojawia się jako X/Y/ZStart na liście parametrów.

**XSpacing, YSpacing:** Odstępy w X i Y między punktami początkowymi dla każdego wystąpienia części na paletach. Jeśli wartości XSpacing i YSpacing są ustawione na zero, ruchy części na paletach są wykonywane wielokrotnie w tym samym miejscu.

**ZUpSpeed (Prędkość ZUp):** W poleceniach skoku, prędkość poruszania się podczas pierwszej części skoku do wyznaczonej wysokości skoku. Jeśli ta wartość nie zostanie określona, zostanie użyta wartość Prędkość wysoka dla danego polecenia.

### **Właściwości poleceń systemu wizyjnego**

**Pozycja Zero X1, X2, Y1, Y2:** Obliczone parametry lokalizacji dla części używanej do programowania polecenia systemu wizyjnego (pozycja zero). Nie należy edytować tych wartości.

**X, Y, Z End... Koniec 2:** Dwie zaprogramowane współrzędne identyfikujące położenie punktów charakterystycznych w części zerowej. Patrz **Korzystanie z polecenia systemu wizyjnego** na stronie **[41](#page-40-2)** i **Kalibracja opcji systemu wizyjnego** na stronie **[71](#page-70-0)**.

### **Właściwości poleceń Laser Plane**

**X, Y, Z End... Koniec 2... Koniec 3:** Trzy zaprogramowane współrzędne określające nachylenie płaszczyzny części w części zerowej. Punkty te można wybrać dla dowolnej płaskiej/planarnej powierzchni części. Obliczenia skoku i obrotu są stosowane w celu skorygowania układu współrzędnych X-Y dla uzyskania położenia równoległego wobec płaszczyzny lasera.

Użycie tej funkcji do dostosowania powierzchni, które nie są płaskie, może dawać niezadowalające wyniki, zwłaszcza jeśli punkty programowania definiują dużą płaszczyznę o dużej powierzchni.

**Impuls lasera, Impuls lasera 2... 3:** Jest to obliczona wartość pomiaru wysokości, która jest wypełniana po zaprogramowaniu każdego z odpowiednich parametrów "Koniec ...". Nie należy edytować tych wartości.

### <span id="page-46-0"></span>**Dziedziczenie właściwości poleceń**

Niektóre polecenia mają właściwości, które mogą zostać odziedziczone z poprzedniego polecenia i/lub przekazane do następnego polecenia. Wartość odziedziczona jest wyświetlana kursywą w oknie wartości obok właściwości. Właściwości poleceń, które mogą zostać odziedziczone są następujące:

- **Szybkość**
- Współrzędna pozycji X
- Współrzędna pozycji Y
- Współrzędna pozycji Z

**Przerwanie dziedziczenia:** Dziedziczenie z poprzedniego polecenia jest przerywane przez ręczne wprowadzenie wartości. Kiedy zostanie to wykonane, wartość nie jest dłużej wyświetlana kursywą. Wszystkie wartości właściwości polecenia następujące po tej zmianie będą dziedziczyć nowo wprowadzoną wartość.

**Przywrócenie dziedziczenia:** Dziedziczenie można przywrócić, czyszcząc pole wartości tak, aby żadna wartość nie była wyświetlana, a następnie wybierając Enter. Wartość wyświetlana jest kursywą, o ile istnieje wcześniejsze polecenie umożliwiające ustalenie wartości. Pierwsza wartość każdej właściwości polecenia z dziedziczeniem nie jest wyświetlana kursywą, ponieważ jest to miejsce, w którym ustalana jest wartość dziedziczona dla następujących poleceń.

# **Polecenia nieprawidłowe**

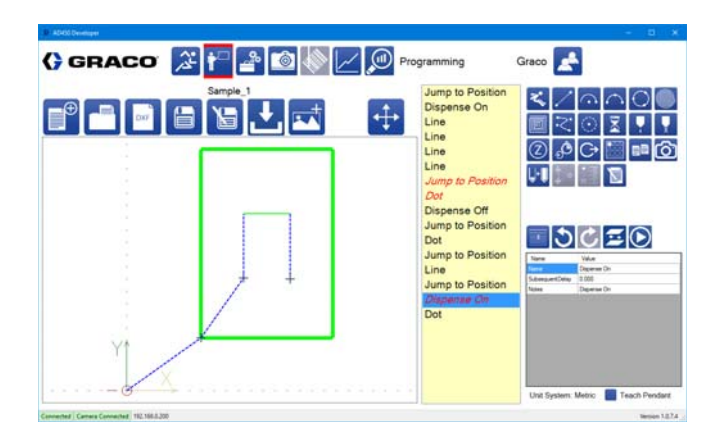

Polecenia nieprawidłowe są wyświetlane czerwoną kursywą na liście programu. Polecenia są nieprawidłowe, jeśli zostanie naruszony którykolwiek z poniższych warunków:

- Polecenia wymagające ruchu, takie jak linie i łuki, muszą mieć prędkość dodatnią lub ustawioną prędkość wysoką.
- Musi istnieć program odniesienia dla poleceń podprogramu i paletyzacji.
- Łuk trzypunktowy musi mieć 3 różne punkty.
- Polecenia okręgu muszą mieć 3 różne punkty i muszą poruszać się w sumie o więcej niż zero stopni. Każda część okręgu (część wprowadzająca, okręg główny, wyprowadzenie), która porusza się więcej niż o zero stopni, musi mieć prędkość dodatnią. Jeśli polecenie okręgu włącza dozowanie, musi być dla niego określone również wyłączenie dozowania lub polecenie wyłączenia dozowania musi pojawić się później w programie.
- Każda wartość, która powoduje włączenie zaworu musi określać dodatnią prędkość dla zaworu.
- Polecenia Dozowania punktowego muszą mieć wartość czasu większą niż zero, jeśli dotyczą zaworu systemowego.
- Dla poleceń Włączenia dozowania musi zostać określone odpowiednie polecenie Wyłączenia dozowania, chyba że zawór systemowy wyłączy się samodzielnie (np. PR70). Może to zostać wykonane za pomocą polecenia Wyłączenie dozowania, stanowiące polecenie okręgu.

Jeśli obecne są jakiekolwiek polecenia nieprawidłowe, nie będzie można pobrać programu do kontrolera. Podczas próby pobrania do kontrolera pojawia się komunikat z listą nieprawidłowych poleceń.

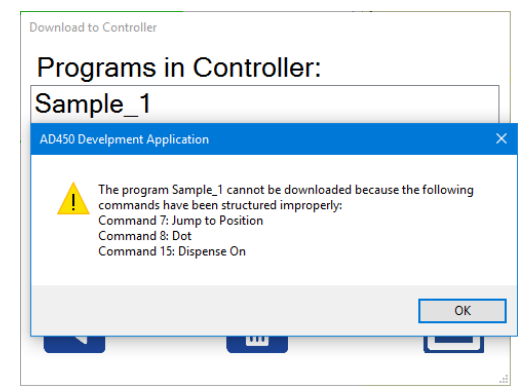

# **Wykorzystywanie plików DXF**

Ta funkcja jest przeznaczona do importowania dwuwymiarowych wzorów płaskich.

### **Przygotowanie pliku DXF**

Wyczyszczenie pliku źródłowego przed zapisaniem go w formacie DXF może zminimalizować lub wyeliminować potrzebę dalszej manipulacji wzorem w oprogramowaniu UniXact.

- 1. Należy zmienić właściwości wszystkich linii wzoru, aby znajdowały się na tej samej warstwie.
- 2. Upewnić się, że nie ma innych linii w warstwie, które mają ten sam wzór. Jeżeli tak jest, zostaną one zaimportowane i muszą zostać usunięte.
- 3. Jeśli plik zawiera elementy w pliku źródłowym, takie jak wielokąty lub linie krzywe, które uważają wiele linii za jedną całość, należy je rozbić, aby jednostka została podzielona na pojedyncze segmenty.

**UWAGA:** W niektórych rodzajach oprogramowania tworzony jest plik 3D DXF, który ma niezerowe współrzędne Z. Należy pamiętać, że niektóre polecenia programu nie interpolują w osi Z i nie działają zgodnie z przeznaczeniem.

**UWAGA:** Niektóre segmenty jednostek wieloliniowych mogą nie zostać zaimportowane.

**UWAGA:** Funkcja importu elips nie jest obsługiwana. Elipsa może być dokładnie przybliżona za pomocą 4 segmentów łukowych.

**UWAGA:** Importowanie linii krzywych wymaga, aby linia krzywa nie przecinała się sama z sobą. Musi stanowić pojedynczy segment i nie może tworzyć zamkniętego kształtu. Aby uzyskać więcej informacji, patrz **Funkcje krzywych** na stronie **[53](#page-52-0)**.

- 4. Znaleźć wzór odpowiednio w odniesieniu do punktu początkowego (0,0,0), aby dopasować punkt początkowy elementu/części.
- 5. Utworzenie niestandardowej warstwy dla wzoru do importowania z pliku DXF może być korzystne i zapewnić uniknięcie konieczności importowania niepożądanych funkcji, które mogą nie być widoczne. Nazwanie warstwy "DXF" pomaga w wyborze właściwej warstwy do importu.
- 6. Wyczyszczenie rysunku przed zapisaniem może być korzystne, ponieważ umożliwia uniknięcie importowania niepożądanych funkcji, które mogą być niewidoczne.

### **Importowanie części z pliku DXF**

Wybierz ikonę ze ścieżki narzędzia, aby zaimportować plik DXF. Wybierz plik, który chcesz zaimportować z okna dialogowego.

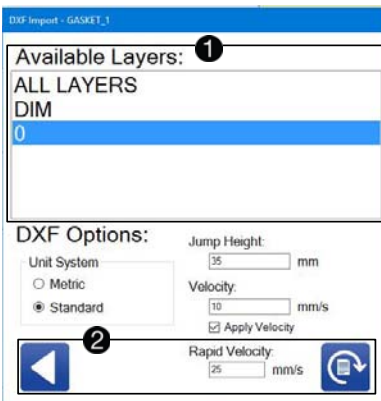

Lista warstw w pliku DXF znajduje się w górnej części

importowanego okna DXF  $\bigcirc$ . Możesz wybrać jedną z warstw DXF do zaimportowania pojedynczo lub możesz wybrać Wszystkie warstwy, aby zaimportować wszystkie warstwy w pliku DXF.

**UWAGA:** Nie można wybrać wielu warstw w sposób inny, niż przy użyciu opcji Wszystkie warstwy. Jeśli chcesz wybrać kolejną warstwę w pliku DXF, musisz ponownie zaimportować plik i wybrać nową warstwę. Niemniej jednak, spowoduje to zastąpienie bieżącego pliku, a nie dołączenie.

W dolnej części okna możesz wybrać powrót do głównego ekranu programowania bez wczytywania pliku lub skonwertowanie wybranej warstwy pliku na polecenia programu  $\mathbf 2$ .

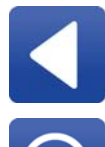

**Powrót:** Powrót do głównego ekranu programowania bez importowania pliku.

**Konwertuj:** Konwersja wybranej warstwy pliku DXF na polecenia programu. Wybrane opcje są używane podczas tej konwersji.

# **Konwersja wybranych(ej) warstw(y)**

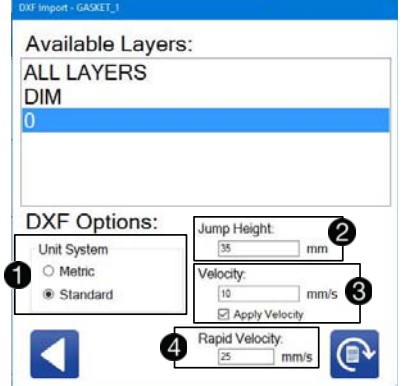

System jednostek  $\bigcirc$  odnosi się do jednostek metrycznych lub standardowych, w których utworzono plik DXF. Jednostki w programie utworzone na podstawie importu DXF muszą być zgodne z Systemem Jednostek zdefiniowanym w parametrach. Patrz **Opis parametrów systemu** na stronie **[23](#page-22-0)**.

Na przykład, plik DXF, w którym wykorzystywana jest jednostka cala kwadratowego na cal, musi zostać zaimportowany przez wybranie standardowego systemu jednostek. Jeśli system jednostek jest ustawiony w parametrach na cale, importowany program ma rozmiar 1 cal x 1 cal.

Jeśli system jednostek jest ustawiony w parametrach na metryczny, importowany program ma rozmiar 25,4 mm x 25,4 mm.

Wybór niewłaściwego systemu jednostek spowoduje zwiększenie skali geometrii o współczynnik 25,4 lub zmniejszenie o współczynnik 1/25,4.

Jeśli zaimportowany wzorzec ma wiele segmentów dozowania rozdzielonych spacjami, polecenie skoku jest wstawiane w celu

przejścia między poszczególnymi segmentami 2. Podana wysokość skoku jest używana dla wszystkich poleceń skoku w zaimportowanym programie.

Domyślnie żadne zaimportowane polecenie nie ma przypisanej prędkości. Każdemu poleceniu można przypisać prędkość wprowadzoną w parametrze Velocity  $\bigotimes$ .

Jeśli zaznaczysz pole Zastosuj prędkość, prędkość zostanie przypisana do każdego polecenia w zaimportowanym programie. Jeśli pole to nie jest zaznaczone, prędkość nie zostanie przypisana do żadnego programu.

Zgodnie z ustawionymi parametrami, Prędkość wysoka jest maksymalną prędkością, z jaką system może poruszać się podczas wykonywania ruchów szybkich, takich jak polecenia Skok do pozycji  $\bullet$ 

**UWAGA:** Duże pliki mogą wymagać przypisania prędkości dla niektórych warstw. Na tych warstwach nie można usunąć zaznaczenia pola Zastosuj prędkość.

# **Tworzenie programu funkcjonalnego dla pliku DXF**

Lista poleceń dla wzorca jest generowana po pobraniu pliku DXF. Polecenia wyświetlane czerwoną kursywą wymagają wprowadzenia informacji, zanim tabela będzie mogła uruchomić wzorzec programu. Poniższa tabela zawiera parametry polecenia, które należy wprowadzić, aby zakończyć polecenia. Patrz **Opis parametrów systemu** na stronie **[23](#page-22-0).**

### **Parametry polecenia | Szczegóły Skok do pozycji** Każde polecenie musi być edytowane indywidualnie. Wprowadź ustawienia Prędkość wysoka i Prędkość ZUp, jeśli różni się ona od Prędkości wysokiej. Dostosuj wysokość skoku, jeśli jest to konieczne (domyślna wartość 35 mm może spowodować, że oś Z osiągnie granicę + w zależności od wysokości Z gniazda). Wprowadź wartość Zend, aby zastosować przesunięcie między igłą a częścią. (Ta wartość zostanie zastosowana do reszty programu poprzez dziedziczenie. Patrz **Dziedziczenie właściwości poleceń** na stronie **[47](#page-46-0)**. **Line, Arc, 3pt Arc, Spline** Po wprowadzeniu wartości dla każdego z tych parametrów polecenia, wartość ta jest dziedziczona w każdym miejscu, w którym parametr jest używany w kolejnych poleceniach. Wprowadź wartość Zend, aby zastosować przesunięcie między igłą a częścią. Wprowadź wartość Velocity.

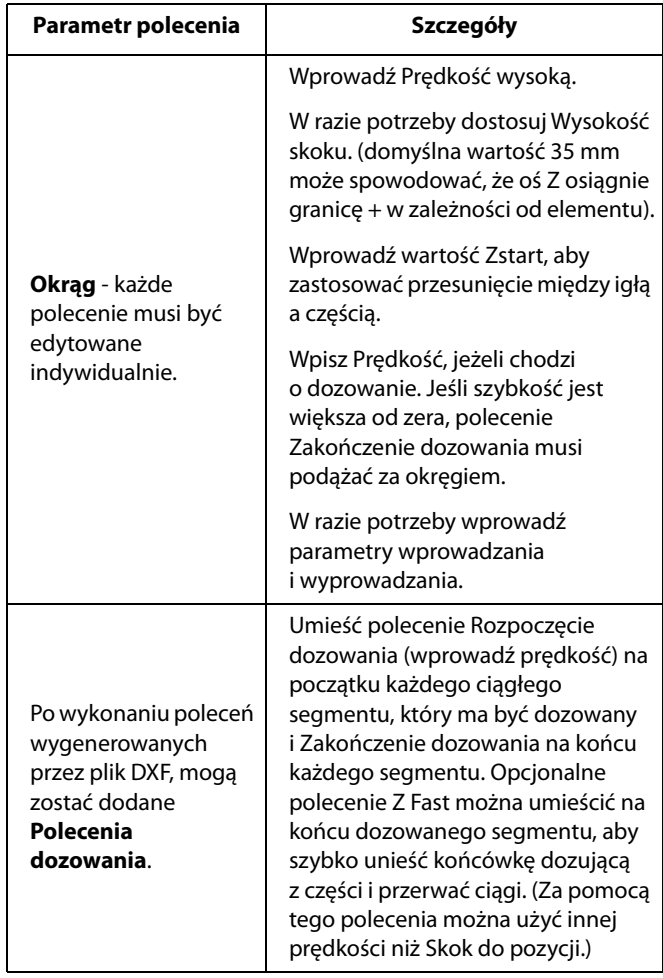

# <span id="page-50-0"></span>**Punkty programowania**

Polecenia posiadające właściwości XEnd, YEnd lub ZEnd mogą mieć właściwości zaprogramowane za pomocą funkcji programowania. Możesz zaprogramować przesunięcie urządzenia do określonego punktu, a następnie ustawić go jako punkt końcowy dla wybranego polecenia. Możesz także wybrać użycie tylko jednej lub dwóch współrzędnych X, Y i Z, kiedy programujesz punkty w ten sposób.

**UWAGA:** Punkty nie mogą być programowane, jeżeli układ współrzędnych nie pasuje do gniazda, które jest obecnie wykorzystywane. System sprawdza czujnik obecności gniazda. Jeśli istnieje tylko jedno gniazdo, nie można wyłączyć tego układu współrzędnych. Jeśli nie ma żadnego gniazda, otrzymasz wiadomość, że nie możesz zapisać żadnych punktów.

# **Polecenia kontroli programowania**

Wybierz ikonę  $\left( \frac{\partial \mathbb{R}^2}{\partial x^2} \right)$ , aby otworzyć okno programowania dla aktualnie wybranego polecenia. Użyj okna programowania, aby zablokować prowadnicę, przesunąć osie maszyny, przeskoczyć do określonej pozycji i zaprogramować punkty. Patrz **Obsługa ręczna systemu w trybie impulsowania** na stronie **[20](#page-19-0)**, aby uzyskać dalsze informacje na temat obsługi w trybie impulsowania.

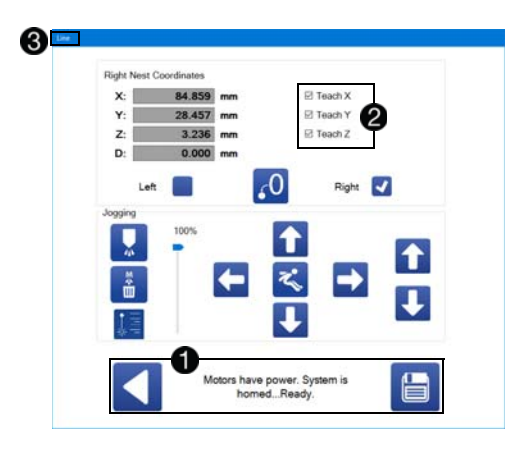

W dolnej części okna programowania znajdują się elementy sterujące umożliwiające powrót do ekranu programowania  $\bigcirc$ . Wyświetlany jest również stan urządzenia, aby ułatwić rozwiązywanie problemów.

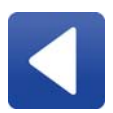

**Powrót:** Zamknij okno programowania i wróć do ekranu programowania. Punkt końcowy dla aktualnie wybranego polecenia nie zostanie zmieniony.

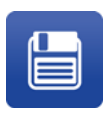

**Zapisz pozycję:** Zapisuje wybraną pozycję jako punkt końcowy dla aktualnie wybranego polecenia. Jeśli żadna z opcji programowania nie jest zaznaczona, punkt końcowy nie ulega zmianie. Ten przycisk zamyka okno programowania. Nie powoduje to zapisania bieżącej części.

W prawym górnym rogu okna programowania możesz wybrać właściwości do zaprogramowania z bieżącą pozycją 2. Wszystkie ustawione wartości X, Y i Z zostają ustawione. Dodatkowo, jeśli bieżące polecenie jest łukiem trzypunktowym, otrzymasz możliwość zaprogramowania punktu łuku, a nie punktu końcowego.

Pole tytułu okna programowania zawiera nazwę bieżącego polecenia, aby było jasne, które z nich jest edytowane  $\bigcirc$ .

Patrz **Programowanie z włączonym systemem wizyjnym** na stronie **[55](#page-54-0)**, gdzie zamieszczony jest opis okna programowania, kiedy zainstalowana i włączona jest opcjonalna kamera.

# **Wyświetlanie pozycji**

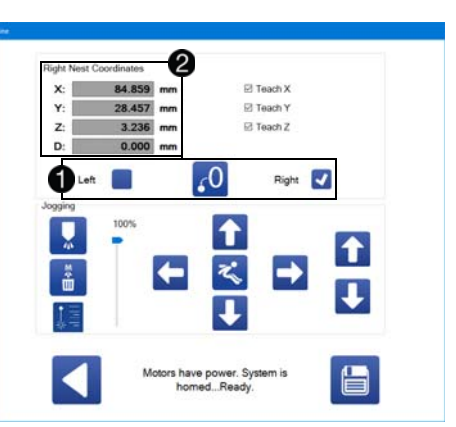

Opcje zmiany układu współrzędnych są wyświetlane nad poleceniami impulsowania . Możesz wybrać układ współrzędnych gniazda lewego lub prawego. Przesunięcie i pochylenie dla każdego układu współrzędnych można ustawić w parametrach.

W oknie programowania wyświetlany jest jeden zestaw pozycji, do których system odwołuje się podczas programowania punktu końcowego części. W związku z powyższym, należy zazwyczaj stosować lewy i prawy układ współrzędnych gniazda. Podczas tworzenia części dla polecenia paletyzacji można również wyzerować system w oparciu o pożądaną lokalizację zerową dla części.

**UWAGA:** Jeśli gniazdo nie jest zainstalowane (zgodnie ze wskazaniem czujnika obecności gniazda), nie ma możliwości przełączenia na ten układ współrzędnych. Jeśli zainstalowane jest tylko jedno gniazdo, układ współrzędnych jest ustawiany automatycznie po otwarciu okna programowania.

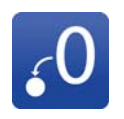

**Zero tutaj:** Ustawia bieżącą lokalizację X, Y i Z na zero. Jest to przeznaczone dla sytuacji, w których lokalizacja programowania musi być przesunięta względem ostatecznej lokalizacji, na przykład części, do których system odnosi się przez polecenie paletyzacji. Po jej wybraniu, ta ikona zmienia się na ikonę Wyczyść zero.

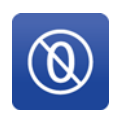

**Wyczyść zero:** Ta ikona usuwa zerową lokalizację ustawioną za pomocą ikony Zero tutaj i powoduje, że ekran ponownie wyświetla współrzędne gniazda lewego lub prawego. Po jej wybraniu, ta ikona zmienia się na ikonę Zero tutaj.

Wyświetlanie współrzędnych w lewym górnym rogu okna programowania określa bieżący układ współrzędnych lub bieżące

przesunięcie względem wybranego punktu zerowego 2. Pozycja programowania odnosi się do tych wartości. Zmiana układu współrzędnych po zaprogramowaniu tych wartości nie zmienia zapisanych wartości punktów końcowych.

# **Wyświetlanie pozycji dla wielu punktów**

Jeśli polecenie ma więcej niż jeden punkt skojarzony z nim, na przykład w przypadku krzywej lub łuku trzypunktowego, okno programowania dodaje sekcję, która pozwala "zatwierdzić" (wybrać) wiele punktów przed ich zapisaniem.

Po lewej stronie okna programowania znajduje się lista punktów powiązanych z bieżącym poleceniem  $\bigoplus$ . Podświetlony jest bieżący wybrany punkt. Możesz wybrać punkty niezależnie; nie wszystkie punkty muszą być zaprogramowane w tym samym czasie.

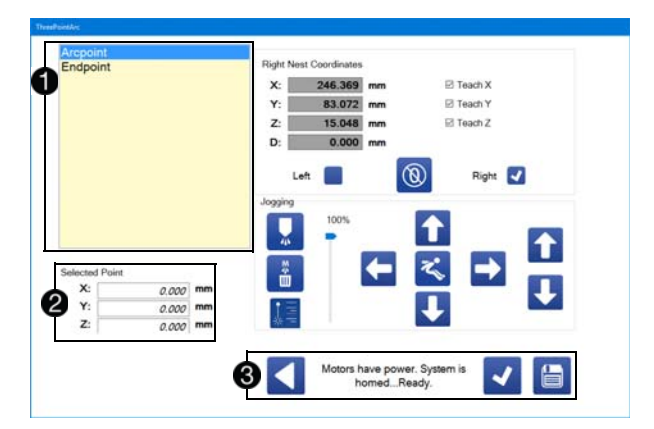

Poniżej listy punktów znajduje się zatwierdzona wartość dla bieżącego punktu 2. Każda wartość, która nie została zaprogramowana jest wyświetlana kursywą i ustawiona na 0,000.

W dolnej części okna programowania znajdują się ikony powrót, zatwierdź i zapisz $\bigcirc$ .

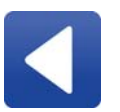

**Powrót:** Zamknij okno programowania i wróć do ekranu programowania. Wartości wszystkich zatwierdzonych punktów są odrzucane.

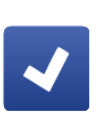

**Zatwierdź punkt:** Zatwierdza wartość bieżącego punktu. Jeśli bieżący punkt nie jest ostatnim punktem na liście, system automatycznie przechodzi do następnego punktu. Zatwierdzone wartości punktów można przeglądać pod listą punktów.

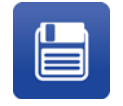

**Zapisz punkty:** Wszystkie bieżące zatwierdzone punkty zostają zapisane, a okno programowania zostaje zamknięte.

Wybranie ikony Zatwierdź punkt pozwala wybrać wiele punktów, które można edytować lub usunąć przed ich zapisaniem. Wybranie ikony Zapisz punkty finalizuje wybór punktu i zamyka okno.

Nadal możesz korzystać z pól wyboru Teach X, Teach Y i Teach Z podczas przypisywania punktu, jeśli chcesz ustawić tylko niektóre współrzędne.

**UWAGA:** Bieżąca lokalizacja jest zatwierdzana dla aktualnie wybranego punktu w ten sam sposób, w jaki działa ikona Zapisz na jednopunktowym ekranie impulsowania.

# <span id="page-52-0"></span>**Funkcje krzywej**

Okno programowania zawiera kilka dodatkowych funkcji dotyczących krzywych, ponieważ liczba punktów, które definiują krzywe może być różna.

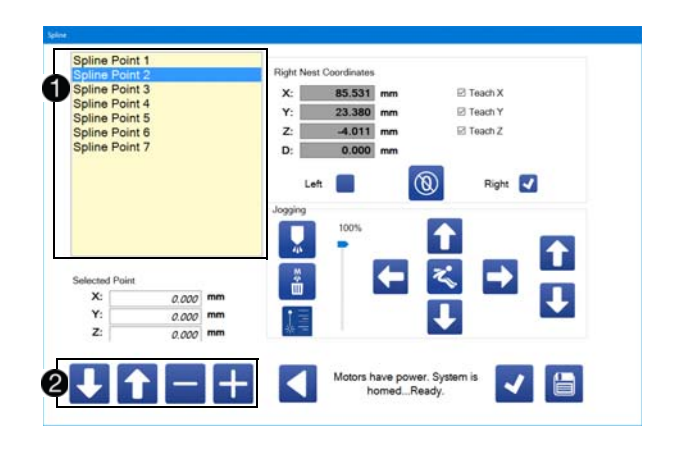

Lista punktów wskazuje wyliczone punkty krzywej  $\bigcirc$ . Jeśli zmienisz kolejność punktów na liście, punkty nie zostaną ponownie ponumerowane na ekranie podczas ich porządkowania. Musisz opuścić okno programowania, a następnie ponownie je otworzyć, aby zobaczyć wszystkie punkty, które zostały ponumerowane w kolejności.

Elementy umożliwiające modyfikowanie listy punktów krzywej znajdują się w dolnej części okna programowania  $\bullet$ 

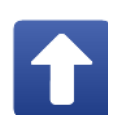

**Przesuń punkt w górę:** Zamienia bieżący punkt na punkt znajdujący się powyżej. Punkty nie są numerowane ponownie natychmiast po zmianie kolejności. Ta ikona jest wyłączona, jeśli powyżej bieżącego punktu nie ma żadnego innego punktu.

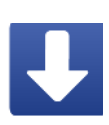

**Przesuń punkt w dół:** Zamienia bieżący punkt na punkt znajdujący się poniżej. Punkty nie są numerowane ponownie natychmiast po zmianie kolejności. Ta ikona jest wyłączona, jeśli poniżej bieżącego punktu nie ma żadnego innego punktu.

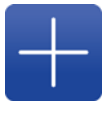

**Dodaj punkt:** Dodaje punkt krzywej. Nowy punkt jest dodawany za bieżącym wybranym punktem. Po utworzeniu, nowy punkt jest wybrany automatycznie. Domyślne współrzędne wszystkich nowych punktów to 0,0,0.

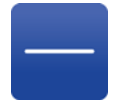

**Usuń punkt:** Usuwa bieżący wybrany punkt z krzywej. Punkt, który znajdował się za punkcie usuniętym jest wybierany automatycznie.

# **Obsługa modułu nauczania**

Oprócz przycisków impulsowania w oknie programowania, możesz podłączyć kontroler gier do portu USB komputera aplikacji deweloperskiej, który ma być wykorzystywany jako moduł nauczania. Patrz **Identyfikacja komponentów** na stronie **[8](#page-7-0)**, gdzie określona została lokalizacja portu USB.

Użycie modułu nauczania umożliwia sterowanie impulsowe więcej niż jedną osią naraz. Polecenia można dołączać do końca bieżącego programu, naciskając przycisk na kontrolerze. Jeśli zostanie dodane polecenie z przypisanymi punktami, okno programowania otwiera się automatycznie, umożliwiając przejście do tej pozycji.

**UWAGA:** Polecenia można nadal dodawać i wstawiać normalnie (bez użycia kontrolera) w trybie modułu nauczania.

Dwa modele kontrolerów do gier, które mogą być wykorzystywane to Logitech<sup>®</sup> F310 Gamepad i Microsoft XBox One® Controller, Model 1537. Kontroler XBox może być również używany z akcesoriami klawiatury Chatpad w celu zwiększenia możliwości programowania.

### *INFORMACJA*

Kontroler XBox może działać jako urządzenie przewodowe lub bezprzewodowe, ale zdecydowanie nie należy używać funkcji bezprzewodowej w systemach UniXact.

Systemy UniXact zostały zaprojektowane i przetestowane do pracy wyłącznie z przewodowymi modułami nauczania. Korzystanie z funkcji bezprzewodowej nie zostało ocenione pod kątem możliwych zakłóceń łączności między kontrolerem a innymi urządzeniami w środowisku przemysłowym, w tym na maszynach UniXact. Niezamierzone zakłócenia mogą spowodować nieprawidłowe działanie urządzenia UniXact lub innego odsłoniętego sprzętu przemysłowego.

Zaznacz pole wyboru w prawym dolnym rogu ekranu programowania, aby włączyć opcję modułu uczenia **.**

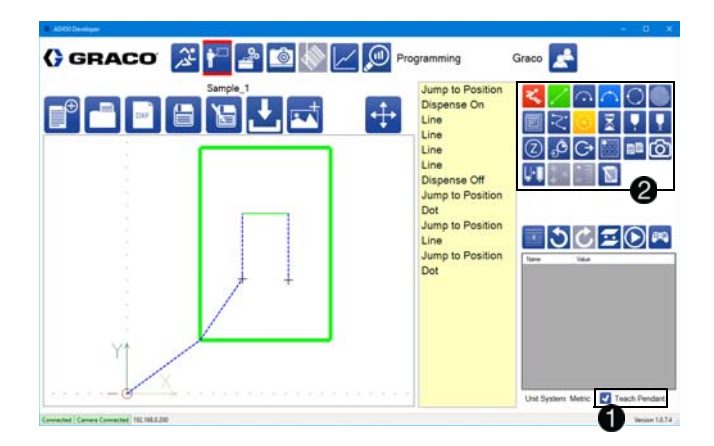

W trybie modułu uczenia, cztery polecenia zmieniają kolor, aby pasować do przycisków A, B, X i Y kontrolera gier.  $\bullet$ . Polecenia przypisane do każdego przycisku można ustawić w parametrach. Polecenie przypisane do przycisku A zmienia się na zielone, do przycisku B na czerwone, do przycisku X na jasnoniebieskie, a do przycisku Y na żółte.

# **Polecenia modułu nauczania**

**Lewy joystick:** Lewy joystick (LJ) pozwala na sterowanie ruchami systemu w kierunkach X i Y. Dalsze przechylanie joysticka powoduje, że system porusza się szybciej, aż do prędkości impulsowania określonej w parametrach. Lewy i prawy przycisk mają wpływ na tę prędkość. Patrz parametry **Impulsowanie** na stronie **[25](#page-24-0)**.

**Prawy joystick:** Przesuwanie prawego joysticka (RJ) w górę lub w dół umożliwia sterowanie ruchem systemu w kierunku Z. Dalsze przechylanie joysticka powoduje, że system porusza się szybciej, aż do prędkości impulsowania określonej w parametrach. Lewy i prawy przycisk mają wpływ na tę prędkość.

**Lewy przycisk spustowy:** Przytrzymanie lewego przycisku spustowego (LT) powoduje, że system porusza się ze zmniejszoną prędkością podczas impulsowania, aby umożliwić precyzyjne sterowanie.

**Prawy przycisk spustowy:** Przytrzymanie prawego przycisku spustowego (LT) powoduje, że system porusza się ze zwiększoną prędkością podczas impulsowania, aby umożliwić precyzyjne sterowanie. Przytrzymanie wciśniętego przycisku spustowego RT pozwala na poruszanie się systemu szybciej, niż szybkość impulsowania określona w parametrach.

Mogą zostać wybrane przyciski A, B, X i Y na kontrolerze. Patrz **Opis parametrów systemu** na stronie **[23](#page-22-0)**.

**UWAGA:** Poniżej pokazane zostało urządzenie Logitech F310 Gamepad.

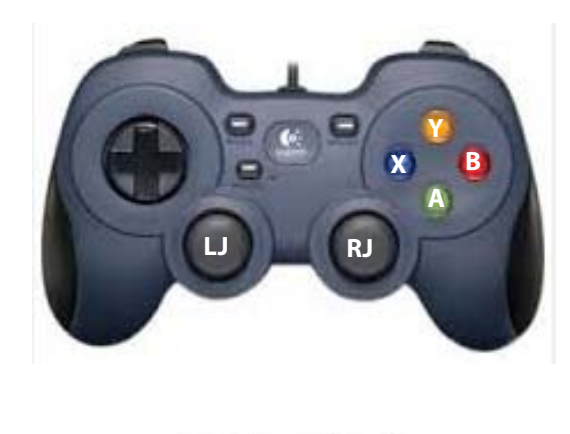

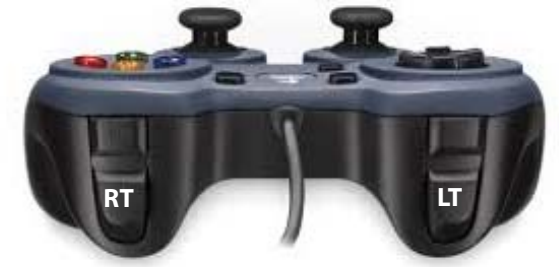

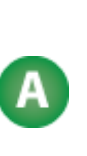

Przycisk A na kontrolerze do gier potwierdza bieżący punkt. Jeśli wybrany punkt jest ostatnim (lub jedynym) punktem powiązanym z bieżącym poleceniem, ekran impulsowania automatycznie zapisuje wszystkie potwierdzone punkty i zamyka się, aby umożliwić szybkie dodawanie i programowanie poleceń.

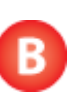

Przycisk B na kontrolerze do gier zamyka ekran impulsowania bez potwierdzania lub zapisywania bieżącego punktu.

# <span id="page-54-0"></span>**Programowania z włączonym systemem wizyjnym**

Po zainstalowaniu opcjonalnej kamery i włączeniu jej w parametrach systemu wizyjnego, do okna programowania dodawane są dodatkowe funkcje. Patrz parametry **System wizyjny**  na stronie **[30](#page-29-0)** i **Punkty programowania** na stronie **[51](#page-50-0)**.

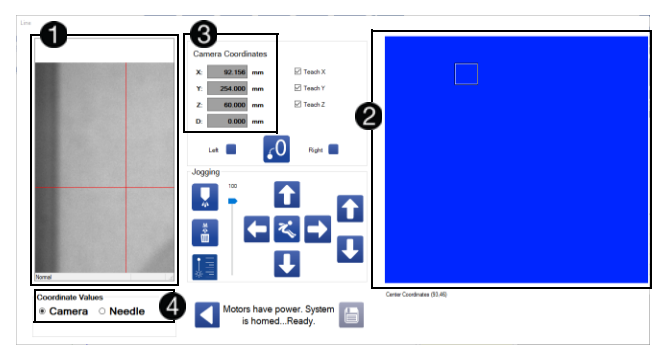

Widok z kamery jest wyświetlany z lewej strony ekranu  $\bigcirc$ . Krzyżyki w oknie widoku kamery nie pokazują aktualnej pozycji igły. Miejsce montażu kamery jest przesunięte względem rzeczywistej pozycji igły. Oprogramowanie stosuje przesunięcia w celu wyświetlenia współrzędnych osi, tak jak gdyby igła znajdowała się w krzyżyku.

Niezwykle ważne jest sprawdzenie kalibracji kamery przed rozpoczęciem jej użytkowania. Patrz **Kalibracja opcji systemu wizyjnego** na stronie **[71](#page-70-0)**.

Widok obszaru roboczego jest wyświetlany z prawej strony ekranu

. Przedstawia on pełny obszar widzenia kamery. Małe pole w widoku obszaru roboczego to lokalizacja bieżącego widoku kamery. Przeciągnięcie pola do innego punktu w obszarze roboczym przesuwa kamerę do tego punktu.

Wyświetlanie współrzędnych domyślnie przejmuje współrzędne systemu, jeśli żadne gniazdo nie jest wybrane i zablokowane, gdy aktywne jest okno impulsowania . Po wybraniu i zablokowaniu gniazda za pomocą lewego lub prawego pola wyboru współrzędnych wyświetlane są zmiany odzwierciedlające ten wybór. Patrz **Punkty nauczania** na stronie **[51](#page-50-0)**.

Wyświetlane współrzędne mogą dotyczyć położenia kamery lub igły w zależności od tego, który wybierzesz $\bullet$ 

**UWAGA:** Podczas programowania należy zwrócić uwagę na to, który układ współrzędnych jest wyświetlany, aby zapewnić prawidłowe współrzędne.

### **Programowanie wizualne**

Jeśli punkty są programowane poprzez wizualne zlokalizowanie igły nad częścią, wybierz odpowiednie gniazdo, a następnie wybierz opcję Igła.

# **Programowanie za pośrednictwem widoku z kamery**

Jeśli punkty są programowane poprzez użycie krzyżyków w widoku kamery, wybierz odpowiednie gniazdo, a następnie wybierz opcję Kamera.

**UWAGA:** Programowanie punktów poprzez wykorzystanie zarówno opcji kamery, jak i igły nie jest zalecane. Może to spowodować zaprogramowanie niewłaściwych punktów, jeśli nie będziesz pamiętać o konieczności zmiany pola wyboru Kamera/Igła, aby dopasować metodę programowania przed zapisaniem danych. Jednak używanie metod mieszanych jest czasem konieczne, kiedy kamera nie może wyświetlić całego obszaru roboczego z powodu ograniczeń fizycznych.

Istnieje 6 możliwych układów współrzędnych, które można wyświetlić:

- Współrzędne systemu widoku kamery
- Współrzędne systemu zakończenia igły
- Współrzędne lewego gniazda dla widoku kamery
- Współrzędne lewego gniazda dla zakończenia igły
- Współrzędne prawego gniazda dla widoku kamery
- Współrzędne prawego gniazda dla zakończenia igły

Współrzędne systemu są używane tylko do uczenia parametrów systemu i nigdy nie powinny być używane do programowania. Ikona Zapisz jest wyłączona, gdy wyświetlane są współrzędne układu. Jednak nadal należy znać bieżący wyświetlany układ współrzędnych, jeśli używasz go jako punktu odniesienia do ręcznego edytowania współrzędnych.

# **Czytnik kodów kreskowych**

Aby funkcja ta była dostępna, należy włączyć opcję kodu kreskowego na ekranie Parametry.

Wybierz ikonę czytnika kodów kreskowych **z funkcji systemu** na górze ekranu, aby otworzyć ekran kodów kreskowych. Ten ekran umożliwia powiązanie określonych funkcji odczytu kodów kreskowych z programem.

**UWAGA:** Lokalizacja skanera kodów kreskowych i wymagania dotyczące parametrów kodu kreskowego mogą być różne w zależności od zastosowania i ulegać zmianie na podstawie unikalnych wymagań dotyczących każdego z zastosowań.

Gdy urządzenie wejściowe kodu kreskowego jest aktywne, maszyna indeksuje do pozycji kodu kreskowego. Skaner jest następnie uruchamiany, aby odczytać kod kreskowy i przetłumaczyć go na ciąg tekstowy. System porównuje ciąg tekstowy uzyskany z kodu kreskowego z wartościami tekstu kodu kreskowego, które zostały wcześniej wprowadzone do tabeli na ekranie.

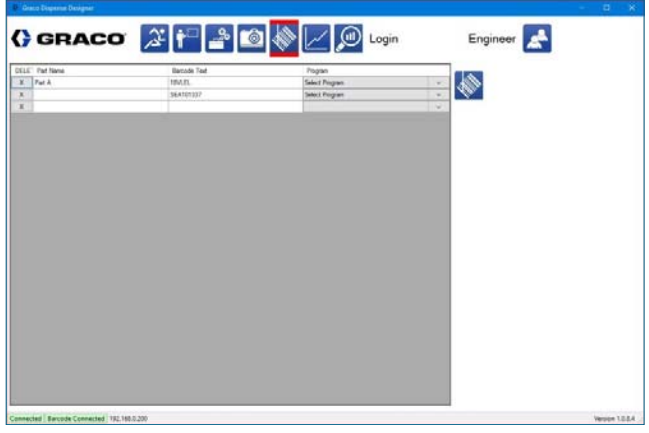

Jeśli ciąg tekstowy uzyskany ze zeskanowanego kodu kreskowego zawiera tekst kodu kreskowego wyświetlany na ekranie Kod kreskowy, wybrany program zostanie uruchomiony.

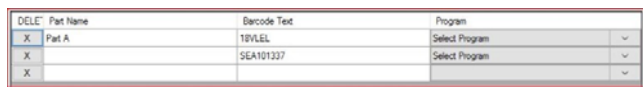

Jeśli nie ma pasującego tekstu kodu kreskowego lub nie znaleziono kodu kreskowego, generowany jest komunikat informujący, że kod kreskowy nie został znaleziony. Urządzenie wychodzi z trybu roboczego i żadne części nie są uruchamiane.

Jeśli nie wprowadzono tekstu kodu kreskowego, menu rozwijane Program będzie puste. Pole tekstowe kodu kreskowego musi mieć wartość, która ma być powiązana z programem.

Tylko programy, które zostały pobrane do kontrolera pojawią się w menu rozwijanym Program.

Obszar skanowania skanera kodu kreskowego wynosi mniej więcej:

- 24 x 20 mm z odległości 110 cm
- 250 x 312 mm z odległości 1000 cm.

**UWAGA:** Skaner kodów kreskowych może być używany tylko w lewym gnieździe lub z konfiguracją gniazda pojedynczego.

# **Eksploatacja**

Wybierz ikonę na górze ekranu, aby przejść do funkcji Eksploatacja. Oprogramowanie dozownika musi być podłączone do kontrolera urządzenia, aby korzystać z funkcji dostępnych na tym ekranie.

# **Ekran roboczy**

Ekran roboczy (Eksploatacja) umożliwia wykonywanie programów wybranych z oprogramowania dozownika. Można także wykonywać podstawowe zadania, takie jak powrót systemu do pozycji początkowej, przeglądanie i kasowanie alarmów, inicjowanie ręcznego oczyszczania, wykonywanie pracy na sucho, przechodzenie do pozycji konserwacji i wykonywanie impulsu próbnego.

Programy mogą być testowane z różnymi przesunięciami Z i różnymi prędkościami. Bieżące i historyczne dane dotyczące wejść analogowych są wyświetlane w środkowej części ekranu.

**UWAGA:** Nie można przełączyć się z ekranu roboczego, gdy system aktywnie pracuje.

Po wybraniu lewego i prawego programu, użyj przycisku Przełącz gniazdo, aby przełączyć program wyświetlany na liście poleceń i obszarach obrazu na ekranie. Lewy lub prawy program jest podświetlony podczas wyświetlania tego programu.

Po lewej stronie ekranu znajduje się lista poleceń dla aktualnie aktywnego programu  $\Omega$ . Po uruchomieniu systemu wykonywane polecenie jest podświetlone na tej liście.

Po wybraniu programu obraz części odpowiadającej temu programowi jest wyświetlany w górnej prawej części ekranu 8.

Informacje dotyczące cyklu są wyświetlane pod obrazem części 4. W polu cykli wyświetlana jest całkowita liczba cykli naliczonych przez kasowalny licznik cykli opisany w punkcie **Ekran danych SPC** na ekranie **[62](#page-61-0)**.

Czas cyklu określa czas, jaki upłynął między rozpoczęciem i zakończeniem programu części. Zdarzenie początkowe to dowolne zdarzenie, które powoduje rozpoczęcie programu obróbki. Może to być przycisk uruchamiania, blokada krzywej lub inne wejście generowane przez użytkownika.

# <span id="page-56-0"></span>**Wybór programów części**

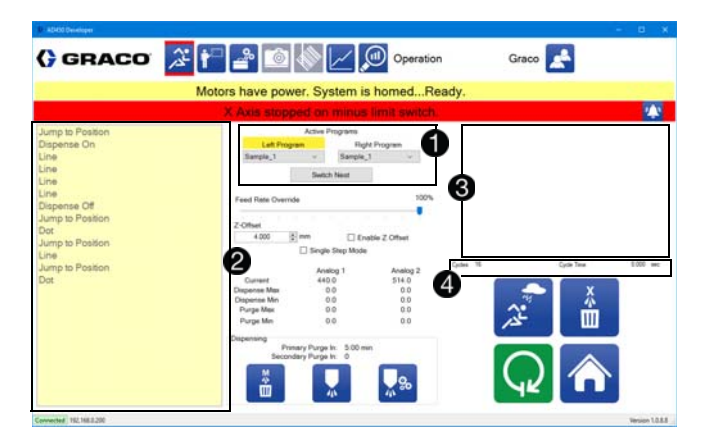

Umożliwia wybranie programów do uruchomienia z funkcji Aktywne programy znajdującej się w górnej środkowej części

ekranu roboczego, tuż pod paskami Alarm i Status . Możesz wybrać programy dla lewego i prawego gniazda niezależnie, korzystając z rozwijanej listy dla każdego z nich. Lista zawiera wszystkie programy, które zostały pobrane do kontrolera urządzenia. Wybrane programy mogą być identyczne lub inne.

# **Funkcje sterowania pracą**

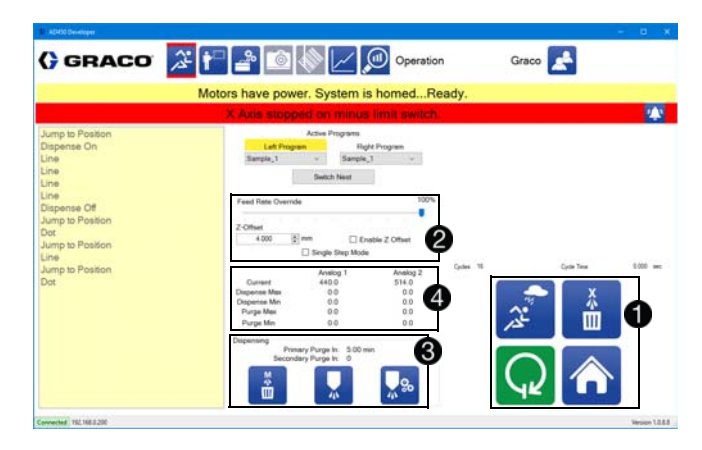

W prawym dolnym rogu ekranu roboczego znajdują się główne elementy sterujące uruchamiania systemu. Są to ikony kontekstowe w zależności od stanu systemu  $\bullet$ 

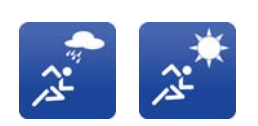

**Praca na mokro/praca na sucho:**  Umożliwia ustawienie, czy dozownik ma być aktywny podczas pracy. Wyświetlana ikona określa bieżący stan systemu.

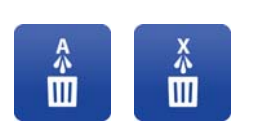

**Czyszczenie automatyczne Wł./Wył.** Umożliwia ustawienie, czy system ma wykonywać czyszczenie automatyczne. Licznik czasu oczyszczania nadal działa, niezależnie od stanu. Czyszczenie ręczne można przełączać bez względu na stan. Wyświetlana ikona określa bieżący stan systemu.

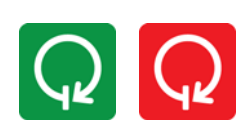

**Start/Stop:** Umożliwia włączanie lub wyłączanie systemu. System nie zatrzymuje się, dopóki nie zakończy obróbki jakiejkolwiek części, która jest aktualnie uruchomiona. Ikona ta nie jest aktywna, jeśli system nie znajduje się w stanie umożliwiającym działanie.

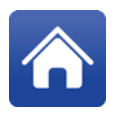

powraca do położenia początkowego. Określenie położenia początkowego jest konieczne po utracie zasilania. Ikona ta nie jest aktywna, jeśli system został wyłączony za pomocą przycisku zatrzymania awaryjnego. Podczas działania ikona Położenie początkowe zmienia się na ikonę Przerwij.

**Położenie początkowe:** Powoduje, że system

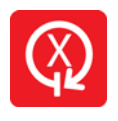

**Przerwij:** Powoduje przerwanie działania systemu, nawet w środku wykonywania obróbki części. Nie ma możliwości wznowienia programu po przerwaniu. Kiedy urządzenie nie jest uruchomione, przycisk Przerwij zmienia się na przycisk Pozycja początkowa.

W środkowej części ekranu znajdują się ogólne polecenia sterowania 2. Polecenie Korekta predkości podawania umożliwia spowolnienie systemu do odpowiedniej wartości procentowej wartości domyślnych. Przesunięcie Z umożliwia regulację wysokości aktualnej części na osi Z. Tryb jednoetapowy umożliwia przełączenie systemu w tryb pojedynczego kroku.

**UWAGA:** Wartość Korekta prędkości podawania nie ma wpływu na szybkość dozowania. Zmniejszone prędkości podawania mogą spowodować nieprawidłową pracę zaworu i uszkodzenie systemu.

### *WAŻNA INFORMACJA*

Parametry przesunięcia urządzenia nie stanowią części programu. Upewnij się, że uruchomiłeś programy, które zostały utworzone przy użyciu aktualnie ustawionych parametrów przesunięcia maszyny lub zmień parametry, aby pasowały do programu. Nieprzestrzeganie parametrów przesunięcia maszyny w programie może spowodować uszkodzenie sprzętu. Patrz parametry **Przesunięcia urządzenia** na stronie **[25](#page-24-1)** i **Kalibracja urządzenia** na stronie **[64](#page-63-0)**.

W dolnej środkowej części ekranu znajdują się informacje dotyczące oczyszczania  $\bigcirc$ . Licznik pierwotnego oczyszczania jest resetowany poprzez dowolne dozowanie lub przedmuchiwanie, natomiast czas czyszczenia wtórnego jest resetowany tylko przez płukanie. Jeśli system znajduje się w trybie oczyszczania automatycznego, a czas licznika dojdzie do zera, system rozpoczyna oczyszczanie.

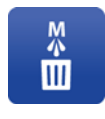

**Oczyszczanie ręczne:** Rozpoczyna oczyszczanie. Działa ono niezależnie od tego, czy system jest w trybie Oczyszczania automatycznego. Wykonanie oczyszczania ręcznego powoduje także zresetowanie obu liczników czasu oczyszczania.

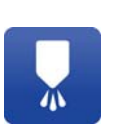

**Impuls testowy dozowania:** Wykonuje impuls testowy dozowania. Szybkość i wielkość impulsu testowego można ustawić w parametrach. Impuls testowy może zostać wykonany, kiedy system znajduje się w dowolnej pozycji.

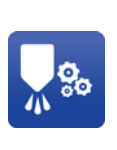

**Przejście do pozycji konserwacji:** Przesuwa dozownik do pozycji konserwacji. Współrzędne X, Y i Z pozycji konserwacji można ustawić w parametrach. W prawidłowej pozycji konserwacji drzwiczki systemu mogą zostać otwarte bez spowodowania błędu systemu.

Informacje dotyczące wejścia analogowego są wyświetlane na środku ekranu **4.** Etykiety wejść analogowych są takie same, jak w parametrach. Wyświetlana jest bieżąca wartość dla każdego wejścia, a także wartości minimalne i maksymalne ostatniego oczyszczania i ostatniego dozowania. Jeśli system został zresetowany od czasu ostatniego oczyszczania lub dozowania, wartości minimalne i maksymalne są zerowe.

# **Tryb kroku pojedynczego**

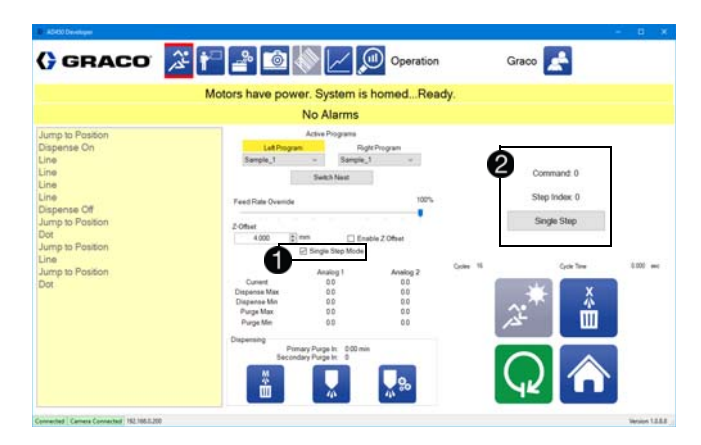

Po wybraniu trybu pojedynczego kroku w sterowaniu globalnym

obraz części zostaje zastąpiony tekstem wskazującym bieżące polecenie, indeks bieżącego polecenia oraz przyciskiem przejścia do następnego kroku 2. Wszystkie polecenia ruchu stanowią pojedynczy krok.

Każde polecenie może zawierać wiele pojedynczych kroków, które można śledzić za pomocą wartości indeksu kroku. W trybie kroku pojedynczego gniazdo wciąż blokuje się automatycznie, ale pierwszy ruch programu nie jest wykonywany, dopóki nie zostanie naciśnięty przycisk pojedynczego kroku.

Przełączenie systemu do trybu kroku pojedynczego automatycznie przełącza system w tryb pracy na sucho.

# **Status systemu i alarmów**

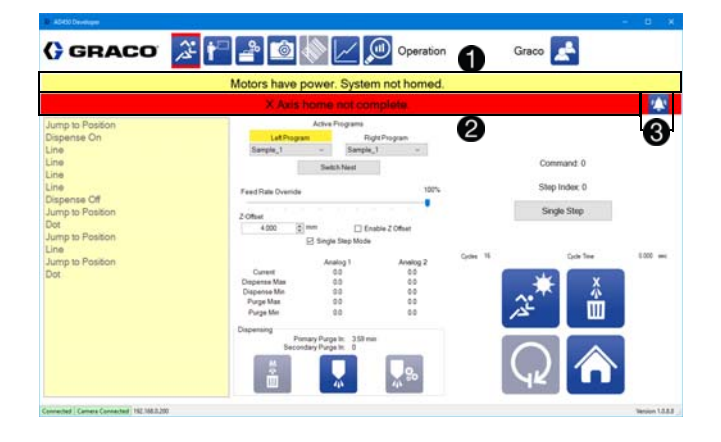

Na górze ekranu roboczego znajduje się pasek wskazujący bieżący status systemu<sup>0</sup>

Jeśli jakiekolwiek alarmy są aktywne, pasek znajdujący się poniżej paska stanu wyświetla pierwszy alarm na czerwonym tle 2. Jeśli nie ma żadnych alarmów, pasek jest żółty i wyświetla Brak alarmów. Przycisk Alarm znajduje się z prawej strony paska alarmu 8. Przycisk alarmu nie jest widoczny, kiedy nie występuje żaden alarm.

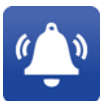

**Alarm:** Wybranie przycisku Alarm powoduje otwarcie okna Alarm, w którym można wyczyścić alarmy.

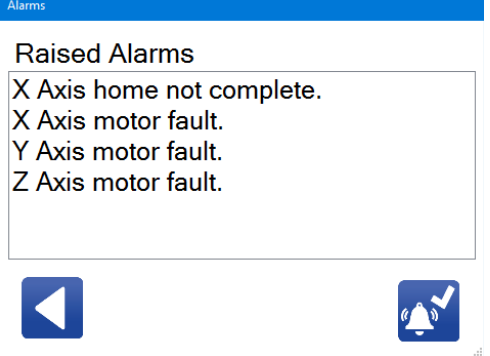

W prawym dolnym rogu okna Alarmu znajduje się ikona kasowania wszystkich alarmów. Wybranie tej ikony usuwa wszystkie alarmy, które nie są aktualnie aktywne.

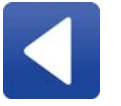

**Powrót:** Zamyka okno Alarmu i powoduje powrót do ekranu roboczego.

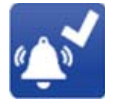

**Kasowanie alarmów:** Kasuje wszystkie alarmy, które nie są aktualnie aktywne.

**UWAGA:** Alarmy, które wciąż występują nie mogą zostać skasowane. Niektóre alarmy wymagają dodatkowych czynności, takich jak wykonanie powrotu do pozycji początkowej, w celu ich usunięcia. Aby wykonać powrót systemu do pozycji początkowej,

należy powrócić do ekranu roboczego za pomocą ikony

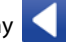

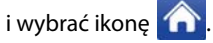

Niektóre alarmy uniemożliwiają działanie systemu. Jeśli system nie działa, ikona Start/Stop jest szara, co oznacza, że nie jest aktywna. Jeśli system znajduje się w stanie, w którym może działać, ikona

Start/Stop jest zielona .

Lista możliwych alarmów została zamieszczona w punkcie **Alarmy błędów/zdarzeń** na stronie **[88](#page-87-0)**.

# **Przygotowanie do uruchomienia programu**

1. Zaloguj się do oprogramowania dozownika i wybierz ikonę

aby otworzyć ekran Konserwacja.

- 2. Na ekranie Konserwacji wybierz ikonę 80 w prawym dolnym rogu ekranu, aby przejść do listy parametrów. Przewiń do parametru Znajdowanie igły i wybierz go, aby aktywować.
- 3. Wybierz  $\Box$ , aby zapisać zmiany.

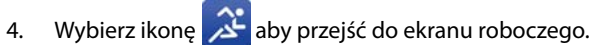

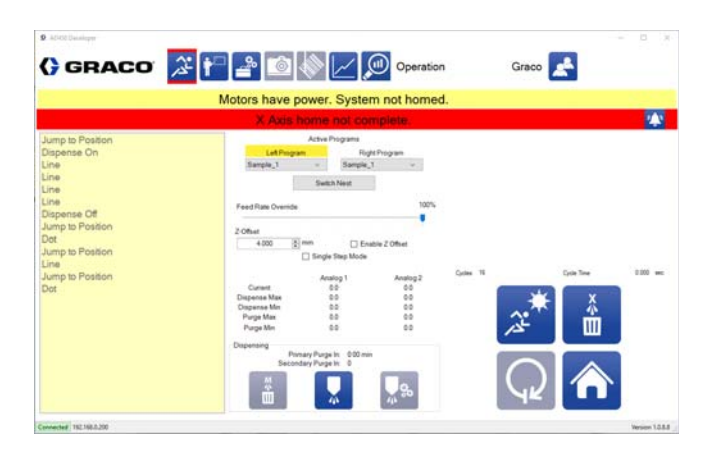

5. Wybierz ikonę **x<sup>9</sup>a** aby przejść do pozycji konserwacji.

- 6. Jeśli używasz modelu C-300 z drzwiczkami dostępu, otwórz drzwiczki.
- 7. Przygotuj dyszę zaworu dozownika do produkcji. Informacje na temat przygotowywania zaworu znajdują się w instrukcji obsługi dozownika. Patrz **instrukcje powiązane** na stronie **[3](#page-2-0)**.
- 8. Zainstaluj nowy mieszalnik, zawór odcinający i igłę odpowiednio do zastosowania.

**UWAGA:** Jeśli Twój proces wymaga dodatkowego poziomu weryfikacji, sprawdzanie poprawności należy wykonać przed zainstalowaniem nowego sprzętu mieszalnika. Szczegółowe informacje znajdują się w instrukcji obsługi wykorzystywanego dozownika. Patrz **instrukcje powiązane** na stronie **[3](#page-2-0)**.

9. Sprawdź, czy system podawania materiału jest skonfigurowany do działania. Zapoznaj się z instrukcją obsługi używanego systemu podawania.

- 10. Jeśli używasz modelu C-300 z drzwiczkami dostępu, zamknij drzwiczki.
- 11. Naciśnij zielony przycisk zasilania z przodu maszyny, aby aktywować osie.
- 12. Wybierz ikonę na ekranie roboczym, aby zapamiętać pozycję igły.
- 13. Wybierz program, który ma działać w lewym i prawym gnieździe, korzystając z sekcji Aktywne programy na ekranie roboczym.
- 14. Wybierz prace na sucho  $\mathcal{X}^{\mathcal{T}}$  za pomocą ikony Praca na mokro/praca na sucho.

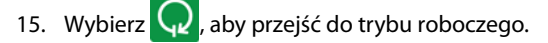

- 16. Wsuń wszystkie prowadnice, aby sprawdzić wzorzec. Ruch powinien rozpocząć się po wsunięciu prowadnicy.
- 17. Wybierz  $\Box$ , aby wyjść z trybu roboczego.
- 18. Powróć do pozycji konserwacji, wybierając ponownie ikonę <u>پول</u> .
- 19. Jeśli używasz modelu C-300 z drzwiczkami dostępu, otwórz drzwiczki.
- 20. Umieść odpowiednie naczynie pod wylotem dozownika.
- 21. Przed rozpoczęciem dozowania, wybierz ikonę **inceliał przejdź** do listy parametrów. Dostosuj wielkość impulsu lub liczbę impulsów, aby dozować około dwukrotność objętości mieszalnika.
- 22. Powróć do ekranu roboczego i wybierz ikonę testu dozowania

, aby zalać mieszalnik.

- a. Wykonaj impuls dozowania.
- b. Sprawdź materiał, aby wizualnie zweryfikować mieszankę.
- c. Kontynuuj dozowanie za pomocą impulsów, aż materiał uzyska jednolitą konsystencję.
- 23. Jeśli używasz modelu C-300 z drzwiczkami dostępu, zamknij drzwiczki.
- 24. Naciśnij zielony przycisk zasilania z przodu maszyny, aby aktywować osie.

25. Na ekranie roboczym, wybierz Oczyszczanie automatyczne Wł.

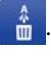

- 26. Wybierz pracę na mokro  $\mathbb{R}^2$  za pomocą ikony Praca na mokro/praca na sucho.
- 27. Wybierz  $\mathsf{Q}$ , aby rozpocząć produkcję.
- 28. Jeśli maszyna jest wyposażona w kurtynę świetlną zamiast drzwiczek dostępowych, należy poczekać, aż maszyna znajdzie się w pozycji podawania. Patrz **Wykonanie obwodu bezpieczeństwa** na stronie **[87](#page-86-0)**, aby uzyskać więcej informacji na temat pozycji podawania.
- 29. Podaj części do dozowania.

### **Gotowość do pracy**

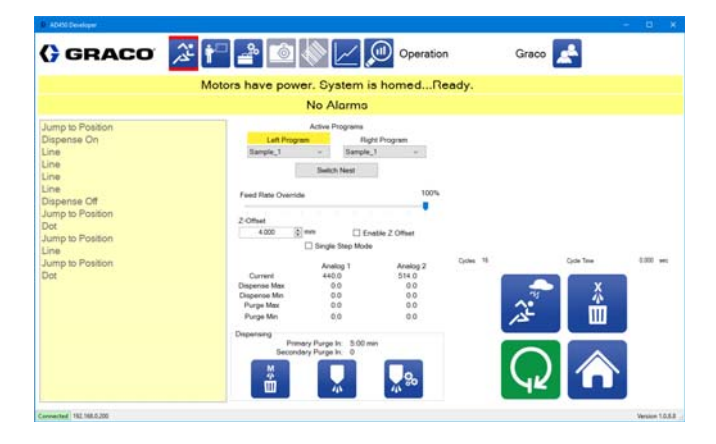

Pokazany jest przykład ekranu z systemem gotowym do uruchomienia. Oba gniazda są skonfigurowane, aby wykonać polecenie Próbka\_1. Ikona Start jest aktywna, a stan systemu wskazuje, że system jest gotowy.

Wciśnij ikonę  $\mathbb Q$ , aby rozpocząć pracę z wybranymi częściami.

# <span id="page-61-0"></span>**Ekran danych SPC**

Ekran danych SPC zawiera statystyki dotyczące bieżącego systemu. Wartości pochodzące z wejść analogowych są rejestrowane dla ostatniego przebiegu i ostatniego oczyszczania. Wyświetlane są również liczniki cykli i dozowane ilości.

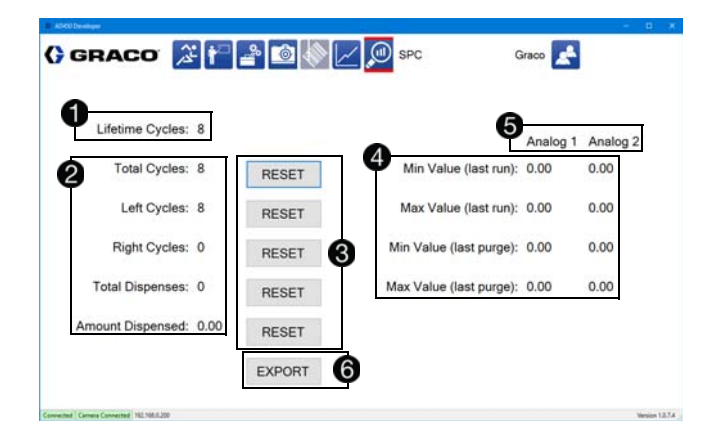

Licznik cyklu eksploatacyjnego dla bieżącego systemu jest wyświetlany w lewym górnym rogu ekranu SPC.  $\bigcirc$ . Nie ma możliwości wyzerowania tej wartości. Każda część uruchomiona na każdym z gniazd jest liczona jako jeden cykl.

Pod licznikiem cyklu eksploatacyjnego znajdują się bardziej ogólne informacje na temat cyklu 2. Widoczna jest również całkowita liczba cykli, a także liczba cykli w każdym gnieździe lewym i prawym. Całkowita liczba dozowań i całkowita dozowana ilość są pokazane na dole.

Ogólna informacja o cyklu może zostać zresetowana, podobnie jak całkowita liczba dozowań i całkowita dozowana ilość. Przycisk resetowania znajduje się bezpośrednio po prawej stronie każdej wartości  $\bigcirc$ . Po skasowaniu licznika całkowitej liczby cykli informacje o cyklu na ekranie roboczym zostaną zresetowane. Patrz **Wybór programów części** na stronie **[57](#page-56-0)**.

Minimalna i maksymalna wartość dla każdego z dwóch wejść analogowych jest wyświetlana od ostatniego oczyszczania i od ostatniego dozowania **49**. Po zresetowaniu wartości te beda wynosić zero. Wymienione wartości są skalowane na podstawie informacji w parametrach.

Dwa wejścia analogowe są wyświetlane przy użyciu nazw podanych na ekranie konserwacji  $\bigcirc$ 

Wybranie przycisku Eksportuj powoduje otwarcie okna pobierania zarejestrowanych danych analogowych dla zakresu danych określonego dla danej lokalizacji i nazwy pliku . Dane są eksportowane w formacie .csv.

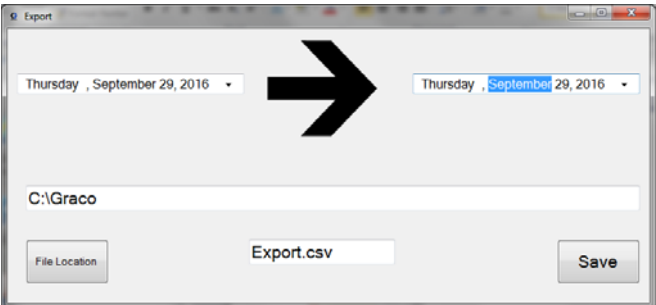

**UWAGA:** Dane są zapisywane do bazy danych tylko wtedy, gdy urządzenie jest w trybie pracy. Włączanie i wyłączanie trybu roboczego maszyny powoduje powstawanie przerw w linii czasu, podczas których nie ma danych.

# **Tworzenie wykresów danych w programie Microsoft Excel**

Użycie wykresu punktowego w programie Excel pokazuje prawdziwą linię czasu i wypełnia luki na osi czasu, gdzie nie ma danych.

Normalny wykres liniowy pokazuje tylko dane pochodzące z tabeli. Luki na linii czasu nie są oczywiste.

Częstotliwość próbkowania wynosi 4 na sekundę. Najlepszą praktyką byłoby sporządzenie wykresu tylko ciągłych bloków danych.

# **Przedstawienie danych na wykresie**

Funkcja wykresu umożliwia dynamiczne wyświetlanie danych ciśnienia dla kanałów analogowych 1 i/lub 2.

**UWAGA:** Kanały analogowe muszą być włączone w parametrach. Patrz parametry **Wejścia analogowe** na stronie **[29](#page-28-0)**.

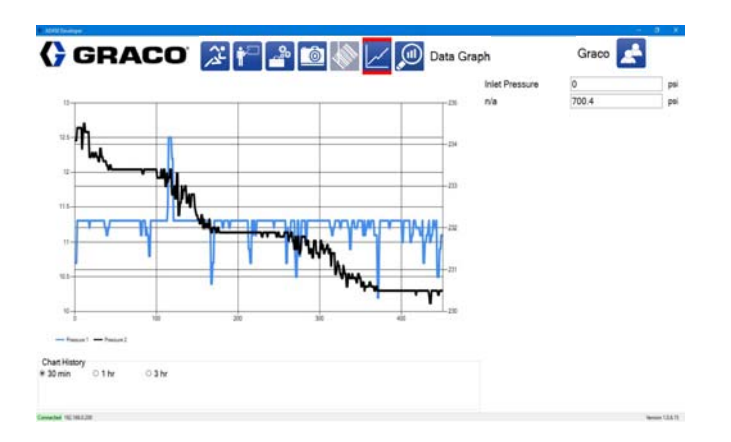

Ostrzeżenia wysokie i niskie oraz wartości zadane alarmu (zdefiniowane w parametrach w obszarze Wejścia analogowe) są wyświetlane na wykresie. Można wyświetlić historię wykresów dla 30 minut, 1 godziny lub 3 godzin. Wartości ciśnienia wyświetlane są tylko wtedy, gdy urządzenie znajduje się w trybie pracy.

Wyświetlane dane są zapisywane w bazie danych i można je eksportować do pliku .csv za pomocą przycisku eksportu na ekranie SPC. Patrz **Ekran danych SPC** na stronie **[62](#page-61-0)**. Dane opatrzone są datą i datą oraz pozyskiwane z częstotliwością 4 Hz.

Etykiety Analogowe 1 i Analogowe 2 można edytować na ekranie Konserwacja, aby były bardziej odpowiednie dla konkretnego zastosowania. Patrz **Zarządzanie wejściami i wyjściami** na stronie **[18](#page-17-0)**.

**UWAGA:** Ta funkcja wymaga opcjonalnych przetworników ciśnienia.

# **Zaawansowane funkcje kalibracji**

# <span id="page-63-0"></span>**Kalibracja urządzenia**

Proces kalibracji maszyny UniXact powinien zostać wykonany przy pierwszym podłączeniu do systemu i po przełączeniu na nowy program z innym wzorem części. Przed rozpoczęciem tego procesu należy dokładnie poznać system i oprogramowanie UniXact.

Przed wykonaniem kalibracji dozownik musi zostać przesunięty do położenia początkowego w urządzeniu.

- 1. Wybierz ikonę **aby przejść do ekranu roboczego.**
- 2. Wybierz ikonę **aby przesunąć dozownik do położenia** początkowego.

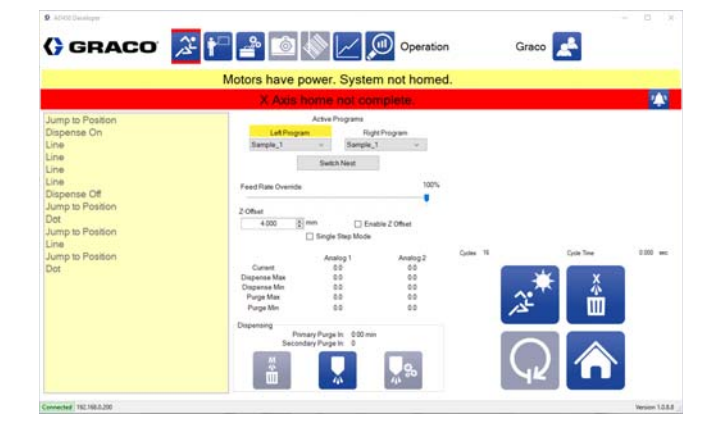

Aby uzyskać dostęp do funkcji konfiguracji kalibracji urządzenia:

1. Wybierz ikonę **aby otworzyć ekran Konserwacji.** 

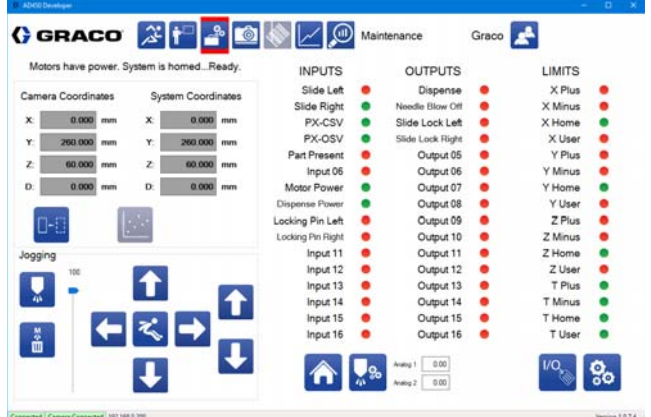

- 2. Na ekranie Konserwacji wybierz ikonę **1988** w prawym dolnym rogu ekranu, aby przejść do parametrów.
- 3. Na liście parametrów użyj paska przewijania po prawej stronie karty Parametry, aby przewinąć do parametrów przesunięcia maszyny.
- 4. Wybierz przycisk Ustawienia obok opcji Przesunięcia  $massyny$

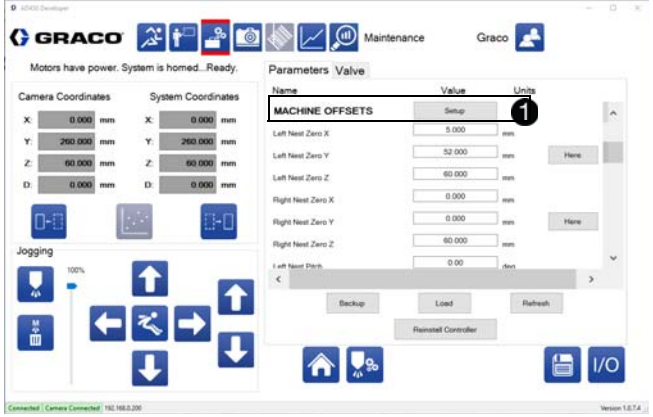

Spowoduje to otwarcie okna konfiguracji maszyny, które umożliwia ustawienie płaskości i pochylenia części poprzez znalezienie punktów na danej części i automatyczne obliczenie przybliżonej wartości kątów. Można również ustawić wartości przesunięcia maszyny i skalibrować zawór dozownika  $\bigcirc$ 

**UWAGA:** Każda kalibracja zapisuje wartości niezależnie od pozostałych. Na przykład zapisanie wartości płaskości nie powoduje zapisania wartości pochylenia.

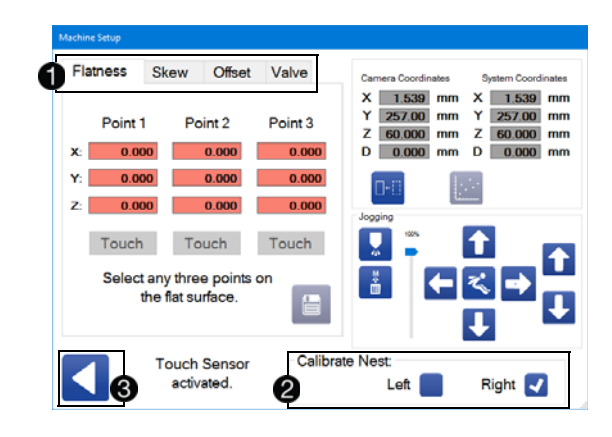

Gniazdo musi zostać wybrane i zablokowane poprzez zaznaczenie odpowiedniego pola Kalibruj gniazdo 2. Ikona powrotu umożliwia zamknięcie okna konfiguracji urządzenia 8. Wszystkie dane, które nie zostały zapisane będą utracone. Jeśli nie wszystkie dane zostały zapisane, podczas próby zamknięcia okna wyświetlony zostanie komunikat ostrzegawczy.

# **Wybierz gniazdo**

1. Umieść część w jednym z gniazd i wciśnij prowadnicę z częścią, aż do chwili, kiedy się zatrzyma. Przytrzymaj ją na miejscu.

**UWAGA:** Wybierz część, która najdokładniej przedstawia normalne wymiary części dla Twojego zastosowania.

2. Zablokuj prowadnicę na miejscu, zaznaczając odpowiednie lewe lub prawe pole wyboru znajdujące się w prawym dolnym rogu okna.

**UWAGA:** Jeśli wybrane gniazdo nie znajduje się na swoim miejscu, pole wyboru zmienia kolor na czerwony, a tekst statusu zmienia się na "Gniazdo nie jest zablokowane". Gdy gniazdo jest zablokowane, pole wyboru zmienia kolor na niebieski.

# **Kalibracja płaskości**

Kalibracja płaskości umożliwia systemowi skompensowanie części pochylonych w górę lub w dół na osi Y (wysokość) i/lub w lewo lub w prawo na osi X (rolka). Ten proces wyrównuje rzeczywistą płaszczyznę dozowania X-Y części z ruchem X-Y określonym w tabeli.

Po skalibrowaniu płaskości oprogramowanie koryguje oś Z tak, że końcówka dozująca ustawia się równolegle do powierzchni części, dostosowując się w taki sposób, jakby część była idealnie płaska w gnieździe. Minimalizuje to potrzebę podparcia lub regulacji części.

**UWAGA:** Kalibracja płaskości nie jest właściwa dla części, które są złożone lub skręcone bądź mają jakiekolwiek uniesione obszary. Sama powierzchnia części musi być płaska.

**UWAGA:** Opcjonalny czujnik dotykowy dostępny dla urządzeń UniXact musi być zainstalowany, aby skalibrować płaskość. Zobacz procedurę instalacji czujnika dotykowego w **Załączniku D: Instalacja czujnika dotykowego** na stronie **[96](#page-95-0)**.

Aby przeprowadzić kalibrację płaskości:

- 1. Wybierz kartę Płaskość.
- 2. Użyj przycisków impulsowania w Ustawieniach maszyny, aby przesunąć się na około 5 mm powyżej punktu na części. Patrz **Obsługa ręczna systemu w trybie impulsowania** na stronie **[20](#page-19-0)**, aby uzyskać dalsze informacje na temat obsługi w trybie impulsowania.
- 3. Wybierz przycisk Dotyk **D**. Spowoduje to, że zawór dozujący przesuwa się w dół, aż czujnik zarejestruje, że dotarł do powierzchni części. Po zakończeniu dozownik cofa się do punktu początkowego i wyświetla zapisaną wartość. Jeśli powierzchnia nie zostanie znaleziona, dozownik nie wycofuje się ponownie do góry.

**UWAGA:** Dozownik nie przesuwa się o więcej niż 20 mm podczas wyszukiwania powierzchni przedmiotu.

4. Powtórz czynności 2 i 3 dla pozostałych dwóch punktów.

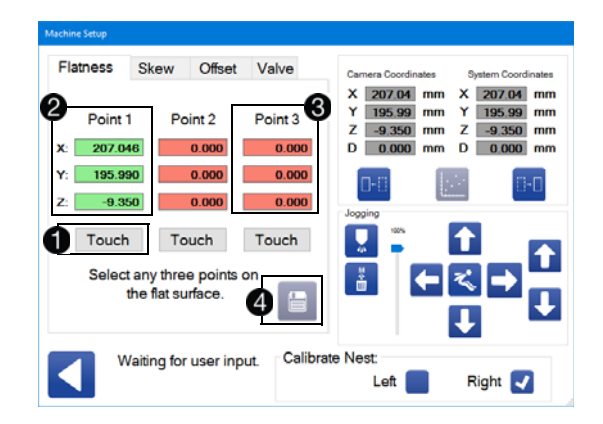

**UWAGA:** Należy zaprogramować trzy różne punkty, aby system obliczył płaskość. Poszczególne punkty, w których czujnik z powodzeniem zarejestrował wartość, wyświetlane są na zielono

. Wszystkie trzy punkty muszą tworzyć trójkąt na płaszczyźnie X-Y, aby były prawidłowe. Te trzy punkty nie mogą znajdować się w linii prostej. Punkty, które nie zostały zarejestrowane, punkty, w których powierzchnia nie została znaleziona, oraz punkty, które znajdują się w identycznej lokalizacji jak poprzedni punkt, są wyświetlane na czerwono  $\bigcirc$ . Punkty te muszą zostać wybrane (lub ponownie wybrane), aby płaskość mogła zostać obliczona i zapisana.

5. Kiedy wszystkie trzy punkty zostały pomyślnie zapamiętane,

ikona Zapisz  $\Box$  jest aktywna  $\Box$ . Wybierz ją, aby obliczyć i zapisać płaskość.

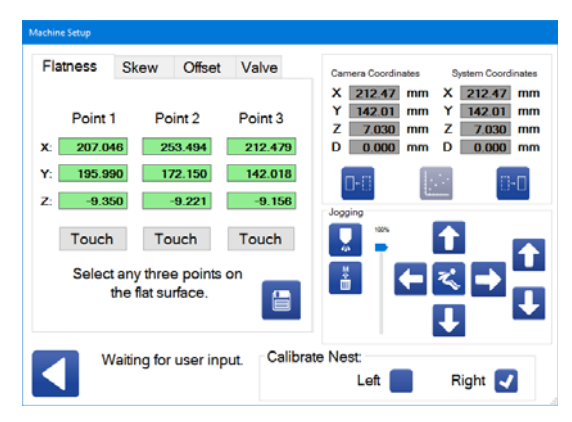

**UWAGA:** Współrzędne są wyświetlane jako odległość tego punktu od współrzędnych bezwzględnych (urządzenia).

Obliczona płaskość może być widoczna i edytowana jako Skok gniazda i Obrót gniazda (dla gniazda lewego i prawego) pod parametrami przesunięcia maszyny. Patrz parametry **Przesunięcia maszyny** na stronie **[25](#page-24-1)**.

# **Kalibracja pochylenia**

Kalibracja pochylenia części kompensuje części obrócone (wypaczone) w gnieździe. Część może być bardzo nieznacznie skrzywiona, jak w poniższym przykładzie, ale każda zmiana od pozycji idealnie równoległej w odniesieniu do boków gniazda wpływa na dozowanie materiału, jeśli pochylenie nie zostanie skalibrowane poprawnie.

Część Gniazdo

Ta funkcja minimalizuje potrzebę ręcznego ustawiania pozycji części w gnieździe.

Ekran kalibracji pochylenia jest podobny do ekranu kalibracji płaskości, chociaż potrzebne są tylko dwa punkty. Te dwa punkty nie wymagają użycia czujnika dotykowego. Pole osi Z będzie mieć wartość, ale ta wartość nie jest wymagana do kalibracji pochylenia.

**UWAGA:** Te dwa punkty muszą tworzyć linię równoległą do osi Y części, aby poprawnie obliczyć pochylenie. Po skalibrowaniu oprogramowanie dokonuje translacji obu osi, aby utrzymać ścieżkę równoległą do wszystkich czterech boków części.

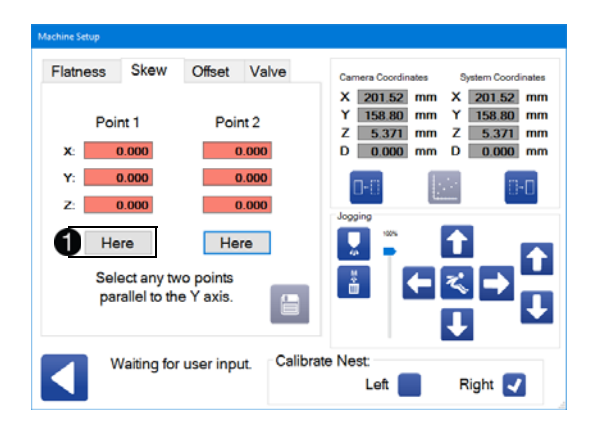

Aby skalibrować pochylenie:

- 1. Wybierz kartę Pochylenie.
- 2. Użyj przycisków impulsowania w Ustawieniach maszyny, aby przesunąć się do pierwszego punktu na części.
- 3. Wybierz przycisk Tutaj  $\bigcirc$ .
- 4. Przejdź do drugiego punktu na części i naciśnij przycisk Tutaj, aby potwierdzić bieżące położenie drugiego punktu.
- 5. Kiedy oba punkty zostały zapamiętane, wybierz ikonę , aby zapisać wartości pochylenia.

Wartości pochylenia gniazda można następnie przeglądać i edytować pod parametrami przesunięcia maszyny na ekranie Parametry. Patrz parametry **Przesunięcia maszyny** na stronie **[25](#page-24-1)**.

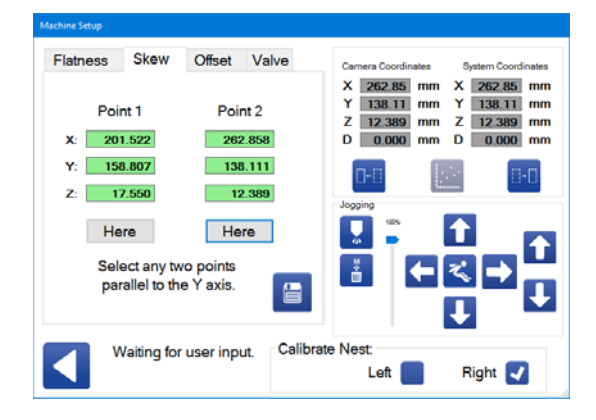

# **Ustawianie przesunięć maszyny**

Zakładka przesunięcia maszyny pozwala ustawić wartości przesunięcia maszyny dla wybranego gniazda. Parametry te mogą zostać również ustawione na karcie parametrów. Funkcja przesunięcia jest tutaj przeznaczona do użycia z czujnikiem dotykowym, aby dokładniej zlokalizować współrzędną Z. Zobacz procedurę instalacji czujnika dotykowego w **Załączniku D: Instalacja czujnika dotykowego** na stronie **[96](#page-95-0)**.

Przycisk Tutaj obok współrzędnych X, Y i Z umożliwia ustawienie współrzędnej punktu początkowego jako wartości przesunięcia w odniesieniu do współrzędnej bezwzględnej maszyny **.**

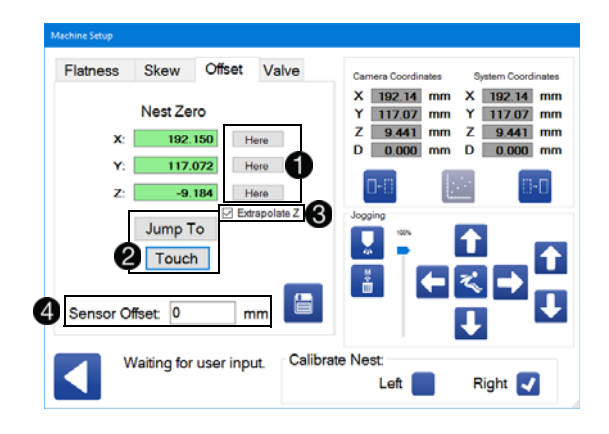

Przycisk Przejdź do wymaga zainstalowania czujnika dotykowego. Przesuwa czujnik, aby umożliwić przejście do określonego punktu

. Przycisk Dotyk powoduje opuszczenie osi Z, dopóki czujnik dotykowy nie dotknie powierzchni części. Po dotknięciu zapisywana jest współrzędna Z części.

Pole wyboru Ekstrapolacja Z działa z przyciskiem Dotyk. Po zaznaczeniu oprogramowanie oblicza współrzędną Z w punkcie początkowym części **. Obliczenia opierają się na założeniu**, że powierzchnia części jest płaska. Kalibrację płaskości należy wykonać przed użyciem funkcji Ekstrapolacja Z lub obliczona wartość będzie niepoprawna.

+

**UWAGA:** Funkcja Ekstrapolacja Z jest przydatna, gdy rzeczywisty punkt zerowy gniazda nie przypada na część. Przykładem może być prostokątna lub kwadratowa część z zaokrąglonymi narożnikami. Prawdopodobny punkt początkowy znajdowałby się w jednym z rogów, gdzie dwie krawędzie przecinałyby się, gdyby zostały rozciągnięte.

Przycisk przesunięcia czujnika jest konieczny, ponieważ istnieje niewielka różnica w odległości między punktem, w którym czujnik dotyku styka się z częścią i punktem, w którym czujnik rejestruje

kontakt **4.** Przełącznik przewidziany do tego celu jest precyzyjnym mikronowym przełącznikiem przemieszczenia z przesunięciem zerowym. Wartość przesunięcia czujnika (jeśli dotyczy) jest dodawana do wartości Z, która jest rejestrowana przez czujnik przed zapisaniem.

Aby ustawić wartości przesunięcia maszyny:

- 1. Wybierz lewe lub prawe gniazdo, dla którego chcesz ustawić przesunięcia maszyny.
- 2. Użyj przycisków impulsowania Ustawień maszyny, aby przejść do punktu wzdłuż osi X części, a następnie wybierz przycisk Tutaj.
- 3. Jeśli to konieczne, użyj narzędzia do impulsowania, aby zrobić to samo dla osi Y.
- 4. Jeśli zainstalowany jest czujnik dotyku, przesuń urządzenie impulsowo do około 5 mm powyżej dowolnego punktu na części, zaznacz pole Ekstrapolacja Z i wybierz przycisk Dotyk. Po nawiązaniu kontaktu współrzędna Z jest ustawiana na tę lokalizację.

**UWAGA:** Aby uzyskać najdokładniejsze wyniki, wybierz punkt na części, który znajduje się jak najbliżej miejsca pochodzenia.

- 5. Zatwierdź wybór, naciskając przycisk Tutaj.
- 6. Wpisz ręcznie wartość przesunięcia czujnika. Zapoznaj się z instrukcjami dołączonymi do czujnika dotykowego, aby ustalić, jaka powinna być ta wartość.
- 7. Wybierz ikonę **dzieln**aby zapisać wartości.
- 8. Po ustawieniu pierwszego gniazda, w razie potrzeby powtórz kroki 1-7 dla drugiego gniazda.

**UWAGA:** Dokładne ustawienie współrzędnej Z gniazda może być trudne, jeśli gniazdo jest ustawione pod kątem. Wartości płaskości, Nest Zero X i Nest Zero Y muszą być dokładnie zapisane dla funkcji Ekstrapolacja Z, aby obliczyć dokładną wartość.

# **Kalibracja zaworu**

Maszyny UniXact są wyposażone w silnik osi dozującej, który zapewnia dodatkową funkcjonalność kalibracji zaworu dozującego. Zakładka Zawór w oknie Ustawienia maszyny umożliwia sterowanie impulsowe silnika osi dozowania zgodnie z ruchem wskazówek zegara lub przeciwnie do ruchu wskazówek zegara, aby sterować przesuwaniem zaworu w dół lub w górę.

**UWAGA:** Kierunek obrotu może dawać inne wyniki w zależności od rodzaju używanego dozownika. Niektóre zawory mogą nie wykorzystywać przełączników nadmiernego przesuwu, aby zapobiec nadmiernemu ruchowi w jednym kierunku. Przed wykonaniem tej kalibracji upewnij się, że znasz zawór dozujący, którego używasz.

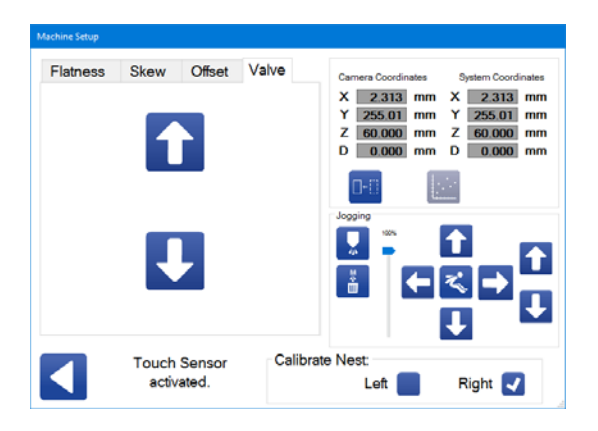

Dwa przyciski impulsowania na karcie Zawór są umieszczone oddzielnie od pozostałych elementów sterujących impulsowaniem, ponieważ sterują one tylko silnikiem osi dozowania, a nie samym zaworem dozującym. Nie uruchamiają żadnych innych wyjść w celu przesunięcia szpul lub wyłączania i włączania zaworów.

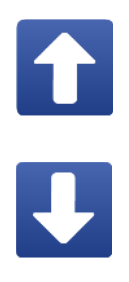

### **Impulsowanie dozowaniem w kierunku ujemnym:** Powoduje to obrót silnika osi dozującej w kierunku przeciwnym do ruchu wskazówek zegara (patrząc na koniec wału silnika).

**Impulsowanie dozowaniem w kierunku dodatnim:** Powoduje to obrót silnika osi dozującej w kierunku zgodnym z ruchem wskazówek zegara (patrząc na koniec wału silnika). Powoduje to dozowanie materiału.

**UWAGA:** W przypadku zaworów dozujących PD44, 1053 i 1093, obrót w lewo powoduje ruch pręta dozującego w górę jako część sekwencji ponownego pobierania. Obrót zgodny z ruchem wskazówek zegara powoduje ruch pręta dozującego w dół jako część sekwencji dozowania.

### **Wyjście z okna ustawień maszyny**

Przed wyjściem z okna ustawień maszyny należy upewnić się, że wszystkie dane zostały zapisane. Jeśli spróbujesz wyjść, zmienić gniazdo lub odznaczyć gniazdo, gdy dane nie zostały zapisane, pojawi się komunikat z prośbą o potwierdzenie, że chcesz wyjść z ekranu i stracić niezapisane dane.

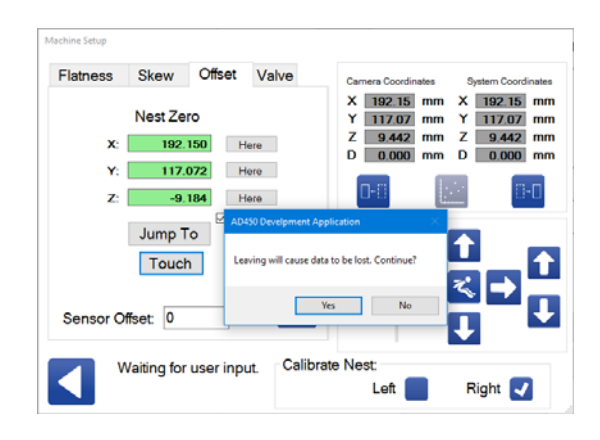

# **Kalibracja opcjonalnego czujnika obecności części**

Czujnik obecności części stanowi wyposażenie opcjonalne. Jeżeli jest on zainstalowany, musi zostać skalibrowany przed rozpoczęciem dozowania. Czujnik znajduje się na dozowniku i emituje czerwone światło na prowadnicy, na której znajduje się część.

**UWAGA:** Upewnij się, że wszystkie parametry zostały zapisane przed wykonaniem tej procedury kalibracji.

- 1. Zlokalizuj część w gnieździe.
- 2. Wsuń prowadnicę z częścią. Przytrzymaj prowadnicę na miejscu, a następnie zablokuj, przełączając odpowiednie wyjście blokady prowadnicy na ekranie Konserwacja. Patrz **Zarządzanie wejściami i wyjściami** na stronie **[18](#page-17-0)**.
- 3. Korzystając z elementów sterujących na ekranie Konserwacja, poruszaj dozownikiem, aby go ustawić w taki sposób, by czujnik obecności części "zobaczył" część. Wybrana pozycja powinna znajdować się blisko początkowego punktu dozowania na danej części, aby zminimalizować czas cyklu. Patrz **Obsługa ręczna systemu w trybie impulsowania** na stronie **[20](#page-19-0)**, aby uzyskać dalsze informacje na temat obsługi w trybie impulsowania.

**UWAGA:** Zakres wykrywania czujnika wynosi od 10 cm do 40 cm.

**UWAGA:** Gdy ta funkcja jest aktywna, urządzenie automatycznie przesuwa się do tej pozycji, aby wyszukać część za każdym razem, gdy prowadnica jest zablokowana (lub gdy urządzenie startowe jest aktywowane).

4. Włącz i wyłącz zasilanie urządzenia, aby umieścić czujnik obecności części w trybie programowania. Naciśnięcie czerwonego przycisku wyłączania sterowania z przodu urządzenia powoduje wyłączenie urządzenia. Naciśnięcie zielonego przycisku sterowania zasilaniem z przodu panelu sterowania powoduje ponowne włączenie zasilania.

**UWAGA:** Czerwone światło miga, gdy czujnik jest w trybie programowania. Ciągłe czerwone światło oznacza, że czujnik nie może być dłużej programowany i należy ponownie włączyć zasilanie.

5. Należy wykonać jedną z procedur kalibracji czujnika. Instrukcje dotyczące tych procedur można znaleźć w folderze Dokumentacja dozownika Graco na pulpicie komputera systemowego.

**UWAGA:** Czujnik można ustawić jako Jasny Wł. lub Ciemny Wł. Należy zaprogramować go tak, aby włączona była opcja Jasny Wł. Informacje na temat tego ustawienia znajdują się w dokumentacji dołączonej do czujnika Baumer (czujnik obecności części).

# **Kalibracja czujnika ciśnienia**

Ten proces kalibracji dotyczy sytuacji, kiedy używasz zaworu dozującego PD44 z czujnikiem 1500 psi (zestaw nr 245032). Aby uzyskać więcej informacji na temat zaworu, patrz **Załącznik E: Wbudowanie dozownika** na stronie **[97](#page-96-0)**.

Maszyny UniXact ze starszymi wersjami płyty interfejsu kontrolera były wyposażone we wzmacniacz 0-10 v i wykorzystywały tylko jeden typ czujnika. Maszyny zbudowane w 2016 r. lub wcześniej ze wzmacniaczem 0-10 v są wersjami A-D. Płyty z wersją E lub późniejszą używają czujników 0-5 V i obejmują kilka opcji czujników. Patrz tabela w kroku 4.

Aby ustalić, z jakiej wersji płyty korzystasz, sprawdź numer części 17F780- w prawym górnym rogu płytki drukowanej, jak pokazano na Rysunku 12. Litera w pozycji "-" oznacza wersję płyty.

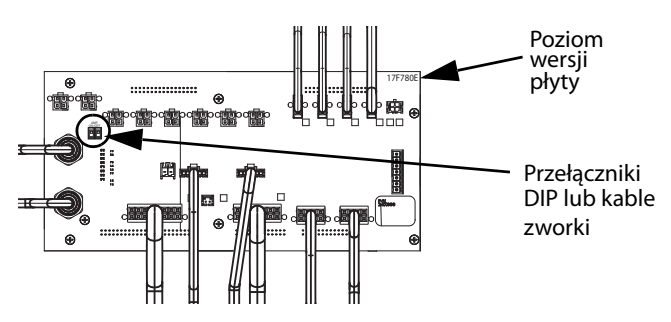

**RYS. 12: Płyta interfejsu kontrolera**

Płyta interfejsu kontrolera jest wyposażona w dwa przełączniki WŁ./Wył. lub dwie zworki, które aktywują wzmacniacz 0-5 V. Znajdują się one obok wtyczek wejściowych zestawu nr 245032. Patrz **Rysunek 12**. Przełączniki DIP powinny być w pozycji WŁ., a zworki powinny być poziome podczas korzystania z tego zestawu. Dla wejścia bez wzmocnienia, przełączniki DIP powinny być WYŁ., a zworki pionowe.

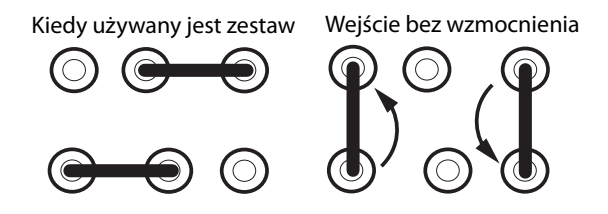

**RYS. 13: Pozycje zworki**

- 1. Wybierz ikonę **na górze ekranu, aby przejść do ekranu** Konserwacja.
- 2. Na ekranie Konserwacja wybierz ikonę **od politycz**a by przejść do parametrów.
- 3. Na liście parametrów przewiń do Wejść analogowych.

Zaawansowane funkcje kalibracji

4. Wprowadź odpowiednią wartość analogową dla czujnika, którego używasz na podstawie napięcia i wersji płyty. Patrz w poniższej tabeli.

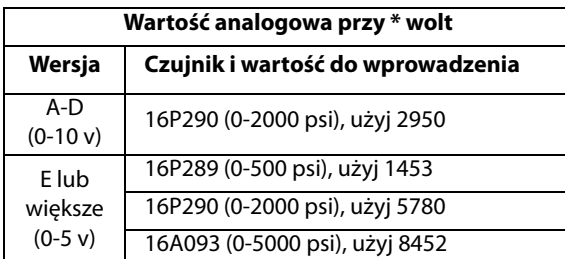

5. Upewnij się, że analogowe wartości przesunięcia są ustawione na zero.

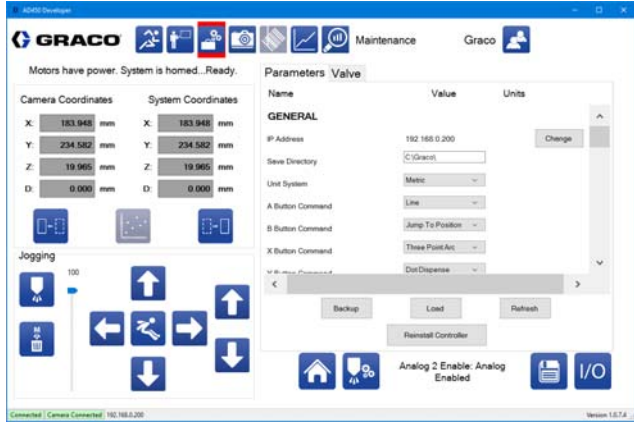

- 6. Poluzuj zespół noska, aby upewnić się, że nie ma ciśnienia uwięzionego między czujnikami ciśnienia a kontrolami kulki.
- 7. Wybierz ikonę 1/0 aby powrócić do ekranu Wejść/Wyjść (We/Wy).

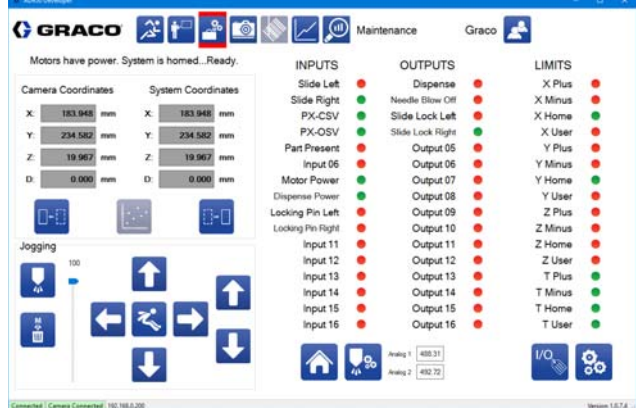

- 8. Odczytaj wartości ciśnienia Analogowe 1 i Analogowe 2, które są wyświetlane w dolnej części ekranu. Patrz **Zarządzanie wejściami i wyjściami** na stronie **[18](#page-17-0)**.
- 9. Powróć do listy parametrów. Przy parametrach Przesunięcie analogowe 1 i Przesunięcie analogowe 2 wprowadź wartości ciśnienia wyświetlone na ekranie We/Wy jako przesunięcia.

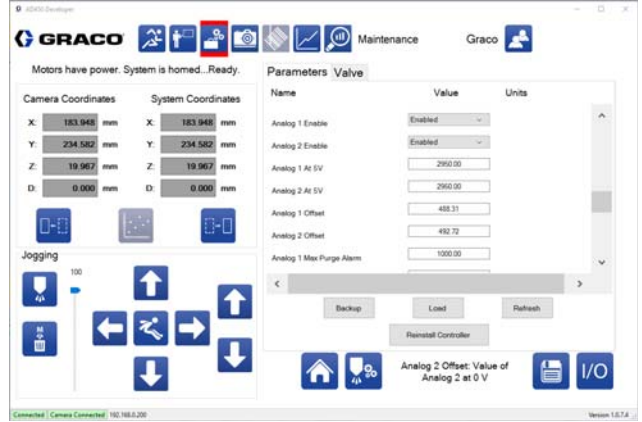

10. Powróć do ekranu We/Wy. Wyjścia analogowe powinny być wyświetlane jako zero +/-1.

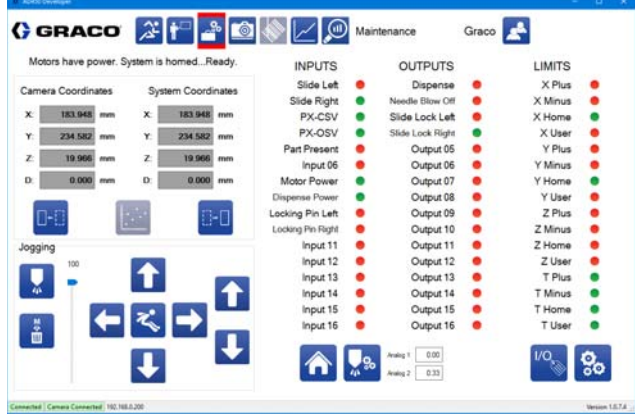

11. Zamocuj zespół noska.

**UWAGA:** Dokręcenie zespołu noska może spowodować zmianę ciśnienia na wartość większą od zera.

# <span id="page-70-0"></span>**Kalibracja opcjonalnego systemu wizyjnego**

Opcjonalna kamera umożliwia rozszerzone funkcje programowania przy użyciu obrazu z kamery. Można go użyć do precyzyjnego dostrojenia położenia wzoru części w oparciu o rzeczywistą pozycję części. Patrz **Korzystanie z polecenia systemu wizyjnego** na stronie **[41](#page-40-2)**. Procedura kalibracji jest uzależniona od zastosowania.

Jeżeli wykonujesz kalibrację po raz pierwszy, przeczytaj **Uwagi dotyczące konfiguracji kamery** i **Ustawianie ostrości kamery** w tym rozdziale przed wykonaniem opisanych poniżej kroków dotyczących kalibracji.

- 1. Wybierz ikonę na górze ekranu, aby przejść do ekranu Konserwacja.
- 2. Na ekranie Konserwacji wybierz ikonę **1988**, aby przejść do listy parametrów.
- 3. Wybierz opcję Włączony dla funkcji znajdowania igły i Wyłączony dla systemu wizyjnego.
- 4. Wybierz **(a)**, aby przesunąć system do położenia początkowego.
- 5. Użyj przycisków impulsowania, aby zaprogramować lokalizację igły kalibracji okręgu X, Y, Z. Ten parametr znajduje się w parametrach Znajdowanie igły.
- 6. Przesuń igłę tak, aby końcówka znajdowała się dokładnie na środku i dotykała powierzchni kropki kalibracyjnej. Wybierz Tutaj, aby zapamiętać.
- 7. Wybierz Włączony w parametrach systemu wizyjnego, aby rozpocząć kalibrację.
- 8. Wybierz ikonę kamery **1988** z menu funkcji systemu na górze ekranu, aby otworzyć okno widoku z kamery na żywo.

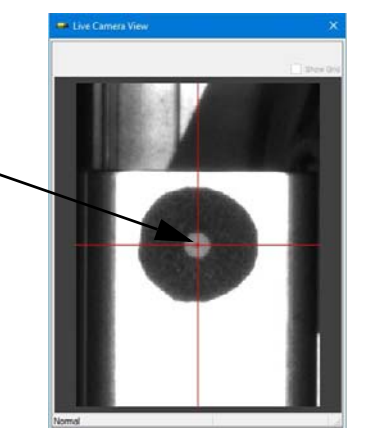

Kropka kalibracyjna

- 9. Ruchami impulsowymi przesuń osie, aby ustawić krzyżyki kamery w środku kropki kalibracyjnej.
- 10. Ustaw ostrość kamery, aby wyświetlić wyraźny, dobrze zdefiniowany obraz, korzystając ze strzałek w górę i w dół poleceń impulsowania. Patrz **Ustawianie ostrości kamery** w tym rozdziale.
- 11. Upewnij się, że śruby blokujące ostrości i przysłony są dokręcone. Patrz **Rysunek 14** na stronie **[72](#page-71-0)** aby znaleźć lokalizację tych części.
- 12. Wybierz Tutaj, aby zapisać.
- 13. Poczekaj, aż pojawi się komunikat Kalibracja zakończona. Widok z kamery na żywo powinien być podświetlony, jak pokazano poniżej.

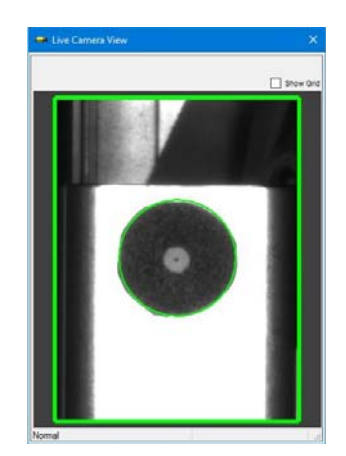

- 14. Sprawdź, czy zostały spełnione parametry systemu wizyjnego dla lokalizacji X, Y i Z, Kamera okręgu X i Y oraz Współczynnik pikseli do MM.
- 15. Zamknij okno widoku z kamery na żywo.

# **Uwagi dotyczące konfiguracji kamery**

Przed przystąpieniem do kalibracji ważne jest przeczytanie tych informacji, aby zapoznać się z całością procesu kalibracji kamery. Wszystkie czynniki muszą zostać wzięte pod uwagę, aby mogły być prawidłowo skalibrowane do produkcji.

Te trzy warunki muszą być spełnione dla obu gniazd (jeśli dotyczy).

- 1. Należy wybrać położenie kamery i części, aby osie mogły przesunąć kamerę do każdej z poniższych lokalizacji i wyświetlić cel bez przeszkód:
	- Lokalizacja kropki kalibracyjnej
	- W przypadku programowania za pomocą kamery należy określić obszary dozowania dla części.
	- Punkty charakterystyczne używane do określenia kierunku ustawienia części przy użyciu polecenia systemu wizyjnego.
- 2. Punkty charakterystyczne muszą znajdować się w polu widzenia kamery. Nominalne pole widzenia wynosi 14 mm x 19 mm Y przy ogniskowej 25 cm.
- 3. Ta sama nominalna ogniskowa musi być utrzymywana podczas wykonywania powrotu do położenia początkowego i po wykonaniu polecenia systemu wizyjnego. Ogniskowa to odległość między obiektywem aparatu a obiektem docelowym.

Może być konieczne wzięcie pod uwagę alternatywnego umieszczenia następującego sprzętu:

- Część/element mocujący
- Kropka kalibracyjna i/lub znajdowanie igły
- Podwójna prowadnica Y
- Kamera
- Oś Z (zmiana położenia w celu zwiększenia maksymalnej wysokości Z)

Kamera musi zostać skonfigurowana w celu ustalenia skalowania obrazu w ramach procedury powrotu do położenia początkowego. Ogniskowa zastosowana w miejscu kalibracji systemu wizyjnego musi być wybrana z uwzględnieniem części w gnieździe. Tę samą ogniskową należy zachować między:

- Kamerą i celem skalowania użytym do lokalizacji kalibracji podczas powrotu do położenia początkowego.
- Kamerą i lokalizacją gniazda używaną podczas wykonywania polecenia systemu wizyjnego.

**UWAGA:** Wartości liczbowe dla składowej Z współrzędnej położenia kalibracji systemu wizyjnego i składowej Z współrzędnej lokalizacji gniazda będą różne. Te dwie pozycje znajdują się w różnych układach współrzędnych.

### **Ustawianie ostrości kamery**

Kamera ma stałą długość ogniskowej przy minimalnej odległości ogniskowania 25 cm (9,8 cala). Oznacza to, że najlepszy obraz będzie znajdować się w stałej odległości od obiektywu kamery, a rozmiar obrazu zmieni się, jeśli obiekt zostanie przesunięty bliżej lub dalej. Odległość ogniskowej można nieco zmienić za pomocą pierścienia regulacji ostrości, ale jest to regulacja jednorazowa.

Podczas ustawiania ostrości obiektywu należy uwzględnić położenie osi Z. Kamerę należy ustawić w taki sposób, aby uzyskać taką samą odległość ogniskową we wszystkich lokalizacjach, które mają dla niej znaczenie (kropka kalibracyjna, punkty charakterystyczne i powierzchnie dozowania). W uchwycie kamery znajduje się regulacja wysokości, która umożliwia spełnienie tych wymagań.

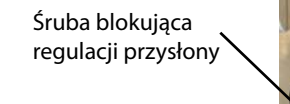

Śruba blokująca regulacji ogniskowej

Pierścień regulacji ogniskowej

Opcjonalne oświetlenie pierścienia

# **COGNE** Pierścień regulacji przysłony

### <span id="page-71-0"></span>**RYS. 14: Części kamery**

Regulacja przysłony określa, jaka ekspozycja na światło jest dozwolona. Powinna ona zostać dostosowana w celu zapewnienia niezbędnego stopnia kontrastu i szczegółów na obrazie. Zbyt mocne oświetlenie może spowodować, że szczegóły nie będą widoczne. Ta regulacja może być pomocna, aby zapewnić wyraźny widok pożądanej funkcji, przy jednoczesnym zminimalizowaniu szczegółów otoczenia lub tła.

Regulacja przysłony ma kluczowe znaczenie dla znalezienia punktów charakterystycznych. Dostosuj ustawienie przysłony w taki sposób, aby zmaksymalizować kontrast pomiędzy obszarem odniesienia i jego otoczeniem.

**UWAGA:** Idealnie, obszar otaczający urządzenie powinien być nieco zamazany, pozostawiając tylko widok w polu widzenia.
Wszystkie polecenia kamery w programie części oraz kalibracja kamery wymagają aktualizacji (przeprogramowania), gdy zmieniają się relacje położenia między kamerą, igłą dozowania i punktem kalibracji. Czynności wymienione poniżej powodują zmianę relacji położenia.

- Regulacja ostrości za pomocą obiektywu kamery.
- Regulacja przysłony za pomocą obiektywu kamery.
- Zmiana pozycji znajdowania igły.
- Zmiana pozycji końcówki dozującej (jeśli wymaga przesunięcia pozycji znajdowania igły).
- Zmiana pozycji kalibracji okręgu.
- Zmiana pozycji lub przesunięcie kamery.
- Zmiana pozycji zamocowania części lub umiejscowienia części w urządzeniu.

### **Rozwiązywanie problemów dotyczących kamery systemu wizyjnego**

Aby zapewnić prawidłowe działanie kamery:

- Kamera musi mieć dobre połączenie Ethernet (lampki portów będą migać).
- Adres IP należy ustawić na ekranie parametrów na 192 168 000 200.
- Sygnał wyzwalający kamery musi być podłączony do wyjścia 5 komputera (złącze P3B na płycie interfejsu kontrolera). Nadal będziesz widzieć obraz, jeśli nie on jest podłączony.
- Dioda LED oznaczona "ENET" na górze aparatu powinna migać na pomarańczowo.
- W lewym dolnym rogu ramki wokół podglądu obrazu z kamery na żywo powinno być wyświetlane słowo "Normalny" (nieodłączone).

## **Kalibracja opcjonalnego lasera**

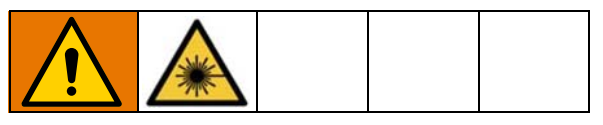

Opcjonalna funkcja lasera jest dostępna do użytku z systemem UniXact.

- 1. Wybierz ikonę na górze ekranu, aby przejść do ekranu Konserwacja.
- 2. Na ekranie Konserwacji wybierz ikonę **1986**, aby przejść do listy parametrów.
- 3. W parametrach wybierz opcję Włączony dla funkcji znajdowania igły i Wyłączony dla lasera.
- 4. Wybierz **(a)**, aby przesunąć system do położenia początkowego.
- 5. Przewiń do parametrów lasera. Patrz parametry **Laser** na stronie **[30](#page-29-0)**.
- 6. Wybierz, aby włączyć laser  $\bigcirc$ .
- 7. Użyj przycisków impulsowania, aby przesunąć osie, tak aby punkt lasera był wycentrowany na okręgu kalibracyjnym znajdującym się na zespole znajdowania igły.

**UWAGA:** W najlepszym przypadku, pozycje lasera powinny zostać zaprogramowane z laserem ustawionym na wysokości wykrywania w pobliżu środka jego zakresu pomiarowego. Odczyt wzmacniacza w zakresie od +5 do -5 musi być wystarczająco zbliżony do połowy zakresu. Zapewni to, że zmiany położenia nie spowodują, iż pomiary znajdą się poza zakresem czujnika i wywołają błąd.

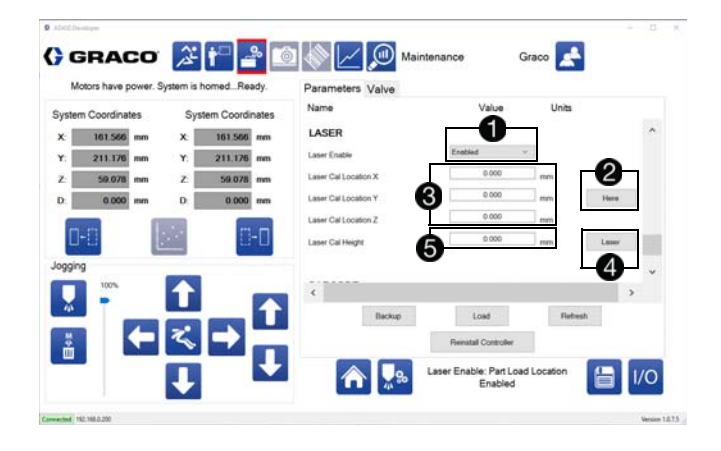

- 8. Wciśnij przycisk Tutaj **2**, aby zapamiętać lokalizację kalibracji dla osi X, Y i Z $\bigcirc$
- 9. Wciśnij przycisk Laser (a), aby odczytać wysokość w lokalizacji kalibracii  $\mathbf \Theta$ .
- 10. Przesuń system do położenia początkowego i sprawdź, czy kropka lasera jest widoczna w okręgu kalibracji po zakończeniu procesu powrotu do położenia początkowego.

**UWAGA:** Czujnik laserowy wymaga 30-minutowego czasu rozgrzewania po włączeniu go, aby ustabilizować obwody. Wyświetlana wartość pomiaru może zmieniać się w tym czasie.

Wszystkie polecenia lasera w programie części oraz kalibracja kamery wymagają aktualizacji (przeprogramowania), gdy zmieniają się relacje położenia między laserem, igłą dozowania i punktem kalibracji. Czynności wymienione poniżej powodują zmianę relacji położenia.

- Zmiana pozycji znajdowania igły.
- Zmiana pozycji kalibracji okręgu.
- Zmiana pozycji czujnika laserowego.
- Zmiana pozycji zamocowania części lub umiejscowienia części w urządzeniu.

### **Rozwiązywanie problemów dotyczących czujnika laserowego**

Aby zapewnić prawidłowe działanie czujnika laserowego:

- Procedura konfiguracji wzmacniacza laserowego musi zostać przeprowadzona prawidłowo. Patrz **Konfiguracja wzmacniacza laserowego** w tym rozdziale.
- Kabel USB z lasera musi być podłączony do płyty kontrolera ruchu.
- Dioda LED na złączu USB powinna zamigać kilka razy przez chwilę po pierwszym podłączeniu do płyty kontrolera ruchu.
- Złącze USB powinno migać za każdym razem, gdy zostanie wybrany przycisk impulsu lasera w oknie impulsowania/programowania.
- Zielona dioda LED zasilania na module RS-232 lasera powinna się świecić.
- Zielona dioda LED lasera na wzmacniaczu lasera powinna się świecić.
- Wartość odczytu cyfrowego wyświetlacza wzmacniacza powinna znajdować się w przedziale od około -30 do +25, gdy znajduje się on w zasięgu lub a odczyt powinien być - - - - - gdy znajduje się on poza zasięgiem.

### **Konfiguracja wzmacniacza lasera**

Przed zakończeniem kalibracji sprzęt musi zostać skonfigurowany, aby laser działał prawidłowo. Wzmacniacz laserowy jest podłączony do modułu RS-232 i oba znajdują się w prawym dolnym rogu układu elektronicznego wewnątrz panelu dostępowego.

**UWAGA:** Ta procedura konfiguracji jest wykonywana w fabryce przed wysyłką, jeśli opcja lasera jest fabrycznie zainstalowana.

Wzmacniacz laserowy jest wyposażony w wyświetlacz cyfrowy i przyciski programowania pod przezroczystą osłoną plastikową. Moduł RS-232, który znajduje się na górze wzmacniacza laserowego, jest wyposażony w przełącznik R/RW, listwę zaciskową i przełączniki DIP.

Aby oddzielić dwa moduły, wystarczy wyciągnąć je prosto.

### *WAŻNA INFORMACJA*

Podczas odłączania trzymaj moduły równolegle. Skręcenie modułów może uszkodzić złącze.

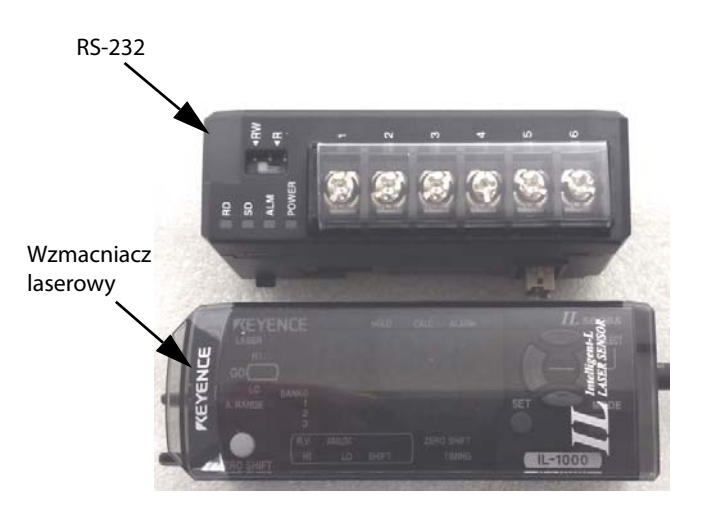

Moduł RS-232 musi zostać odłączony od wzmacniacza laserowego, aby uzyskać dostęp do przełączników DIP. Po ich rozdzieleniu sprawdź, czy sześć przełączników DIP na module RS-232 jest ustawionych prawidłowo. Na przełącznikach znajduje się naklejka, którą należy usunąć.

Przytrzymaj moduł RS-232 z końcówkami skierowanymi do góry i przełącznikami DIP skierowanymi do siebie, aby ustawić przełączniki DIP. Przełącznik 1 znajduje się po lewej stronie, a przełącznik 6 po prawej. Wszystkie przełączniki powinny być obniżone (wył.) za wyjątkiem przełącznika 2, który powinien być podniesiony (włączony).

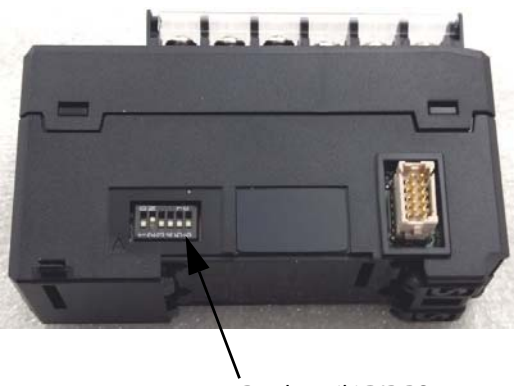

Przełączniki DIP RS-232

Te przełączniki DIP ustawiają szybkość transmisji na 9600 bitów/s, długość bitów danych na 8 bitów i parzystość na brak.

Ponownie podłącz dwa moduły i ustaw parametry wzmacniacza laserowego w sposób opisany poniżej.

1. Ustaw przełącznik na module RS-232 w pozycji "R". Jest to tymczasowe ustawienie umożliwiające dostęp do opcji menu wzmacniacza laserowego.

**UWAGA:** Przełącznik musi być ustawiony w pozycji "RW" dla normalnej pracy.

- 2. Naciśnij i przytrzymaj przycisk Tryb na wzmacniaczu laserowym przez dwie sekundy, aby przejść do trybu ustawień.
- 3. Użyj prawego i lewego przycisku, aby przełączać listę opcji parametrów (1-18).
- 4. Sprawdź, czy następujące wartości parametrów pojawiają się na wyświetlaczu cyfrowym:

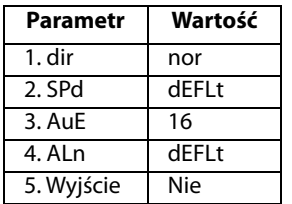

- 5. Za pomocą przycisków w górę i w dół zmień wartość parametru, jeśli to konieczne.
- 6. Gdy na wyświetlaczu pojawi się "END", naciśnij i przytrzymaj przyciski Tryb i V przez 2 sekundy, aby przejść do trybu ustawień zaawansowanych. Na wyświetlaczu powinien pojawić się napis "PRO"

7. Za pomocą klawiszy strzałek sprawdź, czy są używane następujące wartości parametrów.

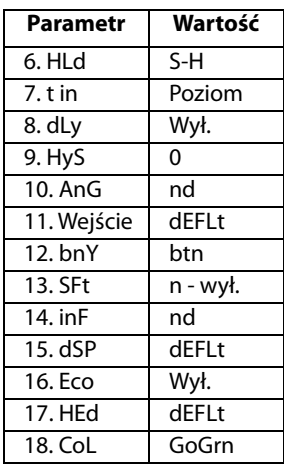

8. Ustaw przełącznik na module RS-232 w pozycji "RW".

# <span id="page-75-0"></span>**Wyłączenie**

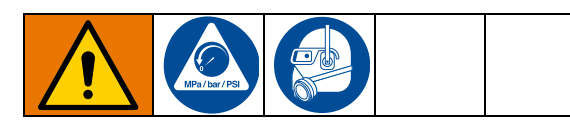

Przed zamknięciem upewnij się, że wszystkie części zostały usunięte z obszaru roboczego.

**UWAGA:** Patrz **Rysunki 1** i **2** na stronach **[8](#page-7-0)** oraz **[9](#page-8-0)**, gdzie określona została lokalizacja komponentów systemu UniXact.

- 1. Na ekranie roboczym wybierz ikonę  $\mathbb{Q}$ , aby zatrzymać produkcję. Patrz **Eksploatacja** na stronie **[57](#page-56-0)**.
- 2. Wybierz ikonę na górze ekranu, aby ustawić stół ruchomy w pozycji konserwacji.
- 3. Wykonaj **Procedurę odciążenia**.
- 4. Zdejmij mieszalnik, zawór odcinający i igłę w zależności od potrzeb.
- 5. Wyczyść i nałóż nakładkę nocną na dyszę dozującą.
- 6. Zamknij system doprowadzania.

**UWAGA:** Aby uzyskać szczegółowe zalecenia dotyczące wyłączania, zapoznaj się z instrukcją obsługi dozownika i systemu podawania, z którego korzystasz. Patrz **instrukcje powiązane** na stronie **[3](#page-2-0)**.

- 7. Wyloguj się z oprogramowania dozownika.
- 8. Zamknij wszystkie inne otwarte programy.
- 9. Wyłącz komputer, korzystając z menu Start systemu Windows.
- 10. Wyłącz zasilanie maszyny, naciskając czerwony przycisk zasilania z przodu modułu C-300 (G) lub C-500 (AH).
- 11. Wyłącz monitor komputera (B C-300; AB C-500).
- 12. Wyłącz zasilanie systemu (B C-300; AB C-500).
- 13. Jeśli używasz modelu C-300 z drzwiczkami dostępu, zamknij drzwiczki (D).

**UWAGA:** Kurtyna świetlna wyłącza się, a silniki są wyłączane, gdy zasilanie sterowania zostanie wyłączone poprzez naciśnięcie czerwonego przycisku zasilania sterującego. Zasilanie czujników kontrolnych i komputera systemowego pozostaje włączone, aby umożliwić kalibrację i regulację czujnika.

## **Procedura usuwania nadmiaru ciśnienia**

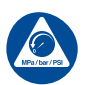

Za każdym razem, kiedy pojawi się ten symbol, prosimy postępować zgodnie z Procedurą usuwania nadmiaru ciśnienia.

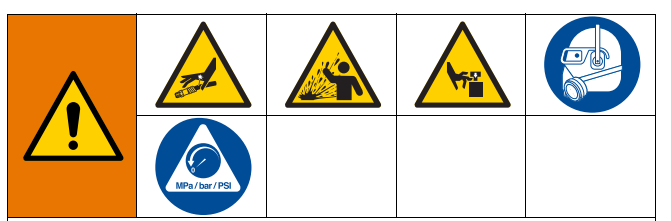

Urządzenie jest stale pod ciśnieniem aż do chwili ręcznej dekompresji ciśnienia. Aby uniknąć poważnych obrażeń spowodowanych działaniem cieczy pod ciśnieniem, takich jak wtrysk podskórny, rozpylenie cieczy oraz obrażeń wywołanych działaniem ruchomych części, należy postępować zgodnie z **Procedurą odciążenia** zawsze po zakończeniu natryskiwania oraz przed czyszczeniem, kontrolą lub serwisowaniem urządzenia.

- 1. Wykonaj zalecenia dotyczące **Procedury odciążenia** dozownika i systemu podawania, którego używasz. Patrz **instrukcje powiązane** na stronie **[3](#page-2-0)**.
- 2. Wciśnij zawór ślizgowy ciśnienia powietrza w układzie, aby zatrzymać dopływ powietrza i odprowadzić ciśnienie powietrza z maszyny. Jest to żółta zakładka z tyłu maszyny. Otwór w żółtej zakładce powinien być widoczny.

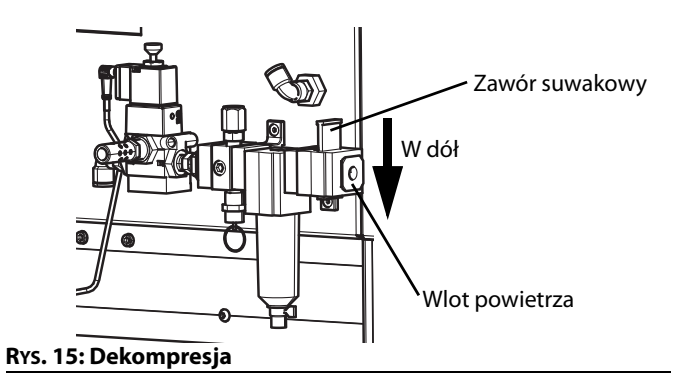

# **Konserwacja**

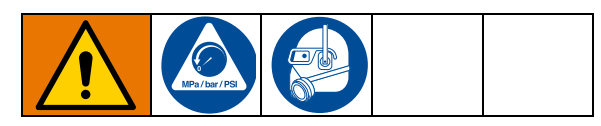

Wykonaj procedurę **Wyłączania** opisaną na stronie **[76](#page-75-0)** przed przeprowadzeniem prac konserwacyjnych dotyczących maszyny UniXact.

### *WAŻNA INFORMACJA*

Nie wolno używać smaru silikonowego. Może to spowodować uszkodzenie maszyny.

**UWAGA:** Elementy napędowe wszystkich maszyn są dostarczane z fabrycznie nasmarowanymi śrubami kulowymi oraz z ochronną powłoką olejową na szynach. Smar musi być zgodny z normą DIN 51517T3.

### **Harmonogram smarowania szyn podwójnych**

Wały stalowe w podwójnych szynach i łożyskach liniowych należy nasmarować i zabezpieczyć w następujący sposób:

- Szyny należy czyścić i smarować co 8-10 godzin, jeśli maszyna jest używana w zapylonym otoczeniu.
- Szyny należy czyścić i smarować co 100-150 godzin, jeśli maszyna jest używana w otoczeniu stosunkowo czystym i niezapylonym.

Jeśli szyny wydają się brudne, przed czyszczeniem należy je wytrzeć.

Nasmaruj szyny olejem, który zawiera zarówno smar, jak i inhibitor rdzy. Patrz **Zalecane smary** na tej stronie.

### **Zalecane smary**

**Szyny podwójne** - Renolin CLP.

**Śruby kulkowe i wózki** - smar Alvania-1, Alvania-2, Alvania-3 (lub równoważny) do lekkich, średnich i ciężkich zastosowań, w zależności od przypadku.

### **Poszczególne etapy smarowania szyn podwójnych**

- 1. Nałóż olej na szczotkę kwasową.
- 2. Rozłóż gumowe osłony w każdym z czterech miejsc i nałóż olej na szyny. Patrz **Rysunek 16**.

**UWAGA:** Może być konieczne wygięcie szczotki, aby prawidłowo nałożyć olej.

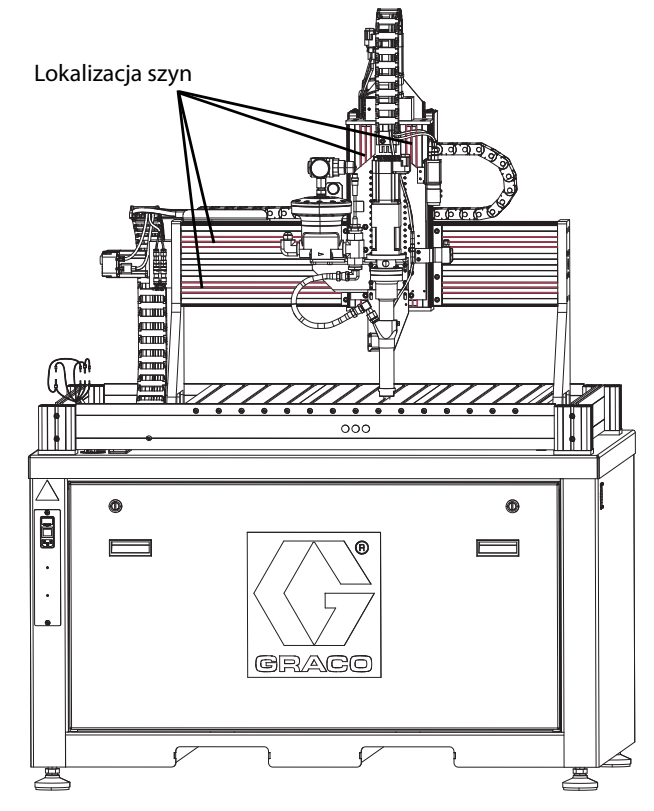

**RYS. 16: Lokalizacja osłony gumowej i szyny**

### **Harmonogram smarowania śruby kulowej**

Nasmaruj śrubę kulową po pierwszych 50 godzinach pracy.

Następnie śruba kulowa powinna być smarowana:

- Co 20-40 godzin pracy w środowisku zapylonym.
- Co 300-700 godzin w środowisku stosunkowo czystym.

### **Poszczególne etapy smarowania śruby kulowej**

**UWAGA:** Dostęp do śruby kulowej odbywa się przez tylny, dolny panel maszyny. Patrz **Rysunek 18**.

- 1. Nałóż smar na inną szczotkę kwasową, niż zastosowana do szyn podwójnych.
- 2. Użyj dużego płaskiego śrubokręta lub podobnego narzędzia, aby obrócić dwa zatrzaski na tylnym panelu o 1/4 obrotu przeciwnie do ruchu wskazówek zegara. Spowoduje to zwolnienie panelu. Patrz **Rysunek 17**.
- 3. Zdejmij panel tylny, używając obu uchwytów.

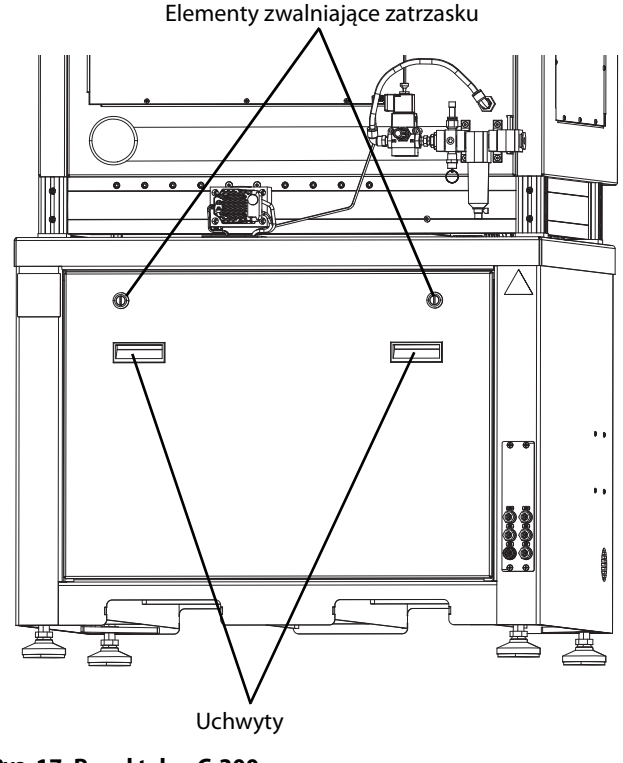

**RYS. 17: Panel tylny C-300**

4. Za pomocą śrubokręta z łbem krzyżowym wykręć dwa wkręty z małego panelu zakrywającego śrubę kulową. Patrz **Rysunek 18**.

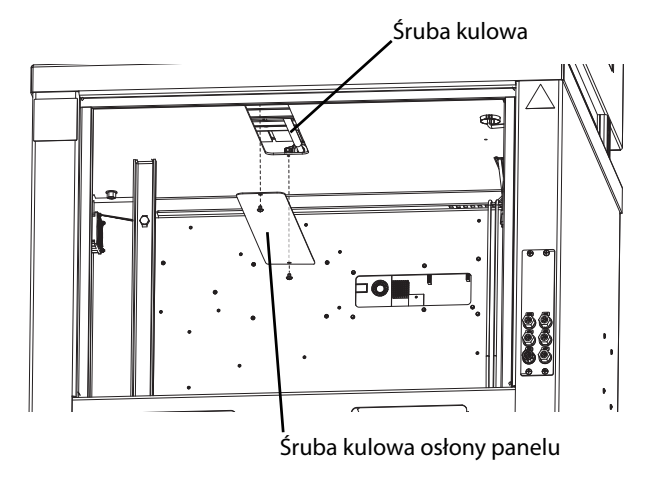

#### **RYS. 18: Zdejmij pokrywę śruby kulowej**

- 5. Nałóż smar na śrubę kulową za pomocą szczotki kwasowej.
- 6. Załóż mały panel, dokręcając dwie śruby z łbem krzyżowym, a następnie przykręć tylny panel śrubami z łbem płaskim.

Po zakończeniu smarowania urządzenia UniXact uruchom system ponownie zgodnie z opisem w punkcie **Uruchamianie** na stronie **[13](#page-12-0)**.

# **Rozwiązywanie problemów**

Przed przystąpieniem do jakichkolwiek czynności dotyczących rozwiązania problemów należy wykonać czynności opisane poniżej. Patrz także **Instrukcje powiązane** na stronie **[3](#page-2-0)**.

- 1. Sprawdź, czy komputer systemowy jest podłączony (komunikacja z kontrolerem).
- 2. Sprawdź, czy w urządzeniu jest zasilanie sterowania (świeci się lampka przycisku włączania/wyłączania).
- 3. Sprawdź komunikaty o stanie urządzenia dotyczące alarmów. Naciśnij ikonę usuwania alarmów, aby usunąć wszystkie alarmy, które nie są aktywne. Pozostałe alarmy ułatwią rozwiązanie problemu.

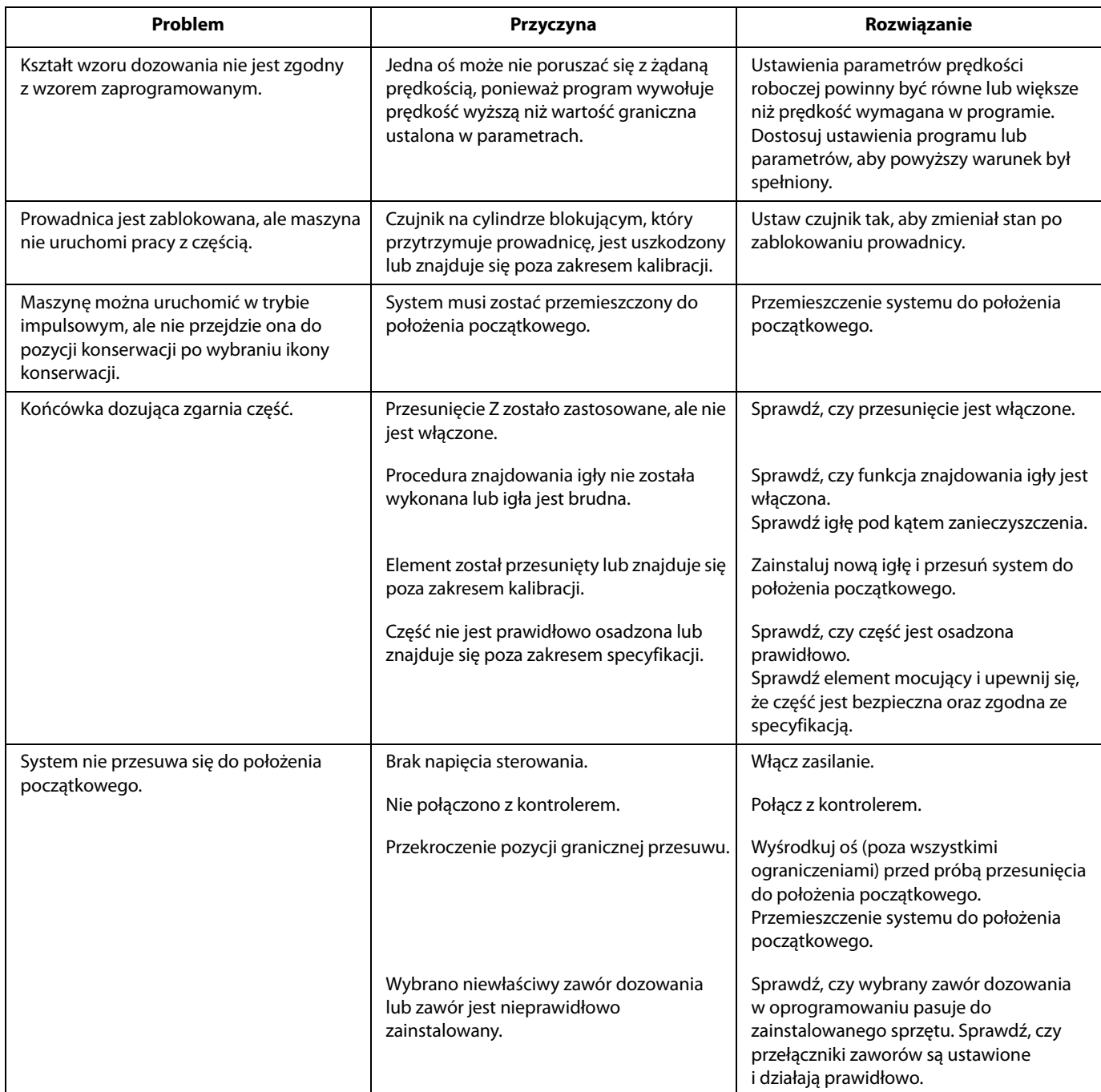

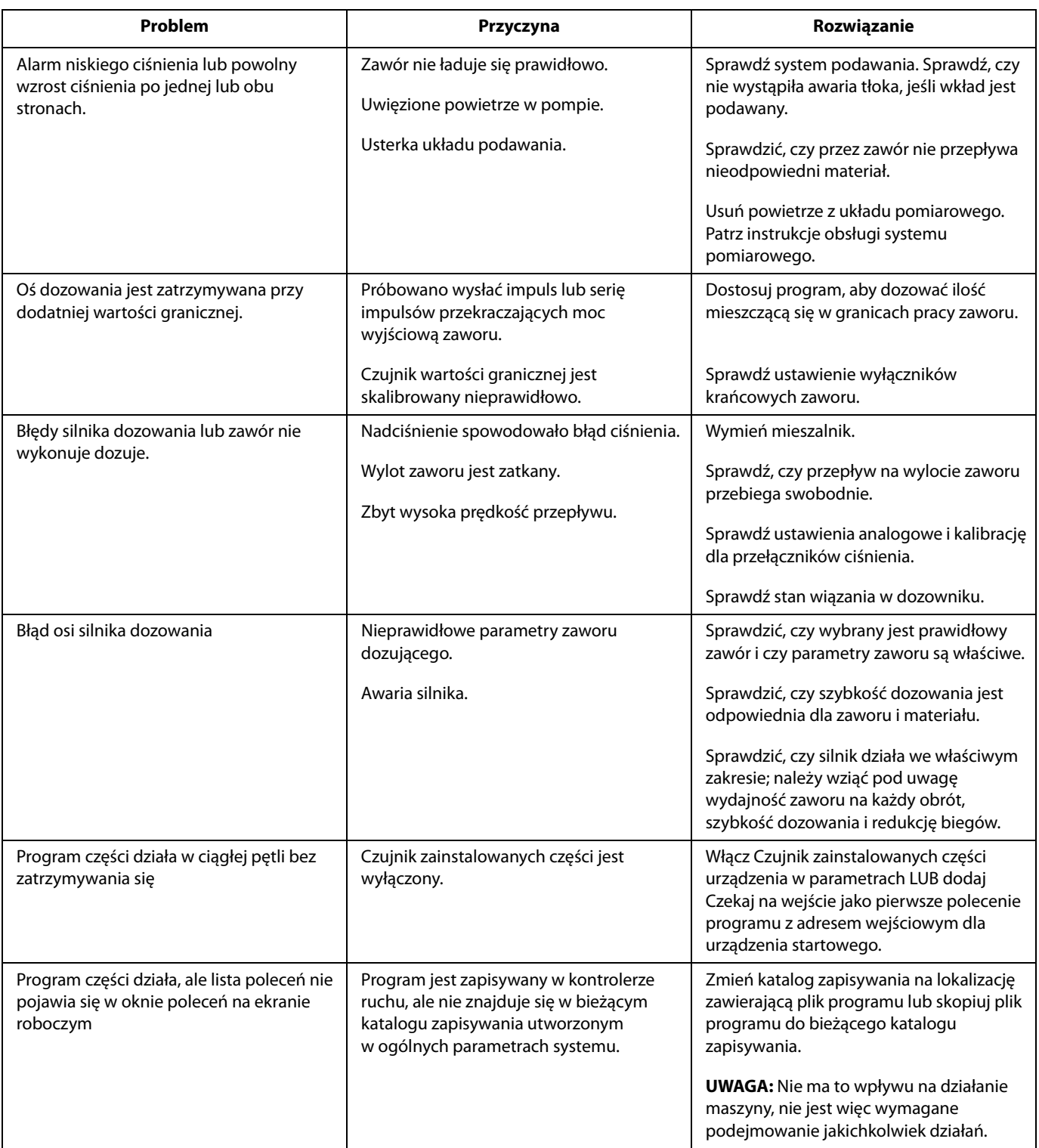

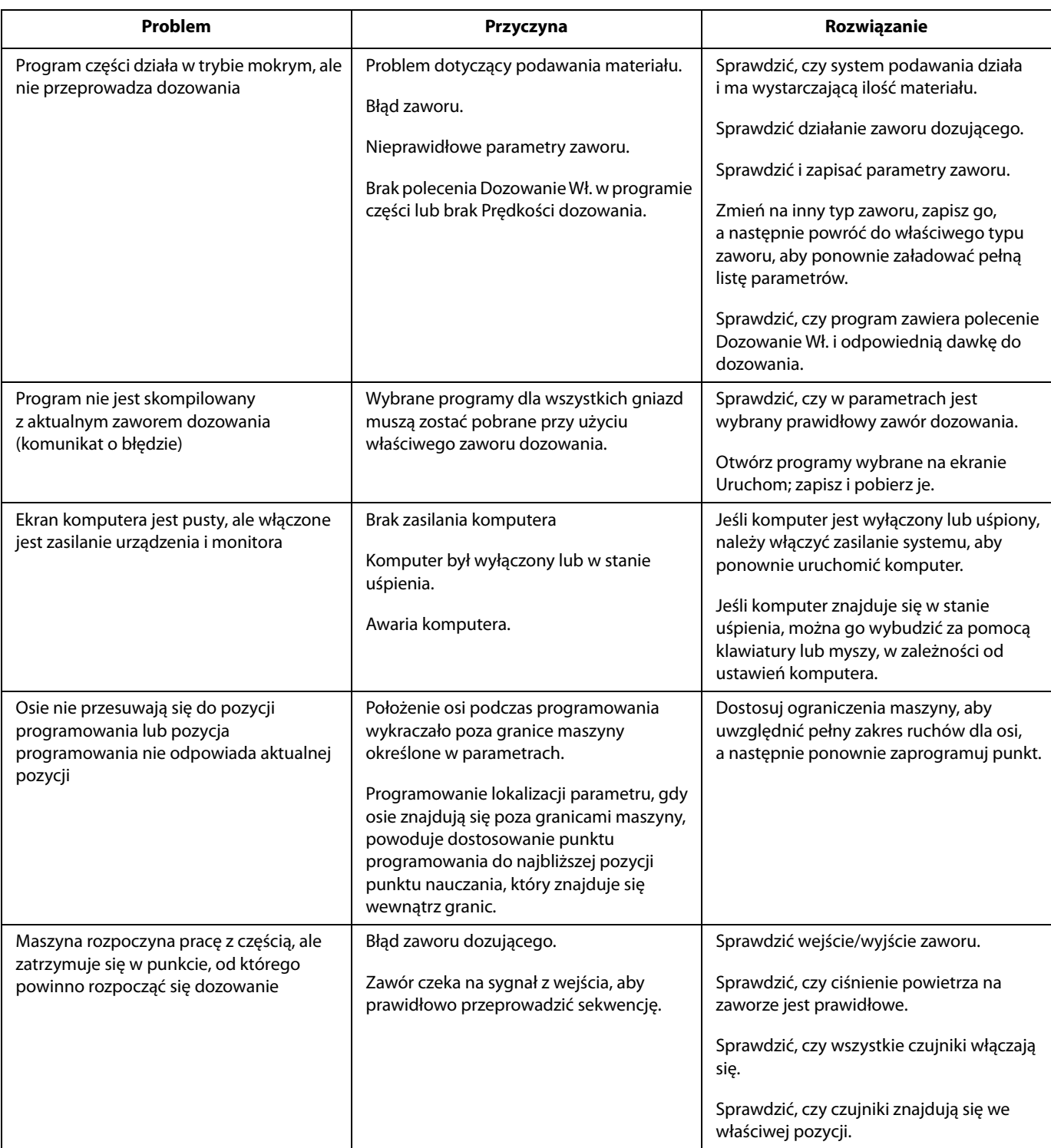

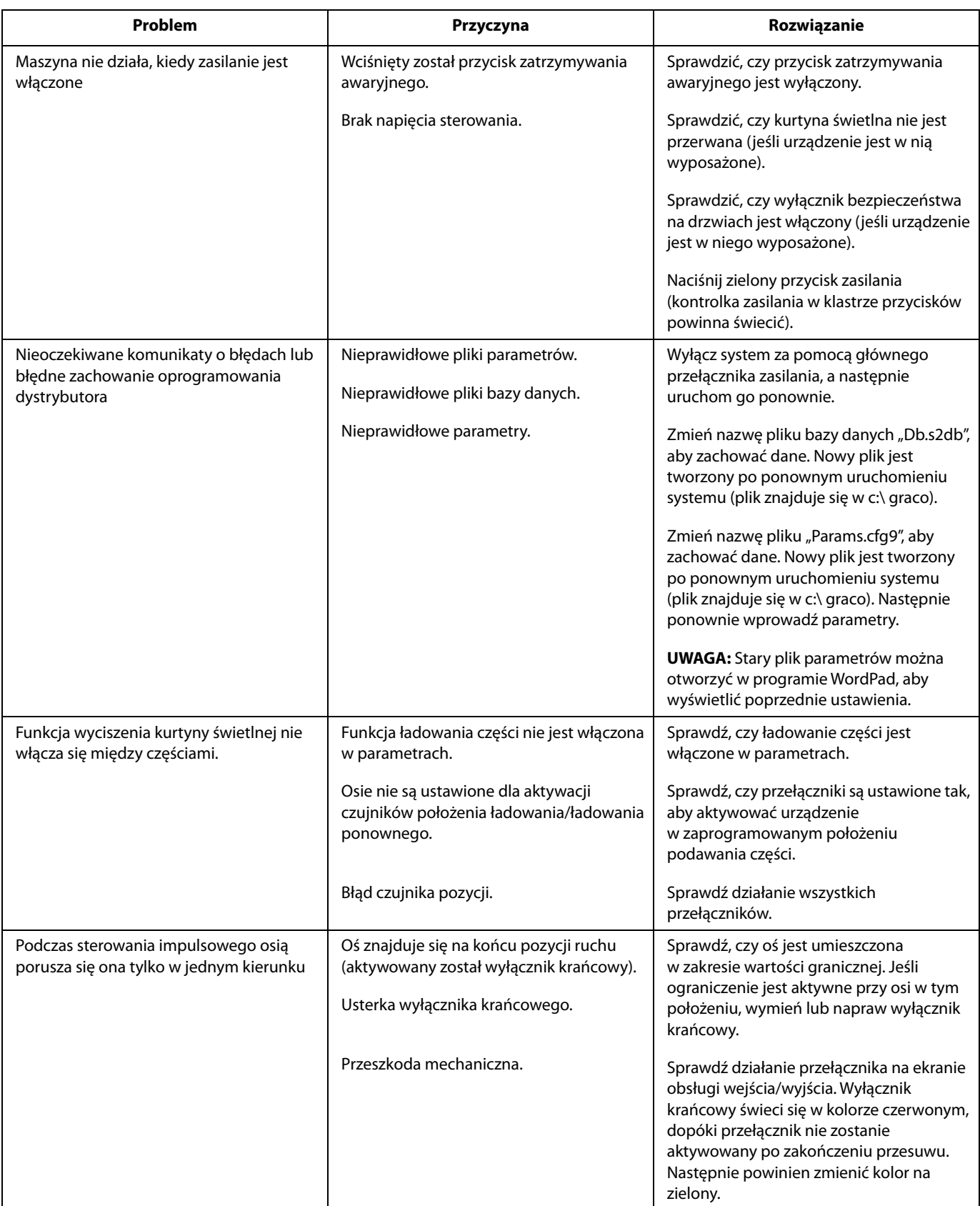

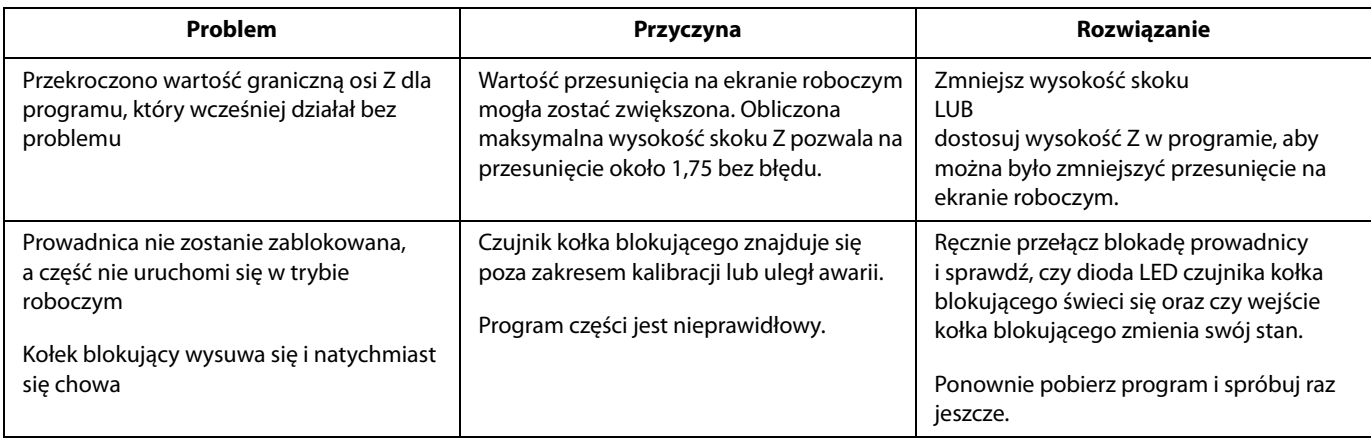

## **Procedura testów wejść/wyjść**

Sprawdzanie wejść i wyjść odbywa się na ekranie Konserwacja. Patrz **Informacje dotyczące wejść/wyjść** na stronie **[18](#page-17-0)**. Procedury te można również wykonać podczas rozwiązywania problemów z systemem.

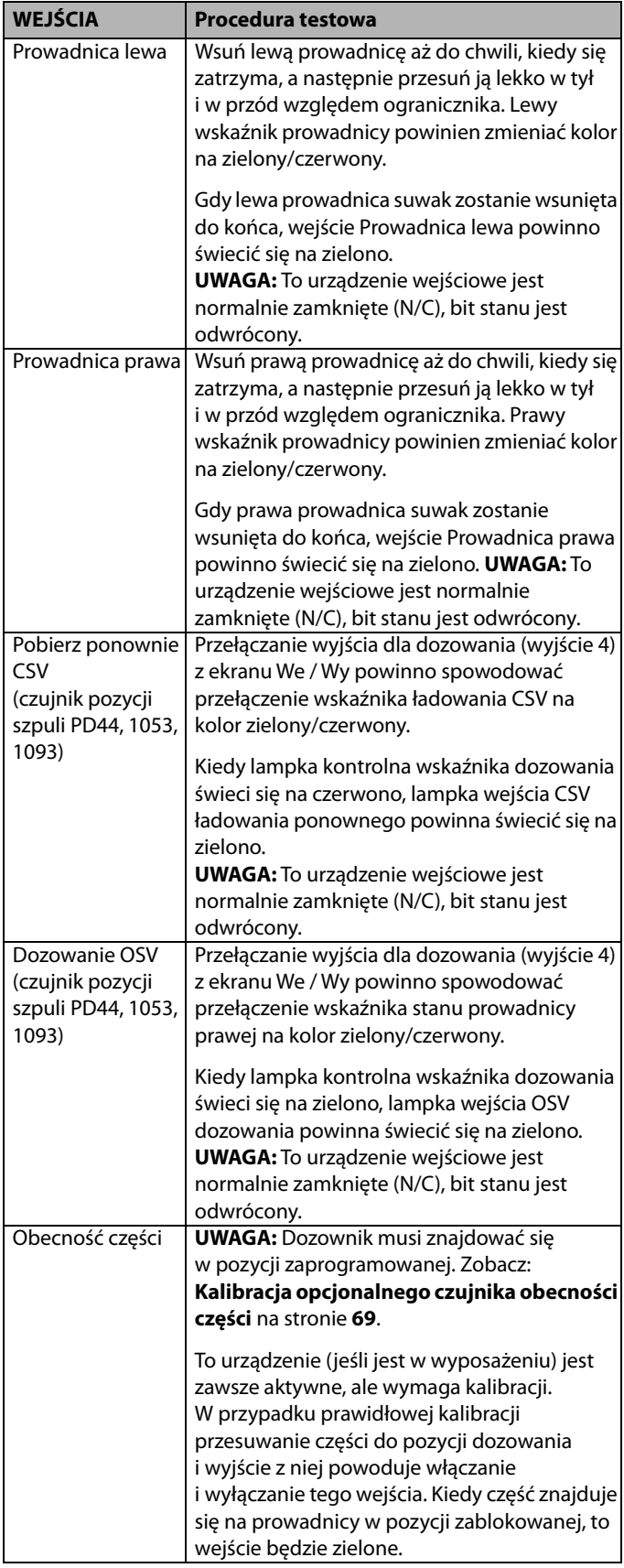

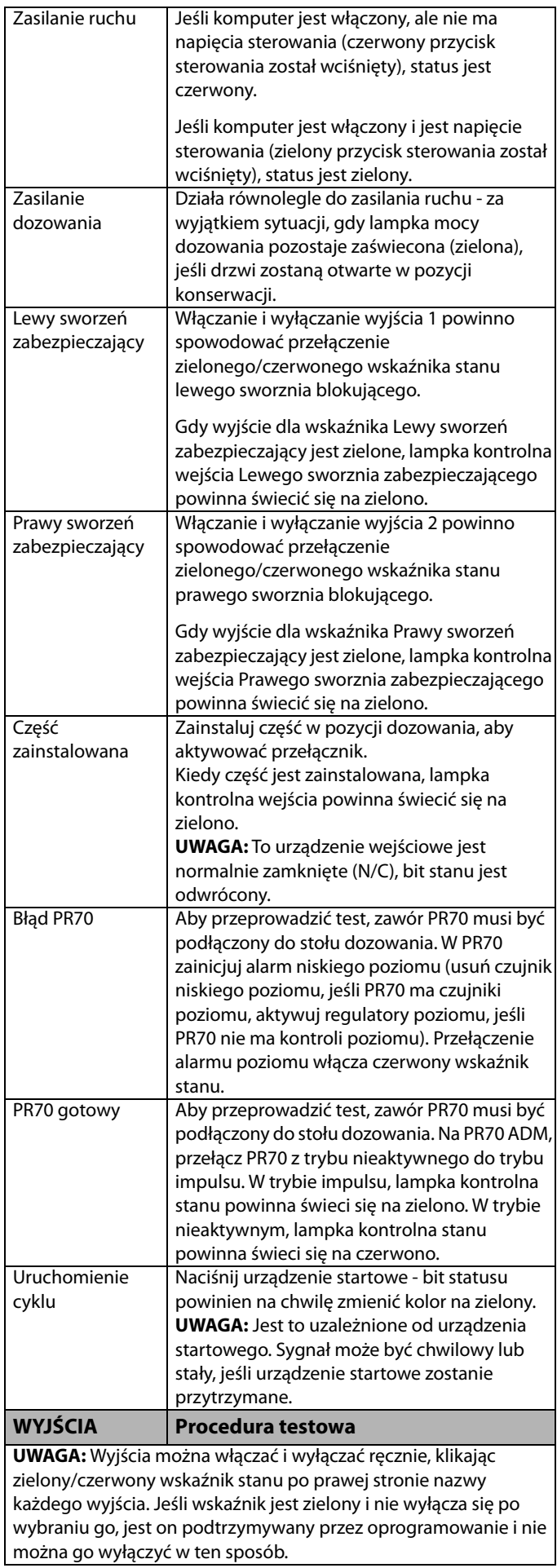

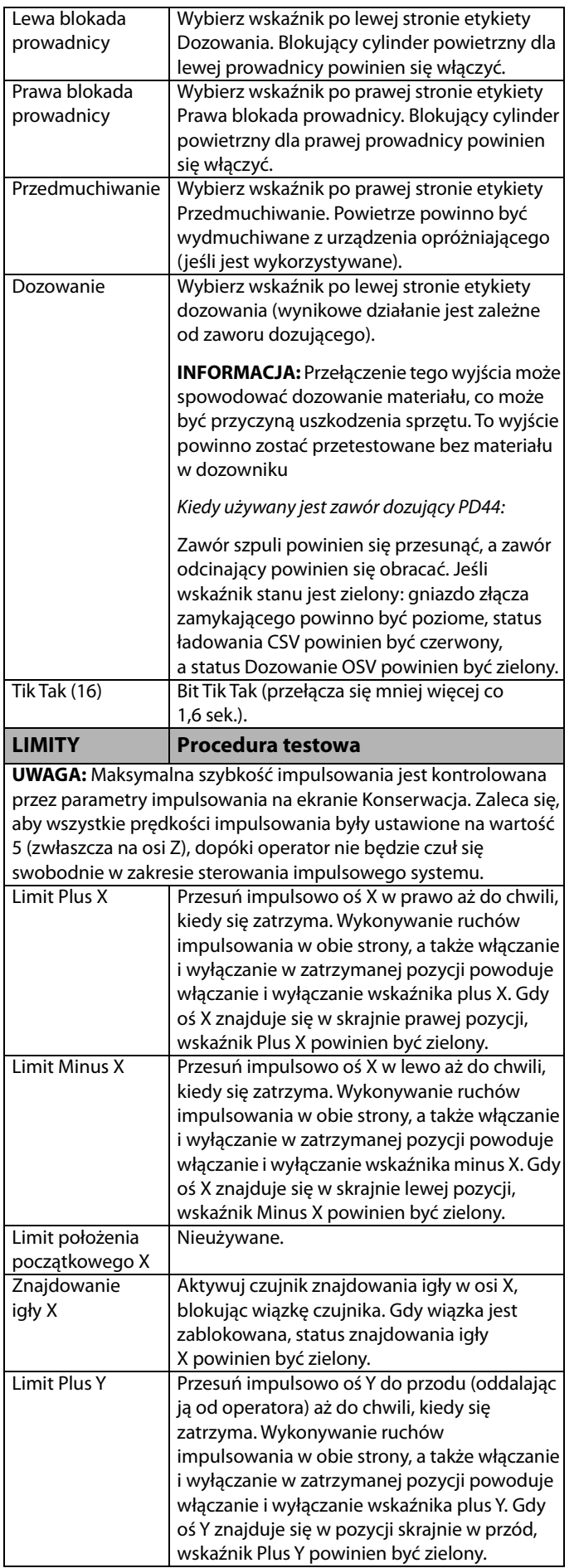

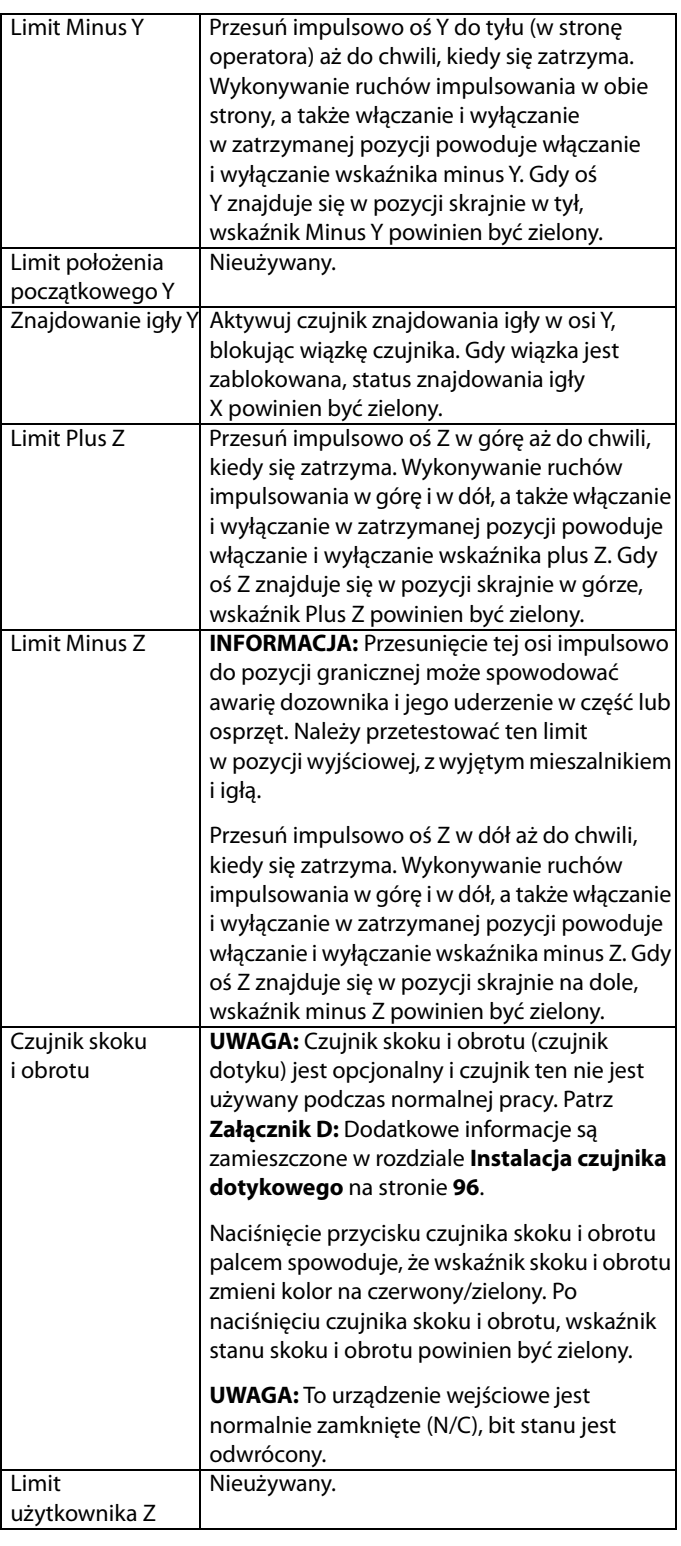

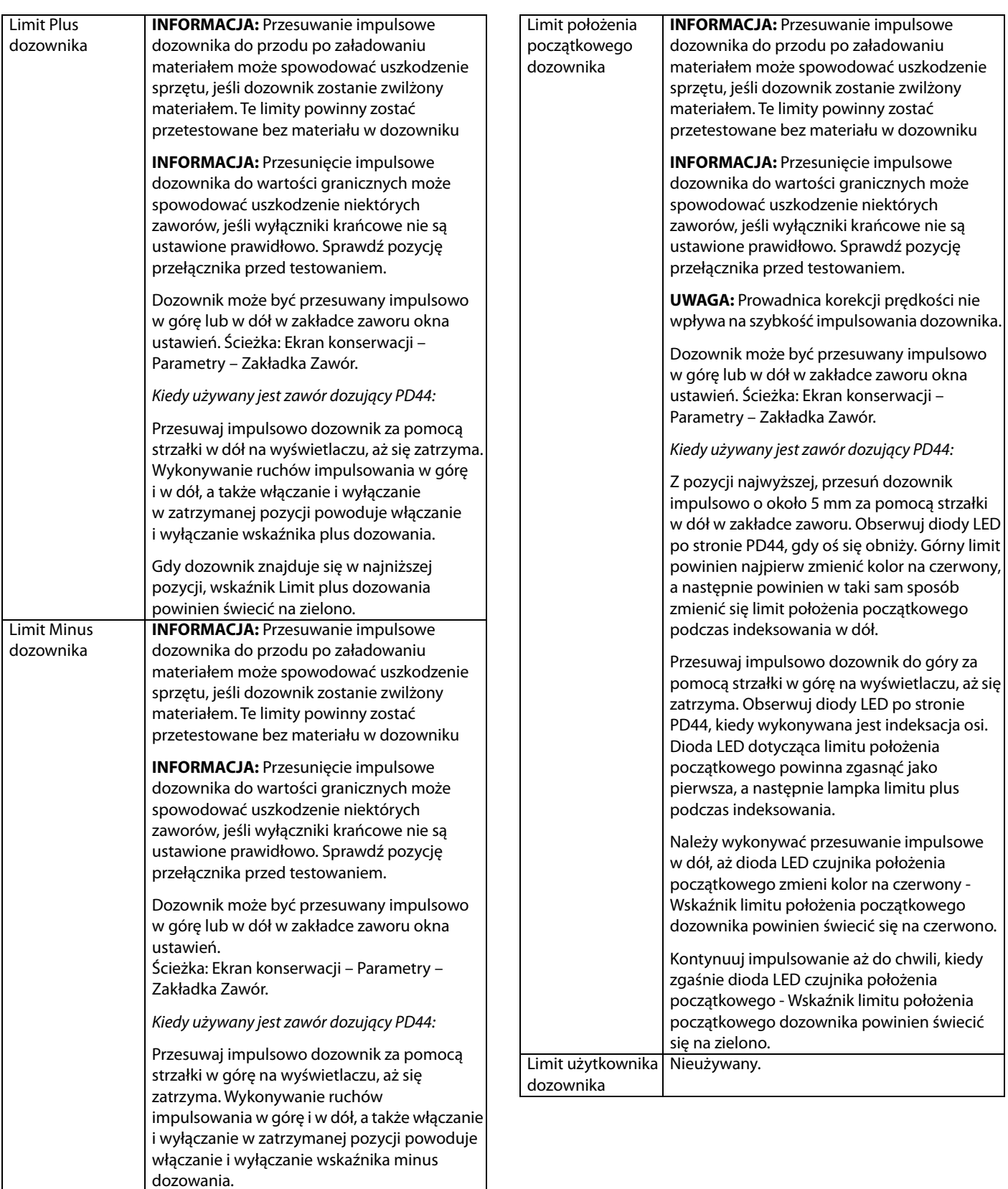

pozycji, wskaźnik Limit minus dozowania powinien świecić na zielono.

Gdy dozownik znajduje się w najwyższej

### **Wykonanie obwodu bezpieczeństwa**

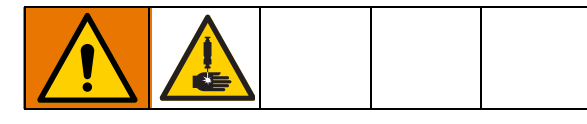

### **Drzwiczki dostępu do części**

Systemy wyposażone w drzwi dostępu zostały zaprojektowane w taki sposób, aby uniemożliwić dostęp do obszaru roboczego, podczas gdy maszyna może pracować. Otwarcie drzwi powoduje wyłączenie silników osi. Jeśli jednak maszyna jest zatrzymana w pozycji konserwacji, drzwi można otworzyć, a oś dozowania pozostaje włączona.

### **Kurtyna świetlna**

Systemy wyposażone w kurtyny świetlne są przeznaczone do wyłączania maszyny, kiedy ktokolwiek próbuje wejść do obszaru roboczego podczas pracy maszyny. Przerwanie kurtyny świetlnej powoduje wyłączenie silników osi. Jeśli jednak maszyna jest zatrzymana w pozycji konserwacji, można wejść do obszaru roboczego, a oś dozowania pozostaje włączona.

### **Odzyskiwanie aktywacji obwodu bezpieczeństwa**

Jeśli drzwi zostaną otwarte lub kurtyna świetlna zostanie przerwana podczas pracy systemu, obwód bezpieczeństwa będzie aktywowany, a urządzenie działa tak samo, jak po naciśnięciu przycisku zatrzymania awaryjnego. Dozowanie zatrzymuje się, zatrzymywany jest ruch, a ponadto odcięte zostaje zasilanie silników. Aby przywrócić prawidłowe funkcjonowanie:

- 1. Wyjmij część, której obróbka została przerwana.
- 2. Wyczyść końcówkę dozującą z pozostałości materiału lub wymień ją.
- 3. Zamknij drzwi lub zresetuj kurtynę świetlną.
- 4. Wciśnij przycisk zasilania.
- 5. Przemieszczenie systemu do położenia początkowego.
- 6. W razie potrzeby przeprowadź oczyszczanie mieszalnika.
- 7. Ponownie uruchom produkcję.

### **Pozycja konserwacji**

Jest to pozycja dozownika zdefiniowana przez współrzędne X, Y i Z zapisane w parametrach. Współrzędne pozycji konserwacji są wybrane tak, aby czujniki zweryfikowały położenie X, Y i Z. Kiedy maszyna jest ustawiona w tej pozycji i te przełączniki są włączone, obwód bezpieczeństwa jest wyłączony, aby umożliwić operatorowi wejście do obszaru roboczego w celu obsługi i konserwacji zaworu dozowania. Każdy ruch X, Y lub Z powoduje aktywowanie obwodu bezpieczeństwa, który wyłącza system podczas pracy w obszarze roboczym. Maszynę można automatycznie przesunąć do tego miejsca, naciskając przycisk pozycji konserwacji.

### **Pozycja Załadunku/Rozładunku części**

**UWAGA:** Ta funkcja jest przeznaczona tylko dla systemów z kurtynami świetlnymi. Nie jest ona dostepna w systemach z drzwiami dostępowymi.

Jest to pozycja dozownika zdefiniowana przez współrzędne X, Y i Z zapisane w parametrach. Pozycje osi są sprawdzane za pomocą czujników zbliżeniowych. Położenia przełączników są wybrane tak, że dozownik jest odsuwany, aby umożliwić dostęp niezbędny w celu załadunku i rozładunku części. Ta pozycja może również być wykorzystywana jako miejsce opróżniania. Po ustawieniu maszyny w tej pozycji i włączeniu tych przełączników, kurtyna świetlna może zostać przerwana bez aktywowania obwodu bezpieczeństwa. Maszyna automatycznie przejdzie do tej pozycji po naciśnięciu ikony Uruchom.

Gdy ta funkcja jest włączona, osie automatycznie indeksują do tego miejsca, kiedy maszyna zostanie ustawiona w trybie pracy po ukończeniu części.

Kiedy kurtyna świetlna zostanie przerwana, gdy urządzenie znajduje się w pozycji Załadunek/Rozładunek części, nie ma to wpływu na urządzenie. Przesunięcie maszyny z tej pozycji aktywuje obwód bezpieczeństwa.

### **Bezpieczne wyjmowanie części**

**Prowadnica podwójna Y z drzwiami dostępowymi:** Zespół prowadnicy ułatwia załadunek i rozładunek części poza obszarem roboczym. Nie ma potrzeby otwierania drzwi dostępu podczas produkcji.

**Kurtyna świetlna:** Program części musi przesunąć dozownik do pozycji Ładunku/Rozładunku części (położenie bezpieczne). Kurtyna świetlna jest wyciszona, aby ładować lub rozładowywać części bez aktywowania obwodu bezpieczeństwa w tej pozycji.

## **Alarmy błędów/zdarzeń**

Poniższa tabela zawiera tekst alarmu, przyczynę alarmu i nazwę bitu alarmu.

**UWAGA:** Po usunięciu przyczyny alarmu nadal trzeba skasować komunikat alarmowy w oknie Alarm, aby go usunąć. Patrz **Status systemu i alarmów** na stronie **[59](#page-58-0)**.

Alarmy, które występują podczas oczyszczania lub dozowania, wymagają potwierdzenia alarmu, zanim system będzie mógł kontynuować oczyszczanie lub dozowanie. Alarmy ruchu wymagają, aby system znalazł się w pozycji wyjściowej, zanim będzie można kontynuować pracę. Jeśli alarm wystąpi podczas obróbki części, dana część zostanie anulowana, a system wyjdzie z trybu pracy.

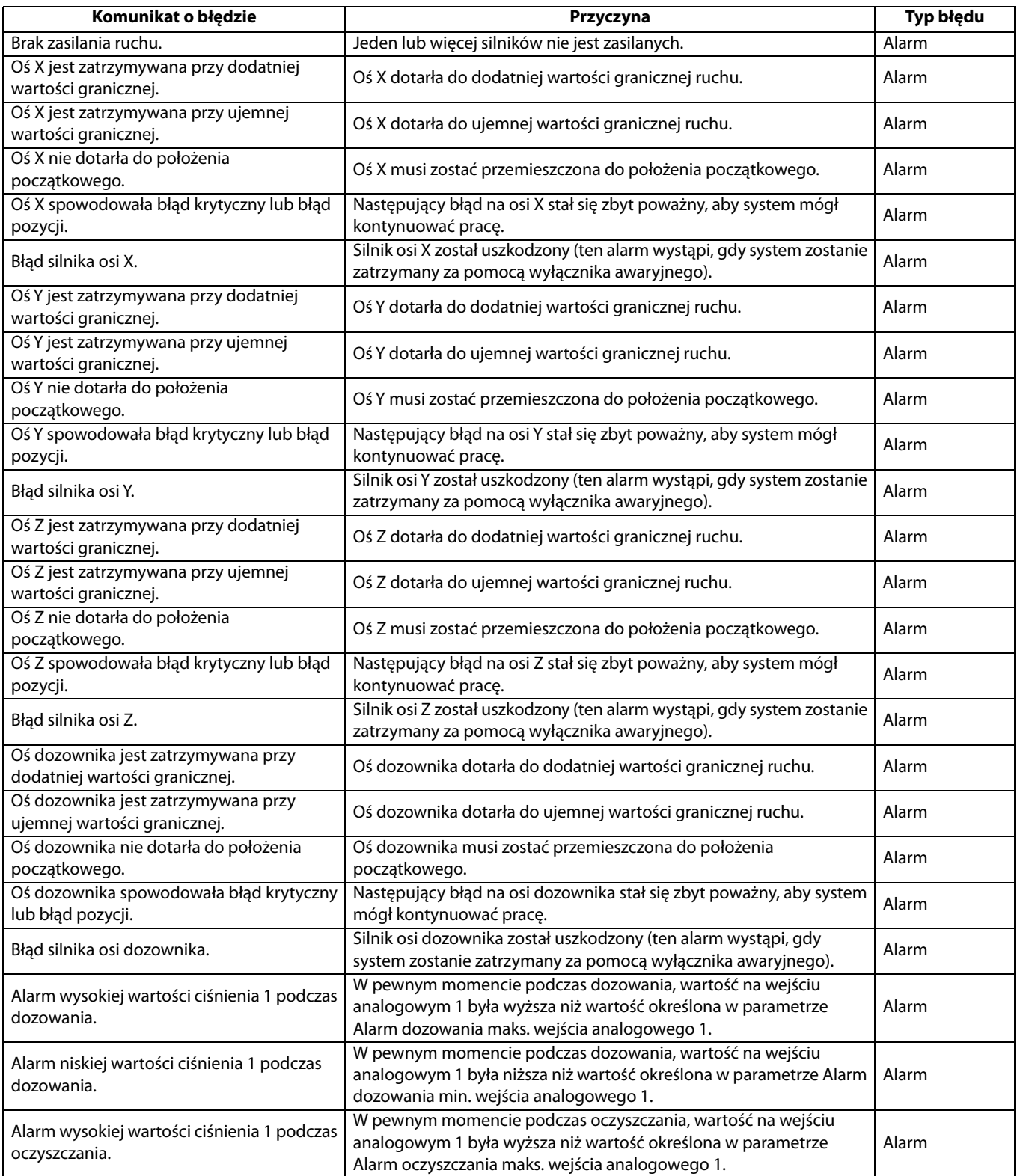

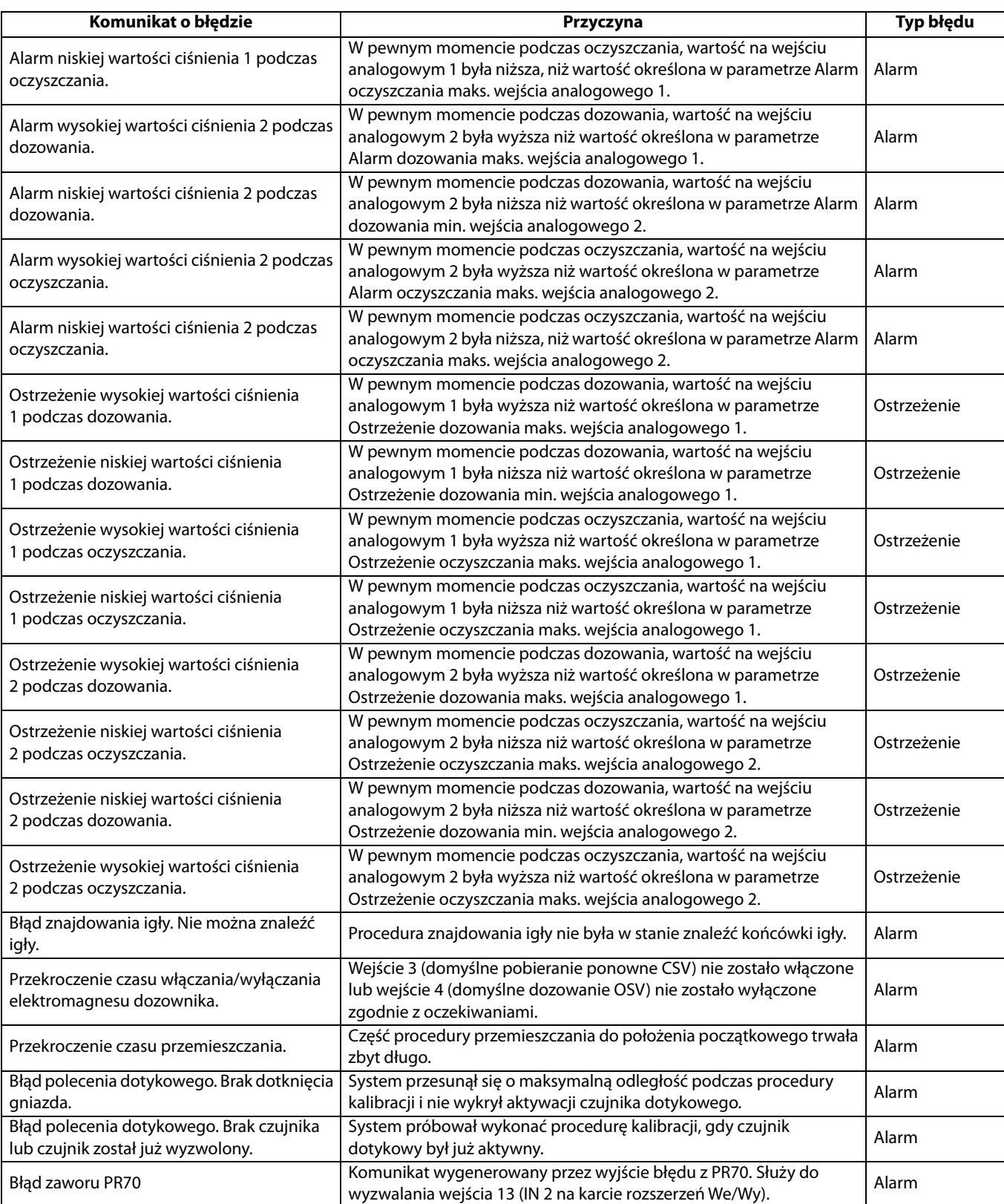

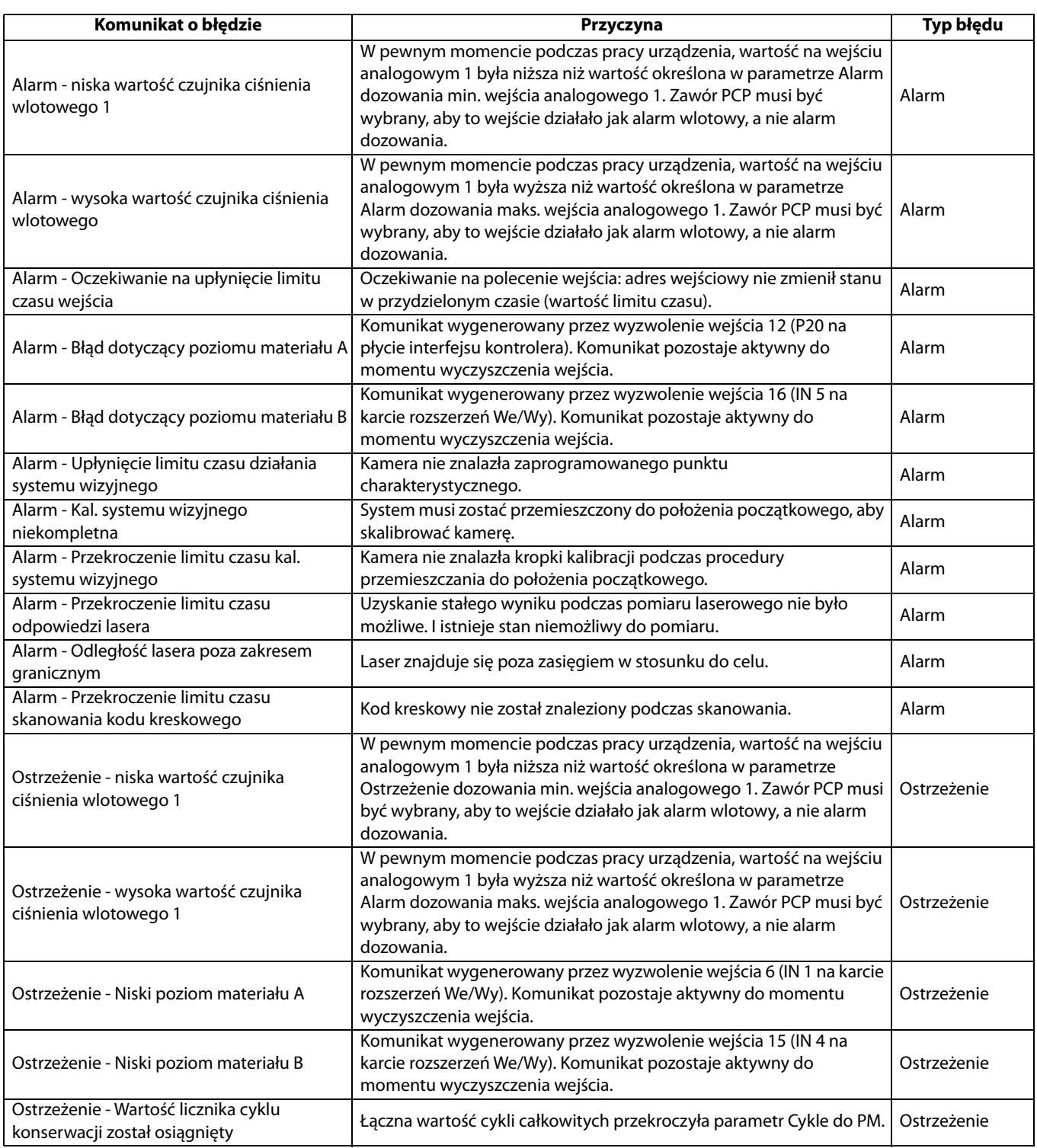

# **Dodatek A: Poziomy dostępu użytkownika**

Poniższa tabela pokazuje różne operacje systemowe, które można wykonać na każdym poziomie dostępu użytkownika.

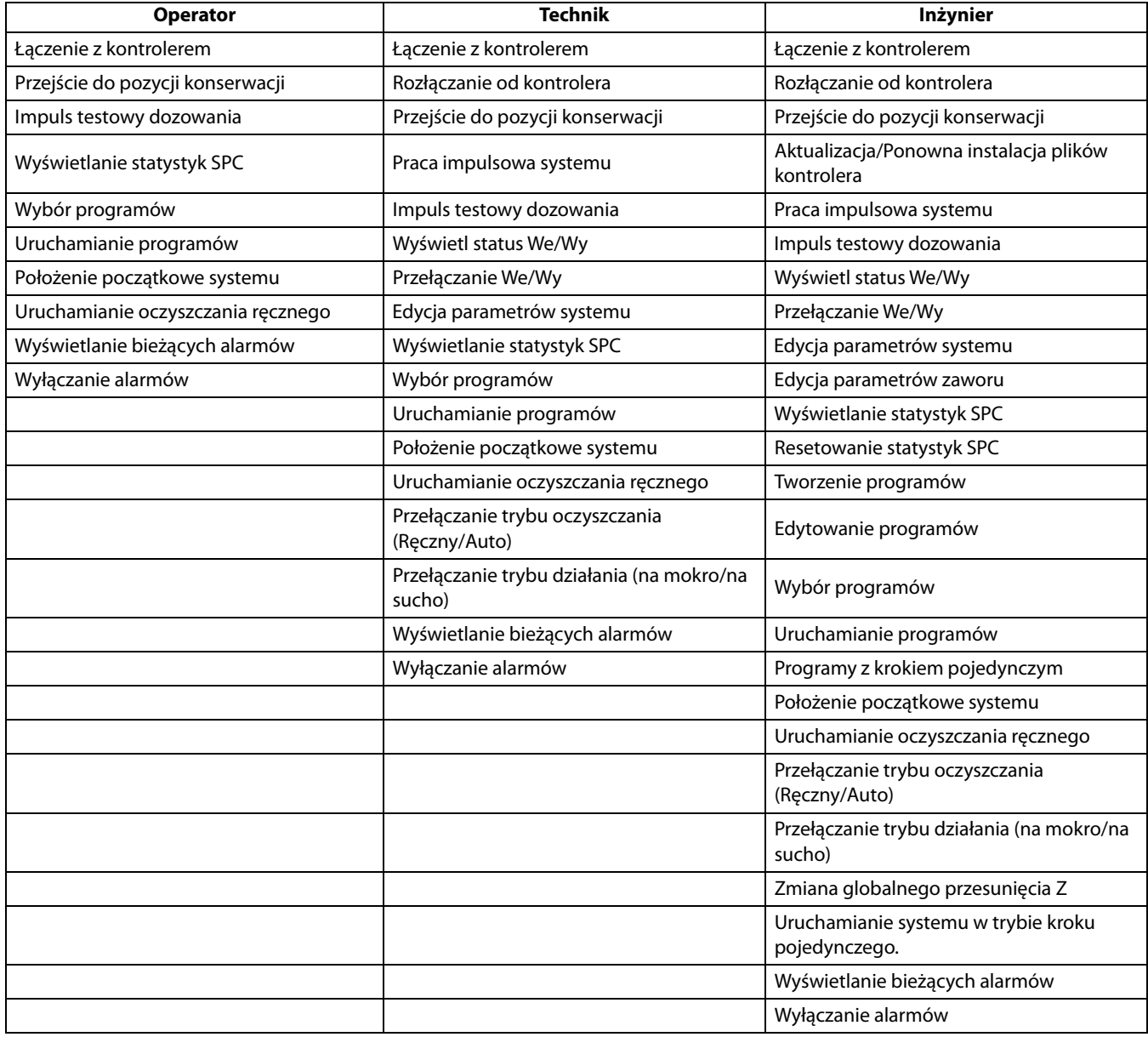

**UWAGA:** Operatorzy mogą łączyć się z kontrolerem urządzenia, jednak uprawnienia technika są wymagane w celu odłączenia od kontrolera. Ponieważ oprogramowanie jest w stanie połączyć się tylko z jednym kontrolerem na raz, jeśli system jest już podłączony, operatorzy nie mogą zmienić kontrolera, do którego jest podłączone oprogramowanie.

# <span id="page-91-0"></span>**Dodatek B: Przykład paletyzowania**

**UWAGA:** Powinieneś używać tylko programów specjalnie stworzonych do użycia z funkcją paletyzacji. Próba użycia polecenia paletyzacji przy pomocy programu ogólnego powoduje wiele nieudanych ruchów skoku.

Typowy program dla części rozpoczyna się poleceniem Skok do położenia od początkowej pozycji gniazda do punktu początkowego części.

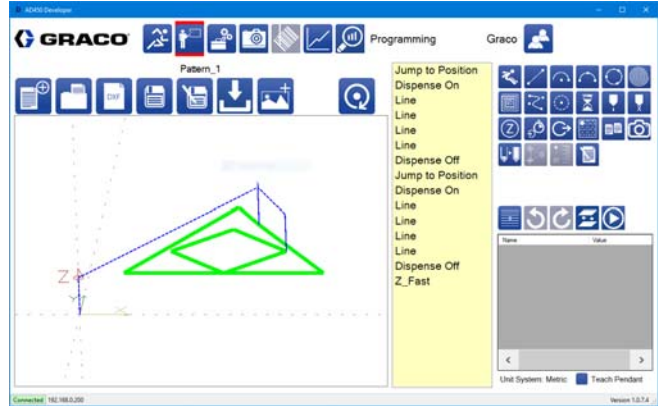

### **Ekran 1**

Polecenie paletyzacji replikuje ten skok, a także dodaje skoki między częściami. Na ekranie 2 poniżej, te skoki odpowiadają dwóm różnym wysokościom, pokazując, że dwa skoki są wykonywane między każdą operacją dotyczącą części.

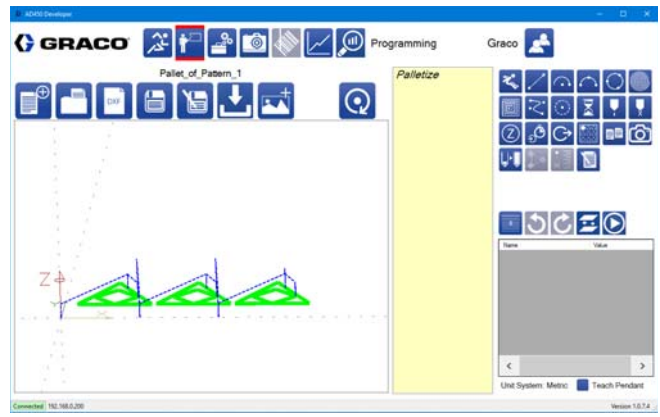

**Ekran 2**

Aby zmienić punkt początkowy i wyeliminować dodatkowe skoki,

przesuń osie do punktu początkowego części i wybierz ikonę **. 0** Powoduje to ustawienie współrzędnych punktu początkowego części na zero i zapamiętanie części tak, jakby punktem początkowym części był punkt początkowy gniazda.

Ekran 3 pokazuje rzeczywiste współrzędne gniazda w punkcie początkowym programu.

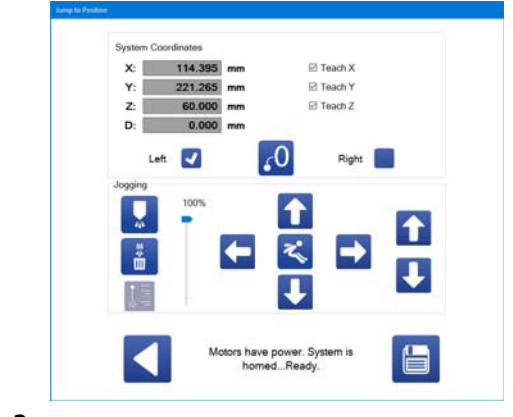

### **Ekran 3**

Ekran 4 poniżej pokazuje punkt początkowy po ustawieniu aktualnych współrzędnych na zero.

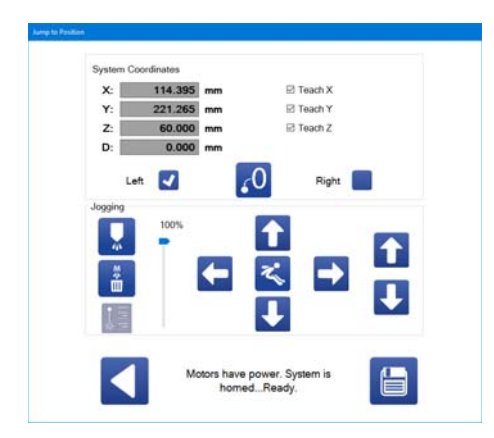

### **Ekran 4**

**UWAGA:** Kiedy wybrana została ikona **(40)**, zmienia się na ikone

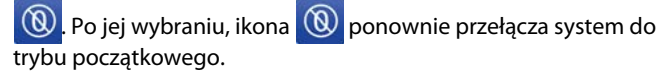

Przy bieżących współrzędnych ustawionych na zero, część, która poprzednio wymagała skoku, aby przesunąć się do pierwszej pozycji, może zostać zaprogramowana bez tego pierwszego skoku przy użyciu modułu nauczania.

Na ekranie 5 poniżej rozpoczynany jest nowy wzór na początku części, przy użyciu funkcji zero.

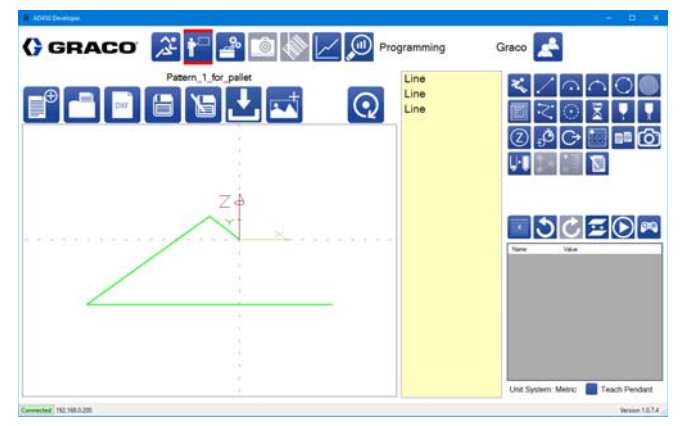

#### **Ekran 5**

Porównując ekran 6 poniżej z ekranem 1 na stronie **[92](#page-91-0)** należy zauważyć, że na początku programu części nie ma polecenia Skok do pozycji.

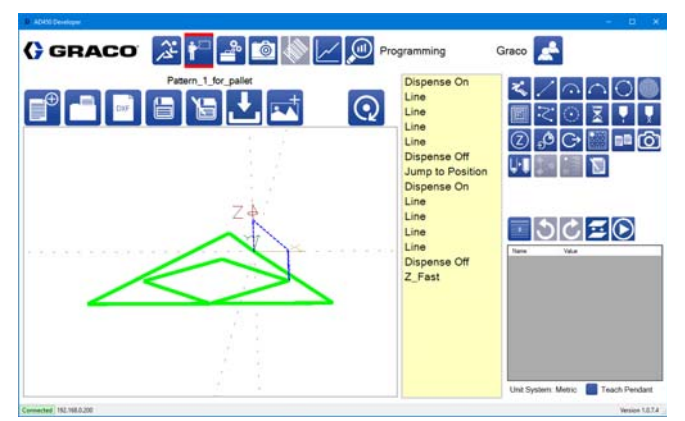

**Ekran 6**

Podczas zapisywania części, która ma być używana z funkcją paletyzacji, należy nadać jej odpowiednią nazwę, aby odróżnić ją od części, które można normalnie uruchomić na maszynie.

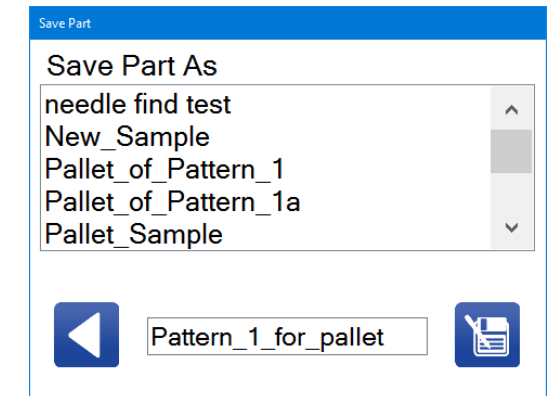

### **Ekran 7**

Możesz wybrać część do użycia w poleceniu paletyzacji z żądaną liczbą wierszy, kolumn i odstępów.

Ekran 8 pokazuje, że przed poleceniem paletyzacji znajduje się dodatkowe polecenie "Skok do pozycji", aby zlokalizować pierwszą część na palecie. Ponieważ miejsce początkowe części zostało przeniesione na część, dodatkowy skok pomiędzy każdą częścią (jak pokazano na ekranie 1) jest wyeliminowany.

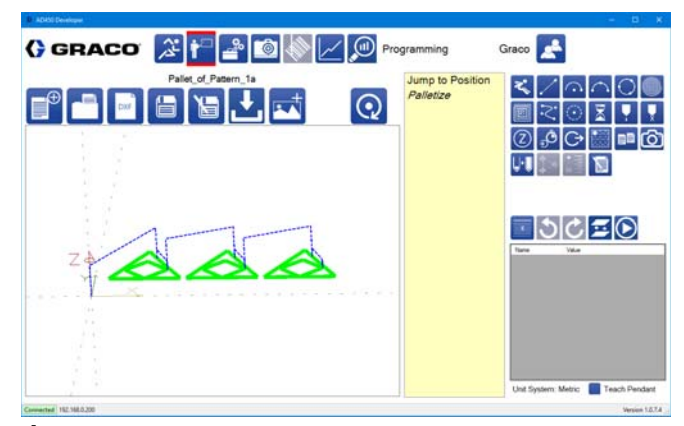

**Ekran 8**

# **Załącznik C: Plik parametrów**

Oprogramowanie UniXact automatycznie generuje plik parametrów, jeśli nie można go znaleźć. Wartości w pliku parametrów można zmienić w parametrach, ale zaawansowani użytkownicy mogą uznać za pomocną możliwość bezpośredniego edytowania pliku parametrów.

**UWAGA:** Plik parametrów jest przechowywany na komputerze lokalnym i można łatwo uzyskać dostęp do niego za pomocą funkcji tworzenia kopii zapasowych i pobierania w parametrach. Wartości zmodyfikowane w pliku parametrów są zapisywane w kontrolerze ruchu po połączeniu podczas ładowania pliku parametrów.

## **Numer wersji**

Numer wersji jest określony na górze pliku parametrów. Ten numer wersji jest sprawdzany względem numeru wersji oczekiwanego przez oprogramowanie za każdym razem, gdy kontroler zostaje podłączony do systemu. Jeśli numer wersji nie jest zgodny, plik parametrów regeneruje się z wartościami skopiowanymi z oryginalnego pliku. W razie modyfikacji pliku parametrów, upewnij się, że numer wersji jest poprawny.

## **Zapisy**

Pierwsza sekcja pliku parametrów zawiera zarejestrowane wartości używane podczas procedury kalibracji. Parametrów tych nie można zmienić w parametrach i nie mają one wpływu na funkcjonalność systemu. Te parametry również nie zawierają dodatkowych danych poza wartościami zarejestrowanymi.

## **Wartości**

Po sekcji zapisów znajdują się wartości wszystkich pozostałych parametrów. Wartości parametrów można zmieniać bezpośrednio w tej sekcji, co ma taki sam skutek, jak zmiana ich na stronie parametrów. Nazwa parametru jest oddzielona od wartości parametru znakiem równości. Wartości są podzielone zgodnie z sekcją, w której znajdują się powiązane parametry.

## **Informacje dotyczące parametru**

Po wartościach znajdują się sekcje zawierające informacje użyte do utworzenia listy parametrów i użycia parametrów. Każdy parametr ma przypisaną liczbę wartości, oddzielonych przecinkami. Nazwa parametru jest oddzielona od informacji dotyczących parametru znakiem równości. Informacje dotyczące parametrów występują w następującej kolejności.

**Typ parametru:** Wartości ciągów są reprezentowane przez pole tekstowe na liście parametrów. Wartości liczbowe obejmują numeryczne pole tekstowe. Wartości logiczne są reprezentowane przez pole wyboru. Wartości łączone mają rozwijaną listę.

**Kontroler dla parametru:** Jeśli ta wartość to Delta Tau, zmiana tego parametru na stronie parametrów powoduje, że parametr jest przesyłany do kontrolera ruchu za pomocą odpowiedniej wartości adresu. Wartości te są również przesyłane do kontrolera podczas połączenia z systemem.

**Adres do wysłania wartości do:** Jeśli kontroler jest inny, niż Delta Tau, wartość ta nie jest używana.

**Wartość domyślna parametru:** Ta wartość jest używana, jeśli brakuje wartości rzeczywistej lub jest ona nieprawidłowa.

**Jednostki dla parametru:** Jednostki są wyświetlane w parametrach. Jeśli jednostki to mm, mm/s lub mm/s<sup>2</sup>, system konwertuje parametr do na cale, jeżeli system znajduje się w trybie standardowym zamiast w trybie metrycznym.

Poniższe informacje zależą od rodzaju parametru.

### Dla ciągów znaków i wartości logicznych:

**Poziom użytkownika:** Poziom użytkownika określa minimalny poziom uprawnień użytkownika, który jest wymagany, aby wyświetlić lub zmienić parametr. Operatorzy mają poziom dostępu 100, technicy poziom dostępu 500, a inżynierowie poziom dostępu 2000.

#### Wartości liczbowe:

**Minimalna wartość parametru:** Jeśli wartość jest mniejsza niż określona tutaj, wartość jest ustawiana na minimum.

**Maksymalna wartość parametru:** Jeśli wartość jest większa niż określona tutaj, wartość jest ustawiana na maksimum.

#### **Liczba miejsc po przecinku dla wyświetlania parametru na ekranie parametrów.**

**Poziom użytkownika:** Poziom użytkownika określa minimalny poziom uprawnień użytkownika, który jest wymagany, aby wyświetlić lub zmienić parametr. Operatorzy mają poziom dostępu 100, technicy poziom dostępu 500, a inżynierowie poziom dostępu 2000.

#### Wartości łączone:

**Poziom użytkownika:** Poziom użytkownika określa minimalny poziom uprawnień użytkownika, który jest wymagany, aby wyświetlić lub zmienić parametr. Operatorzy mają poziom dostępu 100, technicy poziom dostępu 500, a inżynierowie poziom dostępu 2000.

**Opcje sekwencji w menu rozwijanym.**

### **Opisy parametrów**

Ostatnia sekcja pliku zawiera opisy dla każdego parametru. Opisy parametrów wyświetlane są na dole ekranu parametrów po wybraniu danego parametru. Parametry nie muszą mieć opisu i są oddzielone od opisu znakiem równości.

# <span id="page-95-0"></span>**Załącznik D: Instalacja czujnika dotyku**

Ta procedura służy do instalowania czujnika dotyku (skok i obrót) dla kalibracji urządzenia. Przed instalacją czujnika dotykowego funkcja szukania igły musi zostać skalibrowana do użycia z wybraną igłą. Wartości przesunięcia muszą być ustawione na zero, aby umożliwić kalibrację czujnika dotykowego.

- 1. Wybierz aby otworzyć ekran Konserwacji.
- 2. Wybierz **ob** aby przejść do parametrów.
- 3. Przewiń listę parametrów do sekcji Znajdowanie igły i wybierz, aby ją wyłączyć.
- 4. Wybierz ikonę aby przejść do ekranu roboczego.
- 5. Wybierz ikonę **aby przesunąć system do położenia** początkowego.
- 6. Wybierz ikonę **x<sup>9</sup> aby przejść do pozycji konserwacji**.
- 7. Instalacja zespołu czujnika dotyki PD44 z funkcją wyłączania.
	- a. Zdejmij pokrywę zaworu odcinającego.
	- b. Zainstaluj mieszalnik i zawór odcinający, upewnij się, że nie ma zainstalowanej igły.
	- c. Ponownie załóż pokrywę zespołu zaworu odcinającego na zespół czujnika.
	- d. Włóż czujnik do gniazda.
	- e. Tymczasowo zamocuj przewód, tak aby stół mógł się poruszać w pełnym zakresie ruchu bez możliwości splątania lub uszkodzenia przewodu.

8. Zapisz parametry Znajdowania igły dla lokalizacji i przesunięcia igły dozującej. Zostaną one wprowadzone później.

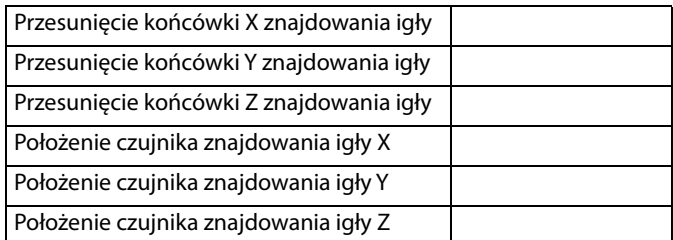

9. Zmień wartość przesunięcia na zero i zaprogramuj umiejscowienie czujnika.

**UWAGA:** W alternatywnej metodzie, jeśli wartości przesunięcia dla igły są zerowe, położenie czujnika można wprowadzić jako przesunięcia ze standardowej pozycji znajdowania igły.

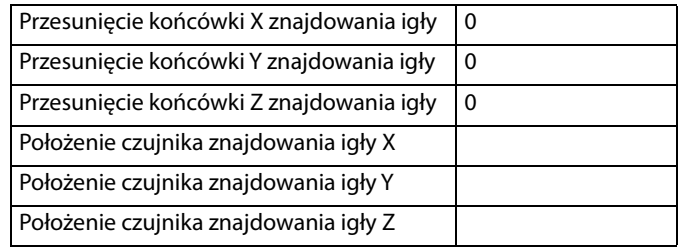

- 10. Po zaprogramowaniu nowej pozycji powróć do listy parametrów, do funkcji Znajdowanie igły.
	- a. Sprawdź nową pozycję znajdowania igły za pomocą funkcji impulsowania.
	- b. Wybierz, aby włączyć tryb znajdowania igły.
- 11. Wybierz ikonę aby przejść do ekranu roboczego.
- 12. Wybierz ikonę **aby przesunąć system do położenia** początkowego.

**UWAGA:** Przygotuj się, aby przerwać procedurę, jeśli maszyna nie indeksuje do właściwej pozycji.

Jeśli urządzenie pomyślnie powróci do położenia początkowego z aktywną igłą i zainstalowanym czujnikiem, urządzenie jest gotowe do ustawienia skoku i obrotu, zgodnie z opisem w punkcie **Kalibracja urządzenia** na stronie **[64](#page-63-0)**.

# **Załącznik E: Wbudowanie dozownika**

### **Urządzenie UniXact z układem pneumatycznym PR70**

Pneumatyczny układ PR70 jest używany w systemie UniXact przede wszystkim do zalewania lub aplikacji punktowych wymagających odmierzonych impulsów dozowania. Ponieważ układ PR70 jest napędzany pneumatycznie, szybkość dozowania nie jest kontrolowana przez stół dozowania, lecz przez regulowane powietrze doprowadzane do PR70.

Kontrola szybkości dozowania nie jest dokładna, a ponieważ PR70 jest pompą tłokową posuwisto-zwrotną, występuje niewielkie opóźnienie między momentem rozpoczęcia sygnału startu i punktem początkowym dozowania.

Wykorzystanie siłownika HydraCheck jest zalecane, aby dodać pewien poziom kontroli do wskaźnika dozowania. Siłownik HydraCheck zapewnia stały (regulowany) opór względem cylindra pneumatycznego podczas skoku dozowania. Zapewnia to czas potrzebny do ukończenia impulsu, który zostaje przedłużony, zachowując jednocześnie odpowiedni nacisk na cylinder pneumatyczny, aby pokonać tarcie. Bez tego urządzenia, niezbędne ciśnienie powietrza wymagane do pokonania tarcia pompy może spowodować, że natężenie przepływu będzie zbyt wysokie dla danego zastosowania.

**UWAGA:** Informacje na temat zamawiania opcji HydraCheck z układem PR70 można znaleźć w Instrukcji obsługi zaawansowanego modułu wyświetlacza i instrukcji konserwacji 312759.

W przypadku zastosowań wymagających jednolitej ilości materiału sugerowane jest wykorzystywanie dozownika sterowanego za pomocą siłownika. Pozwala to na precyzyjną kontrolę zarówno prędkości ruchu, jak i szybkości dozowania.

### **Konfiguracja PR70**

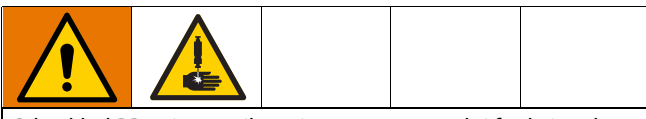

Gdy układ PR70 jest zasilany, jest zawsze w pełni funkcjonalny, niezależnie od tego, czy urządzenie UniXact działa, czy nie. Materiał może nadal być dozowany przez zawór PR70, nawet jeśli urządzenie UniXact nie jest zasilane. Aby zmniejszyć ryzyko wstrzyknięcia materiału pod skórę, upewnij się, że układ PR70 jest wyłączony przed dostępem do normalnie strzeżonego obszaru roboczego maszyny UniXact.

Układ PR70 i urządzenie UniXact mają jedynie ograniczoną komunikację. System UniXact monitoruje sygnały wejściowe gotowości z PR70 i wysyła sygnał startowy dla impulsów oznaczonych w zaawansowanym module wyświetlacza PR70 (ADM).

Maszyna generuje błąd tylko wtedy, gdy układ PR70 nie jest gotowy, kiedy wymaga dozowania. Status PR70 nie jest brany pod uwagę po zakończeniu procedury powrotu do położenia początkowego.

- 1. Ustaw PR70 zgodnie z definicją dotyczącą układów PR70 i Pr70v w instrukcji obsługi i konserwacji zaawansowanego modułu wyświetlacza 312759.
- 2. Podłącz dwa kable komunikacyjne biegnące między PR70 i UniXact.
	- a. Od złącza 1 (w pobliżu kabla zasilającego) w układzie PR70, do grodzi nr 1 (z tyłu panelu dostępu) na tylnej ściance urządzenia.
	- b. Od złącza 2 (w pobliżu kabla zasilającego) w układzie PR70, do grodzi nr 2 (z tyłu panelu dostępu) na tylnej ściance urządzenia.

**UWAGA:** Informacje na temat schematów okablowania znajdują się w instrukcji obsługi dozownika automatycznego UniXact części 3A4061.

- 3. Wprowadź wielkości impulsów od 1 do 15 w PR70 ADM. Są to jedyne rozmiary impulsów dostępne do wykorzystania przez system UniXact.
- 4. Ustaw układ PR70 w trybie Impuls, gdy używasz maszyny UniXact w celu kontroli mierzonych impulsów.

**UWAGA:** Między początkowym sygnałem dozowania a rozpoczęciem dozowania wystąpi pewne opóźnienie. Jest to czas potrzebny, aby pompa wysunęła się z położenia wsuniętego do wejścia rury dozującej.

**UWAGA:** Próba dozowania kulki segmentowej o objętości przekraczającej 1 skok powoduje powstawanie luk w segmencie. Podczas ładowania ponownego dozowanie nie jest prowadzone, chociaż ruch jest kontynuowany. Nie ma informacji zwrotnej zatrzymywania ruchu podczas pobierania ponownego.

Ze względu na zwiększoną siłę potrzebną do pokonania początkowego tarcia, kiedy tłok jest wprowadzany do rury dozującej, nie jest możliwe uzyskanie stałej kulki za pomocą pneumatycznego napędu PR70. Kulki zazwyczaj zaczynają się od kropelki typu "głowy węża", zanim zostaną rozrzedzone.

### **Urządzenie UniXact z siłownikiem zaworu dozowania PD44, 1053 lub 1093**

Te zawory sterowane serwomechanizmem są w pełni kontrolowane przez system UniXact i nie wymagają zewnętrznej kontroli pracy zaworu. Zawór ten jest odpowiedni do dozowania spójnych kropek i małych kulek.

Najważniejszym czynnikiem ograniczającym, który musi zostać wzięty pod uwagę jest maksymalna objętość dozowania jednego skoku. Zawór ten jest przeznaczony dla niewielkich impulsów. Ten czynnik ogranicza długość ciągłych kulek, które mogą być dozowane przed ponownym załadowaniem zaworu.

PD44 nie może dozować objętości większej, niż jednego pełnego odmierzonego impulsu na część. Nie ma żadnej możliwości, aby uruchomić ponowne pobieranie w oprogramowaniu wykorzystywanym do programowania.

### **Urządzenie UniXact z MD2, EnDure® lub zaworem dozującym 710**

Są to zawory typu dwupozycyjnego, bez przełączników wskaźnika położenia. Po wydaniu polecenia rozpoczęcia dozowania, tabela ruchu uruchamia pojedyncze wyjście, aby rozpocząć dozowanie. W zależności od polecenia, wyjście pozostaje włączone przez określony czas lub do momentu zainicjowania polecenia zatrzymania dozowania.

Nie ma żadnych wejść powiązanych z zaworami tego nowego typu.

System UniXact nie ma wpływu na prędkość przepływu lub wielkość impulsu w tym zaworach tego typu. Te parametry są kontrolowane przez system pompy dozującej doprowadzający materiał do zaworu.

# **Załącznik F: Arkusze parametrów**

### **Parametry systemu**

Należy używać tego arkusza do zapisywania ustawień parametrów.

### **OGÓLNE (v = opcje menu rozwijanego)**

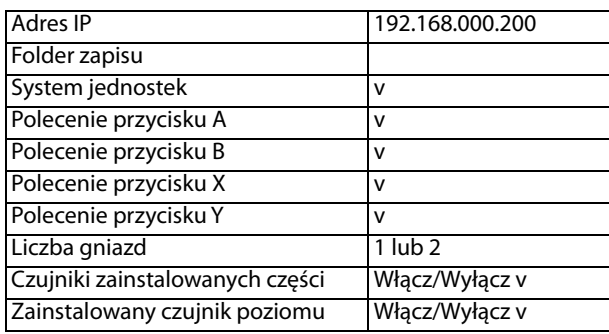

### **KONSERWACJA ZAPOBIEGAWCZA**

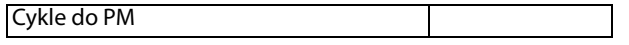

### **PRACA**

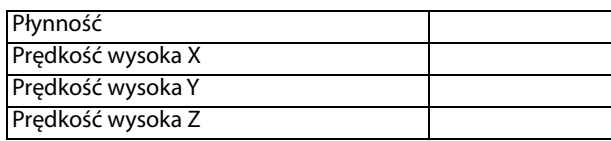

### **POWRÓT DO POŁOŻENIA POCZĄTKOWEGO**

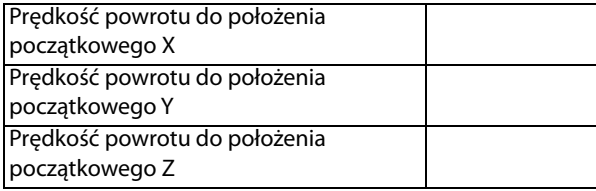

### **IMPULSOWANIE**

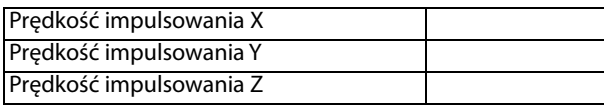

### **WARTOŚCI PRZESUNIĘCIA URZĄDZENIA**

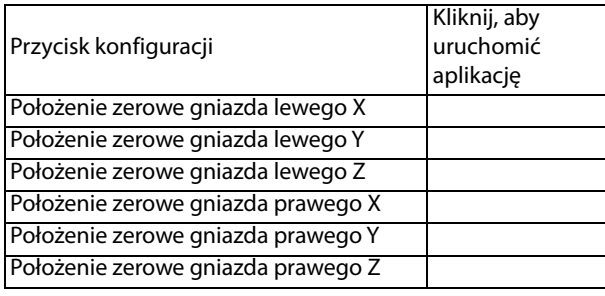

### **WARTOŚCI PRZESUNIĘCIA URZĄDZENIA (cd.)**

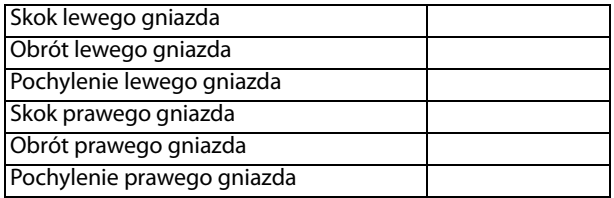

### **OBECNOŚĆ CZĘŚCI**

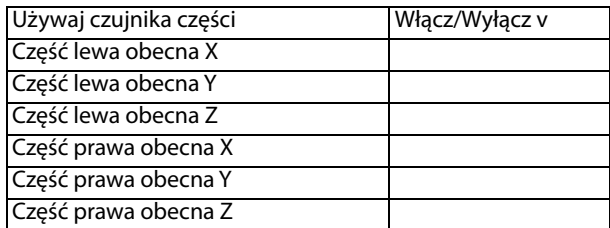

#### **OCZYSZCZANIE**

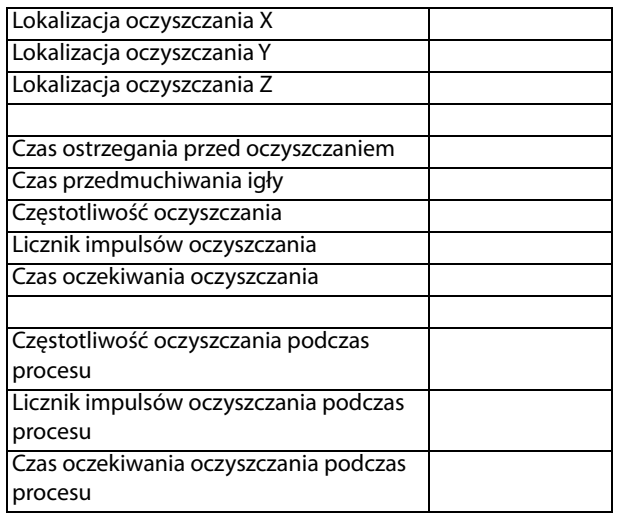

### **ZNAJDOWANIE IGŁY**

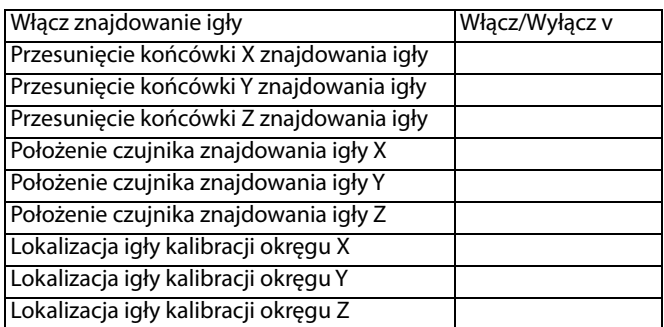

Lokalizacja znajdowania igły dla czujnika kalibracji:

X:

Y:

Z:

### **KONSERWACJA**

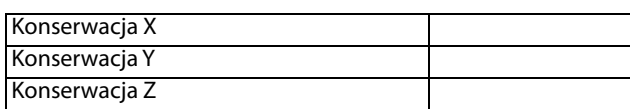

### **ZAŁADUNEK CZĘŚCI**

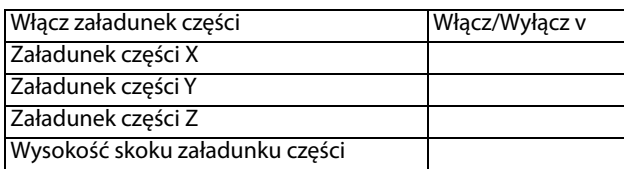

### **LIMITY SYSTEMOWE**

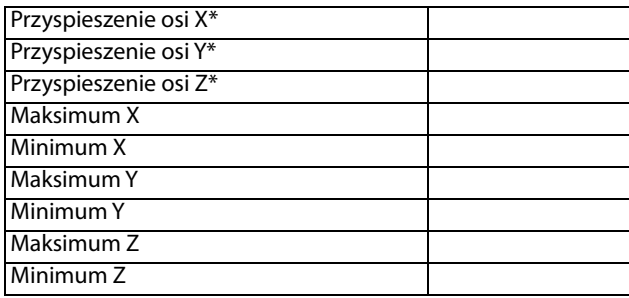

\* Przyspieszenie osi dozowania jest ustawione na 4905 mm/s<sup>2</sup>

### **WEJŚCIA ANALOGOWE**

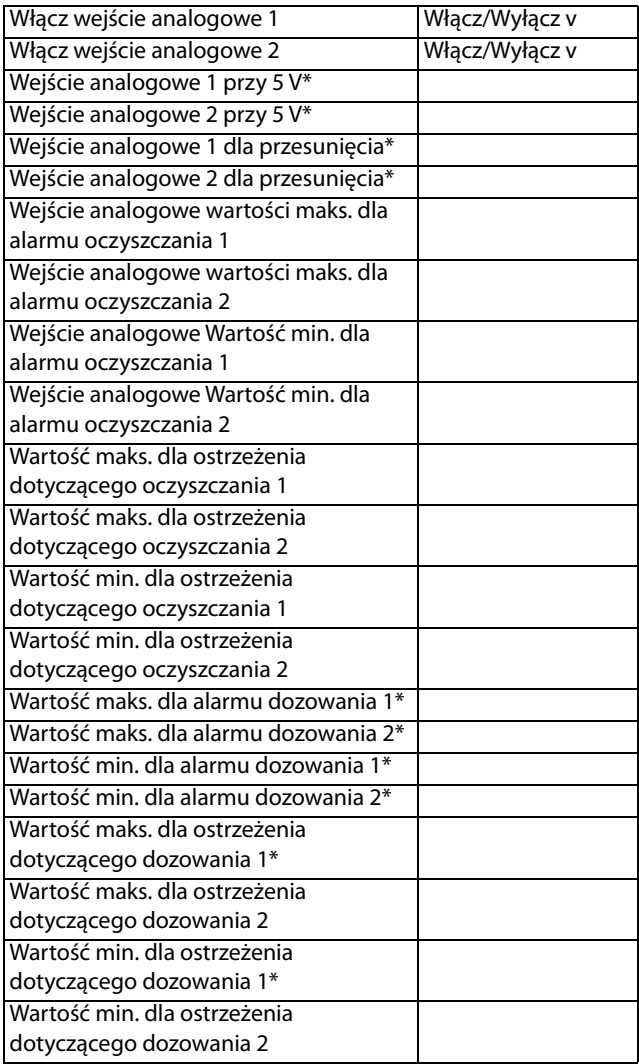

\* W wersji 6.15 parametry te są wykorzystywane dla kontroli ciśnienia wlotowego PCP.

### **SYSTEM WIZYJNY**

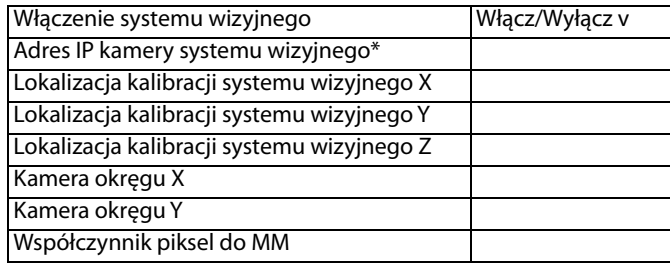

\* Adres domyślny to 192 168 000 205.

Wersja aktualizacji parametrów systemu wizyjnego v1.0.8.0

### **LASER**

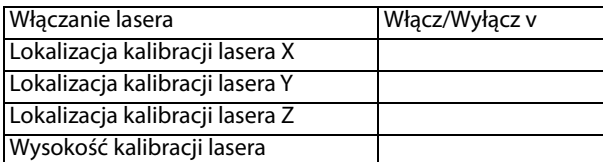

### **KOD KRESKOWY**

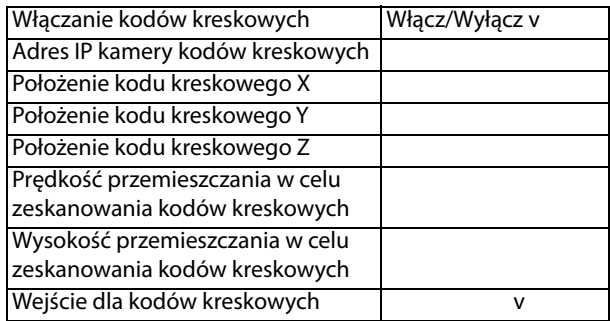

## **Parametry zaworu**

### **1053**

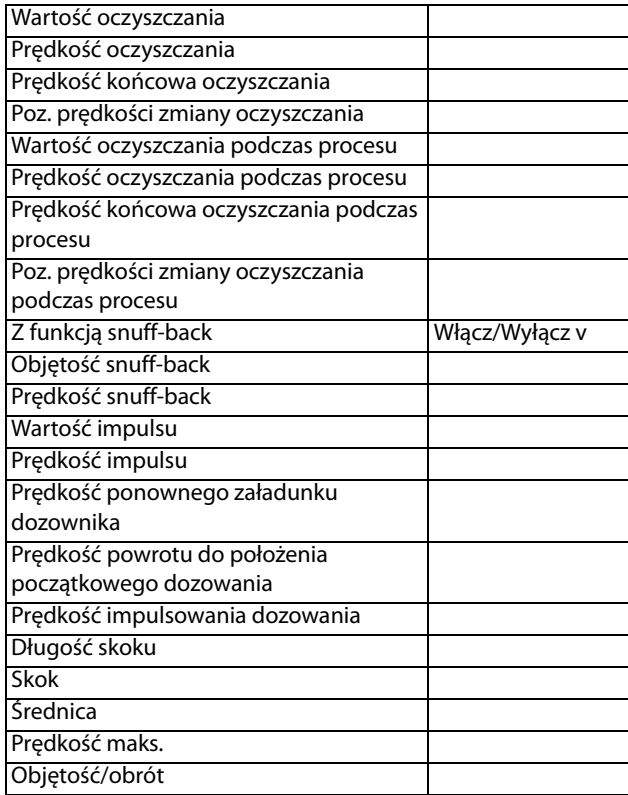

#### **1093**

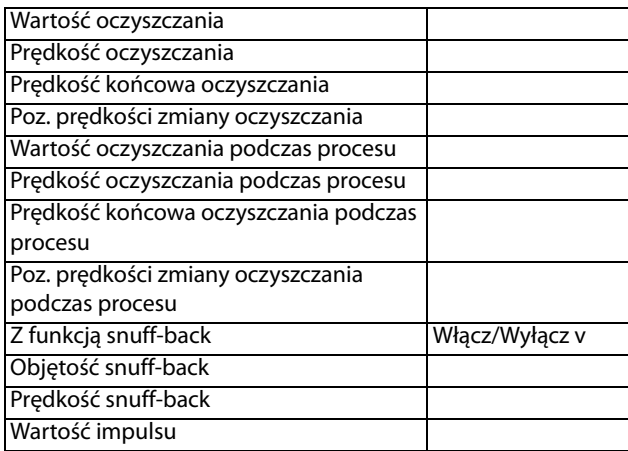

### **1093 (cd.)**

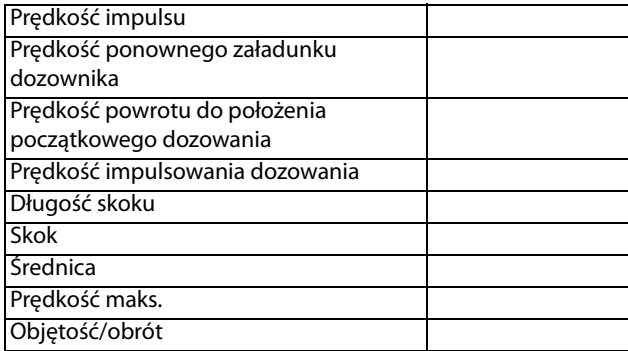

### **710**

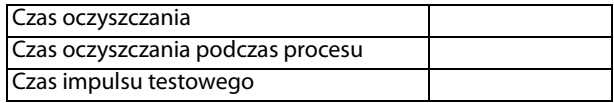

### **Endure**

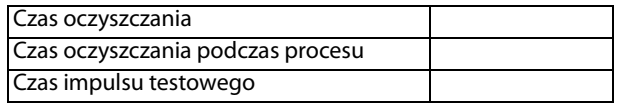

### **MD2**

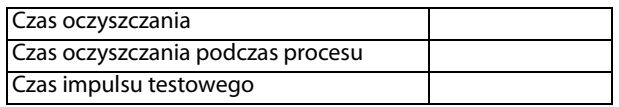

### **PD44**

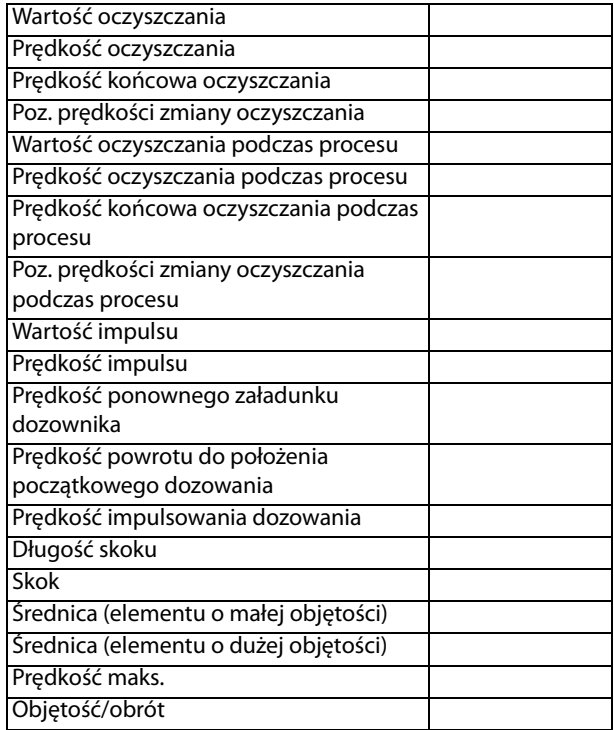

### **PR70**

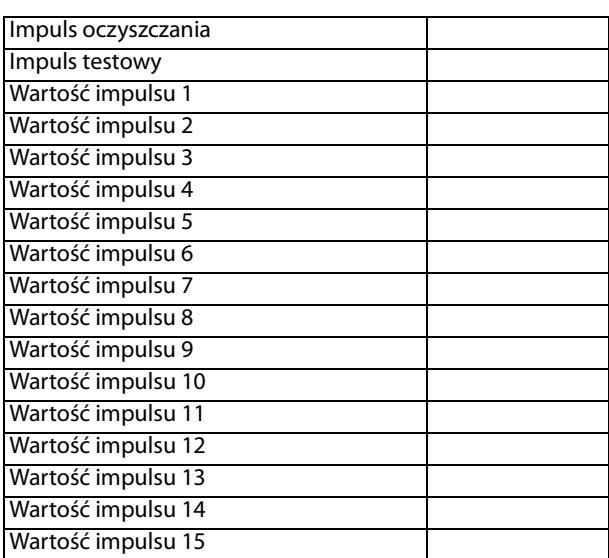

### **PCP (pompa kawitacyjna)**

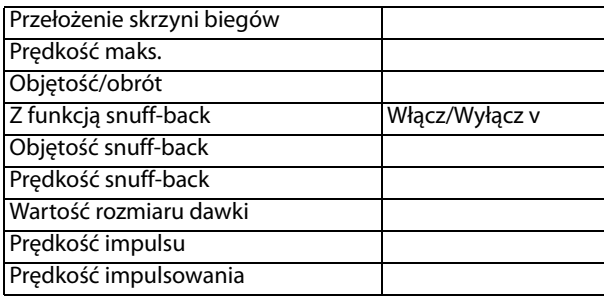

### **PCF**

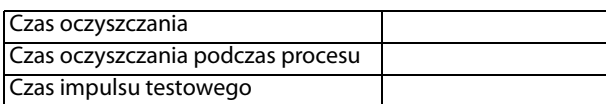

## **Parametry oczyszczania przemiennego**

(Wersja oprogramowania 5.10)

Parametry oczyszczania

dla: $\_$ 

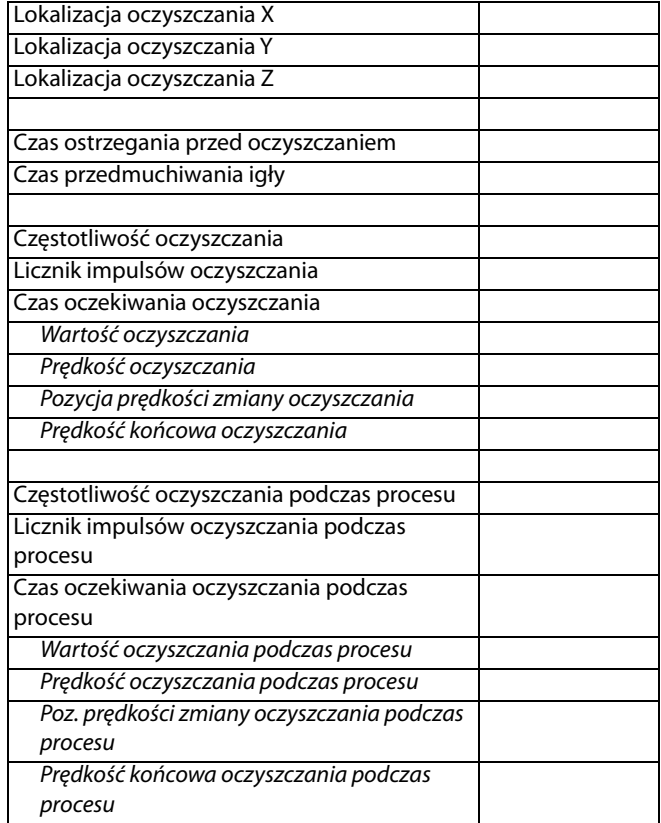

**UWAGA:** Parametry wyświetlone z wcięciem i kursywą znajdują się w zakładce parametrów zaworu

# **Załącznik G: Narzędzie plików pomocniczych**

Oprogramowanie Unixact może zapisać kopię wszystkich plików parametrów systemowych, w tym plików dziennika, plików baz danych i plików programów zapisanych w lokalizacji zdefiniowanej na ekranie Parametry. Narzędzie plików pomocniczych automatycznie umieści te pliki w pliku zip zapisanym w C:\Graco\Support.

1. Wybierz wersję oprogramowania w prawym dolnym rogu dowolnego ekranu.

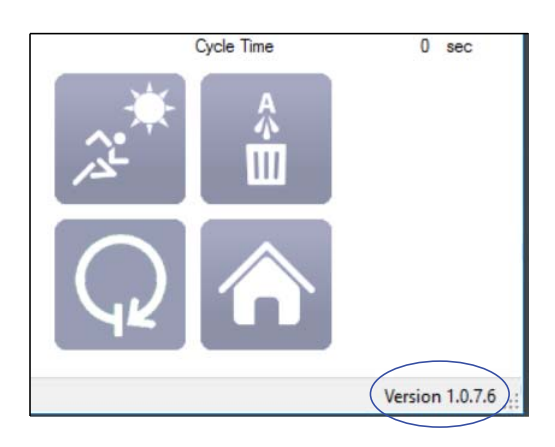

2. Naciśnij Zapisz, aby zapisać w domyślnej lokalizacji pliku.

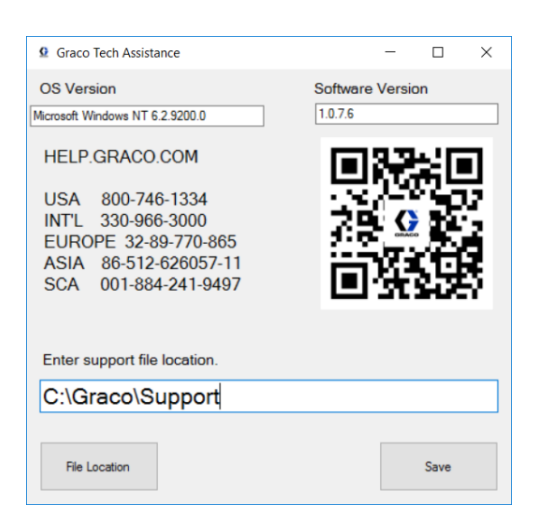

Plik .zip utworzony po wybraniu polecenia Zapisz zawiera:

- Kopię wszystkich plików konfiguracyjnych (\*.cfg9) z C:\Graco.
- Kopię pliku db.s3db (plik bazy danych) z C:\Graco.
- Kopię foldera dziennika z C:\Graco.
- Kopię wszystkich plików programów części (\* .xml) znajdujących się w folderze Katalog zapisu zdefiniowanym na ekranie Parametry.
- Kopię pliku Graco.txt.
- Kopię pliku IODef.txt.
- Plik MachineInfo.dat zawierający ustawienia ekranu uruchamiania i dane ekranu SPC.

#### Nazwa pliku jest tworzona z bieżącą datą.

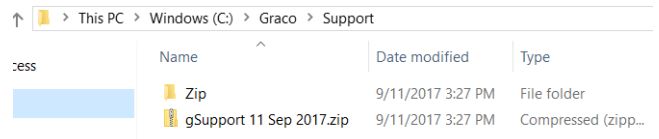

**UWAGA:** Korzystanie z narzędzia wsparcia kilka razy w ciągu jednego dnia z tą samą lokalizacją pliku powoduje za każdym razem zastąpienie poprzedniego datowanego pliku.

# **Wymiary**

## **C-300**

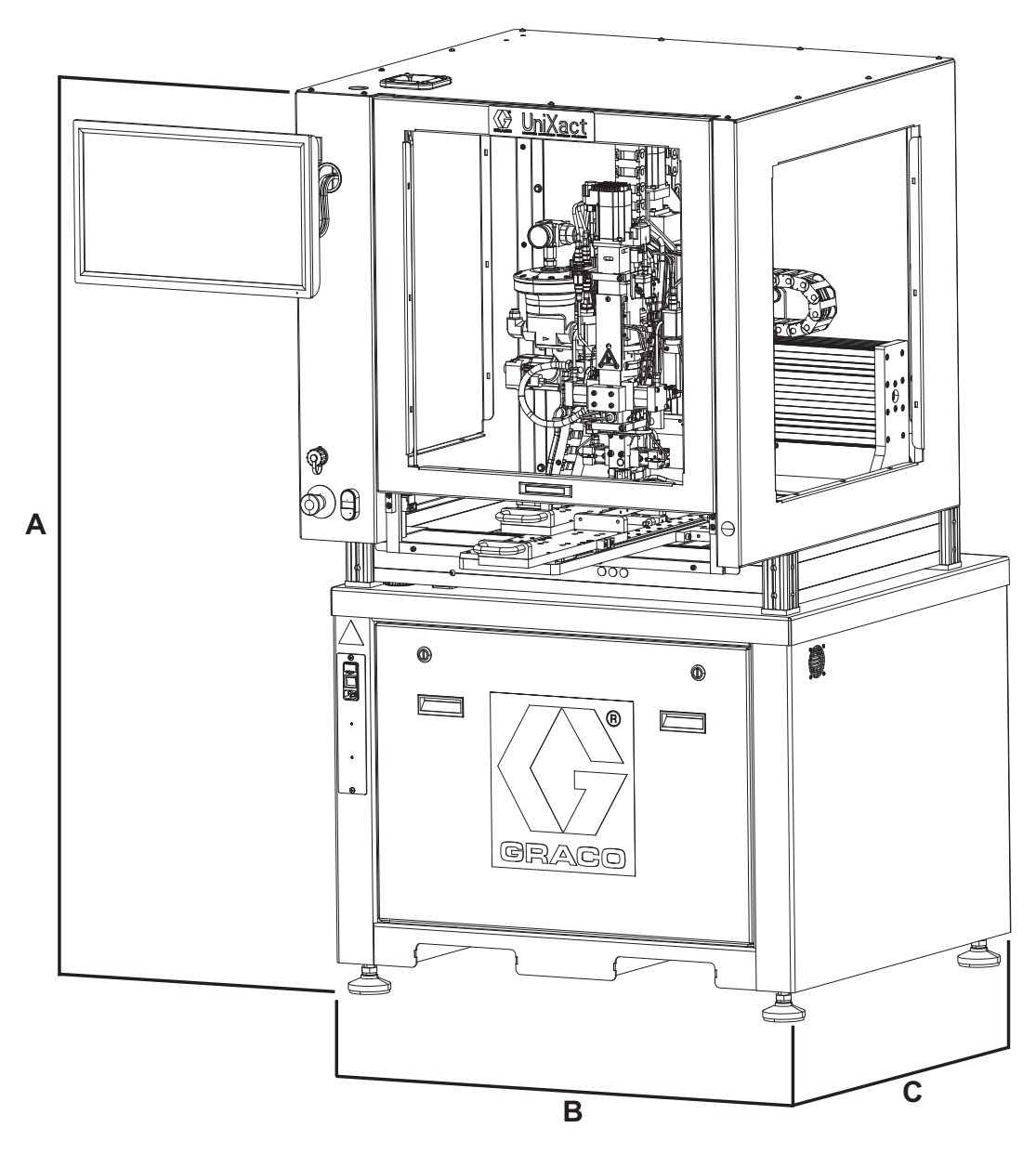

### **RYS. 19: Wymiary C-300**

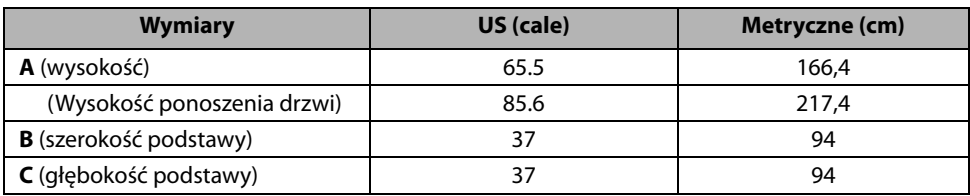

### **C-500**

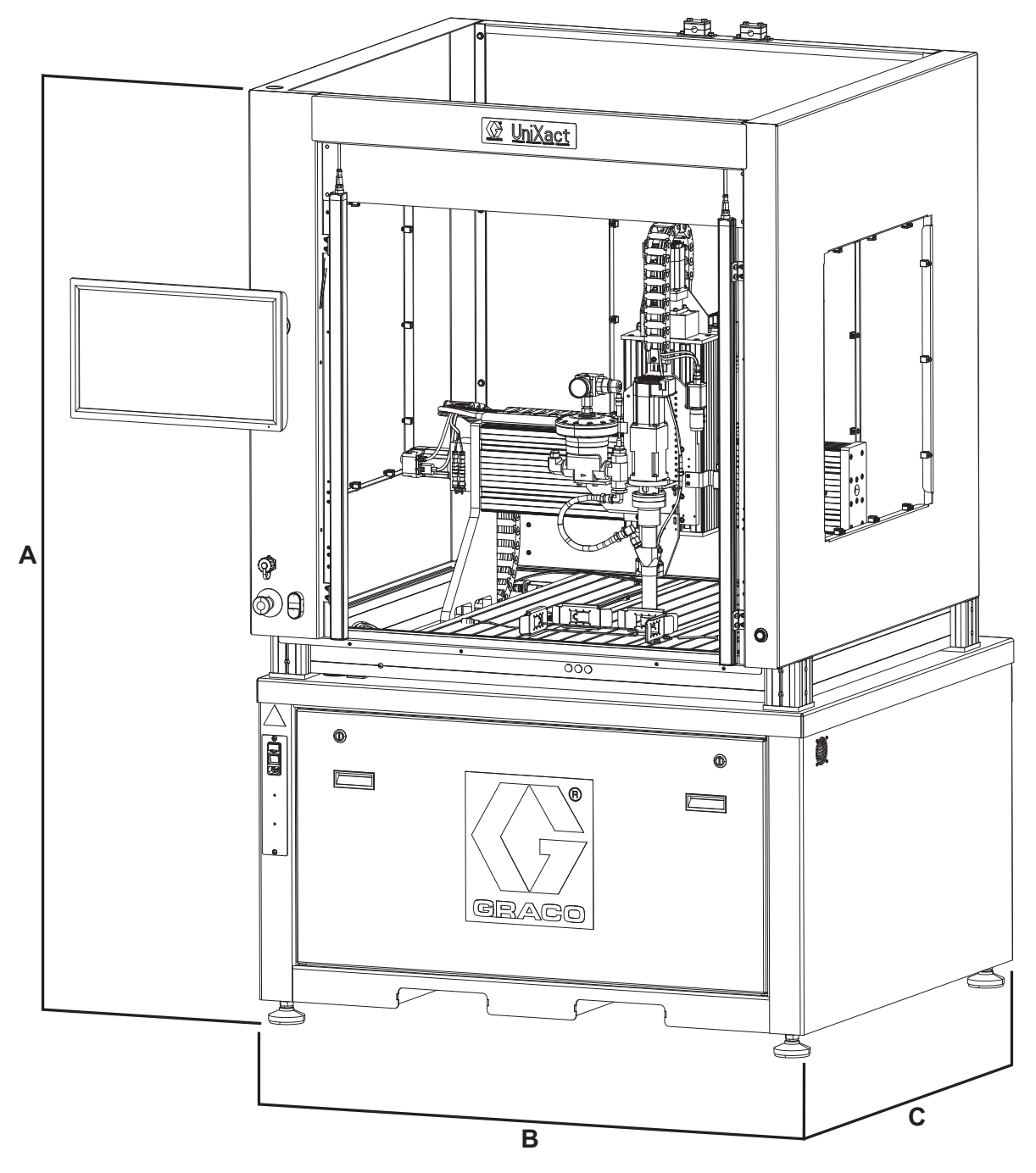

### **RYS. 20: Wymiary C-500**

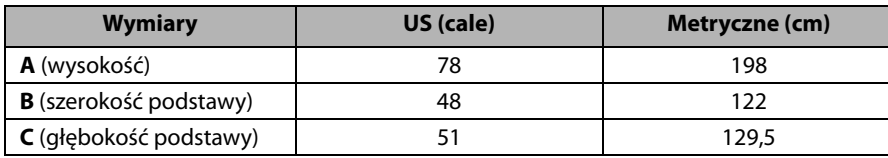

# **Specyfikacja techniczna**

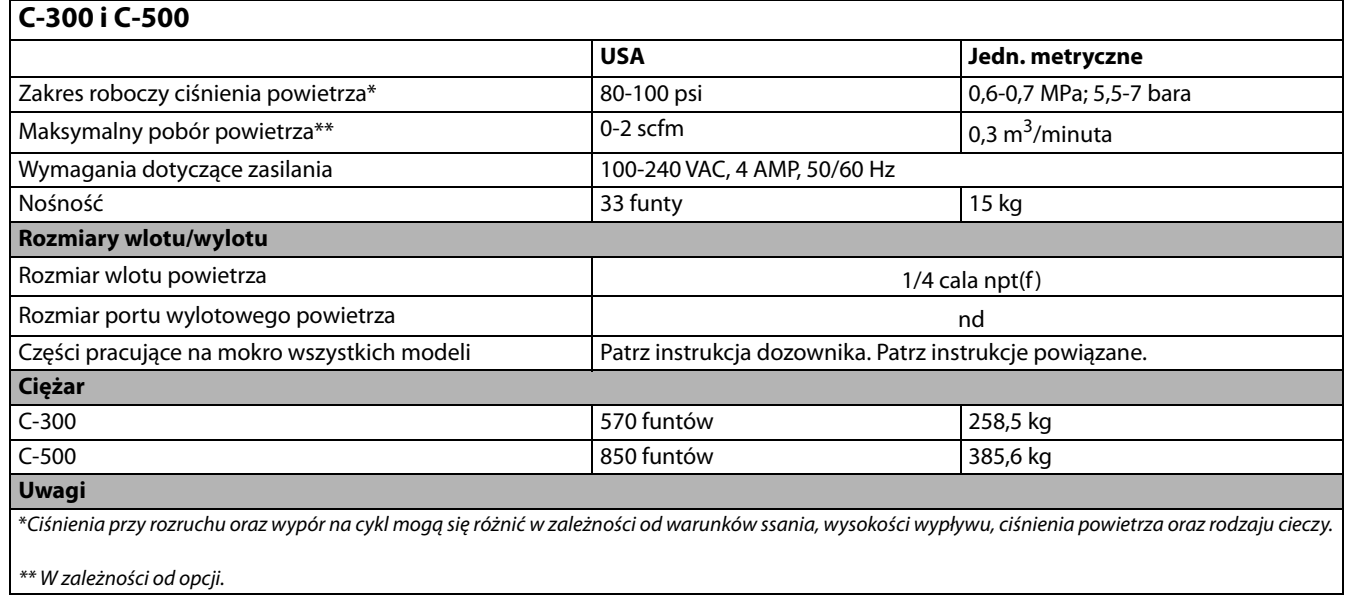

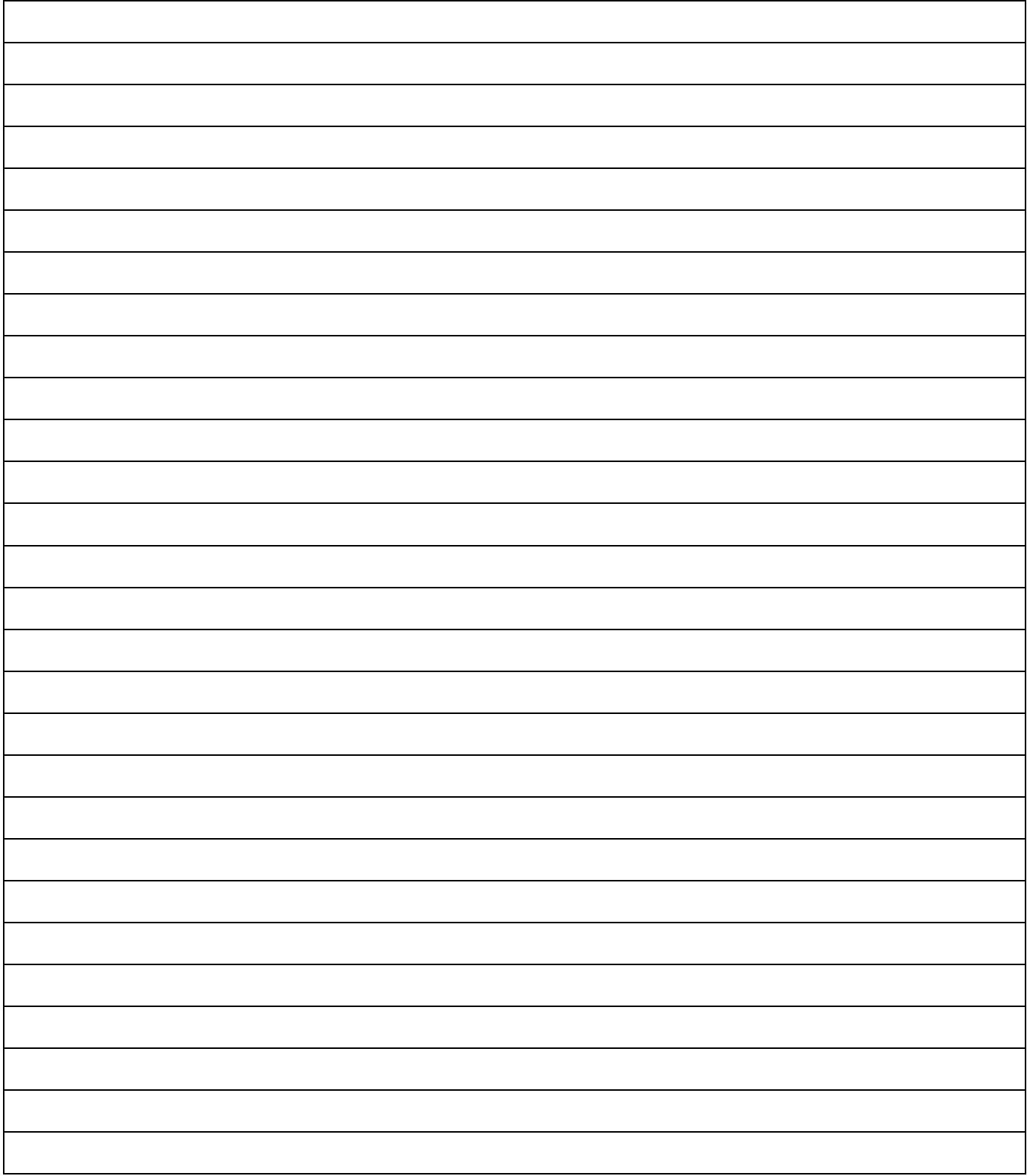

# **Standardowa gwarancja firmy Graco**

Firma Graco gwarantuje, że wszystkie urządzenia wymienione w tym dokumencie, a wyprodukowane przez firmę Graco i opatrzone jej nazwą, w dniu ich sprzedaży pierwotnemu nabywcy były wolne od wad materiałowych i wykonawczych. O ile firma Graco nie wystawiła specjalnej, przedłużonej lub skróconej gwarancji, produkt jest objęty dwunastomiesięczną gwarancją na naprawę lub wymianę wszystkich uszkodzonych części urządzenia, które firma Graco uzna za wadliwe. Gwarancja zachowuje ważność wyłącznie dla urządzeń montowanych, obsługiwanych i poddanych konserwacji zgodnie z zaleceniami pisemnymi firmy Graco.

Gwarancja nie obejmuje przypadków ogólnego zużycia urządzenia oraz wszelkich uszkodzeń, zniszczeń lub zużycia urządzenia, powstałych w wyniku niewłaściwego montażu czy wykorzystania niezgodnie z przeznaczeniem, korozji, wytarcia elementów, niewłaściwej lub niefachowej konserwacji, zaniedbań, wypadku przy pracy, niedozwolonych manipulacji lub wymiany części na inne, nieoryginalne. Za takie przypadki firma Graco nie ponosi odpowiedzialności, podobnie jak za niewłaściwe działanie urządzenia, jego zniszczenie lub zużycie spowodowane niekompatybilnością z konstrukcjami, akcesoriami, sprzętem lub materiałami innych producentów, tudzież niewłaściwą konstrukcją, montażem, działaniem lub konserwacją tychże.

Warunkiem gwarancji jest zwrot na własny koszt reklamowanego wyposażenia do autoryzowanego dystrybutora firmy Graco w celu weryfikacji reklamowanej wady. Jeśli reklamowana wada zostanie zweryfikowana, firma Graco naprawi lub wymieni bezpłatnie wszystkie uszkodzone części. Urządzenie zostanie odesłane do pierwotnego nabywcy z opłaconym transportem. Jeśli kontrola wyposażenia nie wykryje wady materiałowej lub wykonawstwa, naprawa będzie wykonana według uzasadnionych kosztów, które mogą obejmować koszty części, robocizny i transportu.

#### **NINIEJSZA GWARANCJA JEST GWARANCJĄ WYŁĄCZNĄ, A JEJ WARUNKI ZNOSZĄ POSTANOWIENIA WSZELKICH INNYCH GWARANCJI, ZWYKŁYCH LUB DOROZUMIANYCH, Z UWZGLĘDNIENIEM, MIĘDZY INNYMI, GWARANCJI USTAWOWEJ ORAZ GWARANCJI DZIAŁANIA URZĄDZENIA W DANYM ZASTOSOWANIU**.

Wszystkie zobowiązania firmy Graco i prawa gwarancyjne nabywcy podano powyżej. Nabywca potwierdza, że nie ma prawa do żadnych innych form zadośćuczynienia (między innymi odszkodowania za przypadkowe lub wynikowe utraty zysku bądź zarobku, uszkodzenia osób lub mienia albo inne szkody zawinione lub niezawinione). Wszelkie czynności związane z dochodzeniem praw w związku z tymi zastrzeżeniami należy zgłaszać w ciągu dwóch (2) lat od daty sprzedaży.

**FIRMA GRACO NIE DAJE ŻADNEJ GWARANCJI RZECZYWISTEJ LUB DOMNIEMANEJ ORAZ NIE GWARANTUJE, ŻE URZĄDZENIE BĘDZIE DZIAŁAĆ ZGODNIE Z PRZEZNACZENIEM, STOSOWANE Z AKCESORIAMI, SPRZĘTEM, MATERIAŁAMI I ELEMENTAMI INNYCH PRODUCENTÓW SPRZEDAWANYMI PRZEZ FIRMĘ GRACO**. Części innych producentów, sprzedawane przez firmę Graco (takie jak silniki elektryczne, spalinowe, przełączniki, wąż, itd.), objęte są gwarancją ich producentów, jeśli jest udzielana. Firma Graco zapewni nabywcy pomoc w dochodzeniu roszczeń w ramach tych gwarancji.

Firma Graco w żadnym wypadku nie ponosi odpowiedzialności za szkody pośrednie, przypadkowe, specjalne lub wynikowe wynikające z dostawy wyposażenia firmy Graco bądź dostarczenia, wykonania lub użycia jakichkolwiek produktów lub innych sprzedanych towarów na skutek naruszenia umowy, gwarancji, zaniedbania ze strony firmy Graco lub innego powodu.

## **Informacja o firmie Graco**

**Najnowsze informacje na temat produktów firmy Graco znajdują się na stronie** [www.graco.com.](http://www.graco.com)

**Informacje dotyczące patentów są dostępne w witrynie** <www.graco.com/patents>.

**W CELU ZŁOŻENIA ZAMÓWIENIA skontaktować się ze swoim dystrybutorem firmy Graco lub zadzwonić w celu określenia najbliższego dystrybutora. Telefon: 612-623-6921 lub bezpłatnie: 1-800-746-1334, Faks: 330-966-3006**

Wszystkie informacje przedstawione w niniejszym dokumencie w formie pisemnej i rysunkowej odpowiadają ostatnim danym produkcyjnym dostępnym w czasie publikacji. Firma Graco zastrzega sobie prawo do wprowadzania zmian bez uprzedniego powiadomienia.

> Tłumaczenie instrukcji oryginalnych. This manual contains Polish. MM 3A3649 **Siedziba główna firmy Graco:** Minneapolis **Biura zagraniczne:** Belgia, Chiny, Japonia, Korea

**GRACO INC. AND SUBSIDIARIES • P.O. BOX 1441 • MINNEAPOLIS MN 55440-1441 • USA Copyright 2017, Graco Inc. Wszystkie zakłady produkcyjne firmy Graco uzyskały certyfikat ISO 9001.**

www.graco.com

Rewizja B, Wrzesień 2018